### **Microsoft Outlook XP Calendar**

### **Student Manual**

*Prepared especially for: Philadelphia Gas Works* 

Duplication is prohibited without the written consent of The Abreon Group.

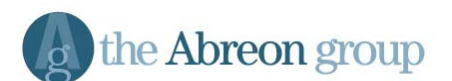

Foster Plaza 10 680 Andersen Drive Suite 500 Pittsburgh, PA 15220 (412) 539-1800

© The Abreon Group/0A316 (800) 338-5185

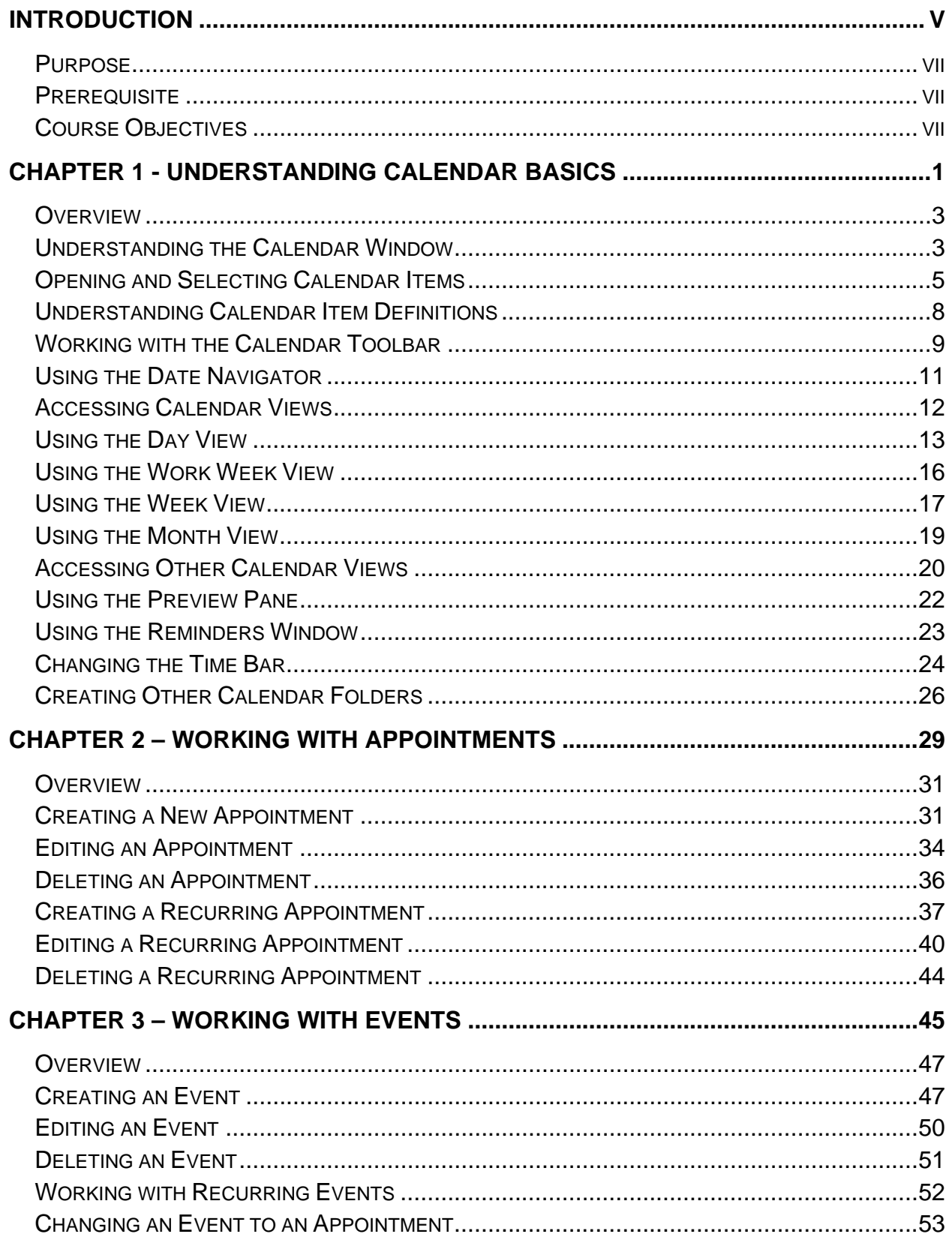

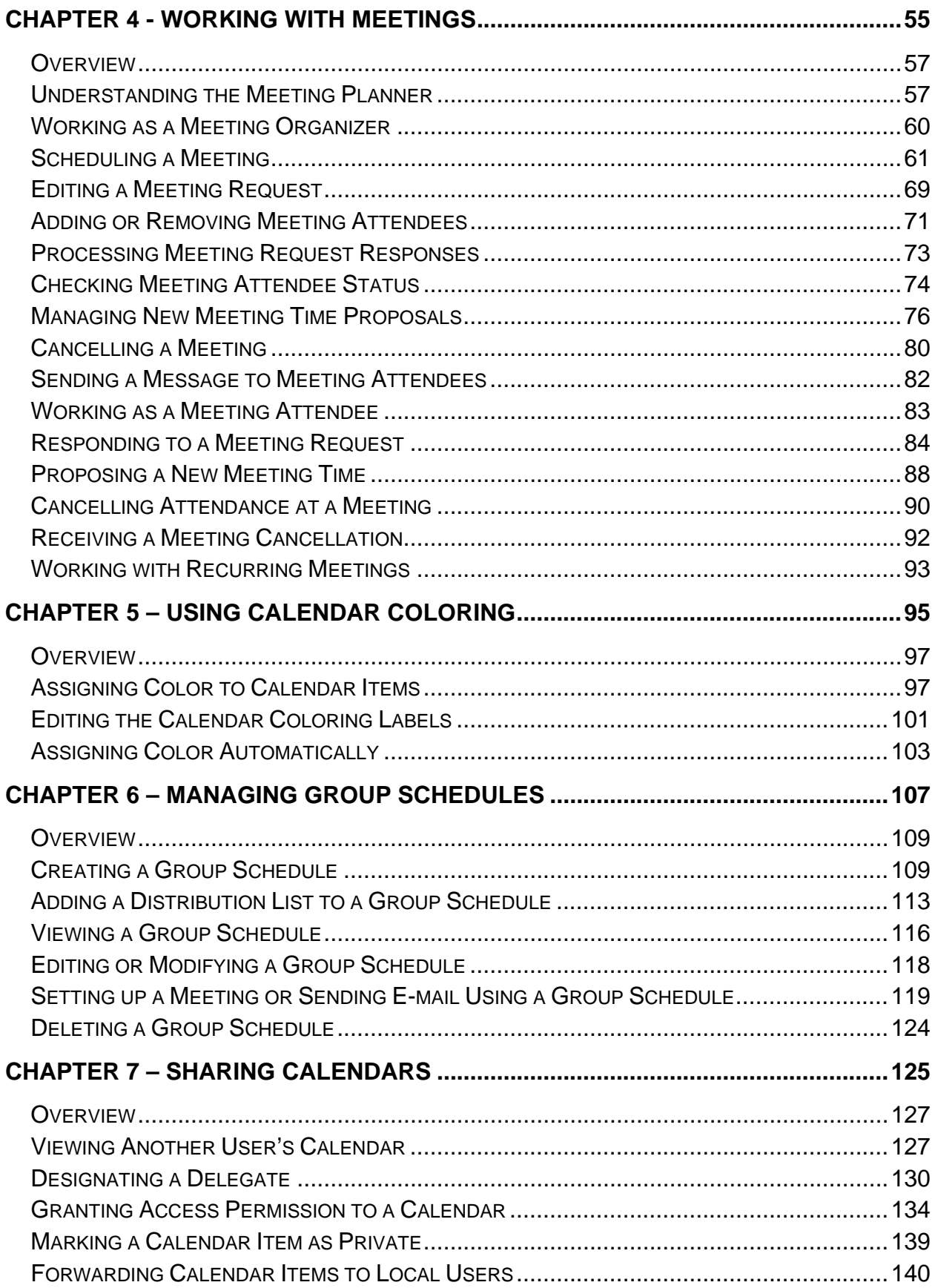

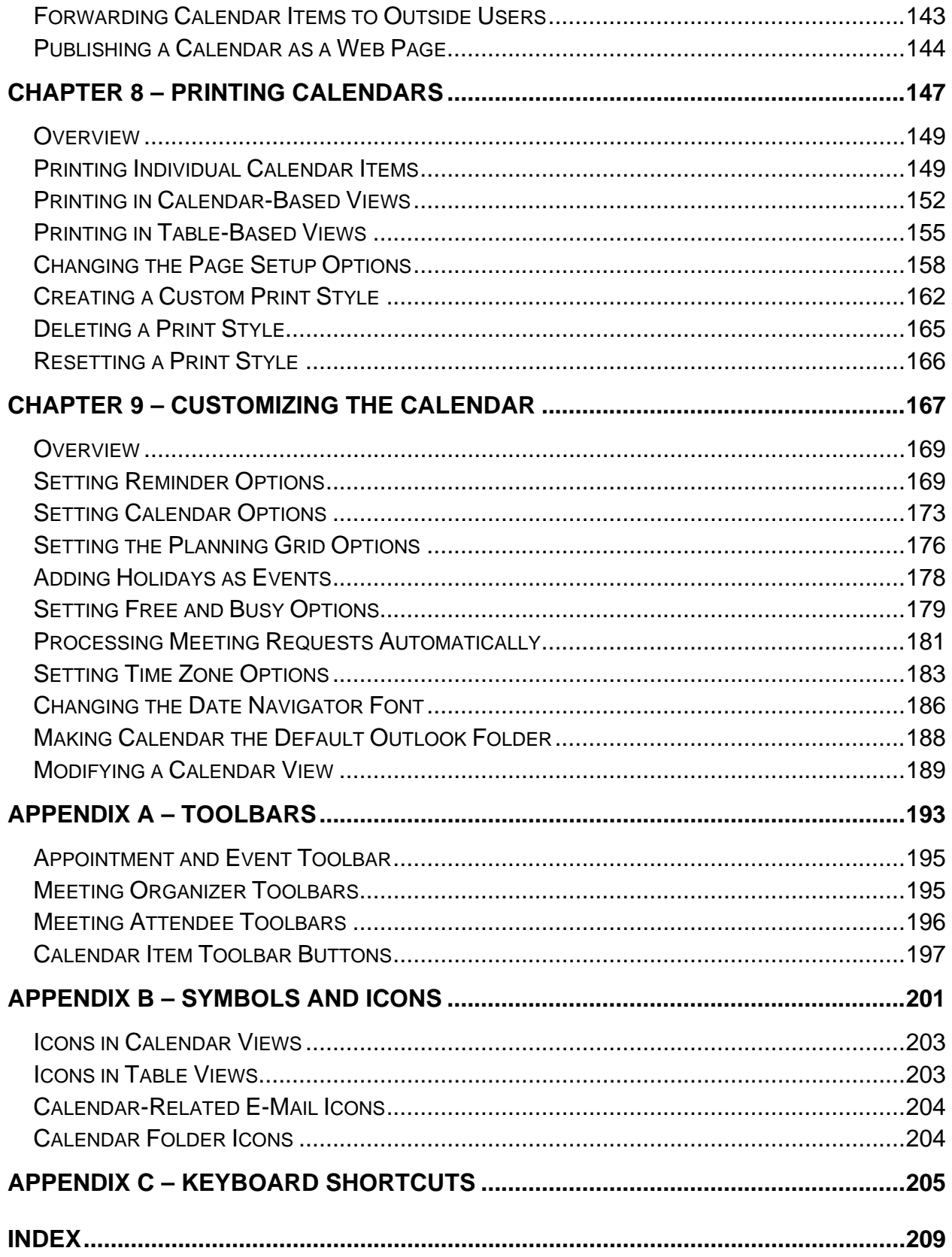

# <span id="page-6-0"></span>**Introduction**

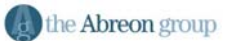

#### <span id="page-8-0"></span>**Purpose**

The purpose of this course is to give comprehensive instruction on the use and features of the Calendar in Outlook XP. This course will cover introductory topics through advanced topics.

#### **Prerequisite**

Students taking this course should have a basic working knowledge of sending and receiving e-mails using Outlook XP. The **Outlook XP Introduction** course is recommended but not required.

#### **Course Objectives**

In this course, students will learn to:

- Understand the components of the calendar interface
- Create, edit, and delete appointments
- Create, edit, and delete events
- Schedule, respond to, update and cancel meetings
- Use color to organize a calendar
- Utilize group schedules to track other users' calendars
- Grant access to and share a calendar with other users
- Print a variety of calendar styles
- Customize the calendar interface and options

# **Chapter 1**

## **Understanding Calendar Basics**

<span id="page-10-0"></span>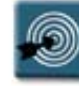

### **Chapter Objectives:**

- Understanding the Calendar Window
- Opening and Selecting Calendar Items
- Understand Calendar Item Definitions
- Working with the Calendar Toolbar
- Using the Date Navigator
- Accessing Calendar Views
- Using the Day View
- Using the Work Week View
- Using the Week View
- Using the Month View
- Accessing Other Calendar Views
- Using the Preview Pane
- Using the Reminders Window
- Changing the Time Bar
- Creating Other Calendar Folders

#### <span id="page-12-0"></span>**Overview**

Outlook's **Calendar** allows for easy input of appointments, meetings, and events. Alarms or reminders can be set for these items to automatically alert the user with sounds and pop-up menus. The calendar also simplifies group scheduling by prompting users to send meeting requests and automating replies.

This chapter contains the basic information and procedures for understanding the various parts of the calendar window and terminology, using different calendar views, and creating additional calendars.

#### **Understanding the Calendar Window**

The **Calendar** window is made up of three primary areas that serve different purposes. They are the calendar notepad, Date Navigator, and the TaskPad (which is actually part of Outlook Tasks).

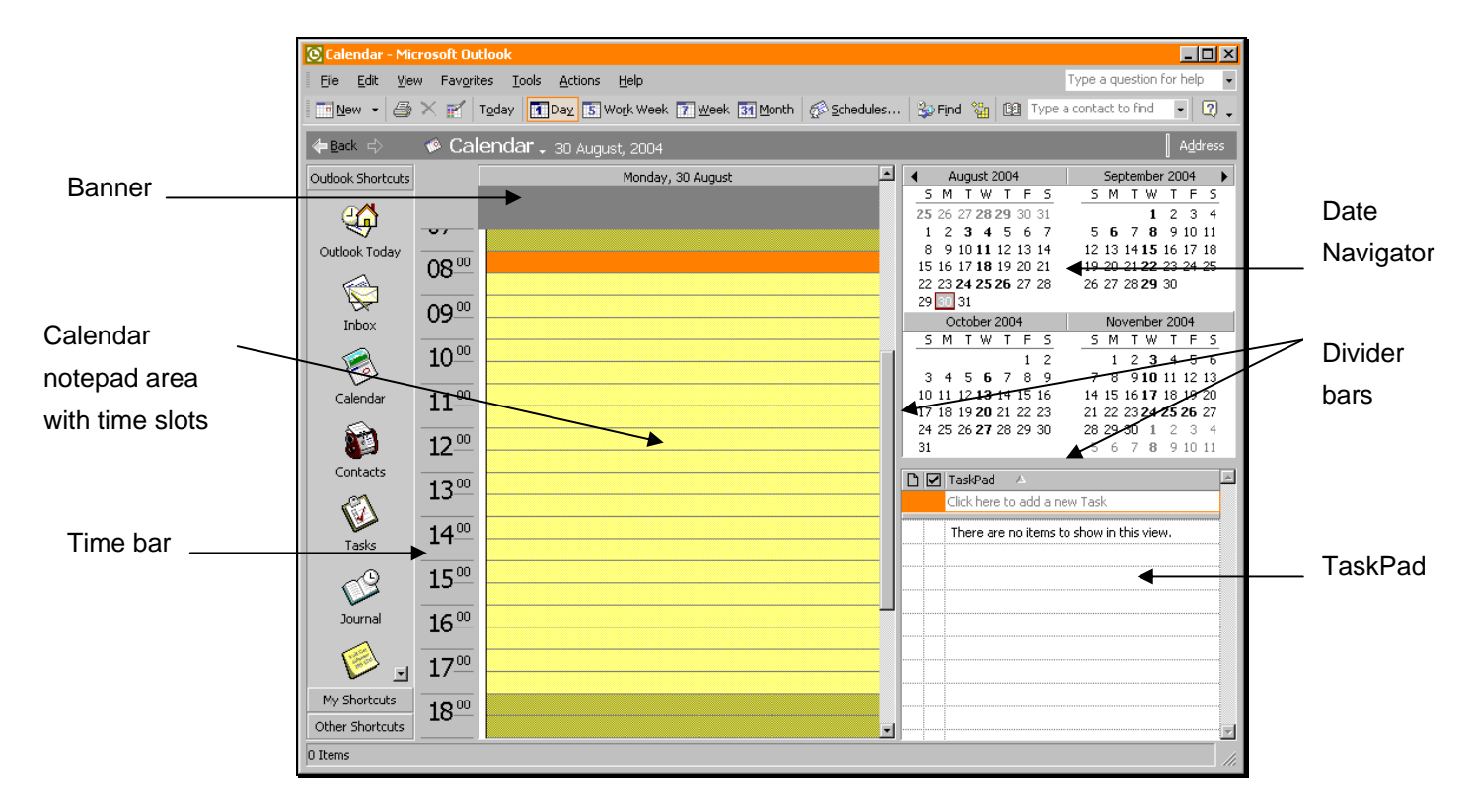

The following example describes the various parts of this window:

The amount of space the Date Navigator and/or the TaskPad take up in the Outlook interface can be controlled by dragging the gray divider bars.

### **Procedure:**

- 1.  $\leftarrow$  Place the mouse over a divider bar until the sizing arrow displays.
- 2. Drag the divider to change the size of the area.

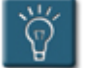

#### **Tip:**

• The **Date Navigator** and/or the **TaskPad** can be made to disappear by dragging the divider all the way to an edge of the Outlook window. For instance, dragging the gray divider all the way down will make the TaskPad disappear. To restore any section, grab the divider bar at the edge and drag it back to its original location.

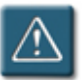

### **Warning:**

• When attempting to drag the horizontal divider bar, be careful not to grab any of the TaskPad fields by mistake, as these can also be dragged and removed.

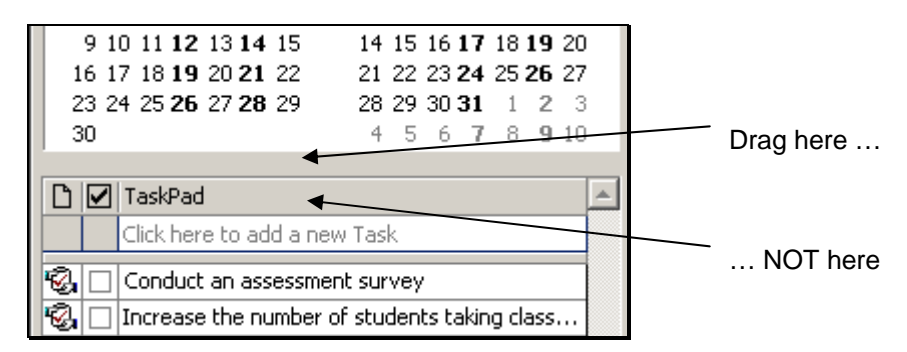

#### <span id="page-14-0"></span>**Opening and Selecting Calendar Items**

Two terms that will be used extensively in this manual are **Select** and **Open**. While there is keyboard navigation available for the calendar, the graphical nature of the calendar makes it more convenient to use the mouse.

The following procedures describe the best methods for selecting and opening calendar items using the mouse as called for in this manual.

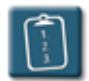

**Procedure:** (To select a calendar item)

1. Place the mouse on the left blue border of the item. The mouse pointer will change to a four-headed arrow.

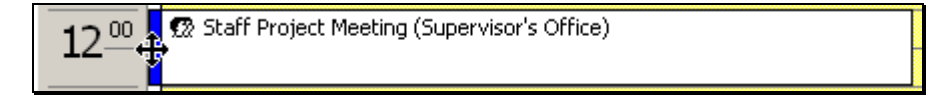

2. Click once with the left mouse button. A solid blue border will appear on the top and bottom of the item.

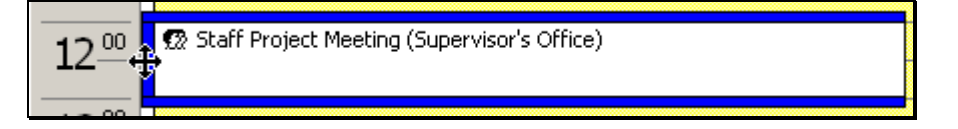

3. The item is now selected. Menu commands and other actions can now be performed.

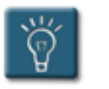

### **Tip:**

• When selecting a calendar item, It is important to single-click the left blue border, otherwise, Outlook will assume the user is trying to edit the text or subject of the item, and will go into edit mode for the item.

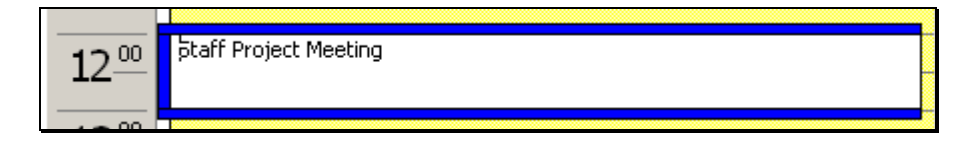

*Calendar item in edit mode. Notice the location has disappeared and the cursor is visible at the left edge of the text.* 

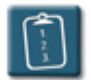

**Procedure:** (To open a calendar item)

1. *Double*-click with the left mouse button anywhere on the item.

#### **OR**

 Click the left blue border of the item and select the **File** menu, choose **Open**, then **Selected Items**.

#### **OR**

*Right*-click with the mouse on the item and select **Open**.

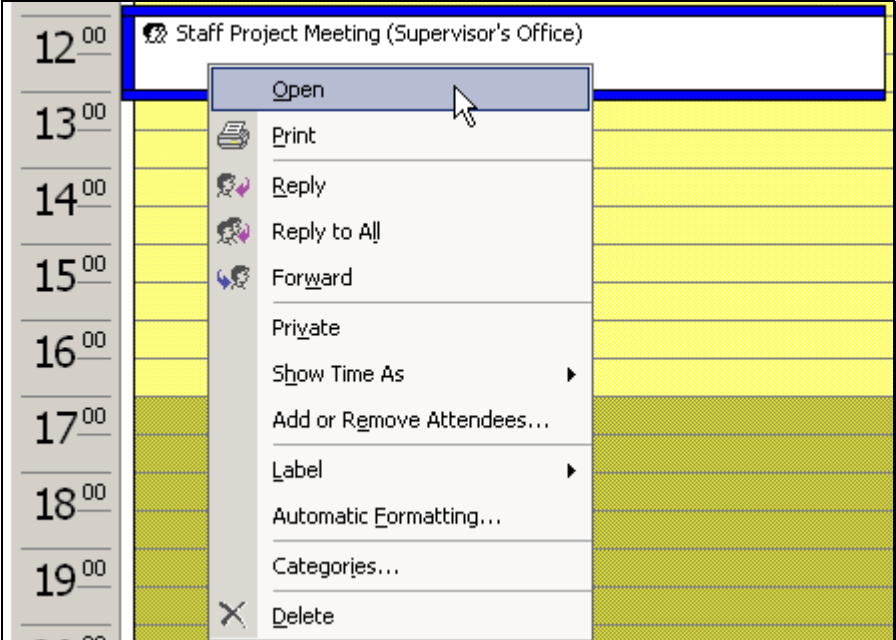

2. The item displays in a separate window.

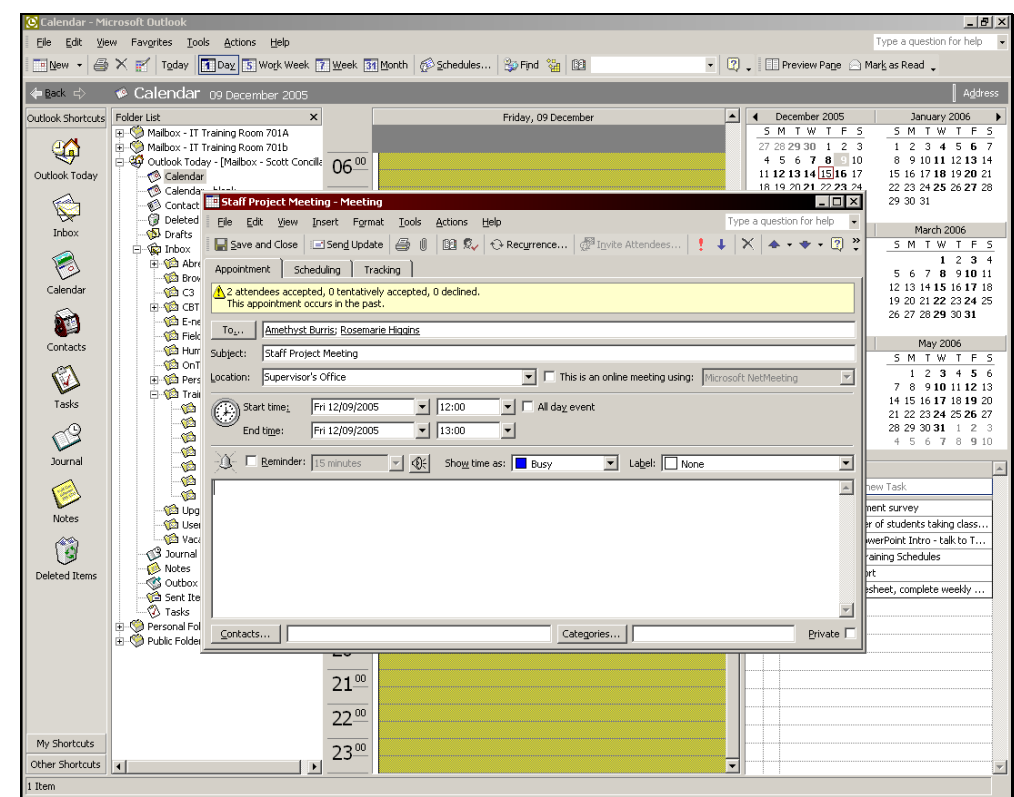

3. **Close** the item when all desired actions have been completed.

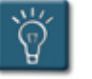

#### **Tips:**

- When using the *double*-click method, do not single-click the item before double-clicking it or the double-click will do nothing.
- When using the *right*-click method, do not single-click the item first, or Outlook will display the pop-up menu for editing an item.

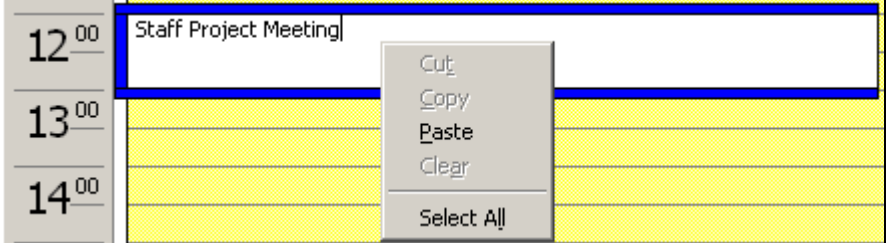

*The pop-up menu when item is in edit mode.* 

### <span id="page-17-0"></span>**Understanding Calendar Item Definitions**

There are several terms and definitions that are specific to working in the Outlook calendar. The calendar can contain three types of items: appointments, events, and meetings. These terms are defined in the following table:

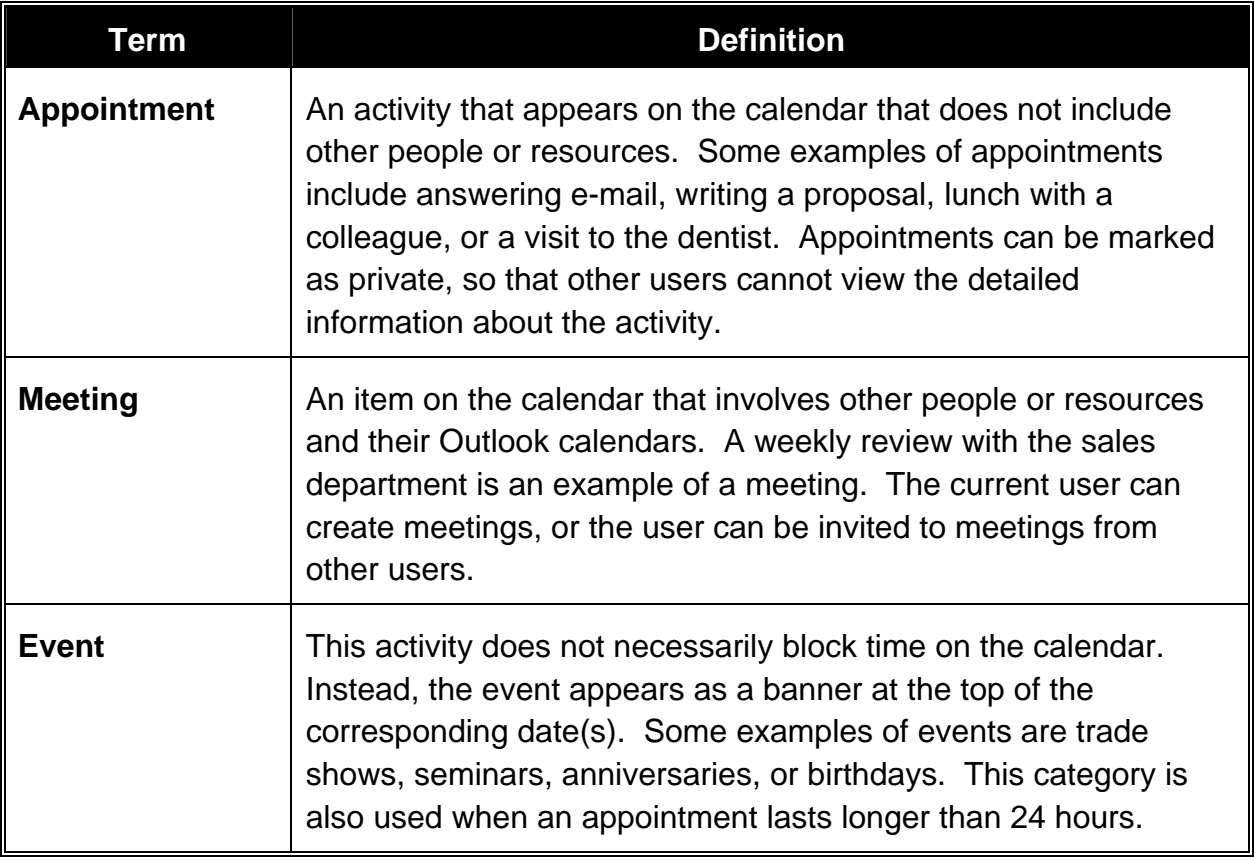

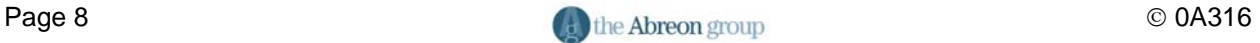

#### <span id="page-18-0"></span> **Working with the Calendar Toolbar**

The **Calendar** toolbar contains many of the commands and shortcuts to views that are needed to maneuver through this area of Outlook. The following table describes the buttons available on the standard **Calendar** toolbar.

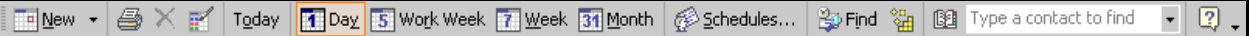

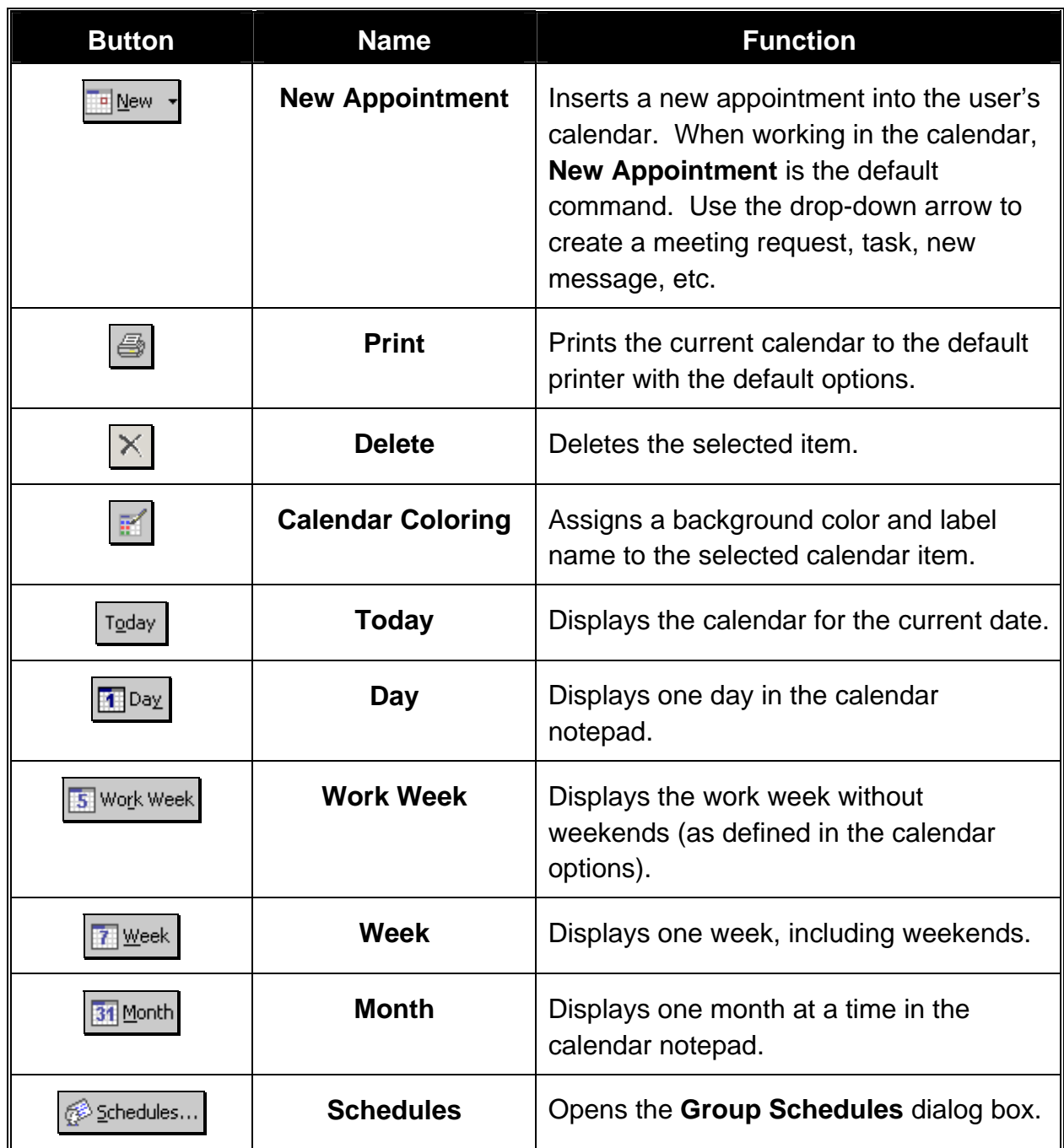

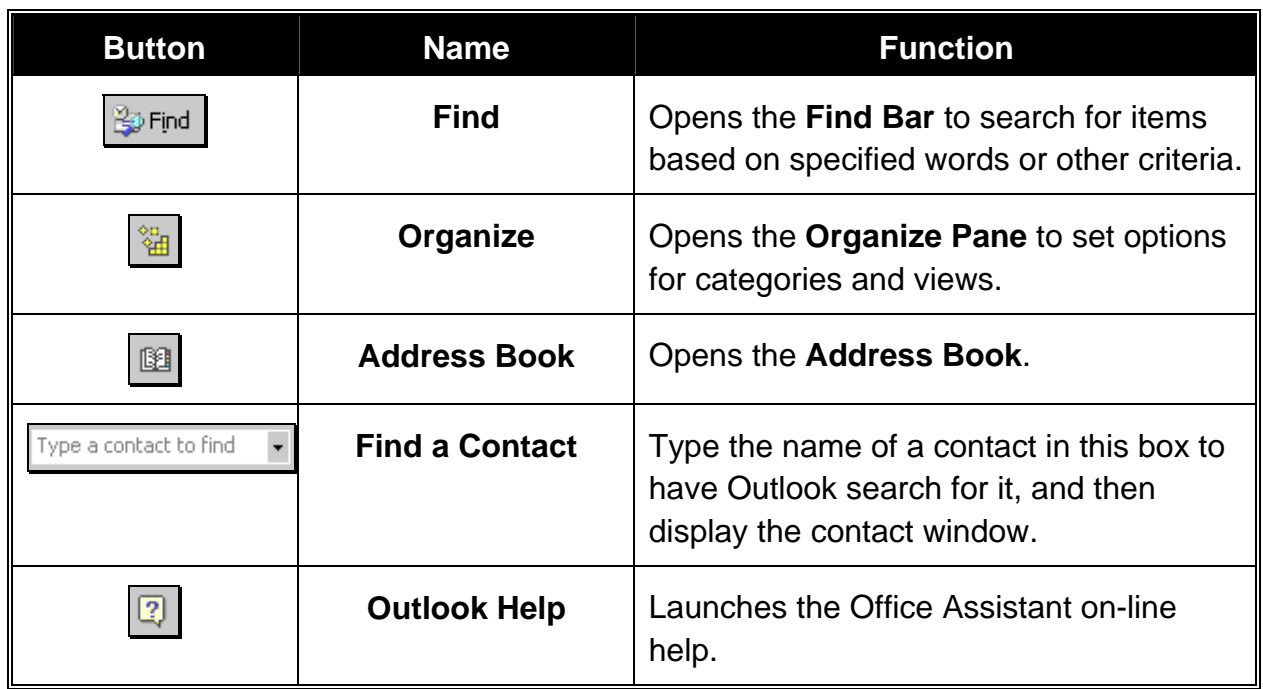

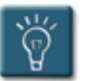

### **Tips:**

- When opened, the individual items in the calendar appointments, events, and meetings – all have their own toolbars. A description of each of these toolbars can be found in **Appendix A**.
- For the sake of clarity in this manual, the **Standard** toolbar of the **Calendar** folder will be referred to as the **Calendar** toolbar.
- All other **Standard** item toolbars will be referred to as their respective window names, i.e. the **Appointment** toolbar, the **Meeting** toolbar, etc.

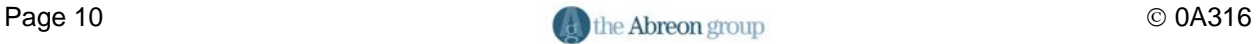

#### <span id="page-20-0"></span>**Using the Date Navigator**

The **Date Navigator**, located in the upper right corner of the Outlook interface, allows the easy selection of any displayed date. It also shows important information about the calendar. The features of the Date Navigator are labeled and described below.

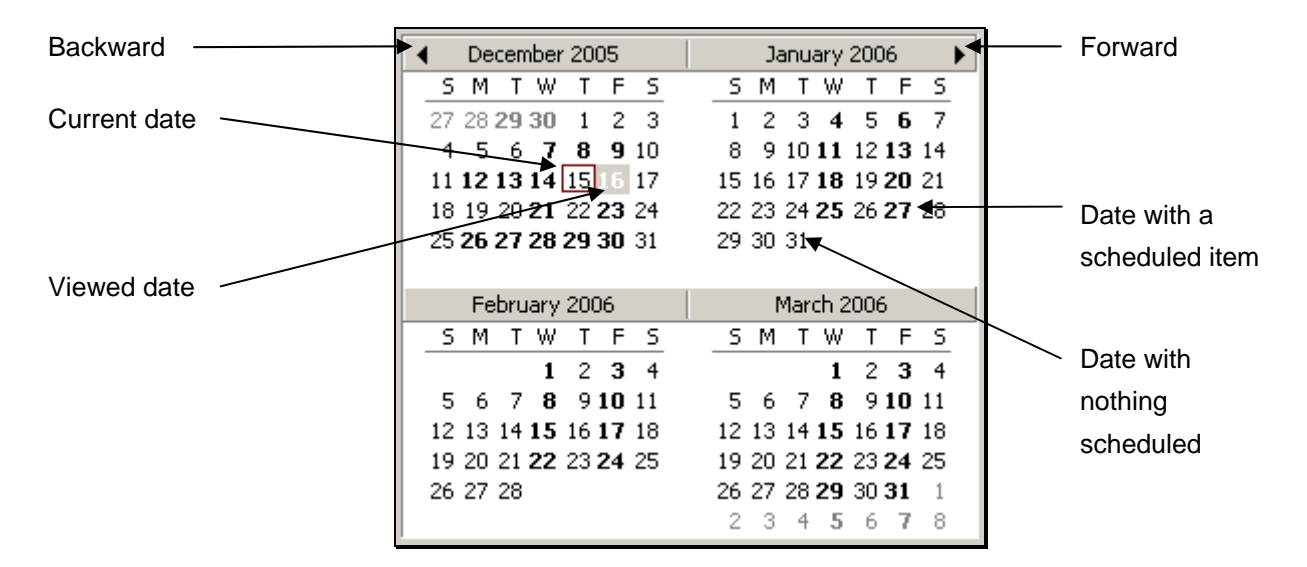

The **Forward** and **Backward** controls scroll the Date Navigator one month forward and backward respectively.

The **Current Date**, as determined by the workstation, will have a thin maroon border around it.

The **Viewed Date** is the date currently being viewed in the calendar. The date will appear in bold white print with gray shading. More than one date can be viewed at a time.

Dates with items that have a status of **Busy**, **Tentative**, or **Out of Office** will be in bold print. This can be changed in the view options of the calendar (see **Chapter 9 – Customizing the Calendar**).

The number of months shown in the Date Navigator can be changed by dragging the horizontal divider bar, as described earlier in this chapter.

#### <span id="page-21-0"></span>**Accessing Calendar Views**

There are many ways to view the calendar. The default view is called **Day/Week/Month**. This view contains four basic variations that can be accessed via the **Calendar** toolbar. These views are **Day**, **Work Week**, **Week**, or **Month**.

The following procedure describes how to access these calendar views. The following topics describe each view in detail.

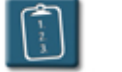

#### **Procedure:**

1. Select the **View** menu, then **Current View**, and confirm that the **Day/Week/Month** view is selected. (A checkmark will appear next to the view name.)

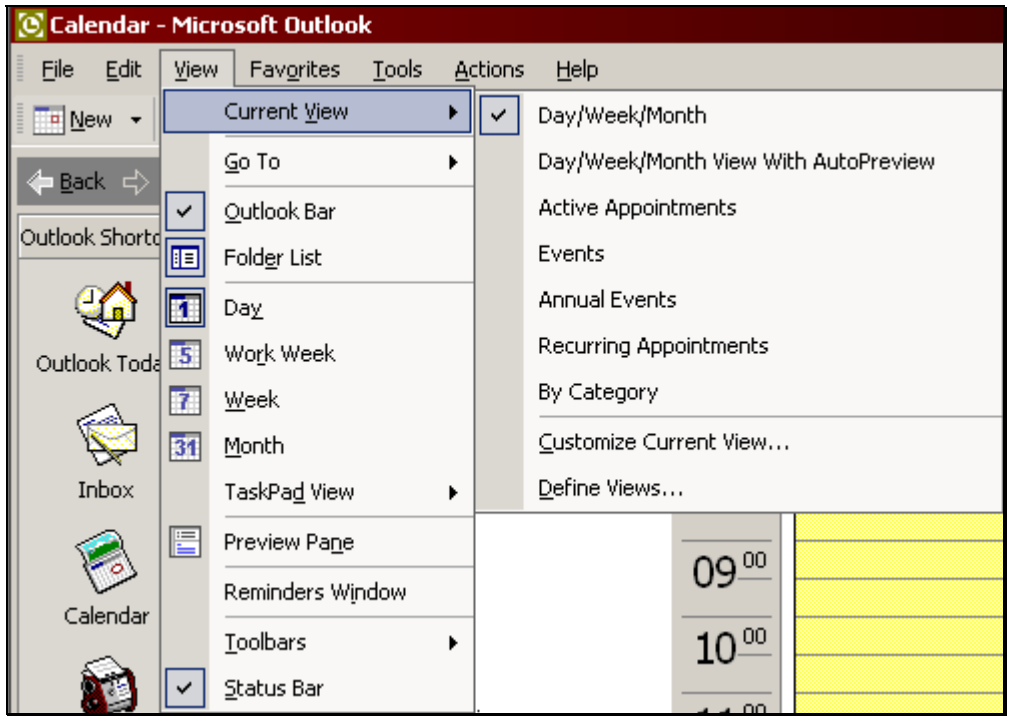

2. On the **Calendar** toolbar, click the desired view button.

THE Day 5 Work Week 7 Week 31 Month

#### <span id="page-22-0"></span>**Using the Day View**

**TE** Day The **Day** view shows working hours in the designated background color (the default is yellow) and non-working hours in a shaded version of the background color.

The Date Navigator is located in the top-right corner and the TaskPad is below it. Days that have appointments or meetings scheduled will have the respective time periods blocked off in the calendar and the dates will be shown in bold in the Date Navigator.

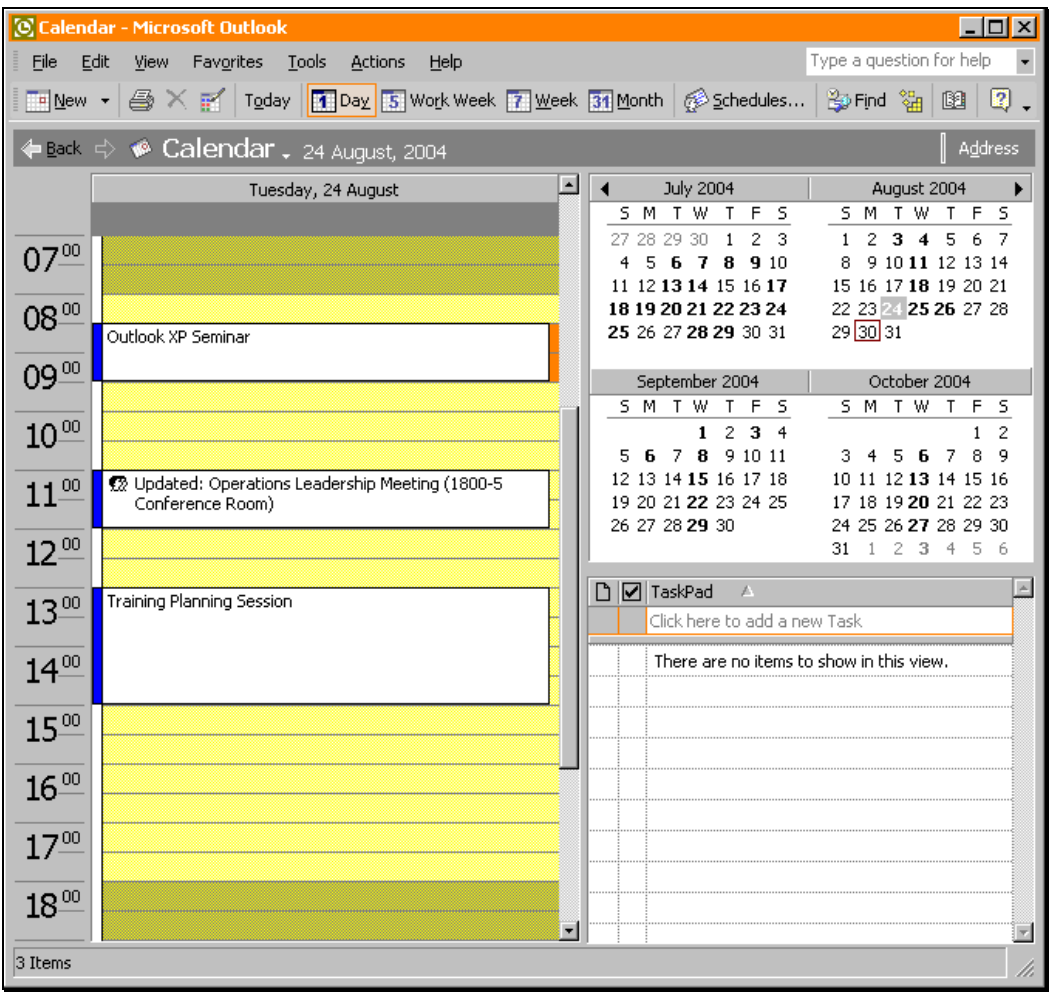

In addition to viewing just one day, Outlook allows the user to view several days at a time without switching to the Week view.

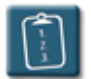

**Procedure:** (To view several days in a row)

1. In the **Date Navigator**, select the first day of the series. Hold down the **[Shift]** key and click the last day in the series.

#### **OR**

Drag over the days to be viewed in the **Date Navigator**.

2. Outlook displays the selected days in the main viewing area.

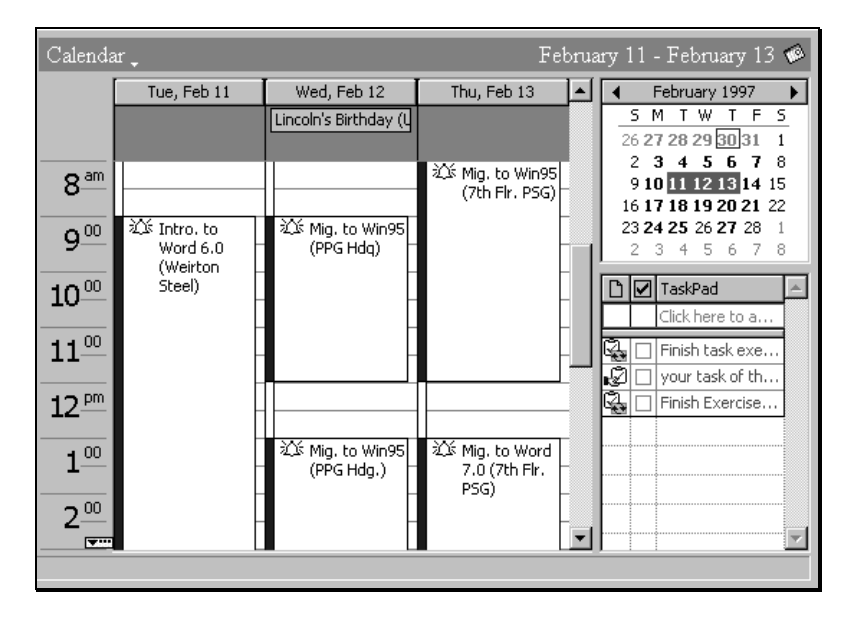

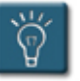

#### **Tip:**

- When using the drag method to select days, Outlook will display up to six days in **Day** view. When dragging seven days or more, Outlook will switch to **Week** or **Month** view.
- When using the **[Shift]** method, up to 14 days can be shown in **Day** view.

 $\lceil \frac{1}{3} \rceil$ **Procedure:** (To view non-consecutive days)

- 1. In the **Date Navigator**, select the first day.
- 2. Press and hold the **[Ctrl]** key and using the mouse, click the days to be viewed.
- 3. Outlook displays the selected days in the calendar notepad.

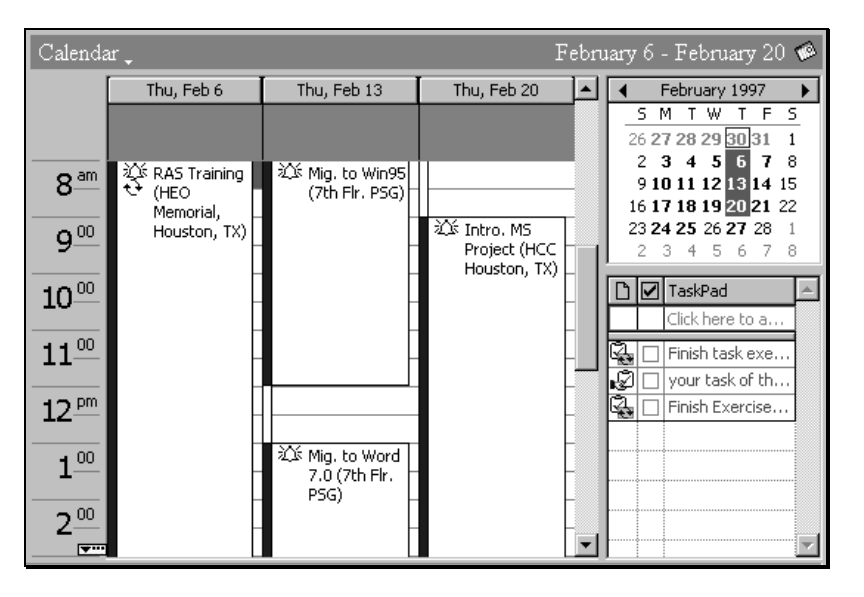

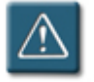

### **Warning:**

The maximum number of non-consecutive days that can be selected is 14.

#### <span id="page-25-0"></span>**Using the Work Week View**

**The Work Week view is basically Day** view displaying the work days as defined in the calendar options. The default is Monday through Friday, without Sunday or Saturday.

All appointments, meetings, and any other scheduled items appear in an abbreviated manner. The TaskPad and Date Navigator are also available in this view.

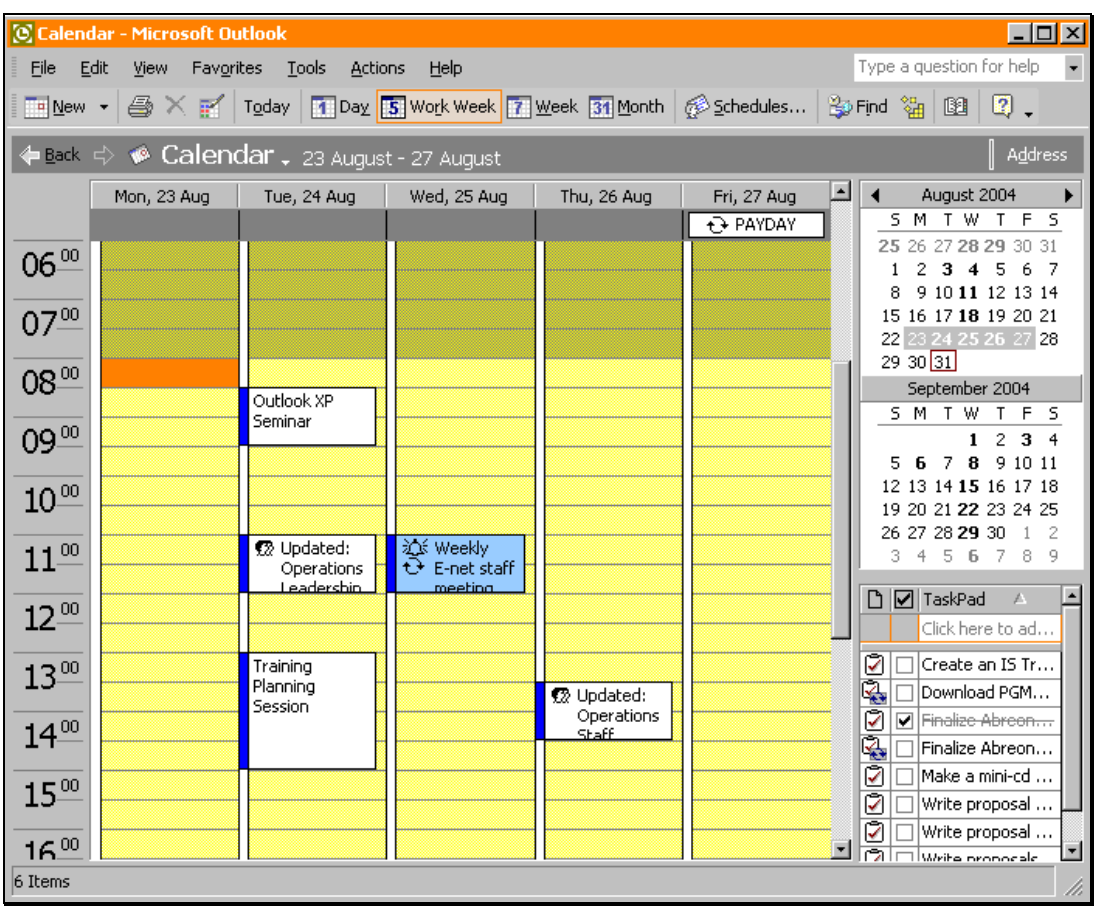

#### <span id="page-26-0"></span>**Using the Week View**

**7** Week

 The **Week** view is a two-column display with the first half of the week in the first column and the second half of the week in the second column.

Similar to the **Day** view, the Date Navigator and the TaskPad remain visible. The current week is highlighted in the Date Navigator. The weekends are compressed into a single box.

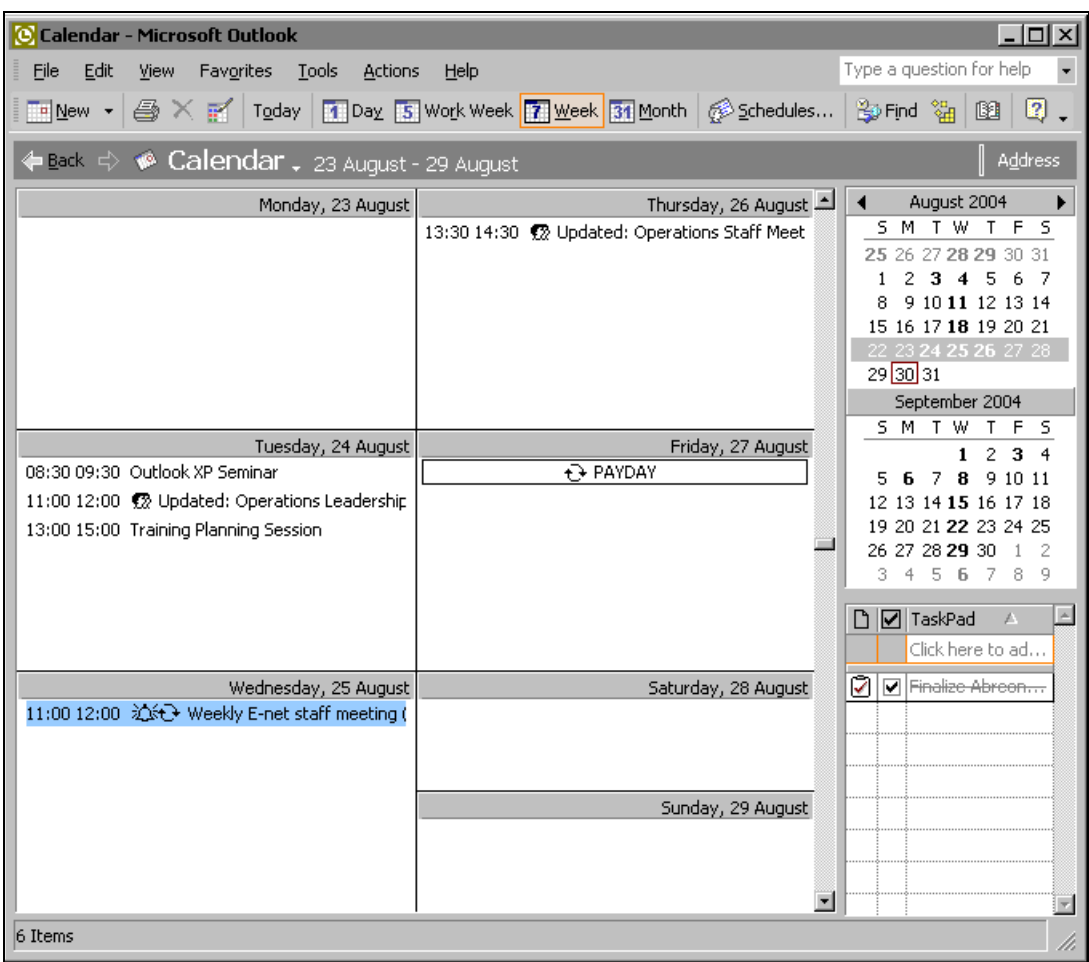

Use the following procedure to view more than one week in the **Week** view.

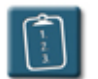

### **Procedure:**

1. In the **Date Navigator**, drag over the weeks to be viewed.

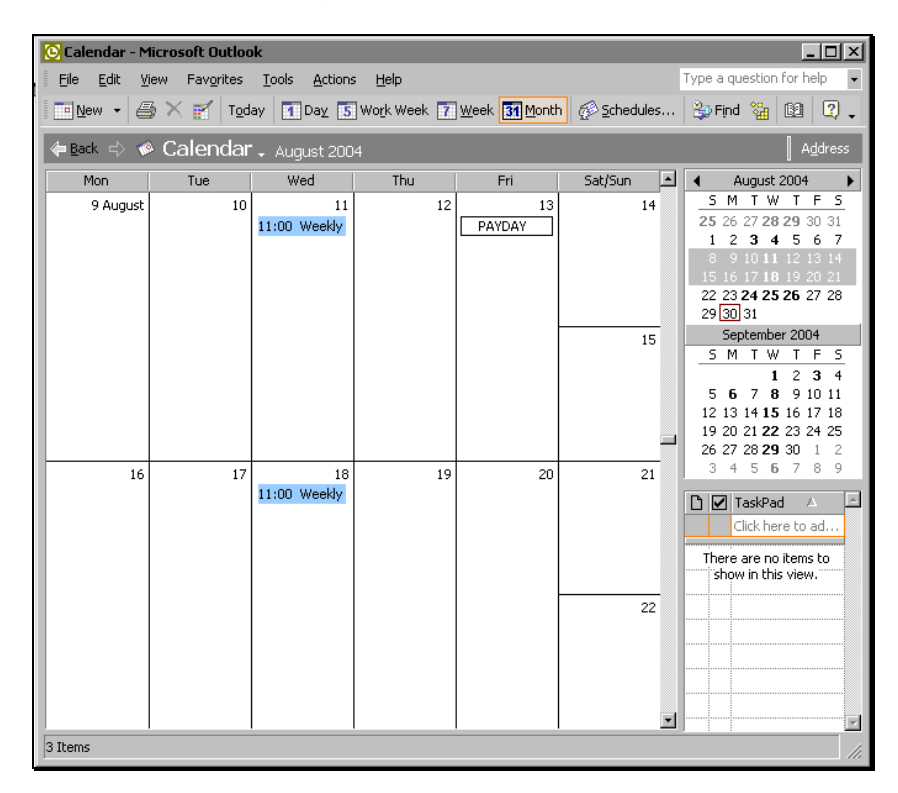

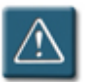

### **Warning:**

The maximum number of weeks that can be selected in this view is six.

#### <span id="page-28-0"></span>**Using the Month View**

31 Month

 The **Month** view shows the desired month in its entirety. Months are distinguished by color, alternating between white and gray. The vertical scroll bar is used to navigate the months.

By default, the Date Navigator and TaskPad are not in this view.

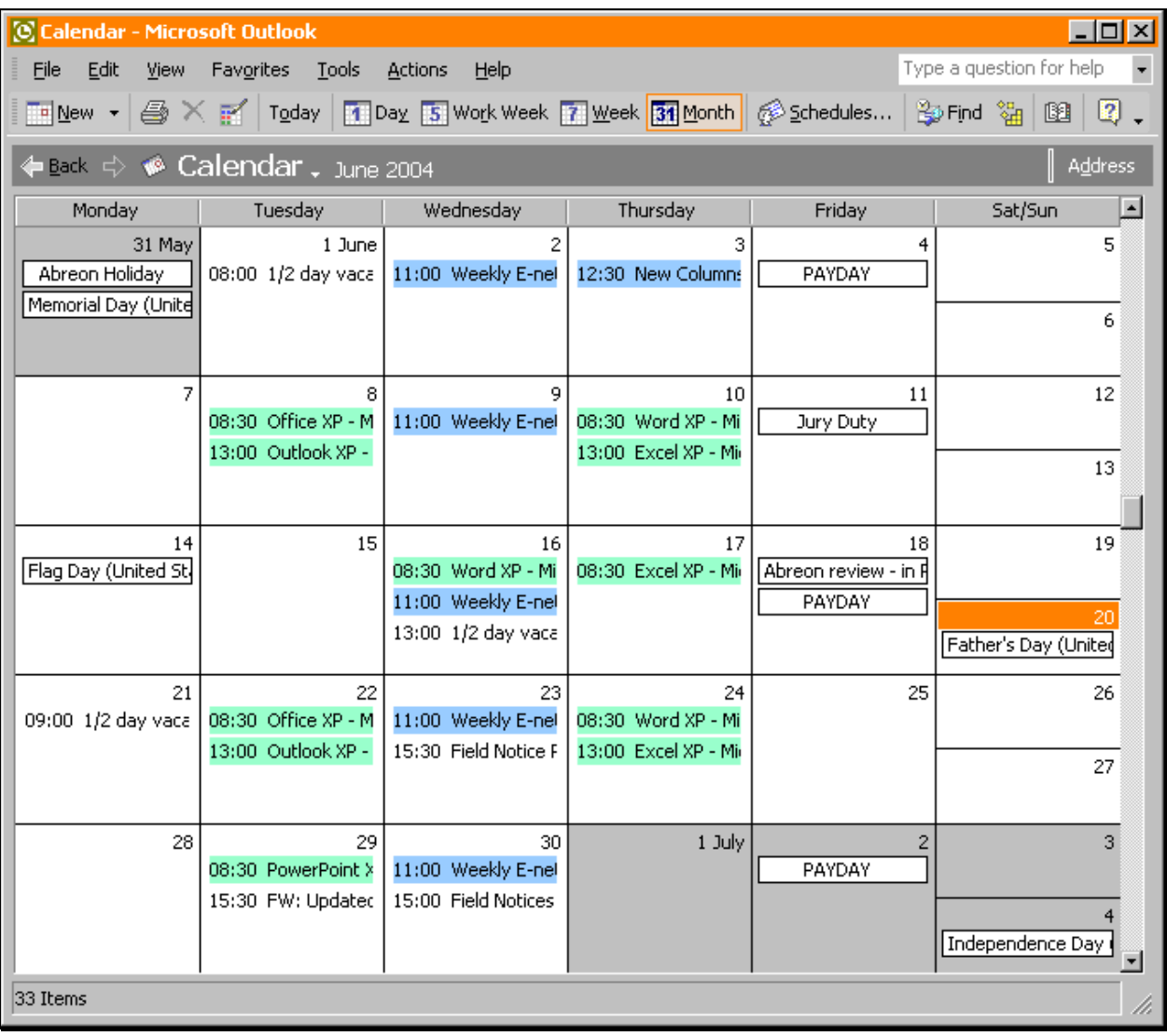

Weekends in **Month** view can be compressed so that more screen space is used by the work days (as shown above). This option can be changed in the **View** settings. This setting will also affect the appearance of weekends in **Week** view. See **Chapter 9 – Customizing the Calendar** for more information on setting calendar options.

#### <span id="page-29-0"></span>**Accessing Other Calendar Views**

In addition to the calendar-style views, the calendar can be viewed in a table style, with columns and headings like an Excel spreadsheet. Tablestyle views can be handy for viewing appointments and meetings by groups, or for printing items in a table format.

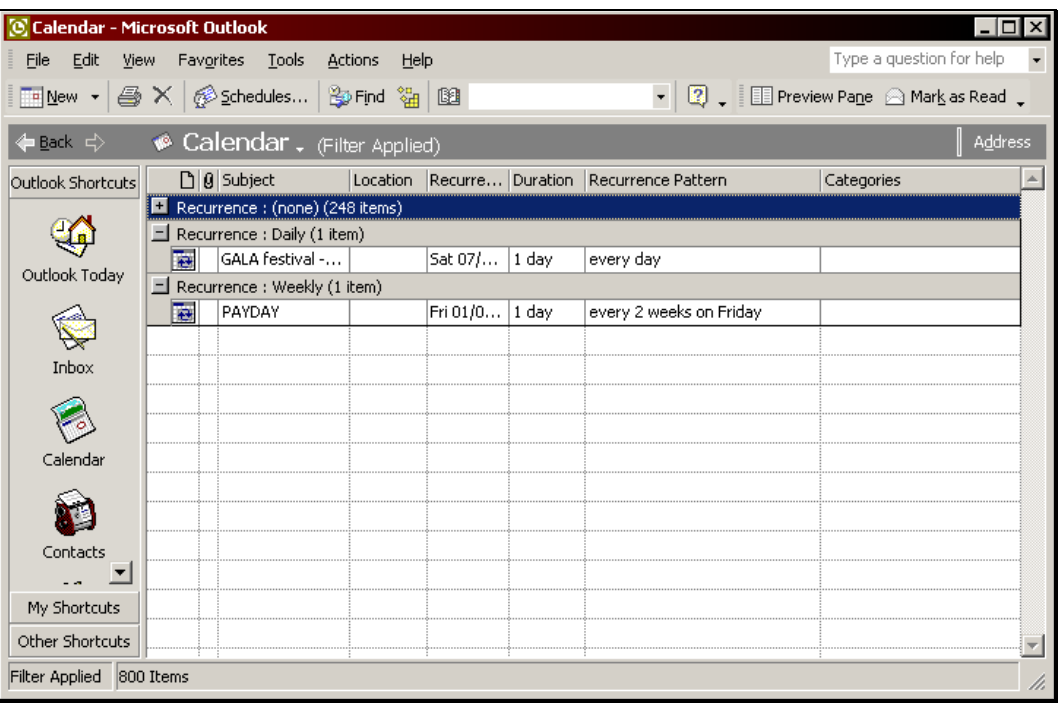

There are five table-style views built into the calendar. As with all Outlook views, they can be customized. See **Chapter 9 – Customizing the Calendar** for more information.

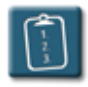

### **Procedure:**

1. Select the **View** menu and choose **Current View**. A submenu of available views displays:

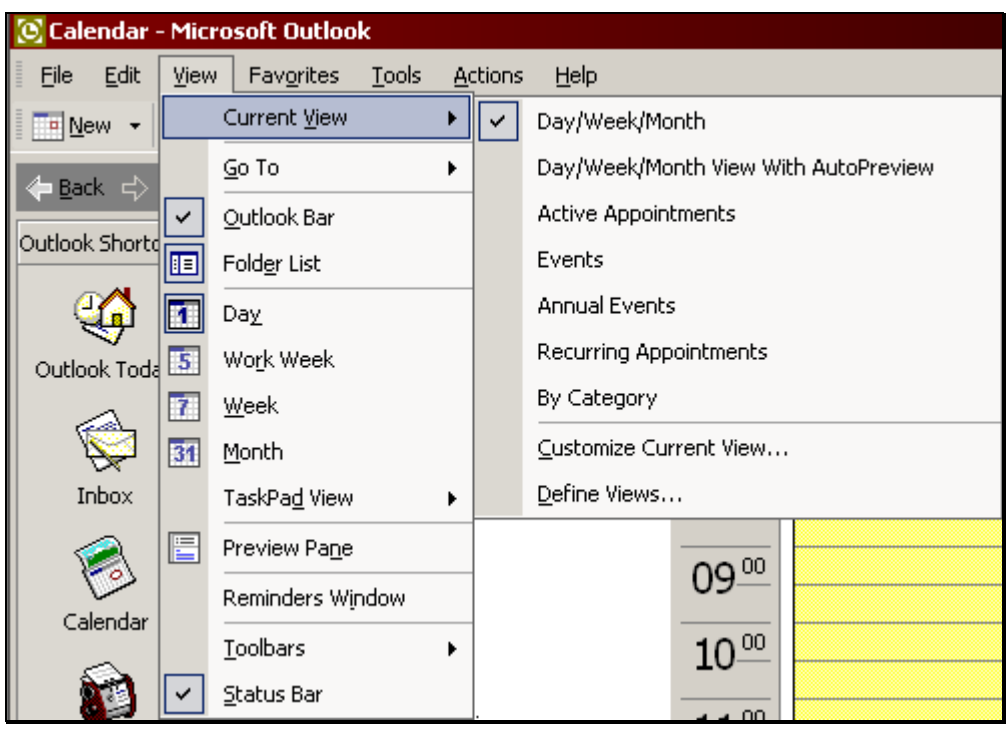

2. Using the following table, select one of the table-style views.

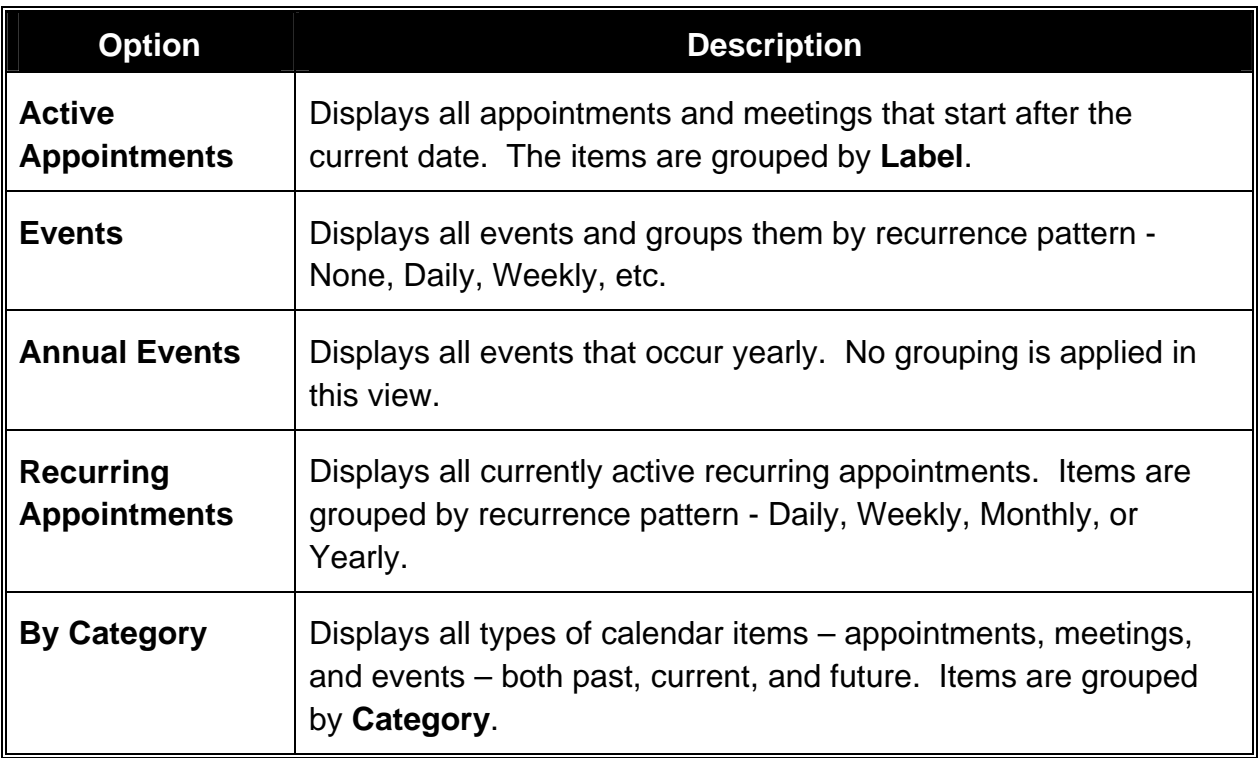

#### <span id="page-31-0"></span>**Using the Preview Pane**

While it is used primarily in the Inbox for e-mails, Outlook XP extends the functionality of the **Preview Pane** to all Outlook items, including appointments, meetings, and events.

The Preview Pane allows the details of a calendar item to be viewed and edited without having to open the item as a separate window.

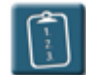

#### **Procedure:**

- 1. From the **Calendar** folder, select the **View** menu and choose **Preview Pane**.
- 2. **Select** an item in the calendar. The Preview Pane displays the details of the item:

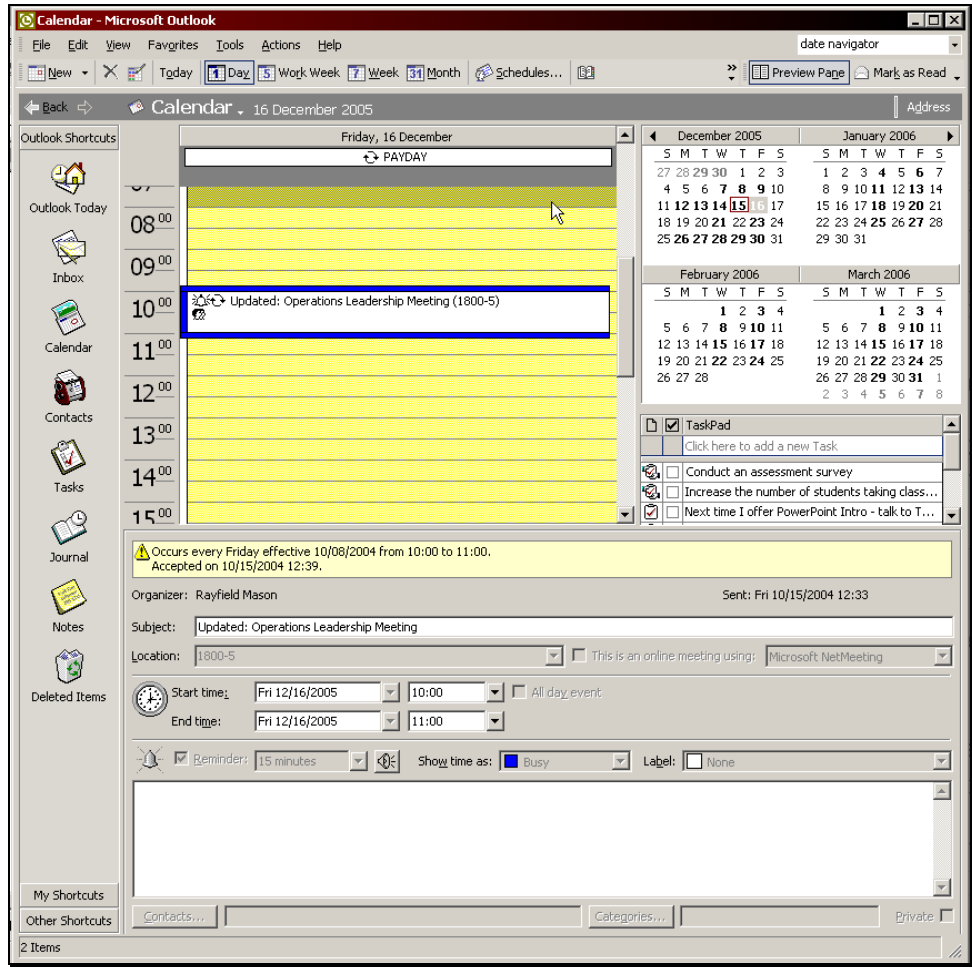

#### <span id="page-32-0"></span>**Using the Reminders Window**

In previous versions of Outlook, reminders had to be processed one at a time, that is, there was a separate reminder window for every reminder. If a user was out of the office for a while, there could be dozens of reminders to deal with upon return.

Outlook XP provides a unified reminders window that presents all reminders in a single window, making it much easier to dismiss or snooze groups of reminders.

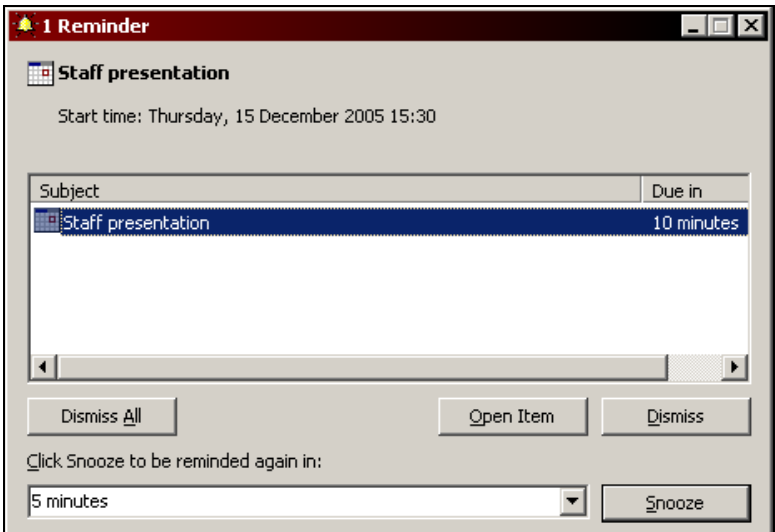

The following table describes the buttons available in this window:

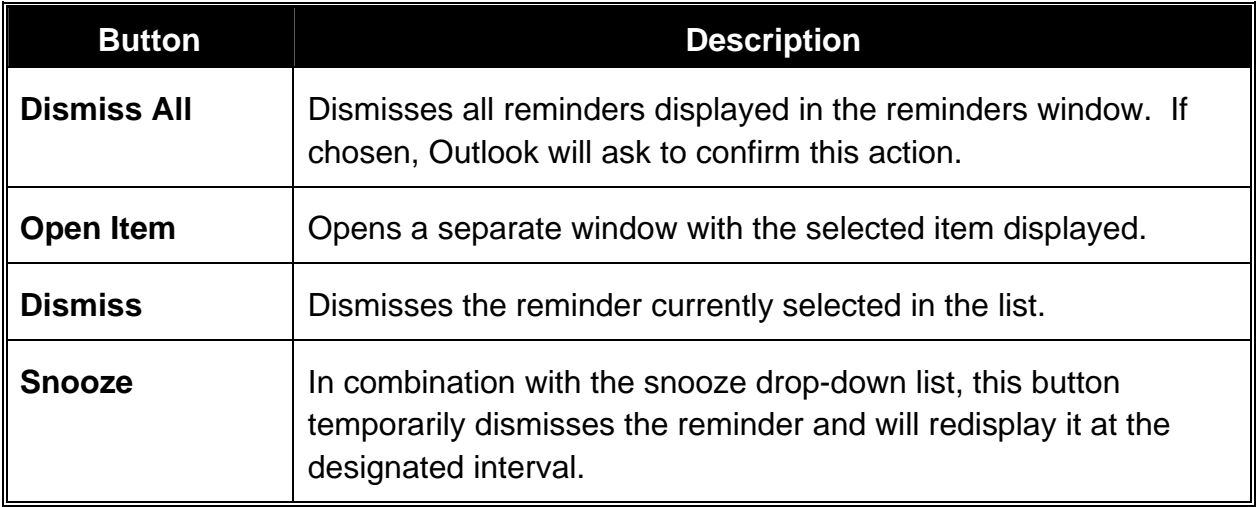

The **Reminders** window can also be displayed manually by selecting the **View** menu and choosing **Reminders Window**.

#### <span id="page-33-0"></span>**Changing the Time Bar**

Along the left side of the calendar notepad is the **Time Bar**. The Time Bar displays 30-minute increments by default, however it can be set to display one of six different time increments – 60, 30, 15, 10, 6, or 5 minutes.

Outlook keeps the height of each increment row constant, therefore a day divided up into 60-minute increments will be "shorter" (i.e. less scrolling), than one divided up into 10-minute increments.

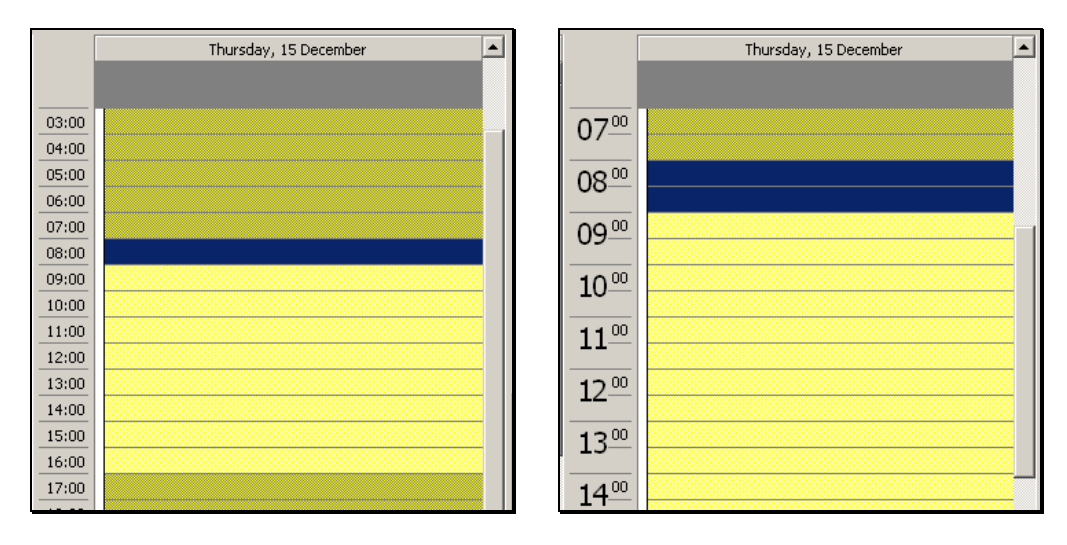

#### *60-minute increments 30-minute increments*

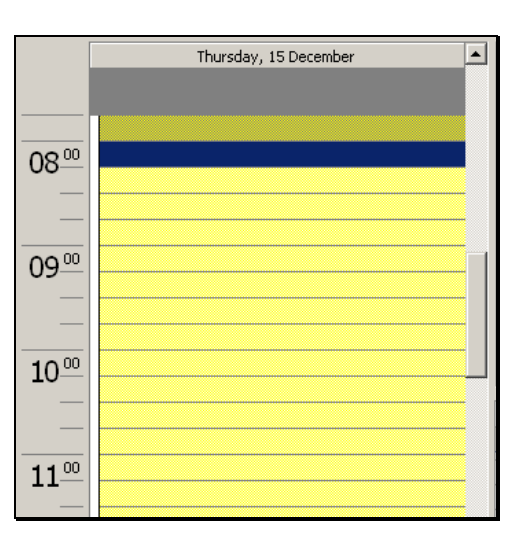

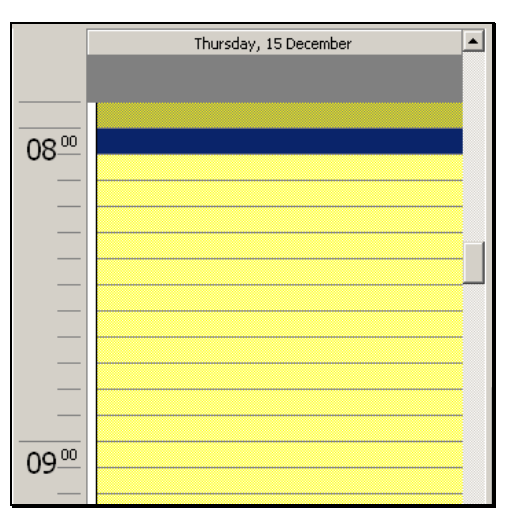

*15-minute increments 5-minute increments* 

#### $\lceil \frac{1}{2} \rceil$ **Procedure:**

1. *Right*-click the **Time Bar** in the calendar. The pop-up menu displays:

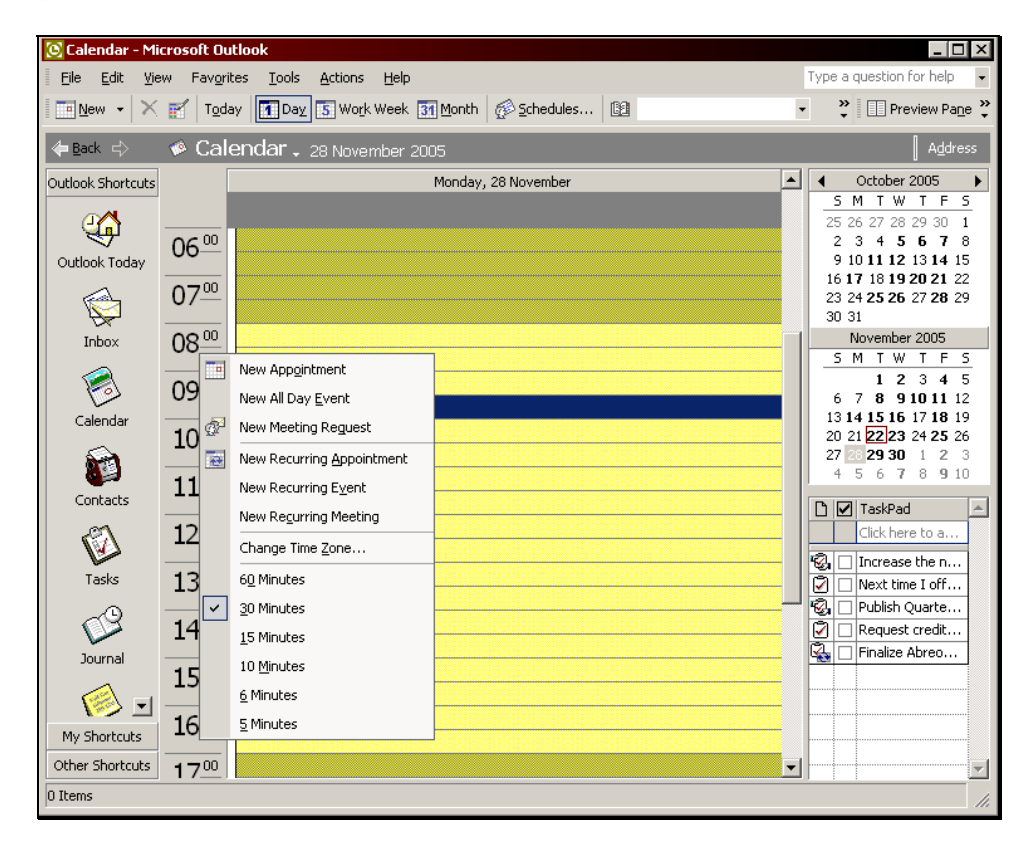

2. Select the desired time increment with the left mouse button.

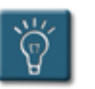

#### **Tip:**

• The Time Bar can also be changed in the **View** settings. See **Chapter 9 – Customizing the Calendar** for more information.

#### <span id="page-35-0"></span>**Creating Other Calendar Folders**

In same manner that folders can be created to sort and file e-mails, additional calendar folders may be created for a variety of different projects and tasks.

However, only the original default Outlook calendar can be shared with other users (see **Chapter 7 – Sharing Calendars**) and be used for scheduling meetings (see **Chapter 4 – Working with Meetings**).

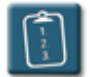

#### **Procedure:**

1. Select the **File** menu, choose **New,** then **Folder**.

#### **OR**

 Click the drop-down arrow of the **New** button on the **Calendar** toolbar and select **Folder**.

#### **OR**

 Press **[Ctrl]** + **[Shift]** + **[E]**. The **Create New Folder** dialog box displays:

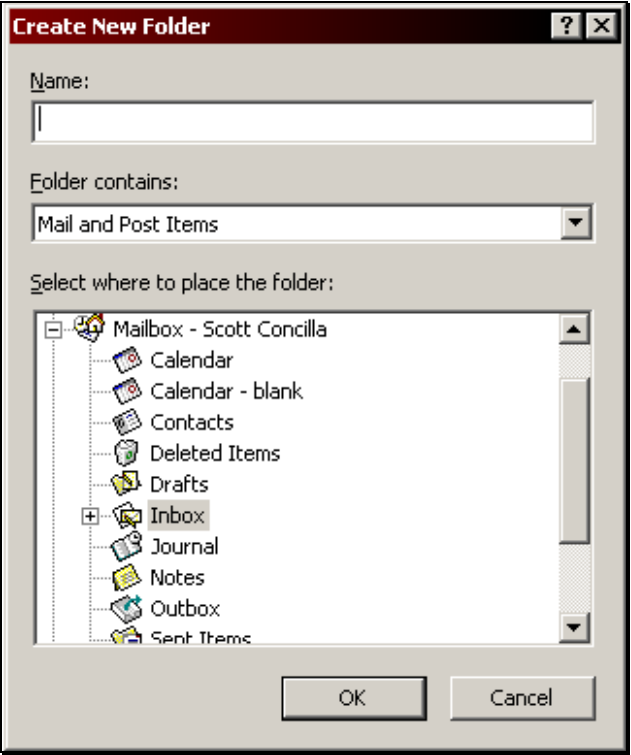
- 2. Type a **Name** for the calendar.
- 3. From the **Folder contains** drop-down list choose **Calendar Items**.
- 4. In the **Select where to place the folder** section, select the folder above where the calendar should appear. (The *Mailbox – <username>* folder is recommended.)

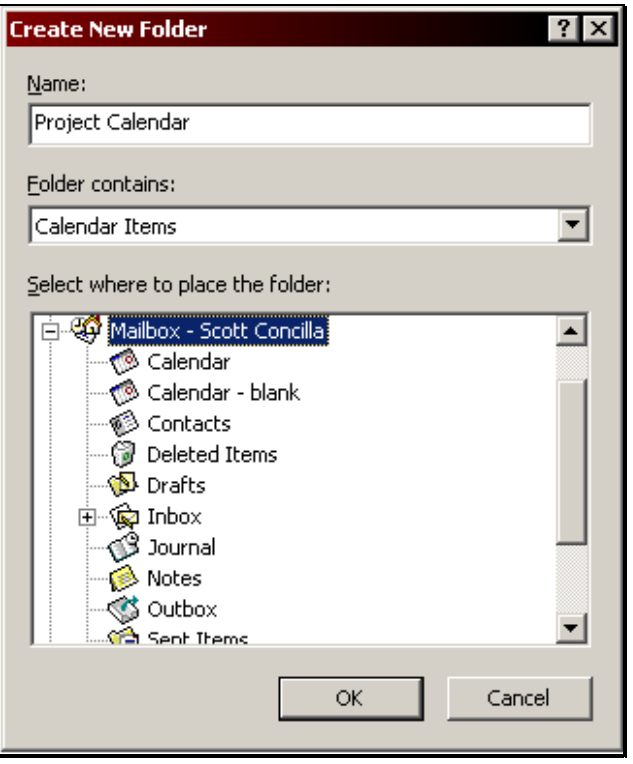

5. Click **OK** to create the calendar. The following dialog box displays:

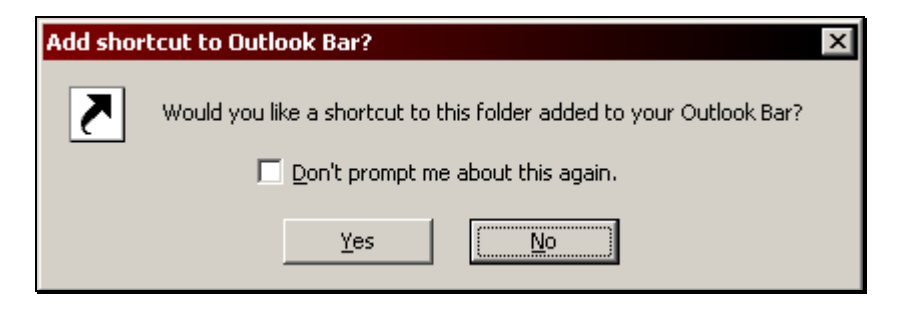

- 6. To create a shortcut on the Outlook Bar, click **Yes**. Otherwise, click **No**.
- 7. The newly created calendar now appears in the folder list.

# **Chapter 2**

## **Working with Appointments**

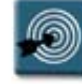

## **Chapter Objectives:**

- Creating a New Appointment
- Editing an Appointment
- Deleting an Appointment
- Creating a Recurring Appointment
- Editing a Recurring Appointment
- Deleting a Recurring Appointment

#### **Overview**

Appointments are the most common type of item added to a calendar. As defined in the previous chapter, an appointment is an activity that appears on the calendar that does not include other people or resources.

Appointments can either be created as single occurrences, such as a doctor's appointment, or recurring appointments can be created for multiple occurrences that happen on a regular basis.

### **Creating a New Appointment**

An appointment is an activity that does not involve other users or resources. For instance, a doctor's appointment, a training class, or reserving time to work on a project are all examples of appointments. There are several methods to start the creation of an appointment.

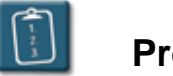

**Procedure:** 

1. Choose the day for the appointment using the **Date Navigator**.

#### **OR**

 Press **[Ctrl]** + **[G]** to display the **Go To Date** dialog box. Use the dropdown box to select a date and click **OK**.

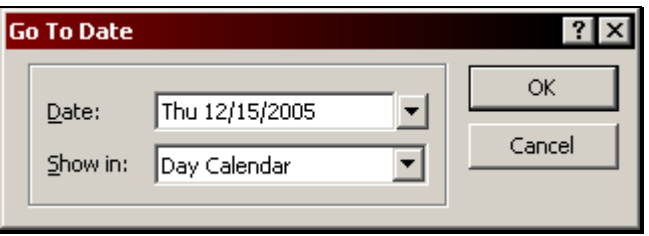

- 2. Choose the desired time slot. Click once with the mouse to select a single time slot, or drag over multiple time slots to select a longer period.
- 3. If one time slot is selected, *double-*click the time slot.

#### **OR**

*Right*-click the highlighted time block and choose **New Appointment**.

**OR** 

**E** New

Click the **New** button on the **Calendar** toolbar.

**OR** 

Press **[Ctrl]** + **[N]**. The **Appointment** window displays:

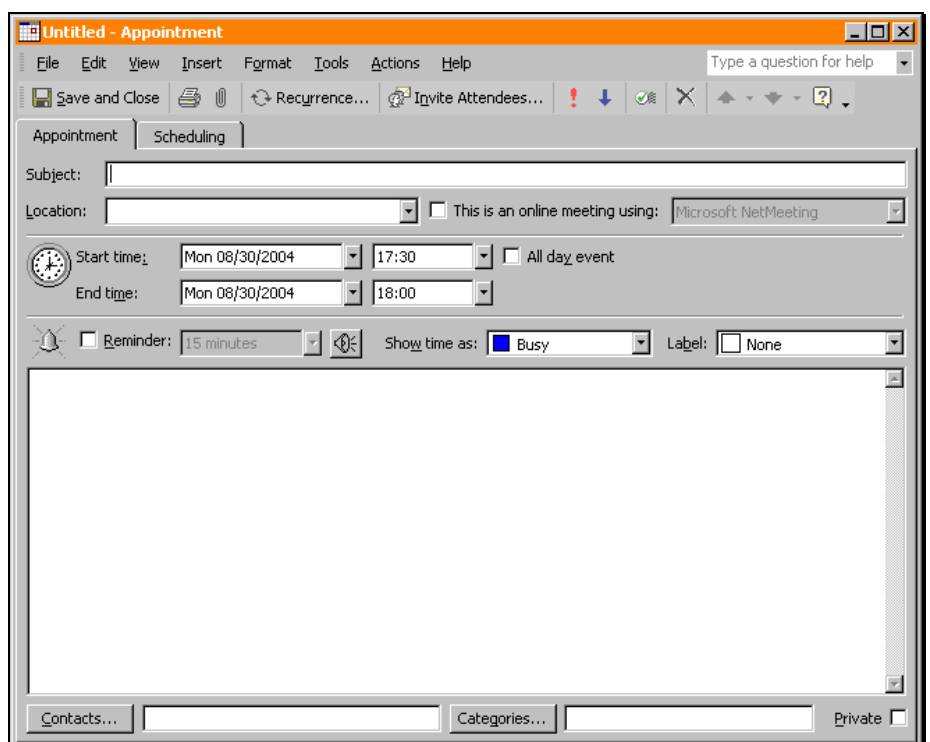

4. Use the following table to complete the fields in the **Appointment** window.

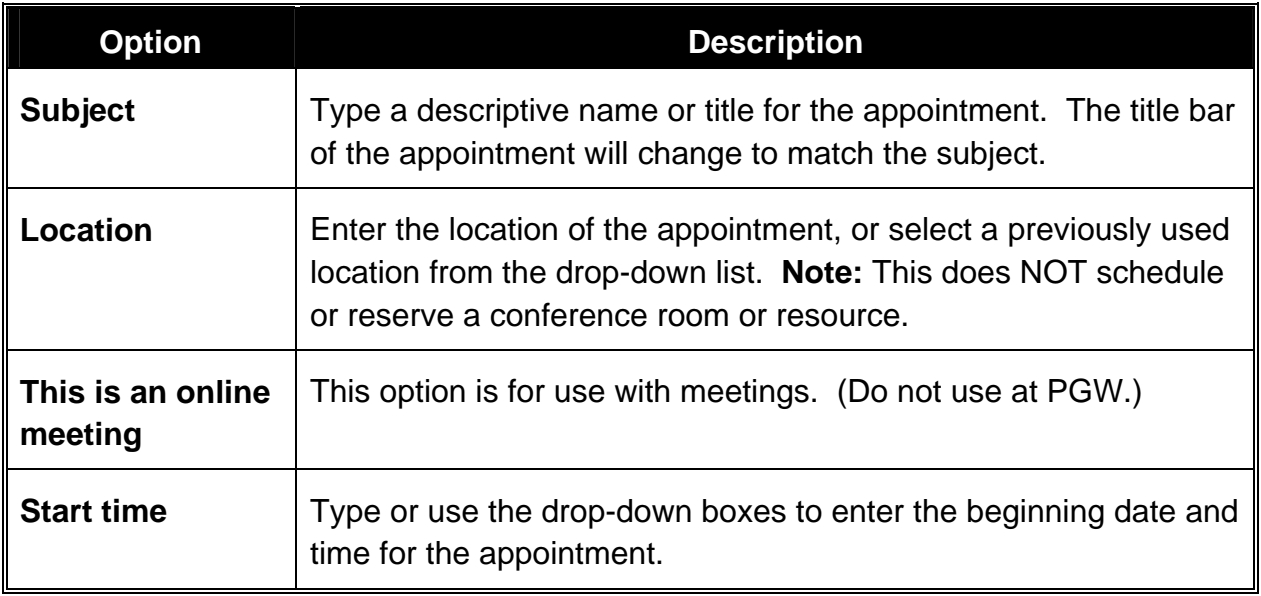

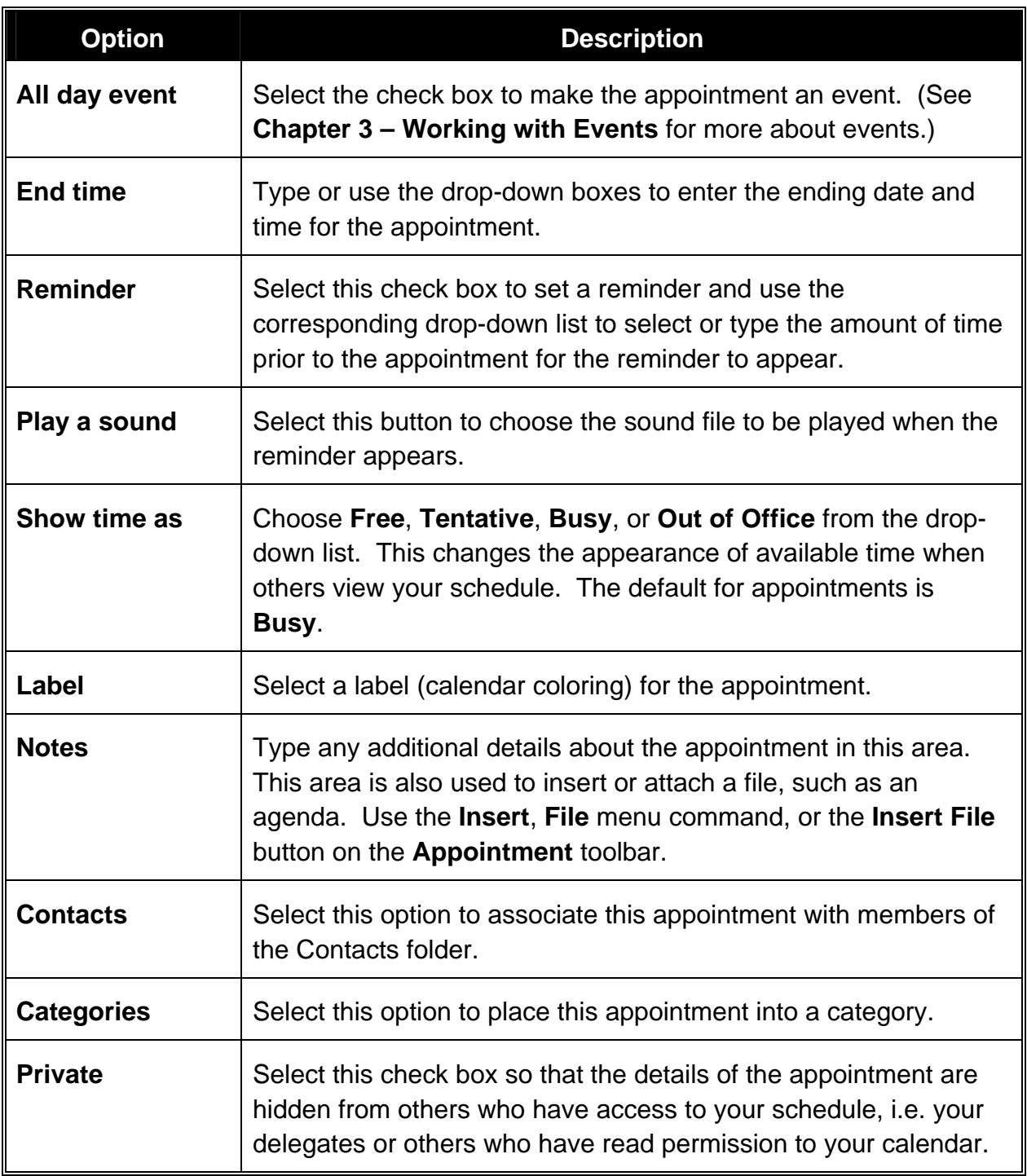

5. Click the **Save and Close** button on the **Appointment** toolbar to save the appointment and place it on the calendar.

### **Editing an Appointment**

Once an appointment has been created and added to the calendar, it may be necessary to modify the information in the appointment.

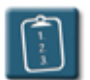

## **Procedure:**

1. **Open** the appointment to be edited. The **Appointment** window displays:

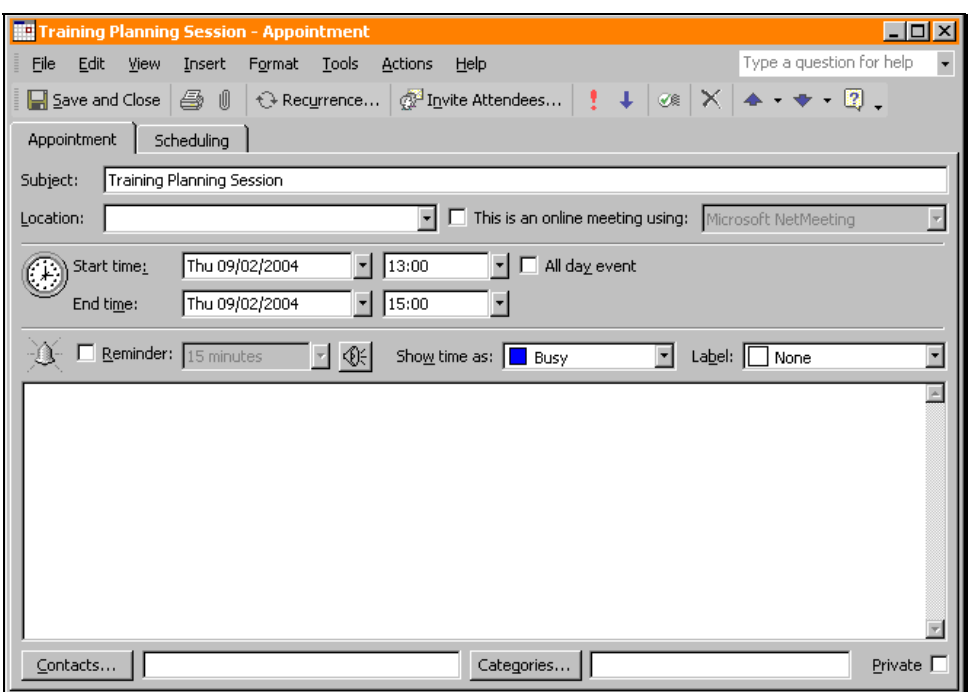

- 2. Make the desired changes in the **Appointment** window.
- 3. Click the **Save and Close** button on the **Appointment** toolbar when complete.

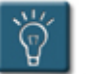

## **Tips:**

- If the appointment's starting time is changed, Outlook automatically updates the end time to maintain the original appointment duration.
- Drag-and-drop can be used to change an appointment time. Position the cursor on the left edge of the appointment. When the cursor changes to a cross-hair, drag the appointment to an alternate time within the same day or onto the **Date Navigator** to move the appointment to a different day.
- To extend or shorten the time of an appointment, position the mouse along the top or bottom edge of the appointment's box. The pointer will change to a double arrow. Drag the border to specify the new length.

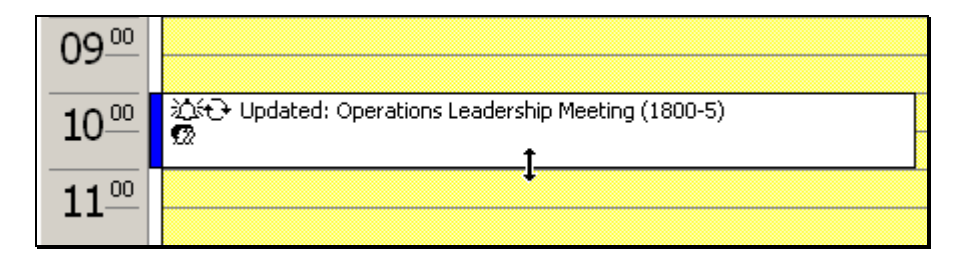

- Appointments can be moved and copied by using the **Cut**, **Copy**, and **Paste** commands on the **Edit** menu in the **Calendar** window.
- Appointment details can be edited without opening the **Appointment** window if the appointment is selected and the Preview Pane is visible.

## **Deleting an Appointment**

Cancelled appointments can easily be removed from the calendar by using the **Delete** command.

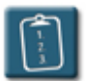

### **Procedure:**

- 1. **Select** the appointment to be deleted.
- 2. Select the **Edit** menu and choose **Delete**.

Press **[Ctrl]** + **[D]**.

**OR** 

**OR** 

Press **[Delete]**.

**OR** 

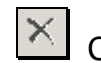

Click the **Delete** button on the **Calendar** toolbar.

3. The appointment is removed from the calendar and placed in the Deleted Items folder.

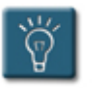

## **Tip:**

When deleting an appointment, be sure to select it by clicking the left border, otherwise, Outlook will assume the user is trying to edit the appointment subject, and will only delete text in the appointment box.

## **Creating a Recurring Appointment**

There is often a need to schedule appointments that will recur on a regular basis. Any appointment that occurs regularly can be set up quickly and easily, without having to create multiple single appointments or using copy and paste.

Additionally, appointments that have already been created can be converted into recurring appointments.

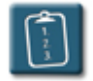

**Procedure:** (To create a recurring appointment)

1. Select the **Actions** menu and choose **New Recurring Appointment**.

**OR** 

 Select a time block on the calendar, *right*-click with the mouse and choose **New Recurring Appointment**. The **Appointment Recurrence** dialog box displays:

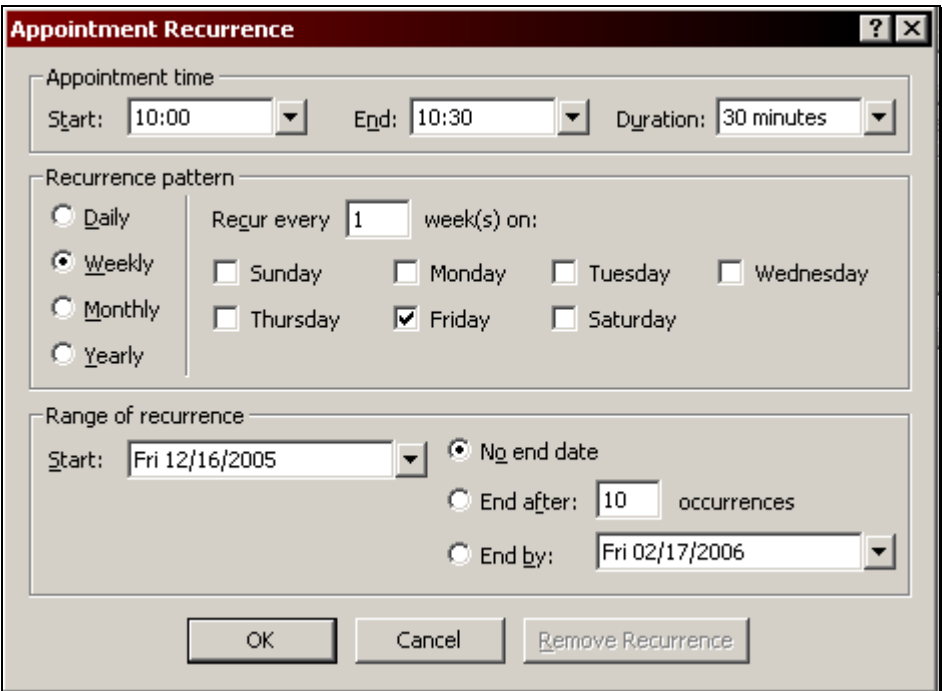

2. Use the following table to complete the options in this dialog box:

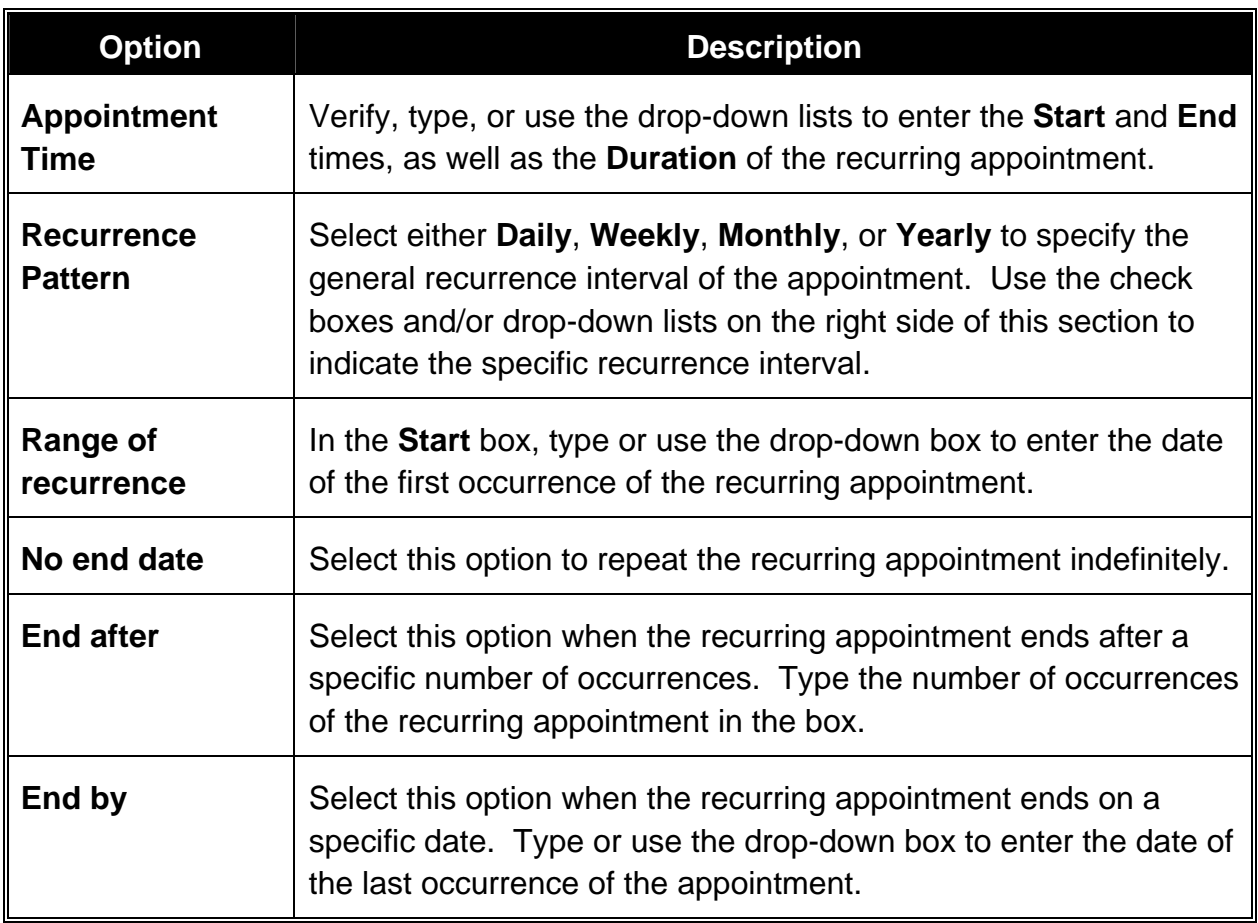

- 3. Click **OK** when complete.
- 4. Fill out the rest of the appointment details as desired.
- 5. Click the **Save and Close** button on the **Appointment** toolbar when finished.
- 6. Outlook displays all of the individual appointments on the calendar on their respective dates with the recurrence symbol in the appointment (two arrows in a circle).

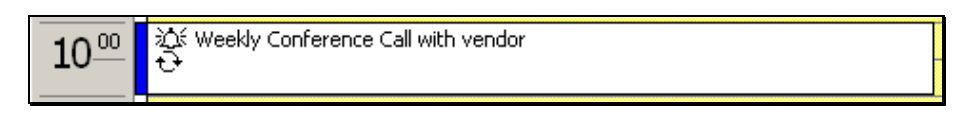

 $\lceil \frac{1}{3} \rceil$ **Procedure:** (To convert an appointment to a recurring appointment)

- 1. **Open** the appointment.
- 2. **C**Recurrence... Click the **Recurrence** button on the **Appointment** toolbar.

**OR** 

Select the **Actions** menu and choose **Recurrence**.

**OR** 

Press **[Ctrl]** + **[G]**. The **Appointment Recurrence** dialog box displays:

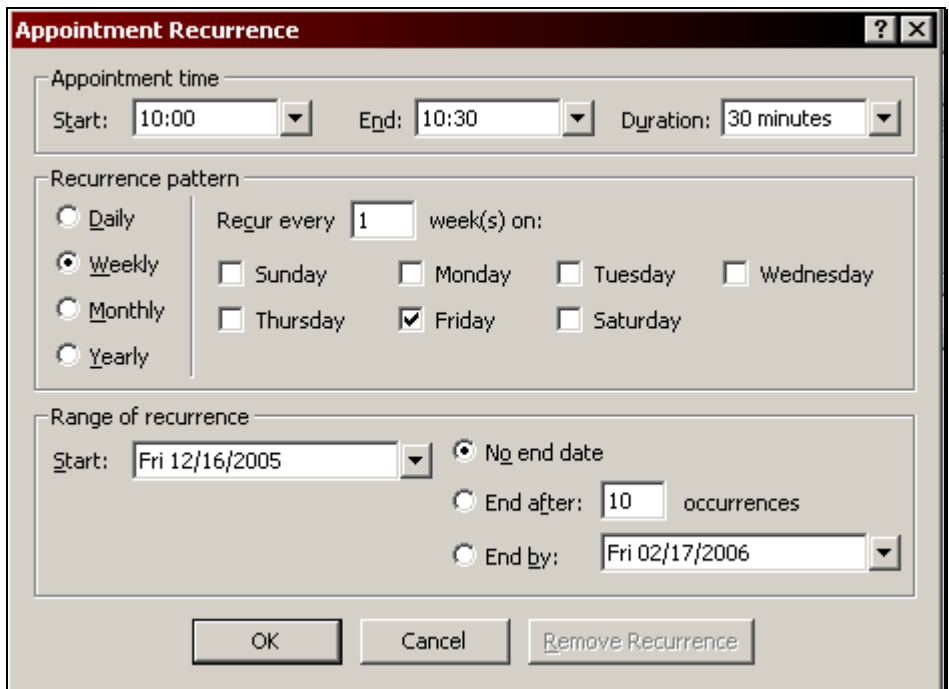

- 3. Select the desired recurrence options (see the previous procedure for details) and click **OK**.
- 4. Click the **Save and Close** button on the **Appointment** toolbar.

### **Editing a Recurring Appointment**

After a recurring appointment has been added to the calendar, it can be edited as needed. For instance, an appointment that normally occurs at a regular time may occasionally need to be moved to a different time. Outlook allows exceptions to recurring appointments and keeps those exceptions as part of the entire series.

When editing a recurring appointment, the user must first decide whether to modify only the current instance of the appointment, or if all of the appointments in the series need to be changed.

Follow the appropriate procedure listed below to make changes as needed to recurring appointments.

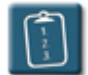

**Procedure:** (To edit one occurrence of a recurring appointment)

1. **Open** the recurring appointment that is to be changed. The **Open Recurring Item** dialog box displays:

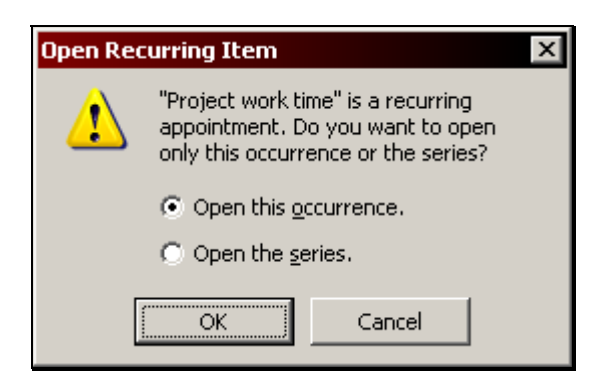

2. Choose **Open this occurrence** and click **OK**. The **Recurring Appointment** window displays:

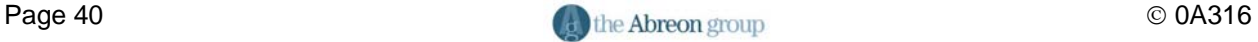

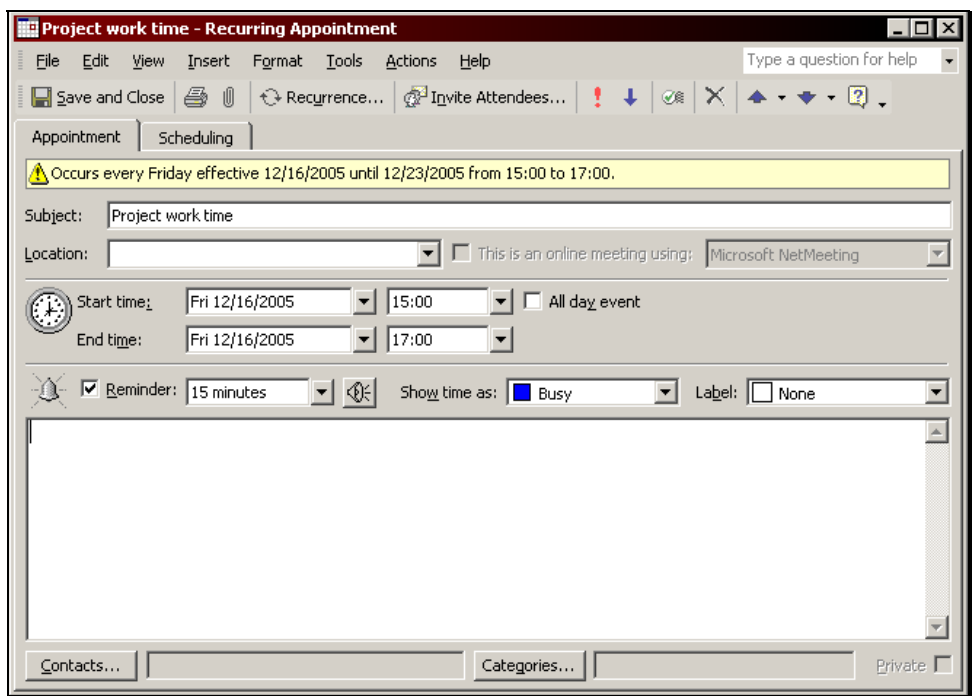

- 3. Make the appropriate changes in this occurrence of the recurring appointment.
- 4. Click the **Save and Close** button on the **Appointment** toolbar when complete. Only the selected appointment has been changed. All other occurrences of the appointment remain the same.
- 5. Outlook changes the recurrence symbol (the two arrows in a circle now have a slash through them) in the calendar to indicate that an exception or change to the series has been made.

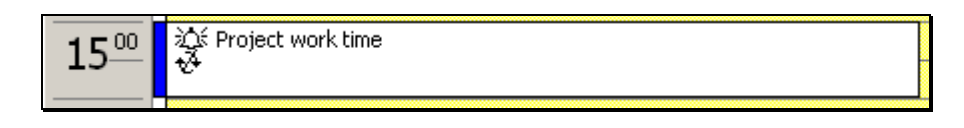

**OR** 

 Drag the left border of the appointment to the desired time slot. Outlook will change the icon to show the appointment has been changed.

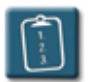

**Procedure:** (To change all appointments in a series)

1. **Open** the recurring appointment that is to be changed. The **Open Recurring Item** dialog box displays:

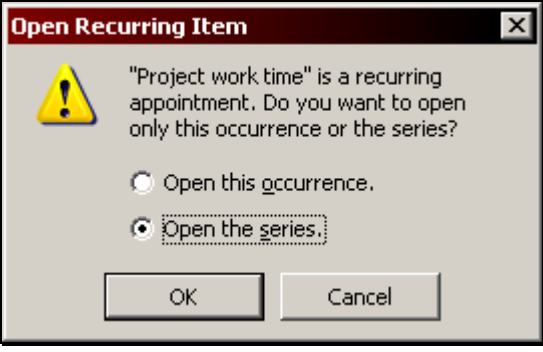

- 2. Choose **Open the series** and click **OK**. The **Recurring Appointment** window displays.
- 3. **CA** Recurrence... Click the **Recurrence** button on the **Appointment** toolbar.

#### **OR**

Select the **Actions** menu and choose **Recurrence**.

#### **OR**

Press **[Ctrl] + [G]**. The **Appointment Recurrence** dialog box displays:

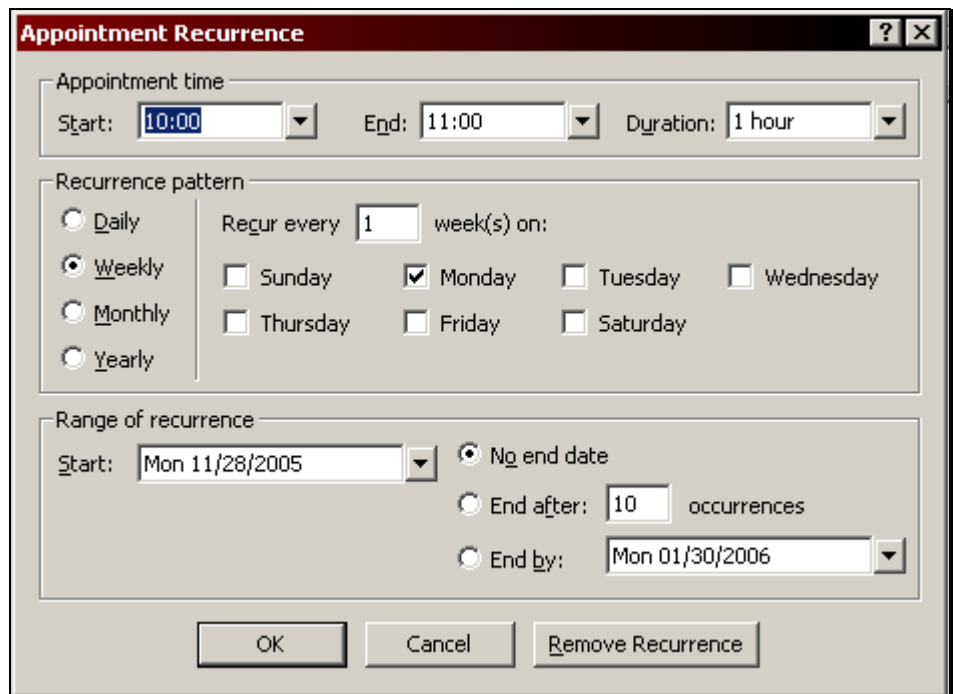

- 4. Change the date, time, or recurrence pattern as desired.
- 5. Click **OK** to accept the changes. The InfoBar of the appointment will indicate if there are any conflicts with appointments already on the calendar.
- 6. Click the **Save and Close** button on the **Appointment** toolbar when complete. The changes will appear in the remaining recurring appointments.

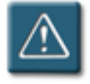

## **Warning:**

• When editing the series, previous changes to individual appointments will be lost.

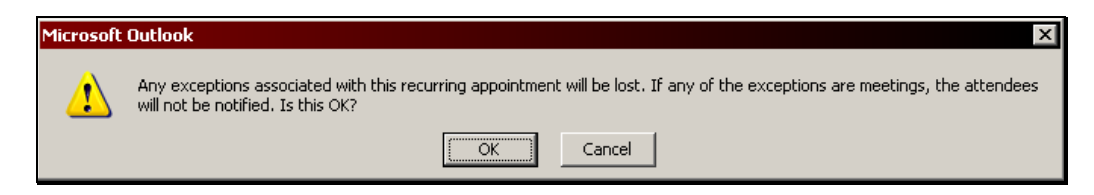

### **Deleting a Recurring Appointment**

Similar to editing a recurring appointment, either a single occurrence of a recurring appointment can be deleted, or the entire recurring series can be removed from the calendar.

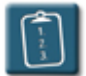

### **Procedure:**

- 1. **Select** the appointment to be deleted.
- 2. Select the **Edit** menu and choose **Delete**.

**OR** 

*Right*-click the appointment and choose **Delete**.

**OR** 

Press the **[Delete]** key.

#### **OR**

×. Click the **Delete** button on the **Calendar** toolbar. The **Confirm Delete** dialog box displays:

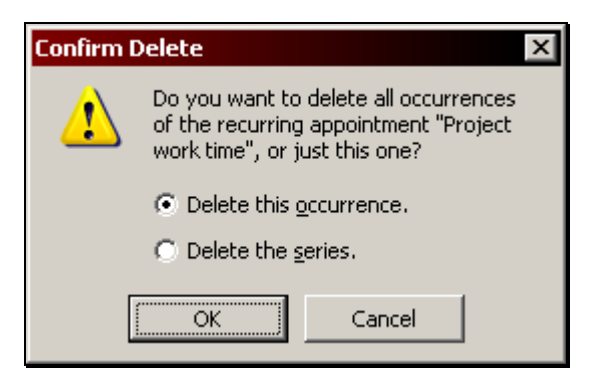

- 3. Choose either **Delete the series** to remove the entire recurring series or **Delete this occurrence** to remove a single occurrence.
- 4. Click **OK** to accept.
- 5. The appointment(s) will be removed from the calendar.

# **Chapter 3**

## **Working with Events**

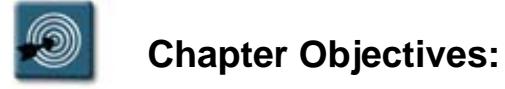

- **Creating an Event**
- Editing an Event
- Deleting an Event
- Working with Recurring Events
- Changing an Event to an Appointment

#### **Overview**

An event is generally an activity that lasts 24 hours or more. Events do not appear as blocks of time on the calendar, but instead, appear as a banner across the top of the day(s) of the event. Some examples of events include trade shows, conferences, birthdays, or anniversaries.

By default, events do not "block off" time in the calendar like appointments. Days that have events will not have dates in bold format in the Date Navigator. This can be changed when creating the event.

Events have many similar characteristics to appointments, and both types of items can easily be converted into the other.

#### **Creating an Event**

An event is actually an appointment that has the **All day event** check box enabled. While the initial process for creating an event is slightly different, all other details for creating an event and filling out its details are exactly the same as creating an appointment.

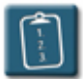

### **Procedure:**

- 1. Select the date on which the event occurs.
- 2. *Double*-click in the calendar banner area below the date heading.

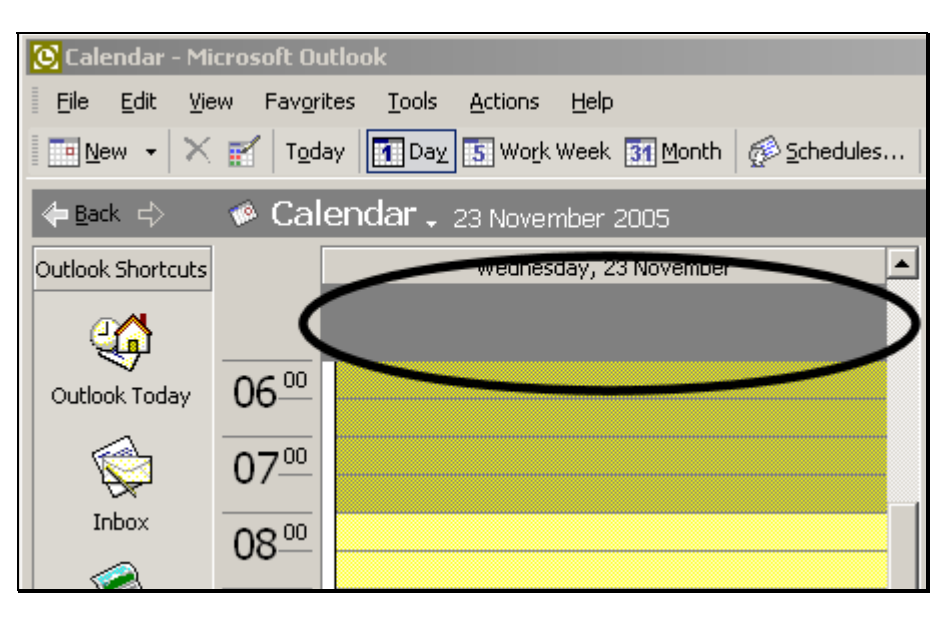

**OR** 

*Right*-click the calendar and select **New All Day Event**.

**OR** 

 Select the **Actions** menu and choose **New All Day Event**. The **Event** window displays:

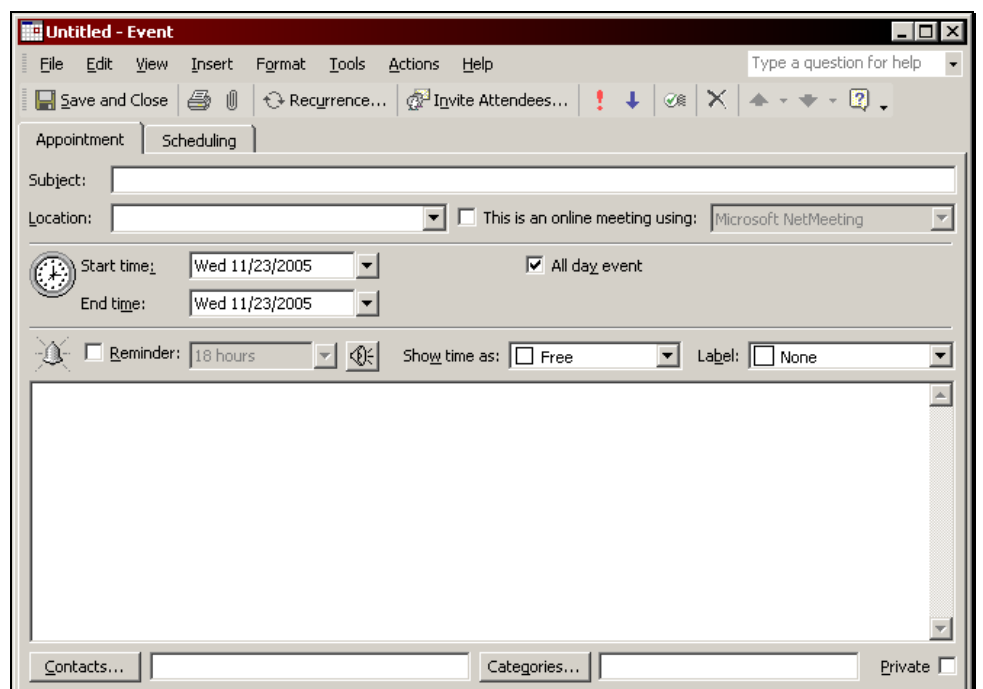

- 3. Fill out the event fields. Use the table in **Chapter 2 Working with Appointments** for a complete description of each field.
- 4. In the **Show time as** drop-down list, choose **Free**, **Tentative**, **Busy**, or **Out of Office**. This option controls the display of the time on a user's calendar to other users. **Free** is the default for events and will allow the user to schedule other appointments and meetings without creating a conflict. Set **Show time as** to **Busy** or **Out of Office** to "block off" the time in the calendar and have the date show up in bold font in the Date Navigator.
- 5. Click the **Save and Close** button on the **Event** toolbar when complete.
- 6. The event now appears in the banner below the date.

## **Chapter 3 – Working with Events**

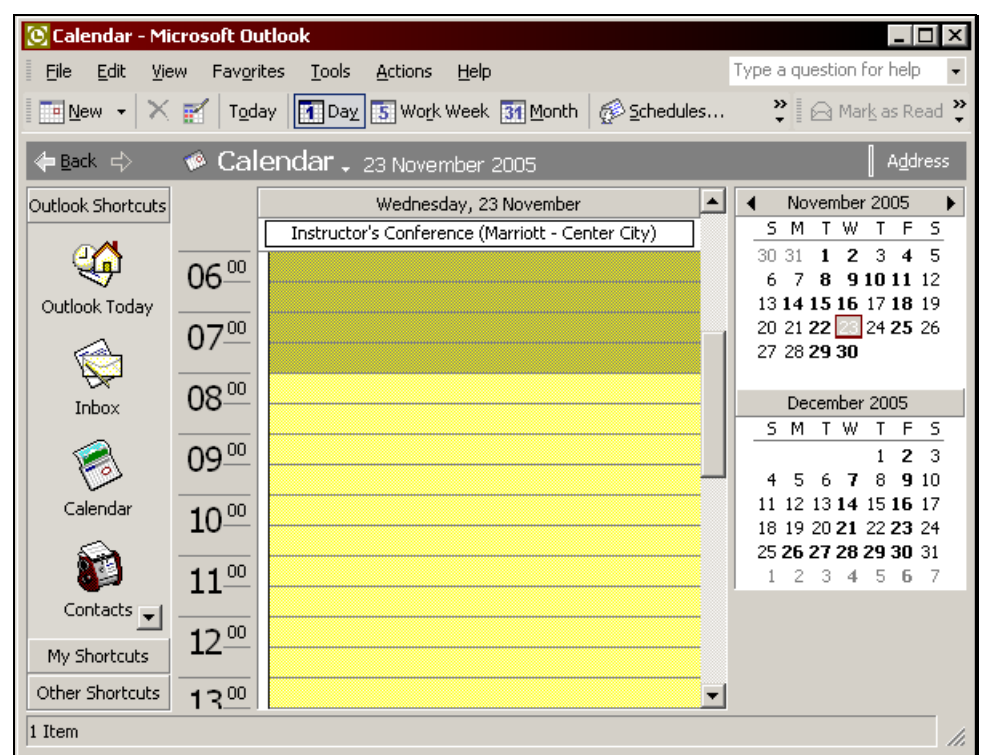

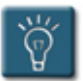

## **Tips:**

- By default, events last from midnight to midnight.
- Any day may have multiple events, however, once an event is added, the banner area collapses to the size of the first event and it is difficult to double-click in the area to create a new event. Use one of the other methods (*right*-click or the **Actions** menu) to create additional events.

### **Editing an Event**

Once an event has been created and saved to the calendar, it can be opened to make changes or modifications to the event details.

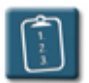

### **Procedure:**

1. *Right*-click the event to be edited and choose **Open**.

#### **OR**

*Double*-click the event to be edited. The **Event** window displays:

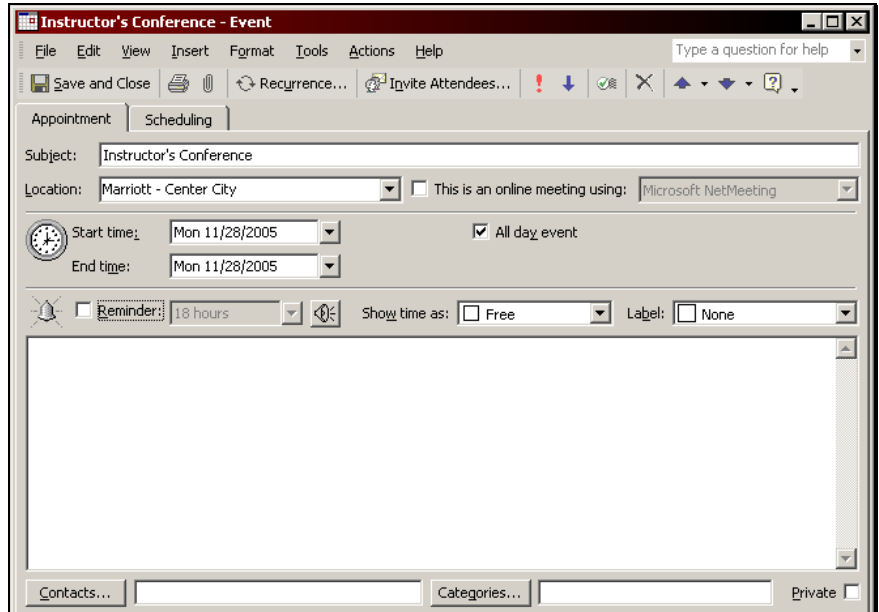

- 2. Make the desired changes.
- 3. Click the **Save and Close** button on the **Event** toolbar when complete.

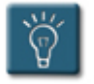

## **Tip:**

• To edit only the subject of the event, click the event name and make changes. Click anywhere on the calendar to exit the edit mode.

## **Deleting an Event**

If an event is no longer needed on the calendar or has been cancelled, it can be removed.

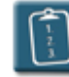

## **Procedure:**

- 1. Select the event with the mouse.
- 2. Select the **Edit** menu and choose **Delete**.

**OR** 

Press **[Ctrl]** + **[D]**.

**OR** 

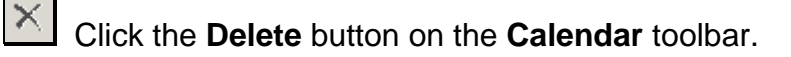

3. Outlook removes the event from the calendar.

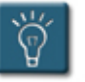

## **Tip:**

• An event can also be deleted by *right*-clicking the event and selecting **Delete** from the pop-up menu.

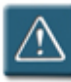

## **Warning:**

• An event cannot be deleted by using the **[Delete]** key.

### **Working with Recurring Events**

Like appointments, events can be made to recur on a regular basis, such as monthly or yearly (i.e. birthdays and holidays). Events are created, edited and modified, and deleted in the same manner as appointments.

Recurring events will have the recurring symbol next to the subject of the event in the calendar.

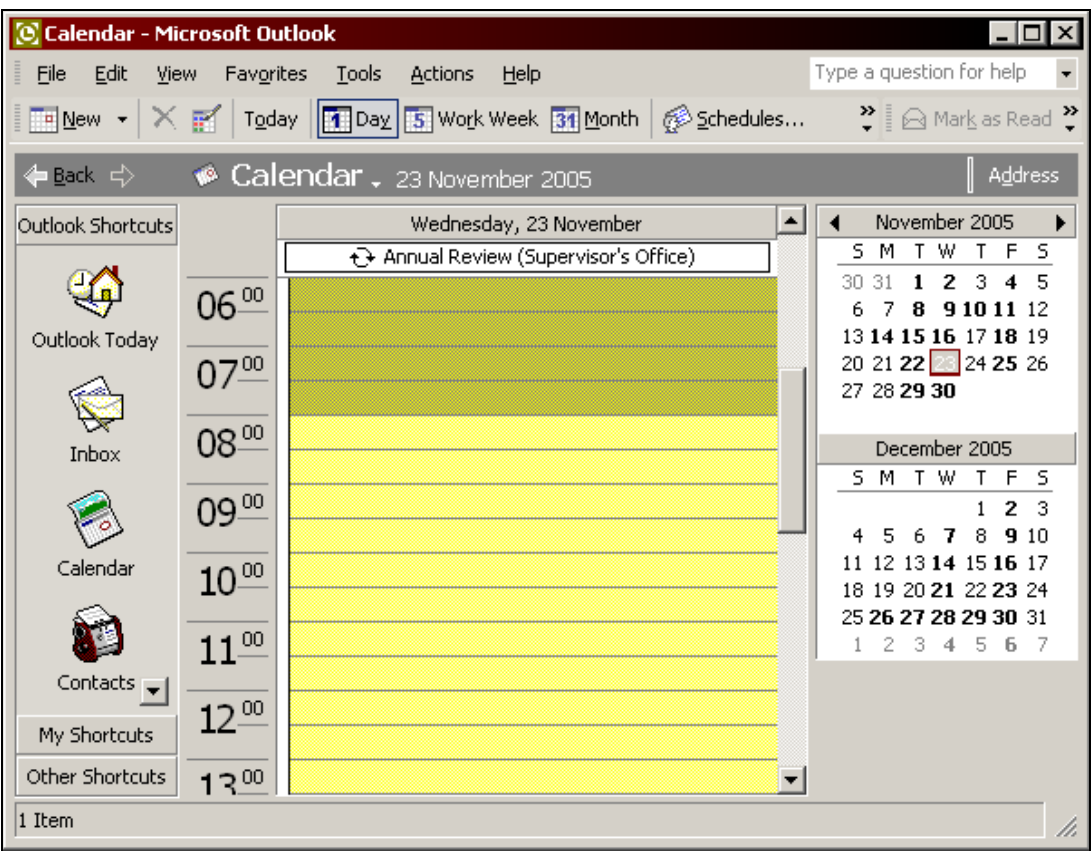

Please refer to the topics **Creating a Recurring Appointment**, **Editing a Recurring Appointment**, and **Deleting a Recurring Appointment** in **Chapter 2** – **Working with Appointments** of this manual for the specific procedures.

When creating a recurring event, choose **New Recurring Event** from the menu instead of New Recurring Appointment.

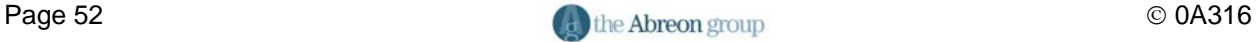

## **Changing an Event to an Appointment**

By definition, events are essentially appointments that last 24 hours or more, display no specific start and end time (midnight to midnight is assumed), and by default, show time on the calendar as free. However, there may be times that converting an event into an appointment is desired so that specific start and end times can be entered.

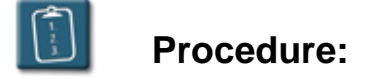

1. *Right*-click the event to be edited and choose **Open**.

#### **OR**

*Double*-click the event to be edited. The **Event** window displays:

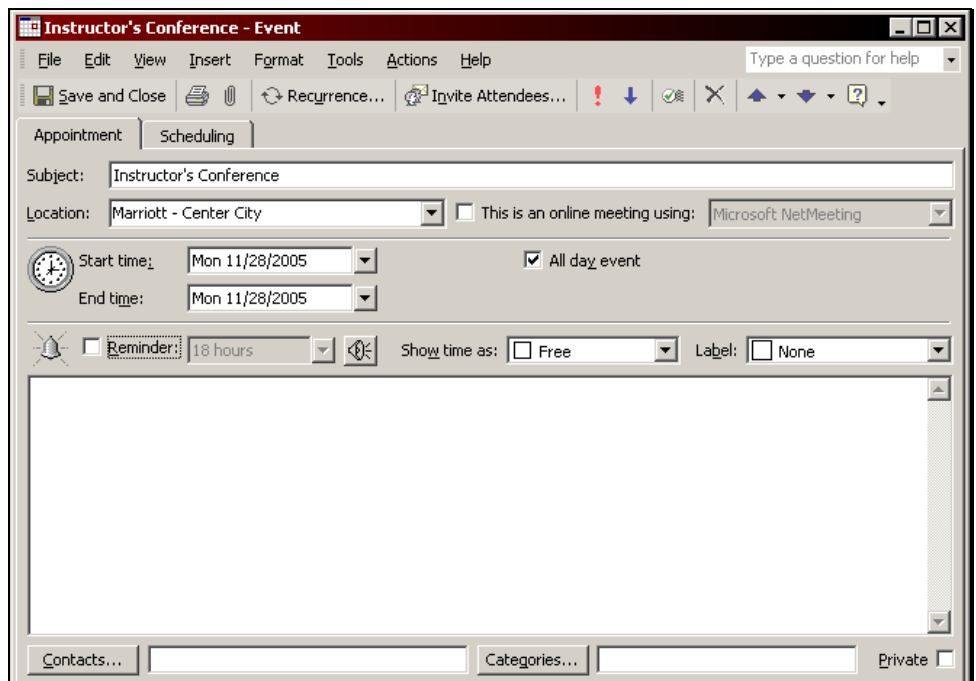

2. Clear the **All day event** check box. The following changes will occur:

- The **Start time** and **End time** time drop-down boxes will reappear.
- The title of the window will change from **Event** to **Appointment**.
- If a **Reminder** was selected, it will change to the default for appointments (usually 15 minutes).
- The **Show time as** field will change to **Busy**.
- 3. Fill in a start time and end time for the appointment.
- 4. Make any other additions or corrections as needed.
- 5. Click the **Save and Close** button on the **Appointment** toolbar.

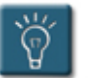

## **Tip:**

• This process can easily be reversed, that is, an appointment can be converted to an event by selecting the **All day event** check box.

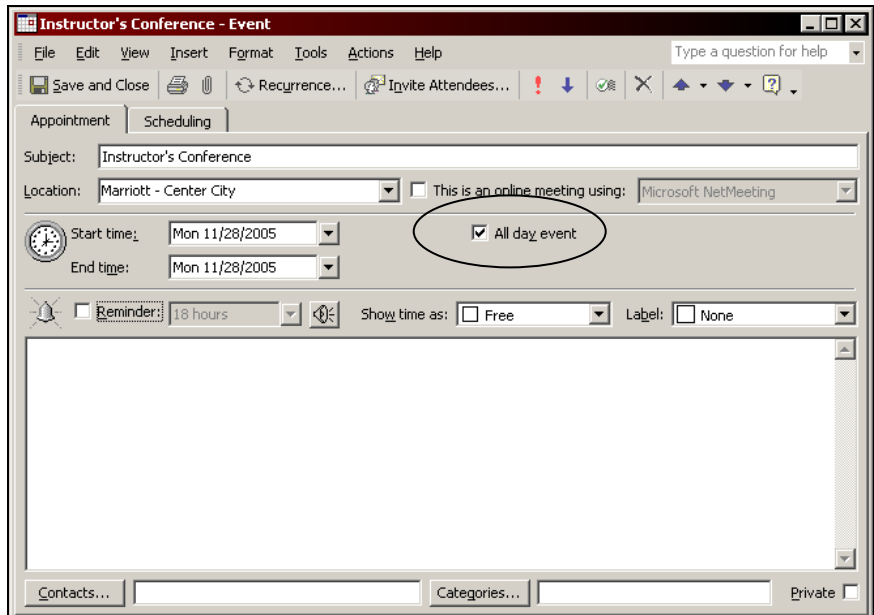

# **Chapter 4**

## **Working with Meetings**

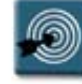

## **Chapter Objectives:**

- Understanding the Meeting Planner
- Scheduling a Meeting
- Editing a Meeting Request
- Adding or Removing Meeting Attendees
- Processing Meeting Request Responses
- Checking Meeting Attendee Status
- Managing New Meeting Time Proposals
- Cancelling a Meeting
- Sending a Message to Meeting Attendees
- Responding to a Meeting Request
- Proposing a New Meeting Time
- Cancelling Attendance at a Meeting
- Receiving a Meeting Cancellation
- Working with Recurring Meetings

#### **Overview**

Meetings and appointments are similar, however, an appointment involves only the person using the calendar and their time, whereas a meeting involves inviting others and coordinating their schedules. Another difference is that a meeting may require the scheduling of resources, such as a conference room or an overhead projector.

This chapter covers scheduling one-time and recurring meetings, responding to meeting requests, making changes to meetings, cancelling meetings, and tracking responses to meetings.

This chapter's topics are organized around the two basic roles that come into play with meetings – the **Meeting Organizer** and the **Meeting Attendees**.

#### **Understanding the Meeting Planner**

Outlook XP includes many improvements to the **Meeting Planner**. This window is displayed when the **Plan a Meeting** feature is used, or the **Scheduling** tab of a meeting invitation is selected. It is also nearly identical to the **Group Schedule** window (see **Chapter 6 – Managing Group Schedules**).

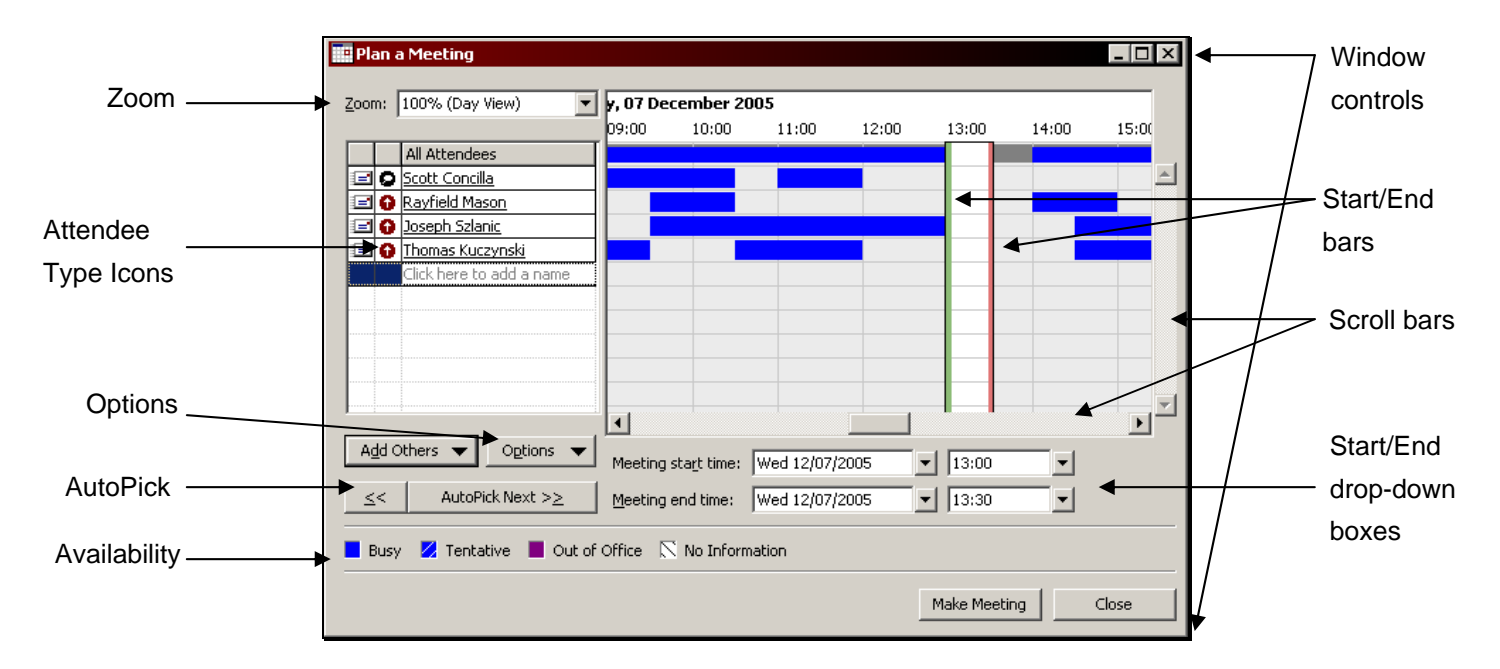

The following table describes the labeled sections of this window and their use:

## **Chapter 4 – Working with Meetings**

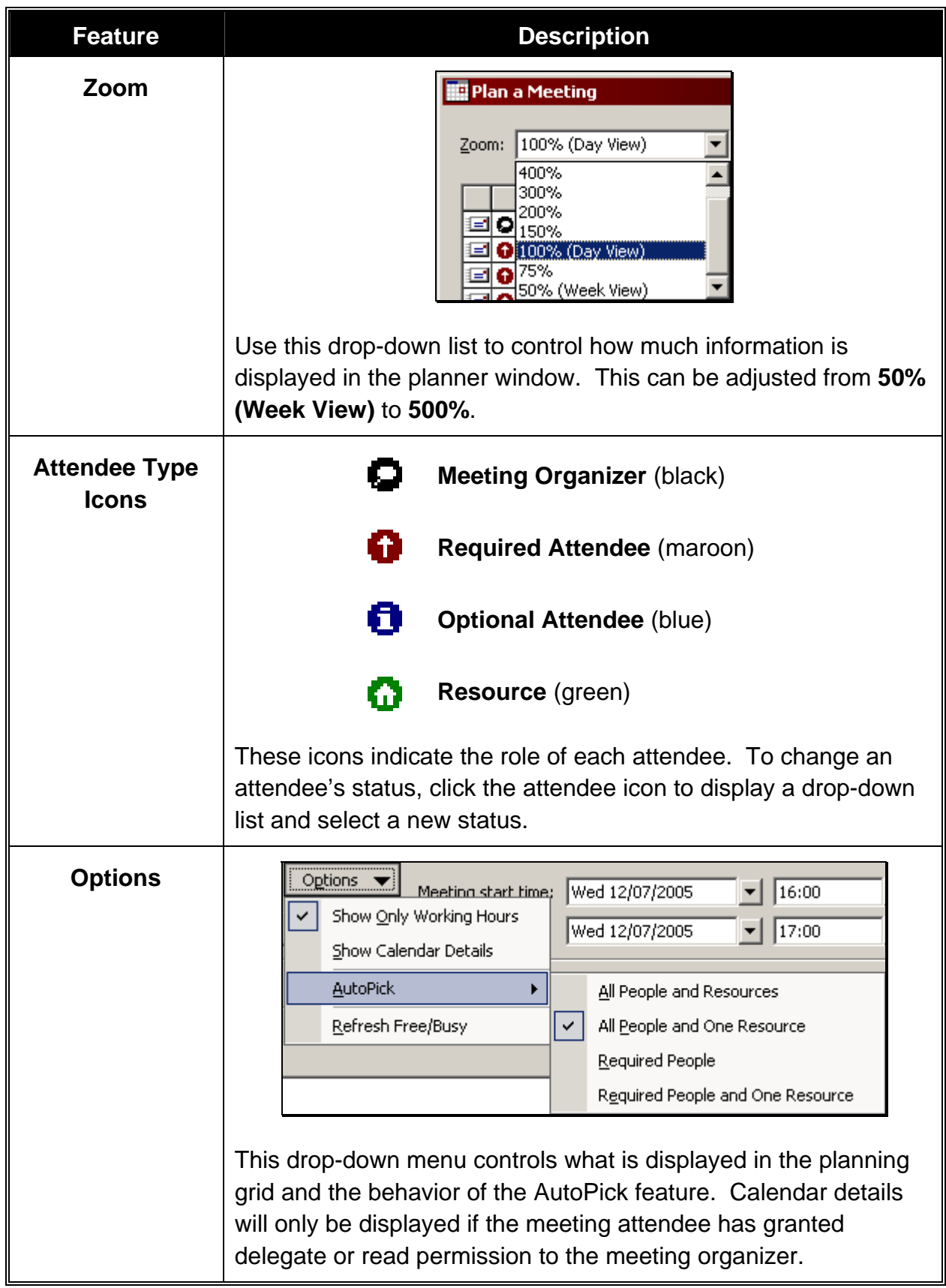

## **Chapter 4 – Working with Meetings**

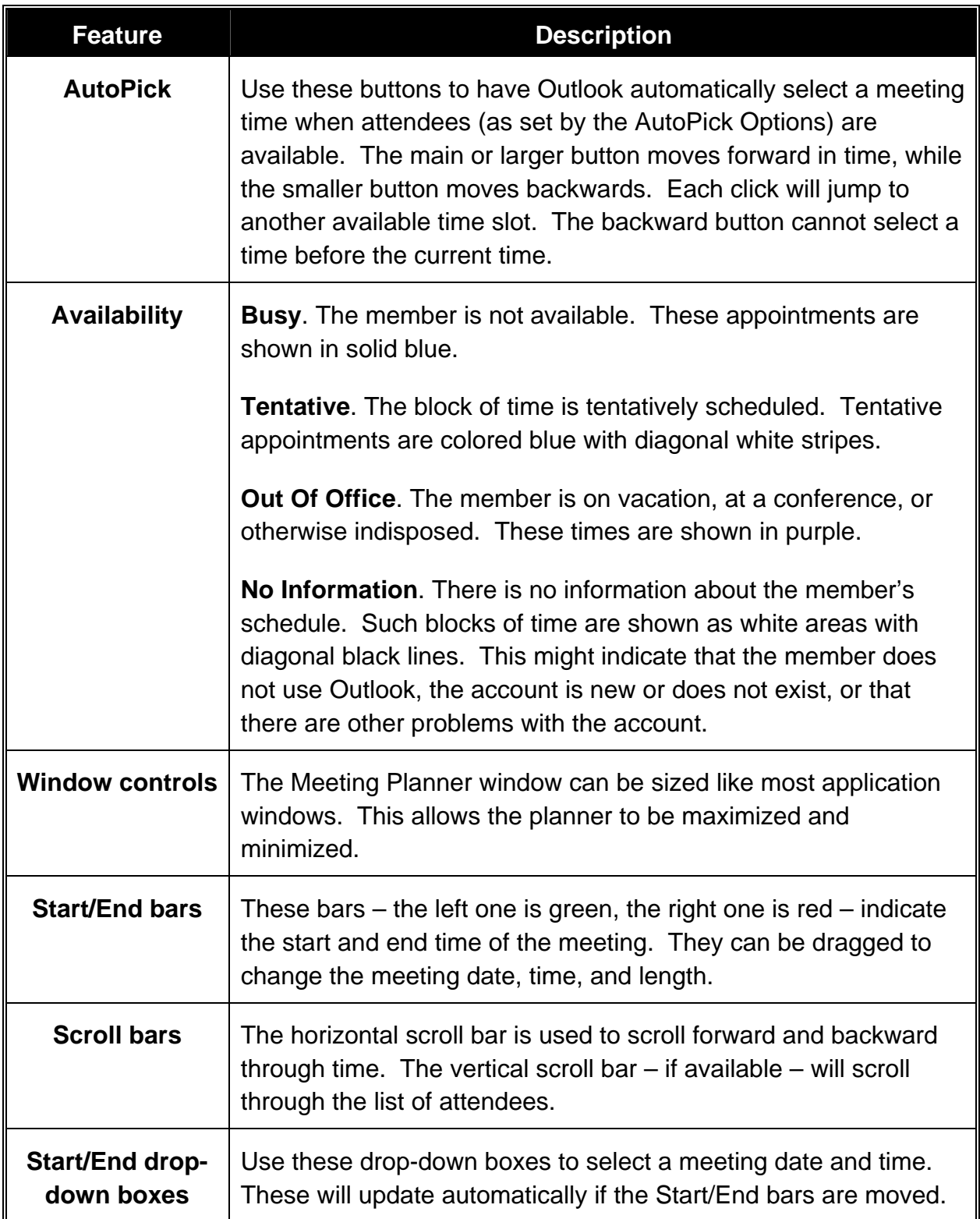

## **Working as a Meeting Organizer**

The next set of topics in this chapter pertain to the role of **Meeting Organizer**. The meeting organizer is the person who is in control of the meeting, and makes the initial meeting request.

The topics covered in this section are:

- Scheduling a Meeting
- Editing a Meeting Request
- Adding or Removing Meeting Attendees
- Processing Meeting Request Responses
- Checking Meeting Attendee Status
- Managing New Meeting Time Proposals
- Cancelling a Meeting
- Sending a Message to Meeting Attendees

## **Scheduling a Meeting**

A meeting is defined as an activity that involves other people or resources, such as a conference room or television. When scheduling a meeting, the meeting organizer compares free time on other users' schedules to find potential meeting times. Meeting attendee "free" and "busy" times are displayed in the **Meeting Planner**. The name of each attendee appears next to their information making it simple to view their schedules.

There are two ways to schedule a meeting. The first method involves having a specific date and time for the meeting already in mind, the other involves knowing who should be invited, and attempting to find a date and time when everyone can be present.

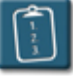

**Procedure:** (To schedule a meeting knowing the desired date and time)

- 1. In the calendar notepad, select a date and time for the meeting.
- 2. Select the **Actions** menu and choose **New Meeting Request**.

#### **OR**

*Right*-click the selected time block and choose **New Meeting Request**. The **Meeting** window displays:

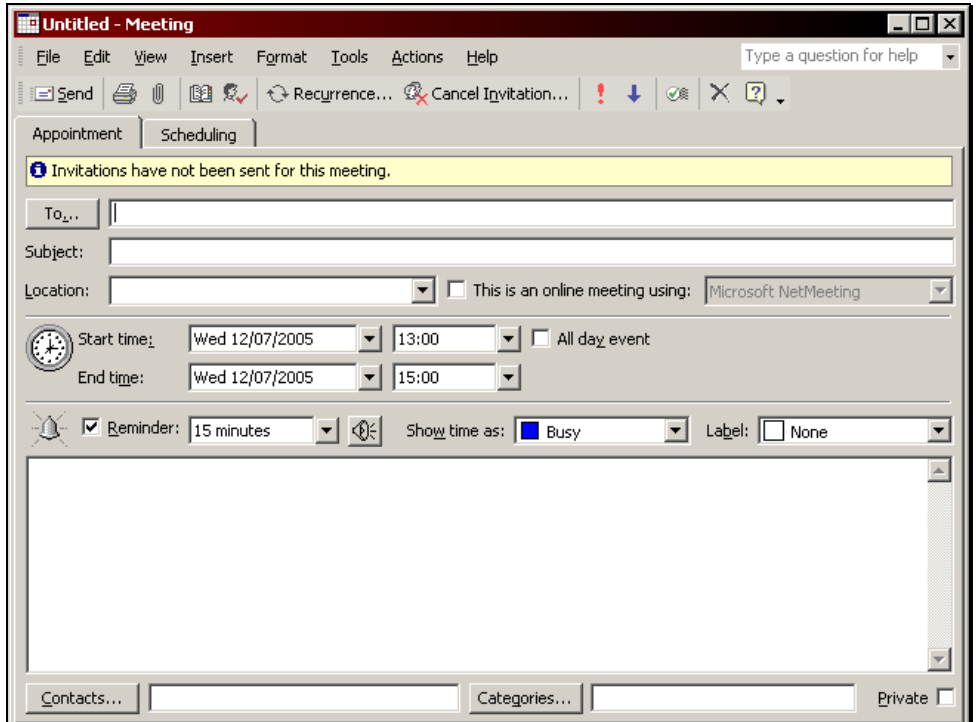

3. Click **To**. The **Select Attendees and Resources** dialog box displays:

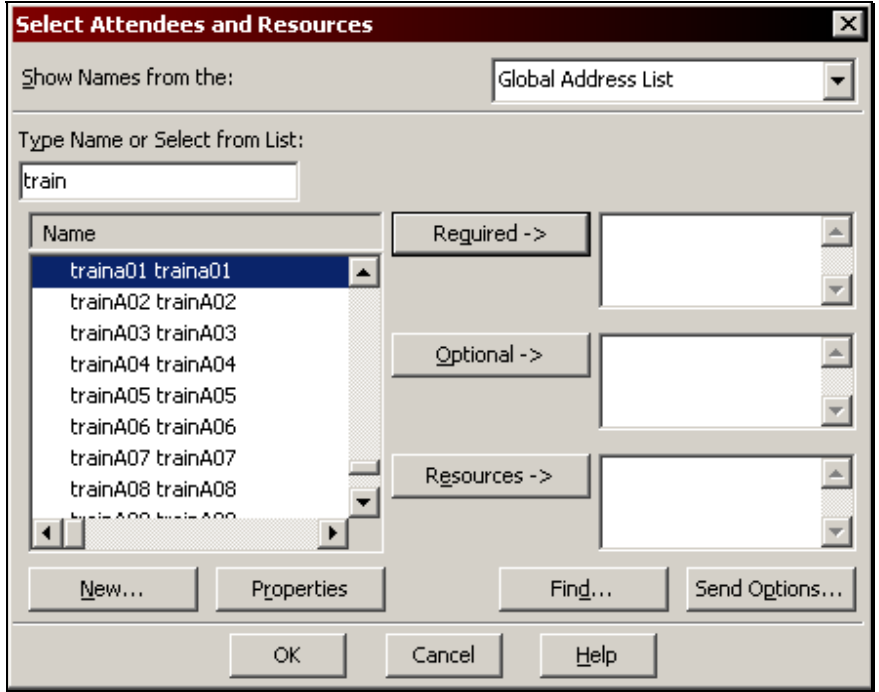

4. In the **Type Name or Select from List** area, choose the names of the other meeting attendees, and then select one of the following attendance category buttons:

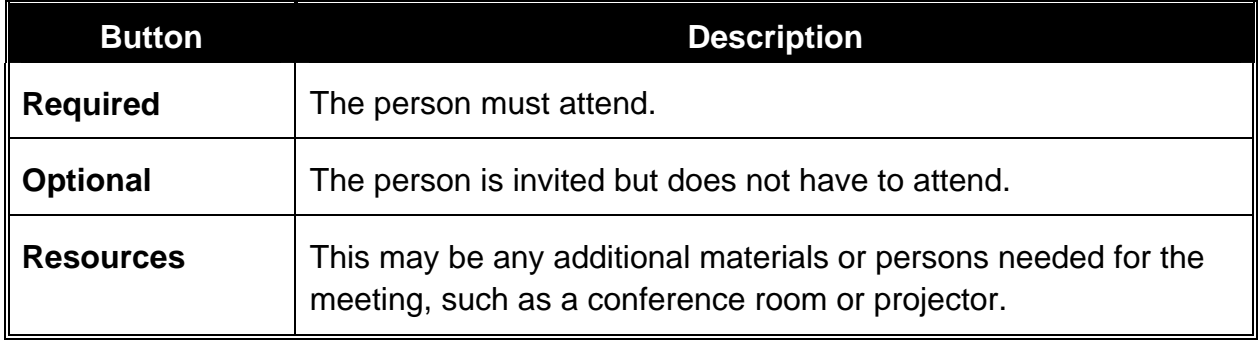

- 5. Click **OK** when all attendees have been selected.
- 6. The selected names appear in the **To** field.
# **Chapter 4 – Working with Meetings**

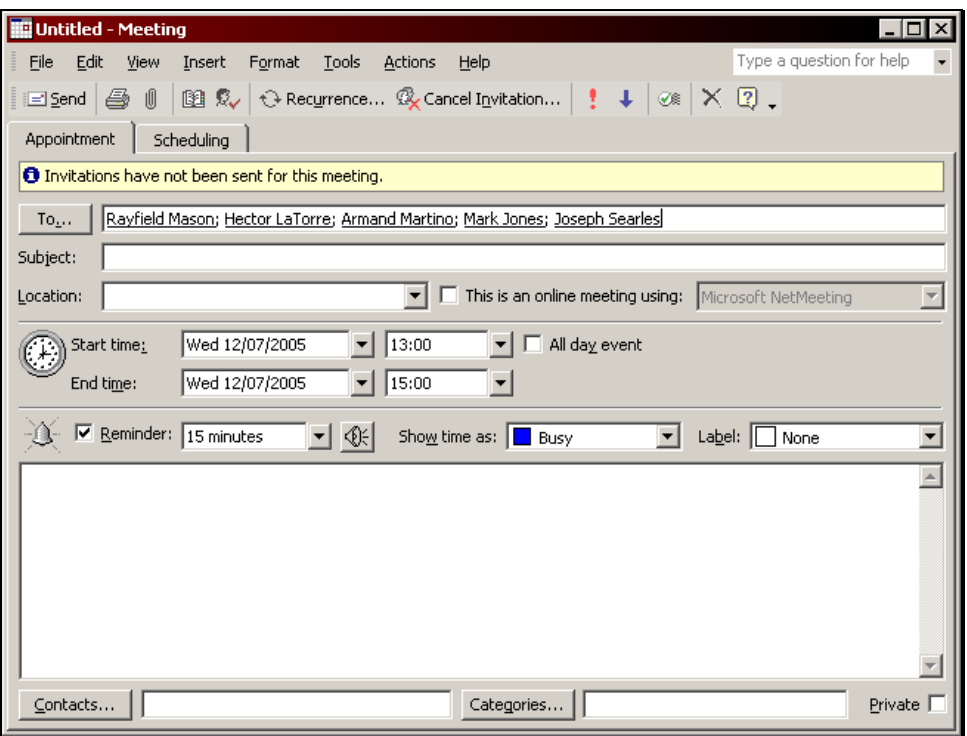

7. If desired, select the **Scheduling** tab to view the invitees' calendars.

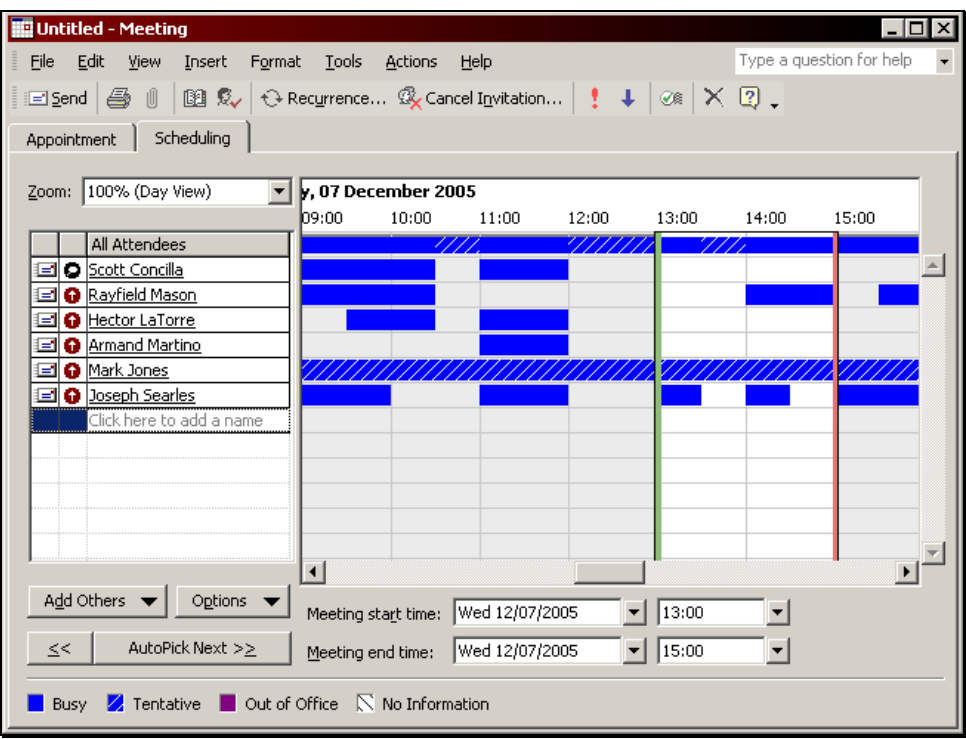

- 8. If any invitee is unavailable during the selected time, choose a new time by either dragging the Start and End bars, using the **Meeting Start Time** and **End Time** drop-down boxes, or use the **AutoPick** feature to have Outlook choose a time automatically.
- 9. Select the **Appointment** tab to return to the meeting invitation. Use the following table to complete the fields in the meeting invitation:

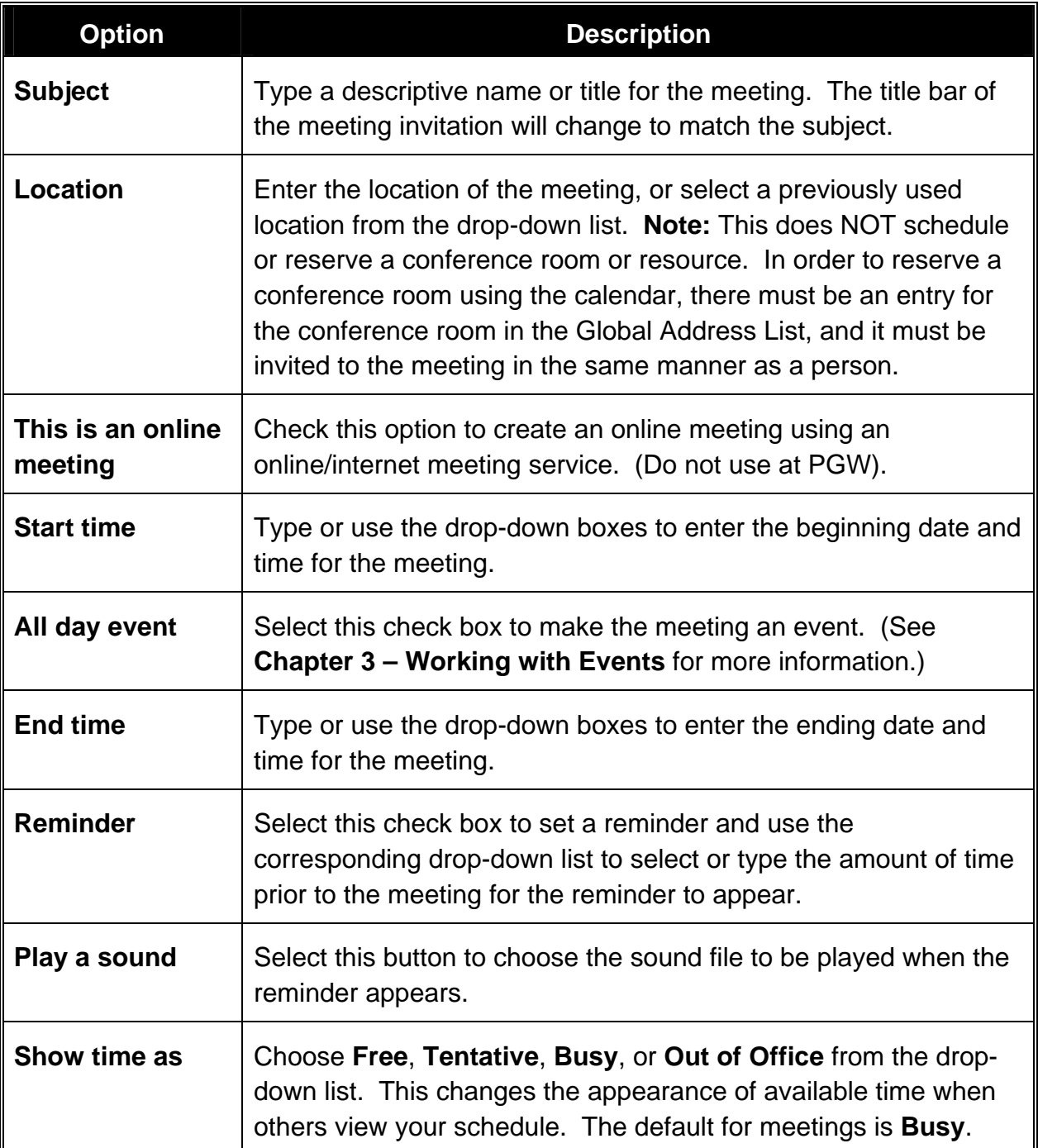

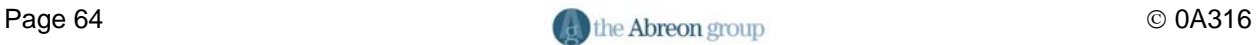

# **Chapter 4 – Working with Meetings**

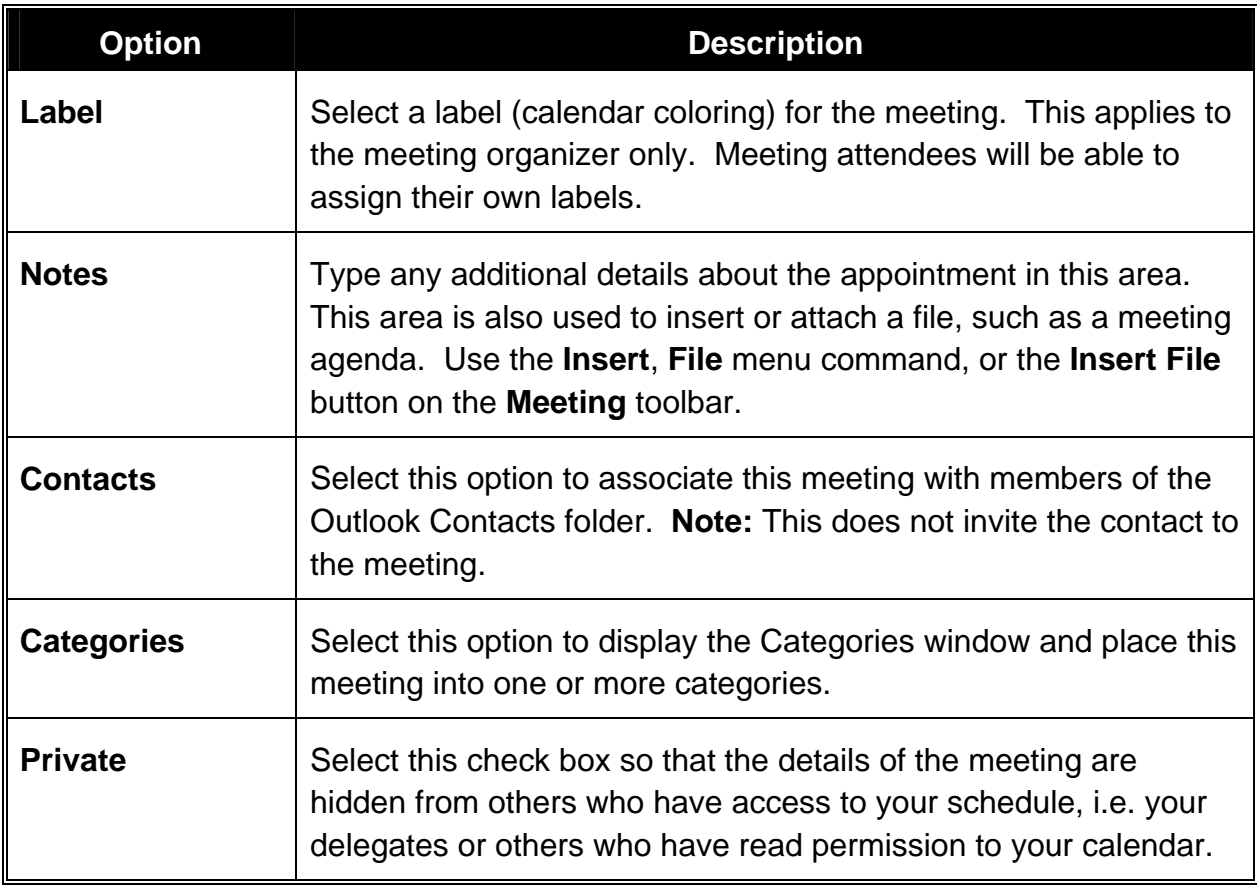

10. **Example 2** Click the **Send** button on the **Meeting** toolbar to send a meeting request to each of the selected attendees.

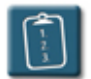

**Procedure:** (To schedule a meeting without a date and time)

1. Select the **Actions** menu and choose **Plan a Meeting**. The **Plan a Meeting** window displays:

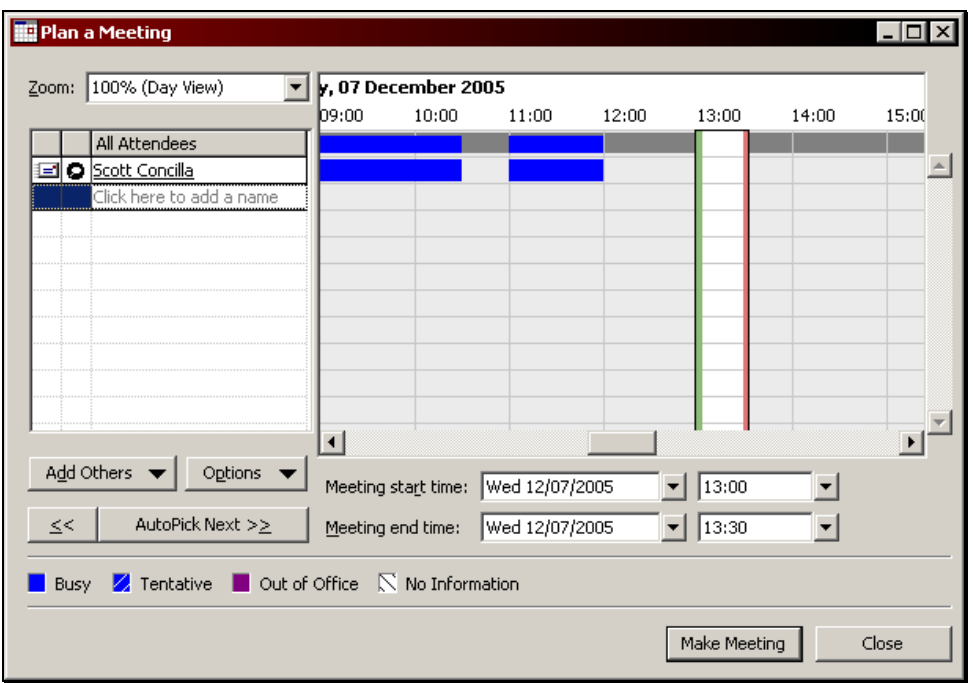

2. Click **Add Others** and choose **Add from Address Book**. The **Select Attendees and Resources** dialog box displays:

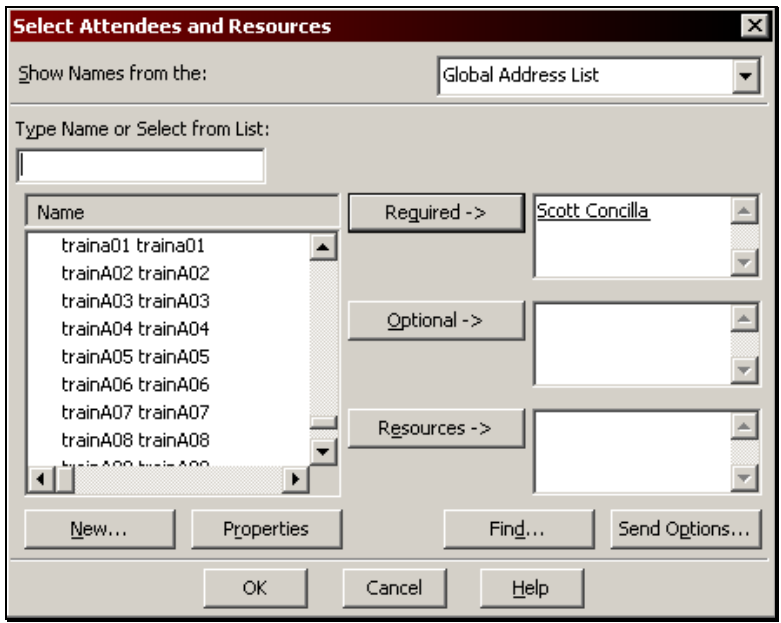

- 3. In the **Type Name or Select from List** area, choose the names of the other meeting attendees, and then choose either **Required**, **Optional**, or **Resources**. (See the previous procedure for a complete description of these categories).
- 4. Click **OK** when all attendees have been selected. The **Plan a Meeting** window displays the meeting attendees in the **All Attendees** list:

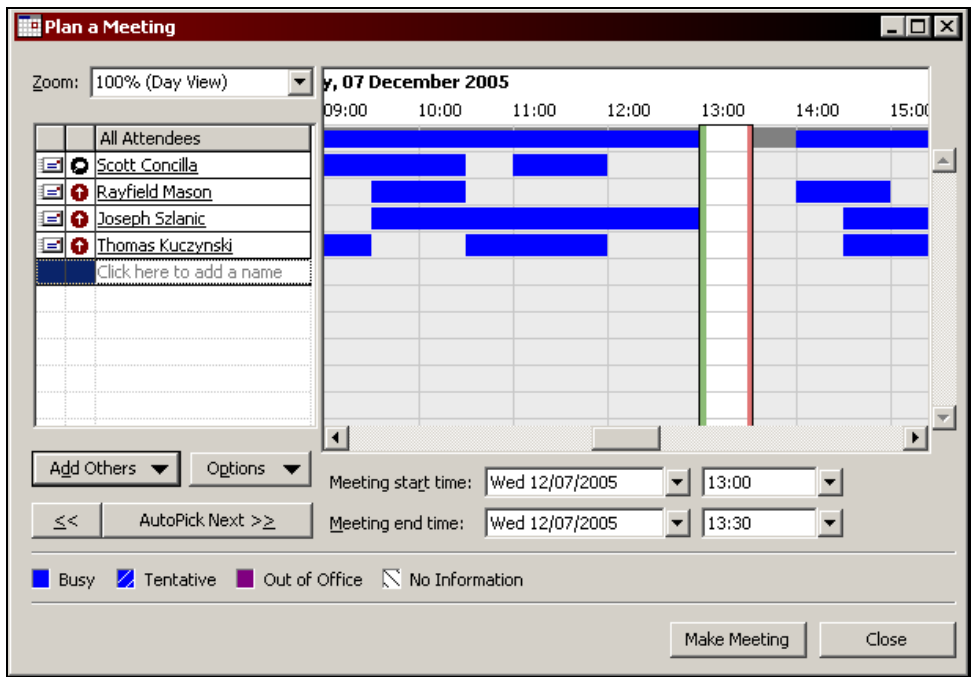

- 5. Choose a time for the meeting by either dragging the Start and End bars, using the **Meeting Start Time** and **End Time** drop-down boxes, or use the **AutoPick** feature to have Outlook choose a time automatically.
- 6. Once a time, date, duration have been chosen, click **Make Meeting**. The **Meeting** window displays:

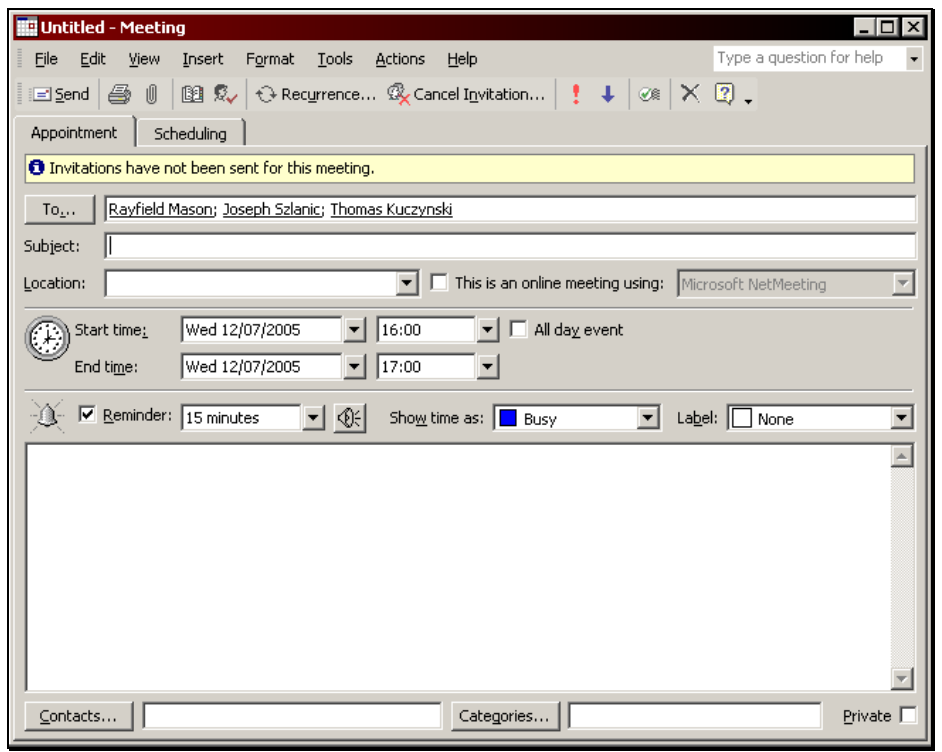

- 7. Using the table in the previous procedure, fill out the remaining fields as necessary.
- 8. **Example 2** Click the **Send** button on the **Meeting** toolbar to have Outlook send the meeting invitation to the invitees.

#### **Tips:**

- To convert a meeting invitation into an appointment, click the **Cancel Invitation** button on the **Meeting** toolbar.
- If meeting response e-mails from invitees are not desired, select the **Actions** menu and uncheck **Meeting Responses**. Meeting attendee status can still be checked via the original meeting request.
- To prevent meeting attendees from proposing new times for a meeting, select the **Actions** menu and uncheck **Allow New Time Proposals**.
- To indicate an importance for the meeting to the invitees, click either the **Importance: High** or **Importance: Low** buttons on the **Meeting** toolbar.

#### **Editing a Meeting Request**

After the initial meeting request has been sent to the attendees, it may be necessary to change some aspect of the meeting, such as the date, time, length, or location.

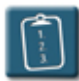

### **Procedure:**

1. **Open** the meeting. The **Meeting** window displays:

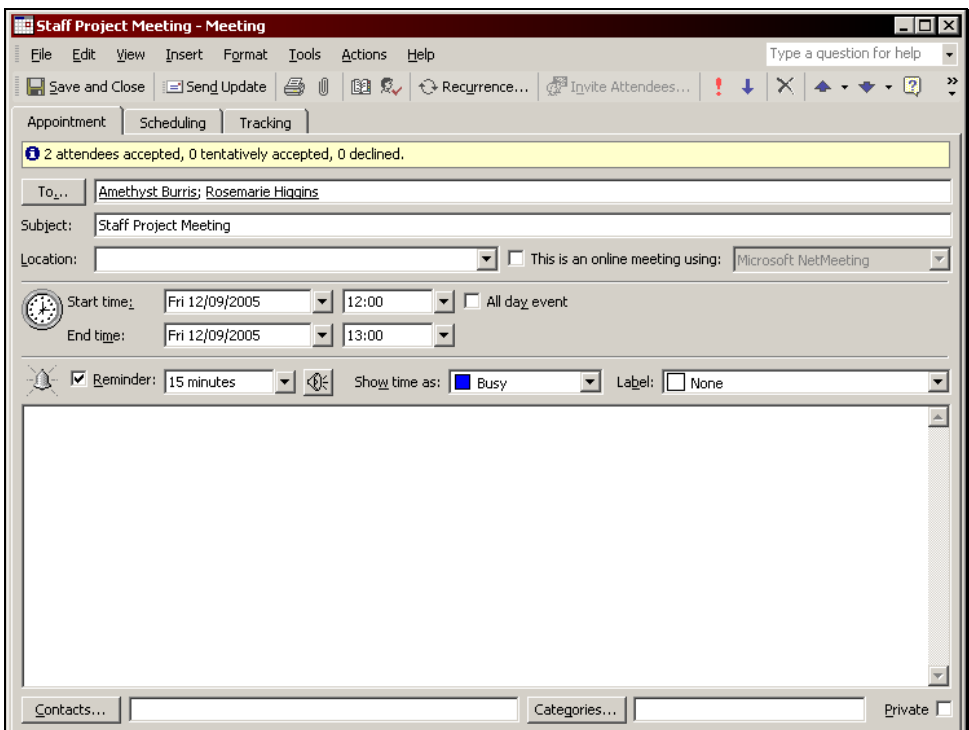

2. On the **Appointment** tab, make the desired changes to the meeting.

**OR** 

 Select the **Scheduling** tab to make changes to the date, time, or length of the meeting using the **Meeting Planner**.

3. Click the **Send Update** button on the **Meeting** toolbar to send an e-mail notice to all meeting attendees.

**OR** 

■ Save and Close Click the **Save and Close** button on the **Meeting** toolbar. The following dialog box displays if changes were made to the date, time, or length of the meeting:

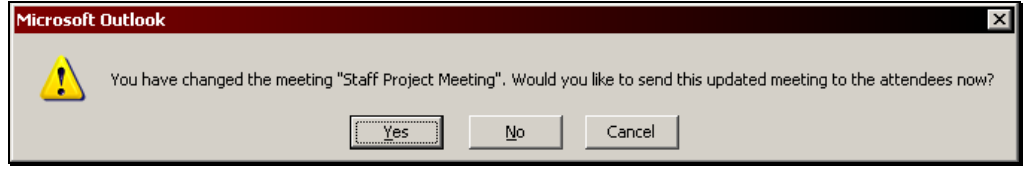

4. Click **Yes** to send the update notice to the meeting attendees.

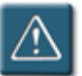

## **Warning:**

• Outlook will only automatically ask to send an update to meeting invitees if changes are made to the date, time, or length of the meeting. For example, if text is added to the notes area, and the user clicks **Save and Close**, Outlook will not ask to send an update. To ensure that an update is sent to meeting invitees, it is best to click the **Send Update** button on the **Meeting** toolbar.

#### **Tips:**

- Meeting update notices will have the same e-mail icon as the original meeting invitation, however, the word **Updated** will appear at the beginning of the **Subject** line.
- Meeting update notices will contain the same response buttons (**Accept**, **Tentative**, **Decline**) as the initial meeting invitation. Meeting invitees will be able to respond to the update as they did the initial invitation.
- If the time, date, or duration has not changed, selecting **Accept** on the update notice will not add the meeting to the calendar again.

#### **Adding or Removing Meeting Attendees**

A meeting organizer can add or remove meeting attendees from a meeting once it has been scheduled.

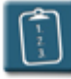

**Procedure:** (To add attendees to a meeting)

- 1. **Open** the meeting to be edited. The **Meeting** window displays.
- 2. Click **To**.

**OR** 

 Select the **Scheduling** tab, click **Add Others**, and then choose **Add from Address Book**.

**OR** 

 Select the **Actions** menu and choose **Add or Remove Attendees**. The **Select Attendees and Resources** dialog box displays.

- 3. Select the additional attendees and click **OK**.
- 

4. Click the **Save and Close** button on the **Meeting** toolbar. The **Send Update to Attendees** dialog box displays:

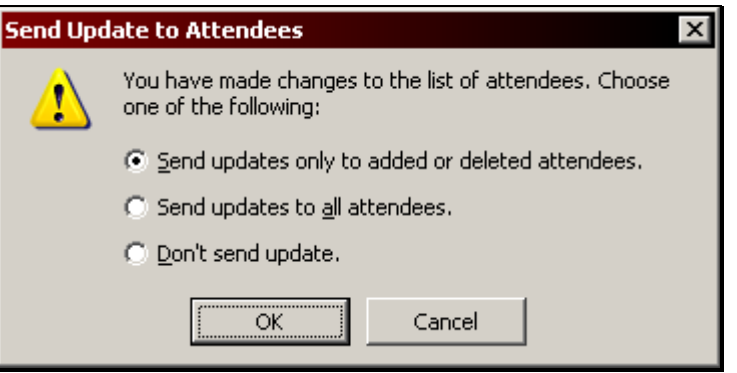

5. Choose the desired option and click **OK**.

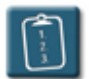

**Procedure:** (To delete attendees from a meeting)

- 1. **Open** the meeting to be edited. The **Meeting** window displays.
- 2. In the **To** field, click the attendee name to be deleted and press the **[Delete]** key.

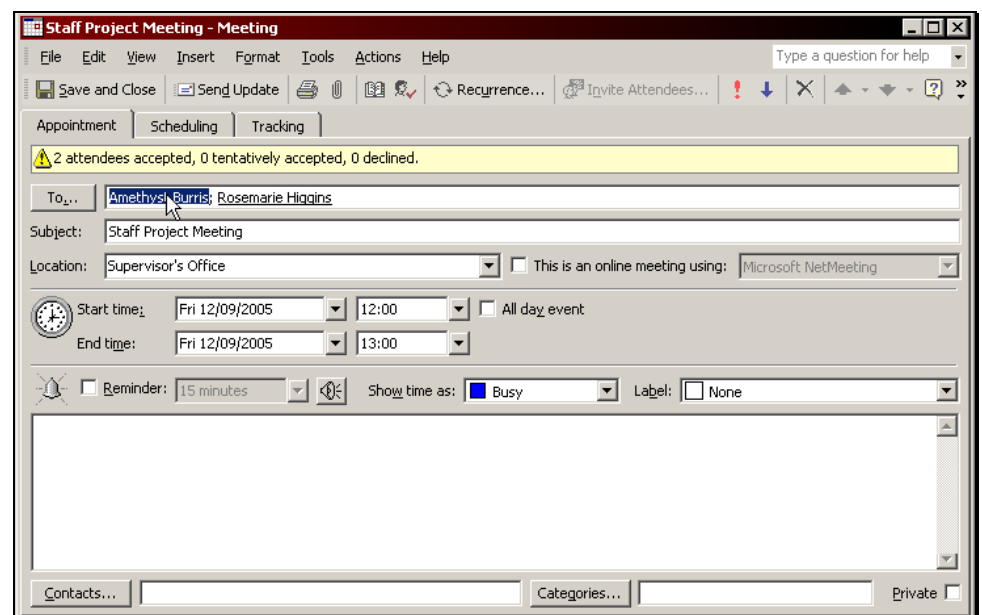

3. Click the **Save and Close** button on the **Meeting** toolbar. The **Send Update to Attendees** dialog box displays:

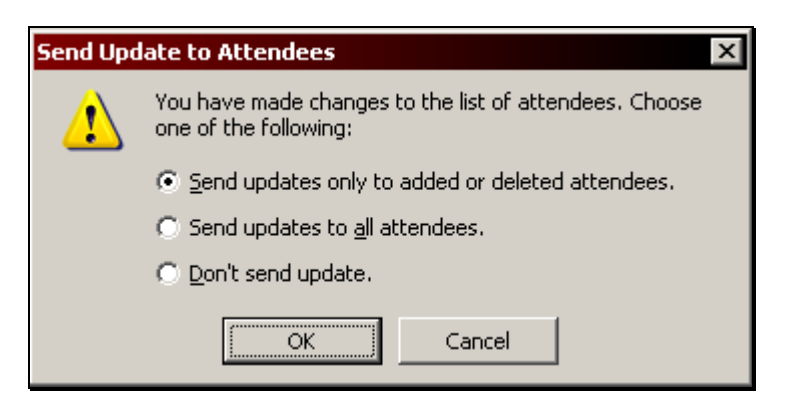

4. Choose the desired option and click **OK**.

#### **Processing Meeting Request Responses**

When a meeting invitation is sent, the meeting attendee initially has the choice of responding with **Accept**, **Tentative**, **Decline**, or **Propose New Time**.

Once the attendee selects one of these options, they then have the option to send a response to the meeting organizer. If either the **Send response now** or **Edit the response before sending** option is chosen by the meeting attendee, an e-mail is sent to the meeting organizer.

The following table shows the e-mail icons associated with each meeting response that a meeting organizer will see in the Inbox.

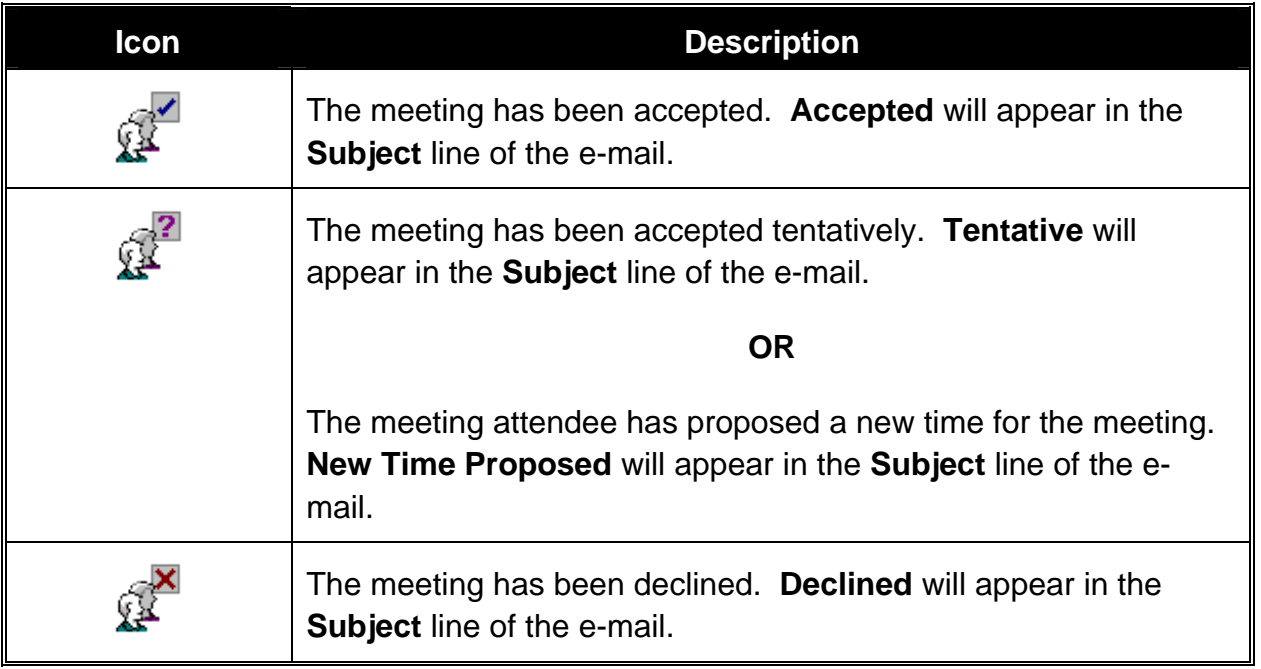

Meeting request responses can be deleted, moved, forwarded, and replied to like standard e-mails.

Once meeting responses are read by the meeting organizer, the attendee information in the **Tracking** tab of the meeting is updated automatically.

#### **Checking Meeting Attendee Status**

After a meeting request has been sent, the meeting organizer can check whether attendees have accepted or declined the meeting invitation. This procedure is more reliable than keeping track of individual meeting request responses, since the meeting attendees are not required to send a response.

The **Tracking** tab of the meeting, which is added after the meeting request has been sent, shows each invited attendee, their attendance status (required or optional), and their response status. The meeting organizer is the only person who can view the status of attendees.

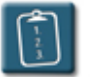

#### **Procedure:**

1. **Open** the meeting. The InfoBar of the meeting will contain a summary of the responses to date:

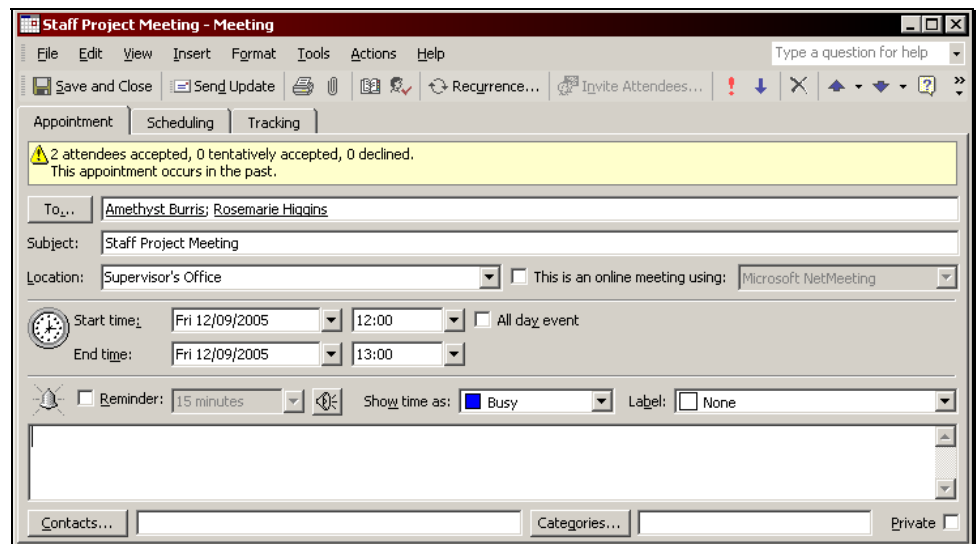

2. Select the **Tracking** tab to view detailed information about each attendee and their response status.

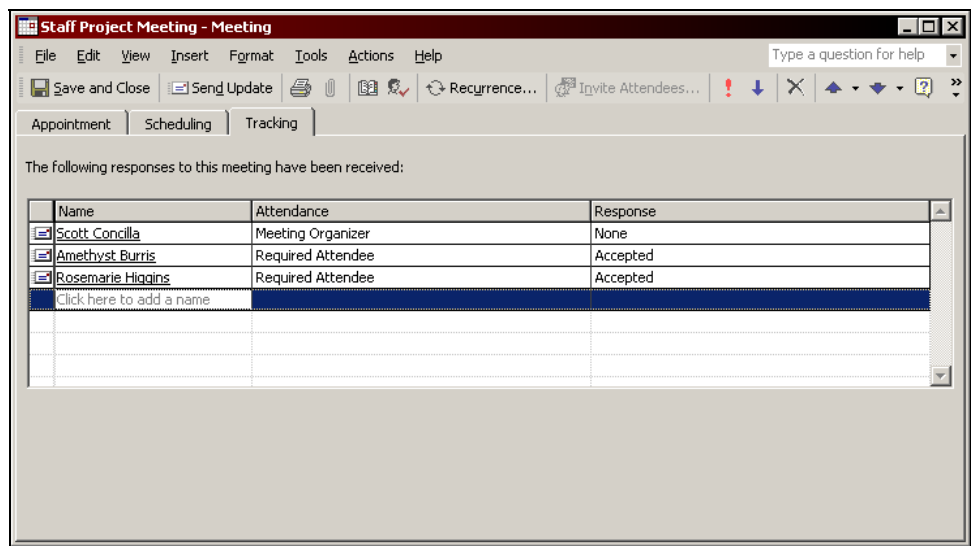

3. Click the **Save and Close** button on the **Meeting** toolbar when finished.

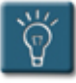

#### **Tip:**

• In some cases, the information on the **Tracking** tab may appear to not be current, especially when a meeting attendee has chosen not to send a response. Check the meeting again later to see if the responses have updated by the server.

#### **Managing New Meeting Time Proposals**

If enabled, meeting attendees have the option of proposing new dates and times for meetings that they have been invited to. For example, a meeting attendee's calendar may show them as **Free** or available, but they may have reasons for wanting the meeting on another date and time.

If new meeting time proposals are received, the meeting organizer will need to review the proposals and either accept the proposed date and time or do nothing to leave the meeting at its scheduled time.

When a proposal is accepted, the meeting organizer should send an update to the attendees informing them of the change. The attendees will again be able to **Accept** or **Decline** the updated meeting invitation.

**Procedure:** (To review and accept a single proposal)

1. **Open** the meeting response e-mail. The InfoBar will indicate the attendee has tentatively accepted the meeting and proposed a new time.

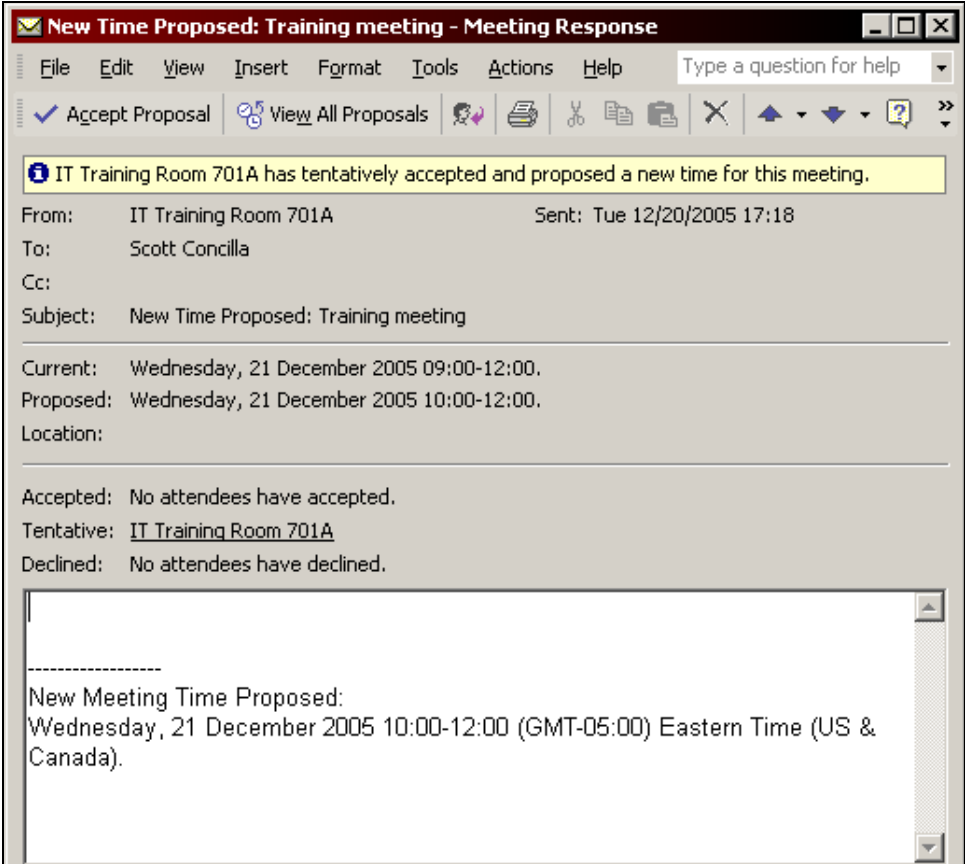

- 2. Review the **Current** and **Proposed** information for the meeting.
- 3. To accept the proposed date and time, click the **Accept Proposal** button on the **Meeting Response** toolbar. The **Meeting** window displays:

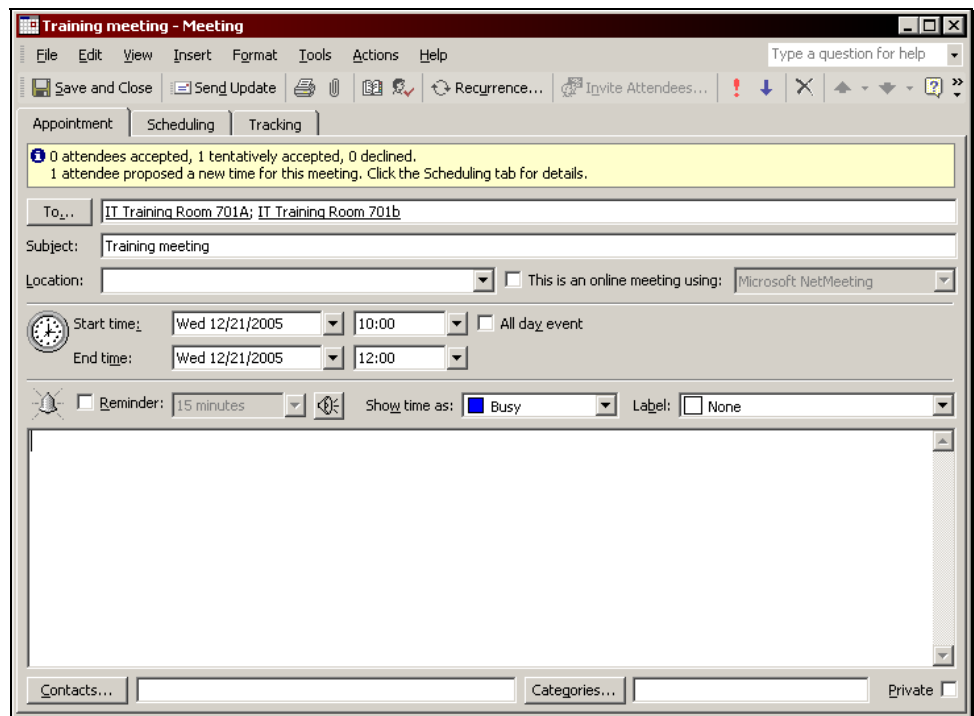

- 4. Type a message to the meeting attendees and/or set any additional meeting options as desired.
- 5. **Example 15 and Update Click the Send Update** button on the **Meeting** toolbar to send an updated meeting request notice to the meeting attendees.

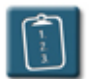

**Procedure:** (To review multiple proposals)

- 1. **Open** any of the **New Time Proposed** e-mails.
- 2. **Constant in Proposals** Click the **View All Proposals** button on the **Meeting Response** toolbar. The **Meeting** window displays with the **Scheduling** tab open:

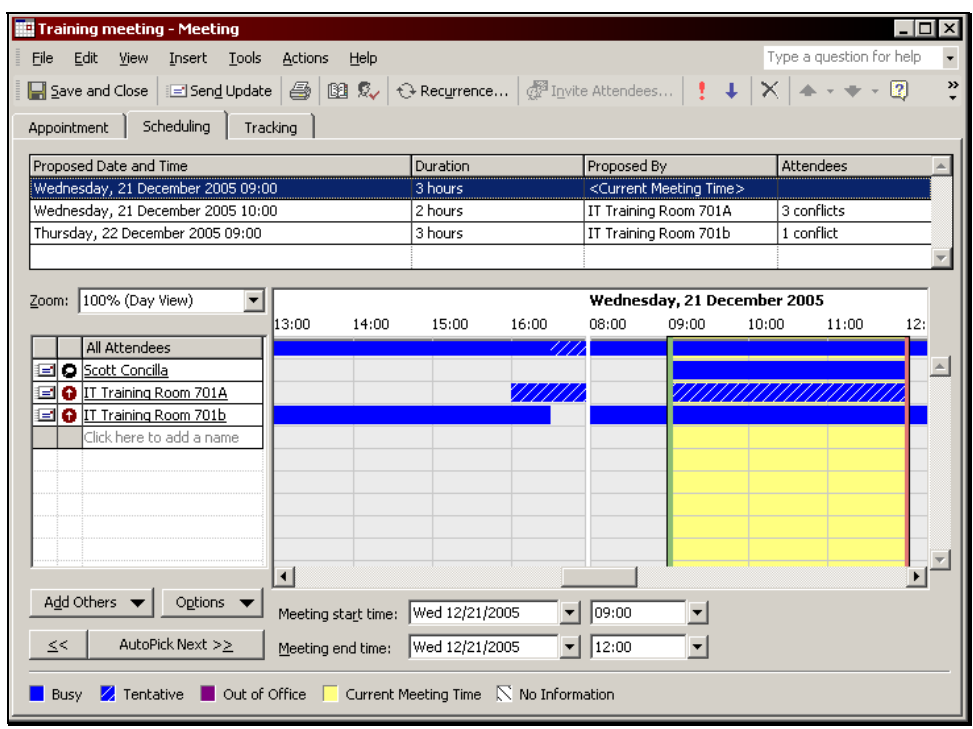

- 3. Review the proposals in the **Proposed Date and Time** area. Click a proposal to display it in the scheduling grid.
- 4. To accept a proposal, select it in the **Proposed Date and Time** area.
- 5. Click the **Appointment** tab. The **Start** and **End Time** of the meeting will change to reflect the selected proposal.
- 6. Click the **Send Update** button on the **Meeting** toolbar to send an updated meeting request notice to the meeting attendees.

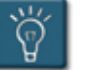

### **Tips:**

- To reject a proposed date and time for a meeting, simply close the meeting response e-mail or close the **Meeting** window and do not select one of the proposals.
- **Fearth of the meeting organizer may click the Reply button on the Meeting Response** toolbar and write a message to the meeting attendee explaining why the proposal was not accepted.
- To prevent meeting attendees from proposing new times for a meeting, select the **Actions** menu when creating the meeting and uncheck **Allow New Time Proposals**.

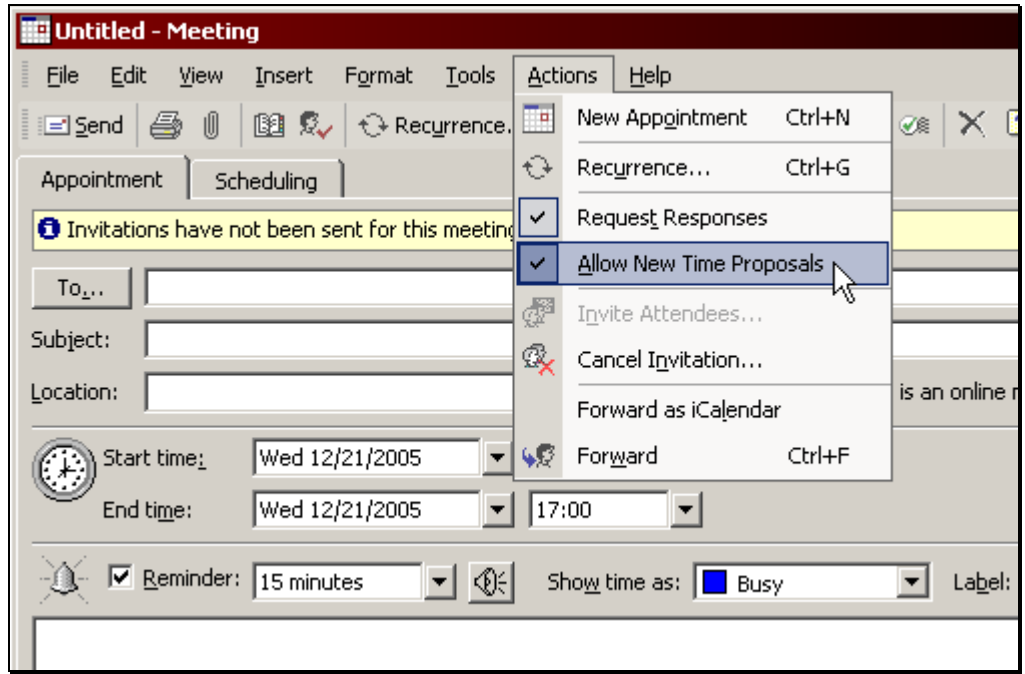

• Outlook can be configured so that new meeting time proposals are always disabled for authored meetings. See **Chapter 9 – Customizing the Calendar** for more information.

#### **Cancelling a Meeting**

When a meeting must be cancelled, a message can be generated to all attendees notifying them of the cancellation. The meeting cancellation notice allows meeting attendees to easily remove the meeting from their calendars.

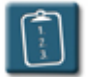

#### **Procedure:**

1. **Open** the meeting to be cancelled. Select the **Actions** menu and choose **Cancel Meeting**.

#### **OR**

**Select** the meeting and press the **[Delete]** key. The following dialog box displays:

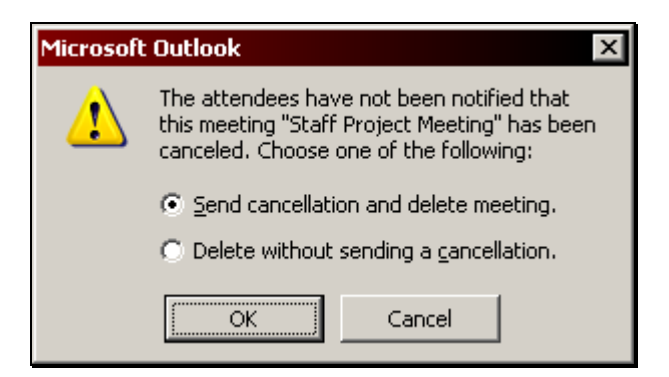

2. Choose **Send cancellation and delete meeting** to send a notification message to the attendees as well as delete the meeting from the calendar.

**OR** 

 Choose **Delete without sending a cancellation** to remove the meeting from the calendar without notifying the attendees that the meeting has been cancelled.

- 3. Click **OK**.
- 4. If the cancellation notice option was selected, the **Meeting** window displays:

# **Chapter 4 – Working with Meetings**

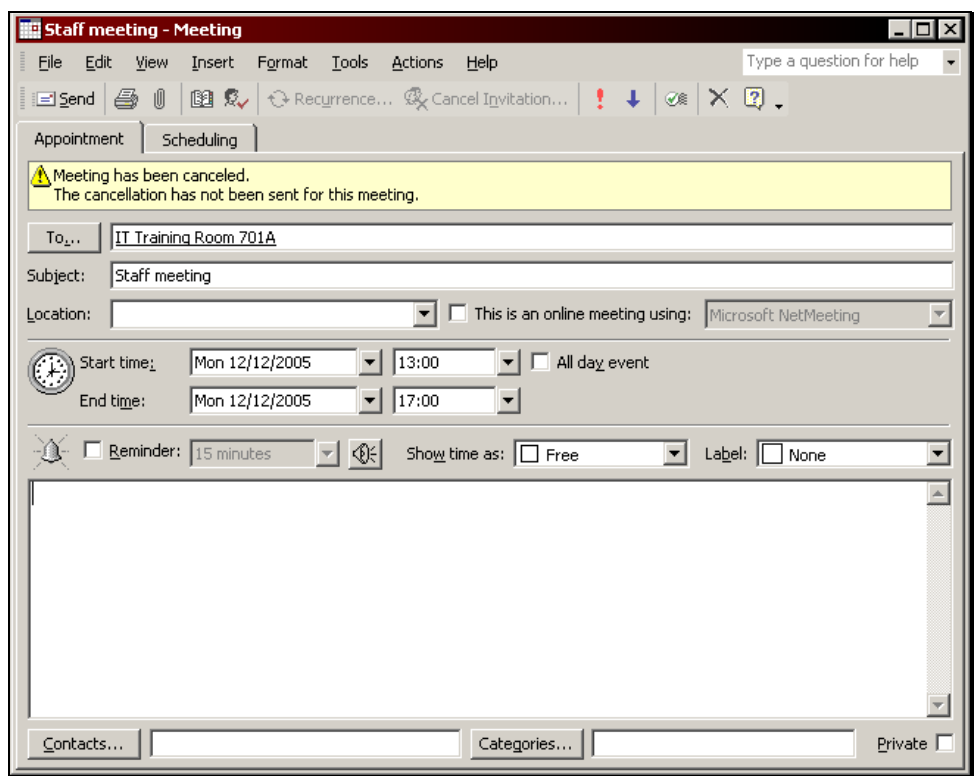

- 5. If desired, type a reason for the cancellation in the notes area.
- 6. Click the **Send** button on the **Meeting** toolbar to send the cancellation notice to the attendees.

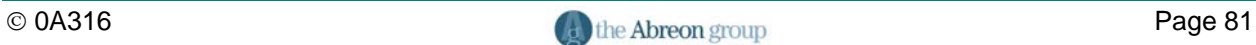

#### **Sending a Message to Meeting Attendees**

Once a meeting has been scheduled, Outlook provides a convenient way to send an e-mail message to the meeting attendees without having to create an e-mail from scratch.

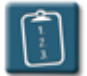

### **Procedure:**

- 1. **Open** the meeting.
- 2. Select the **Actions** menu and choose **New Message to Attendees**. A message window with the meeting attendees in the **To** line and the meeting subject in the **Subject** line displays:

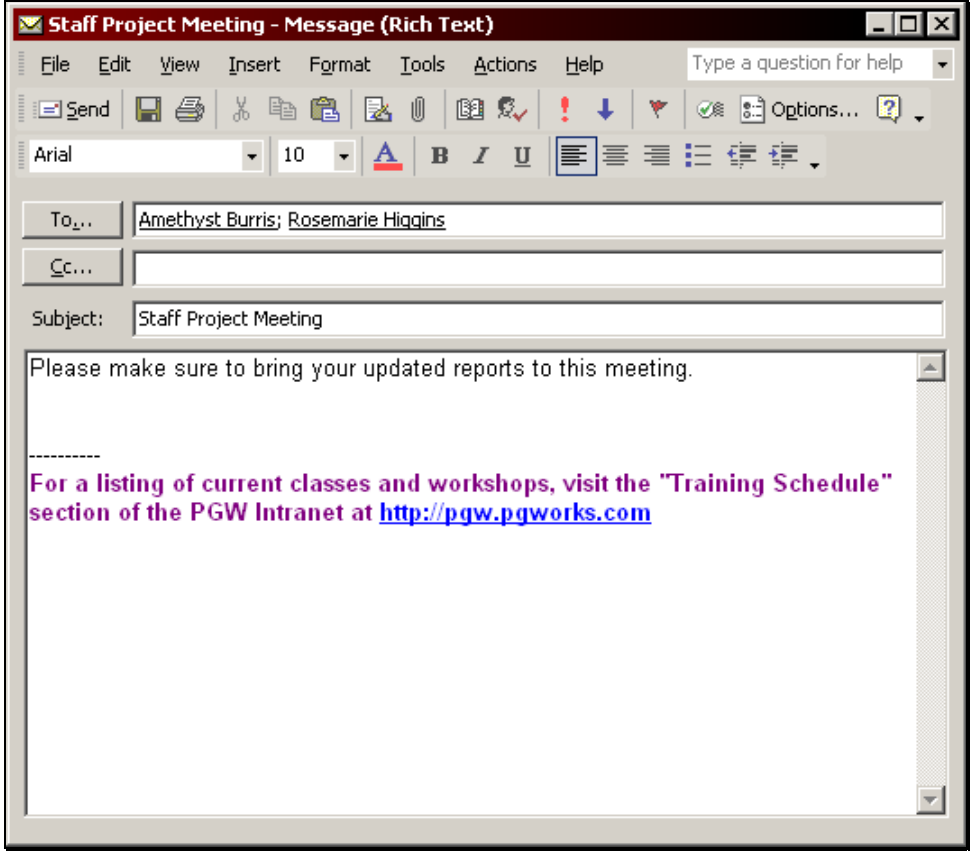

- 3. Type the message and add any additional message options as desired.
- 4. Click the **Send** button on the **Message** toolbar to send the email.

#### **Working as a Meeting Attendee**

The next set of topics in this chapter pertain to the role of **Meeting Attendee**. Meeting attendees are those people who have been invited to the meeting by the meeting organizer.

Meeting attendees do not have any control over the meeting scheduling, but can control their attendance at the meeting.

The topics covered in this section are:

- Responding to a Meeting Request
- Proposing a New Meeting Time
- Cancelling Attendance at a Meeting
- Receiving a Meeting Cancellation

#### **Responding to a Meeting Request**

Meeting requests are sent via Outlook e-mail and are received in the Inbox like other messages. An enhancement to Outlook XP is the ability to respond to meeting requests from the Preview Pane.

When a meeting request appears in the Inbox, the selects a response which is then sent back to the meeting organizer. If the invitation is accepted, the meeting is automatically entered into the calendar.

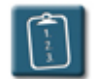

#### **Procedure:**

1.

 From the **Inbox**, open the meeting request. Any conflicts will be listed in the InfoBar.

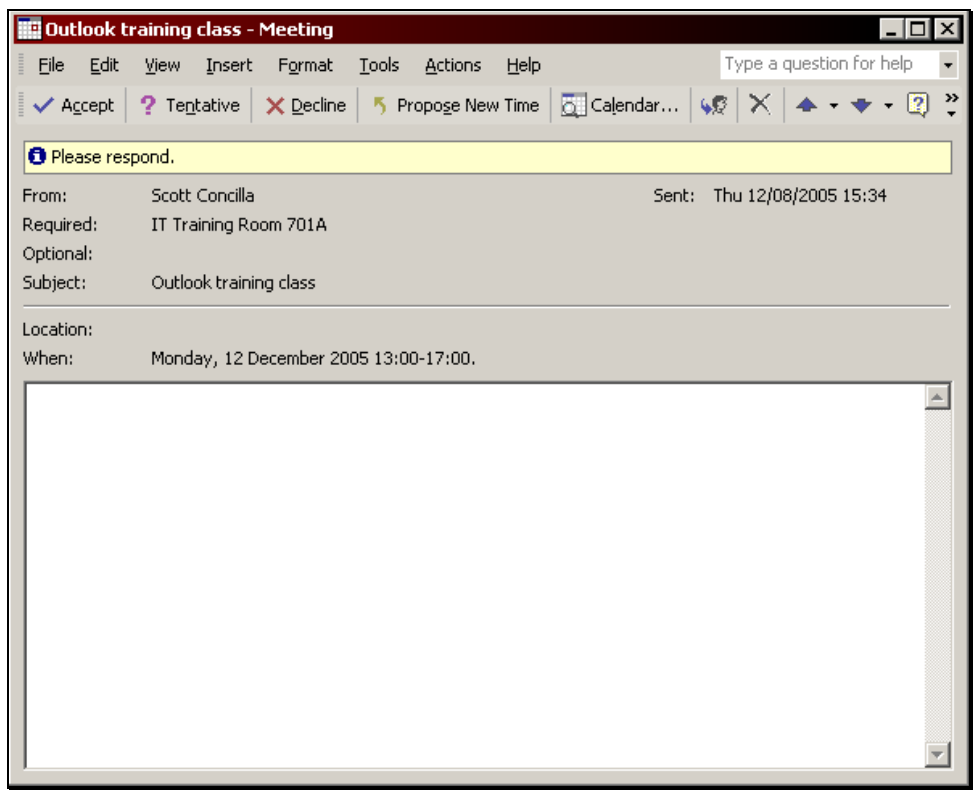

2. Choose one of the following options as a response to the meeting request:

# **Chapter 4 – Working with Meetings**

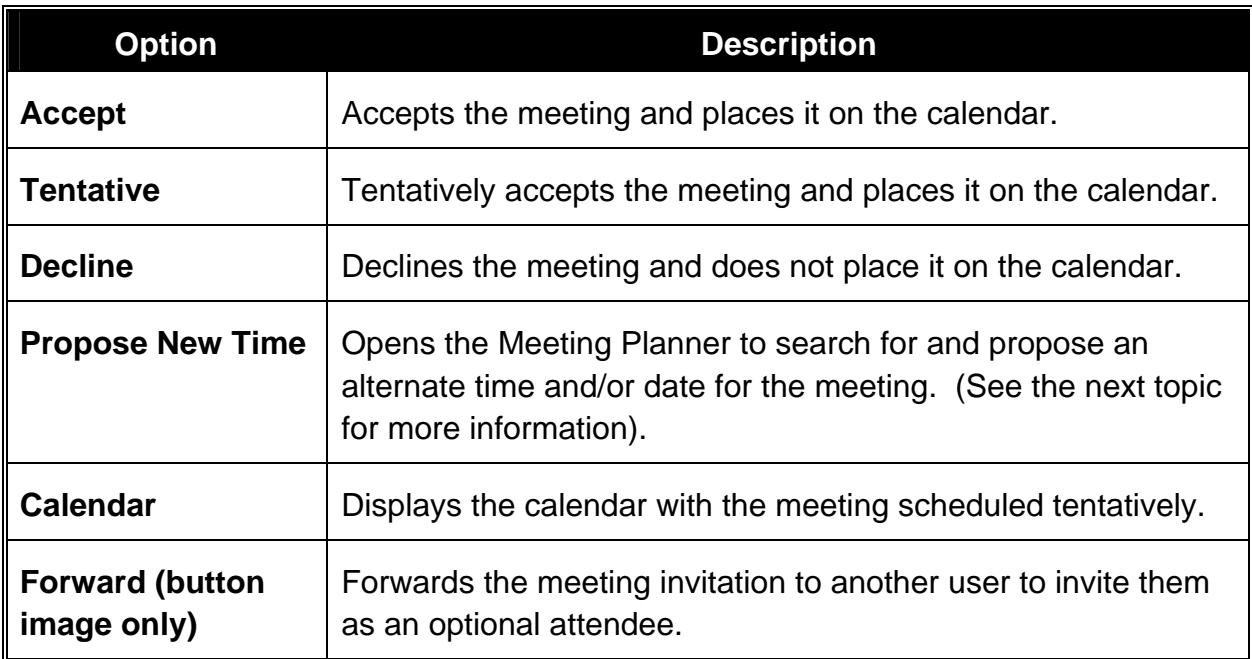

3. If **Accept**, **Tentative**, or **Decline** is selected, the following dialog box displays. (The **Tentative** and **Decline** options will have slightly different wording, but the options will be the same).

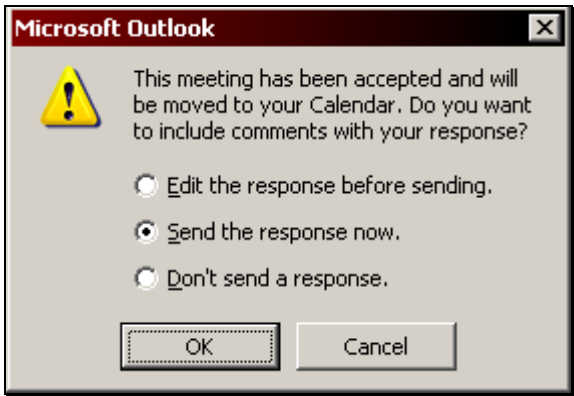

The following table describes these options:

# **Chapter 4 – Working with Meetings**

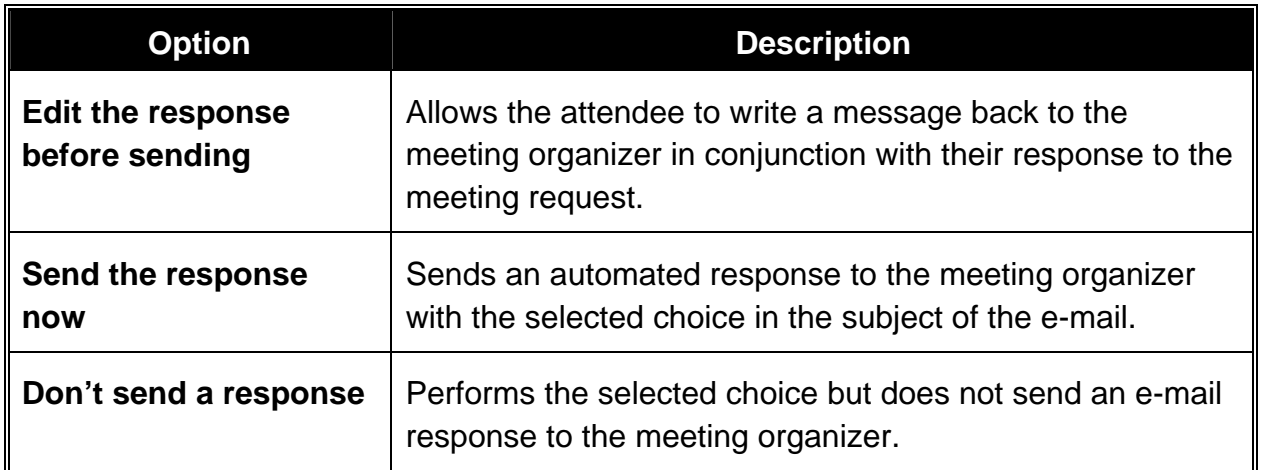

- 4. Choose the appropriate option and click **OK.**
- 5. If the **Edit the response before sending** option was selected, Outlook displays a **Meeting Response** window. The previous choice of **Accept**, **Tentative**, or **Decline** will be included in the **Subject** of the message.

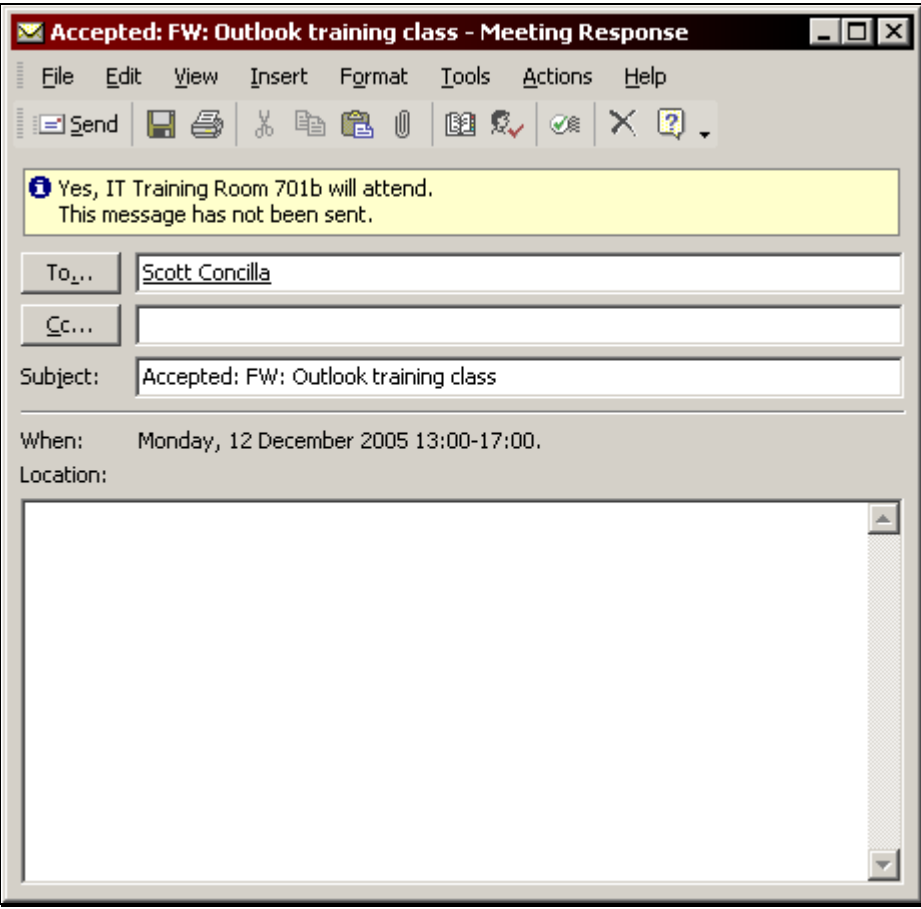

- 6. Write a response and set any other message options as desired.
- 7. Click the **Send** button on the **Meeting Response** toolbar to reply to the meeting organizer.

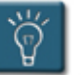

#### **Tips:**

- The Preview Pane can be used to respond to a meeting invitation, however, only the **Accept**, **Tentative**, **Decline**, and **Propose New Time** buttons will be displayed.
- Outlook can automatically accept non-conflicting meeting requests, as well as decline conflicting requests. See **Chapter 9 – Customizing the Calendar** for more information.
- Outlook can be configured so that only delegates receive meeting invitations and handle responses. See **Chapter 7** for more information.
- By default, Outlook will automatically delete a meeting invitation from the Inbox once a response has been sent. This can be changed in the calendar options. See **Chapter 9** for more information.

#### **Proposing a New Meeting Time**

If enabled by the meeting organizer, meeting invitees have the option of proposing new times and/or dates for a meeting. For instance, a meeting attendee's calendar may show them as free at a certain time, but the attendee might prefer to have the meeting at another time.

The **Propose New Time** window is a modified Meeting Planner window. See **Understanding the Meeting Planner** earlier in this chapter for more details about the features of this window.

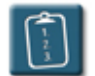

#### **Procedure:**

1. **5** Propose New Time Open the meeting request notice and click the **Propose New Time** button on the toolbar.

#### **OR**

 In the Preview Pane click **Propose New Time**. The **Propose New Time** window displays:

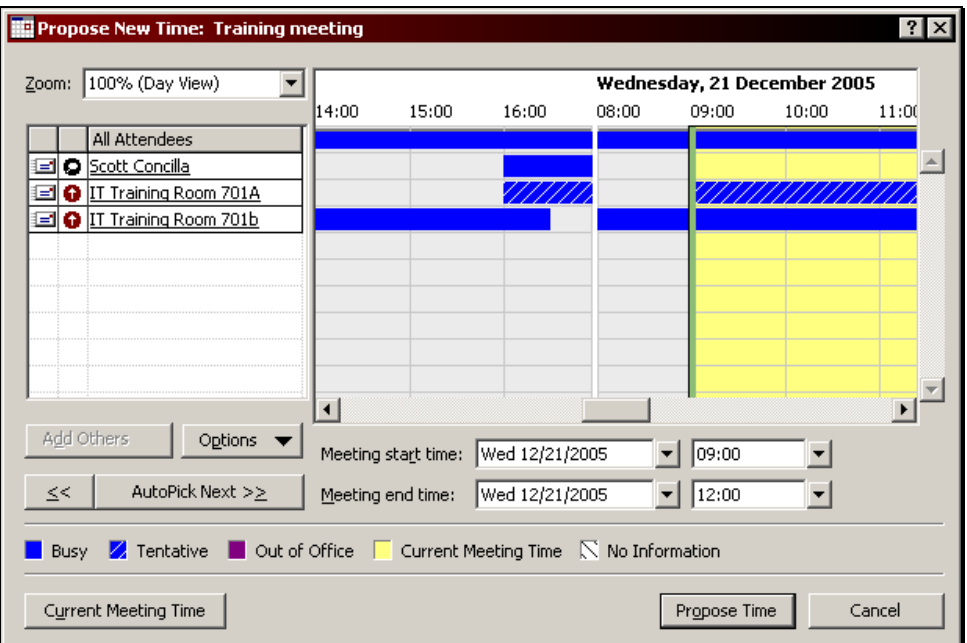

2. Use either the **Start** and **End** bars, **AutoPick**, or the **Meeting Start** and **End** time drop-down boxes to select a new time for the meeting. To restore the original meeting time, click **Current Meeting Time**.

3. Click **Propose Time**. The **Meeting Response** window displays:

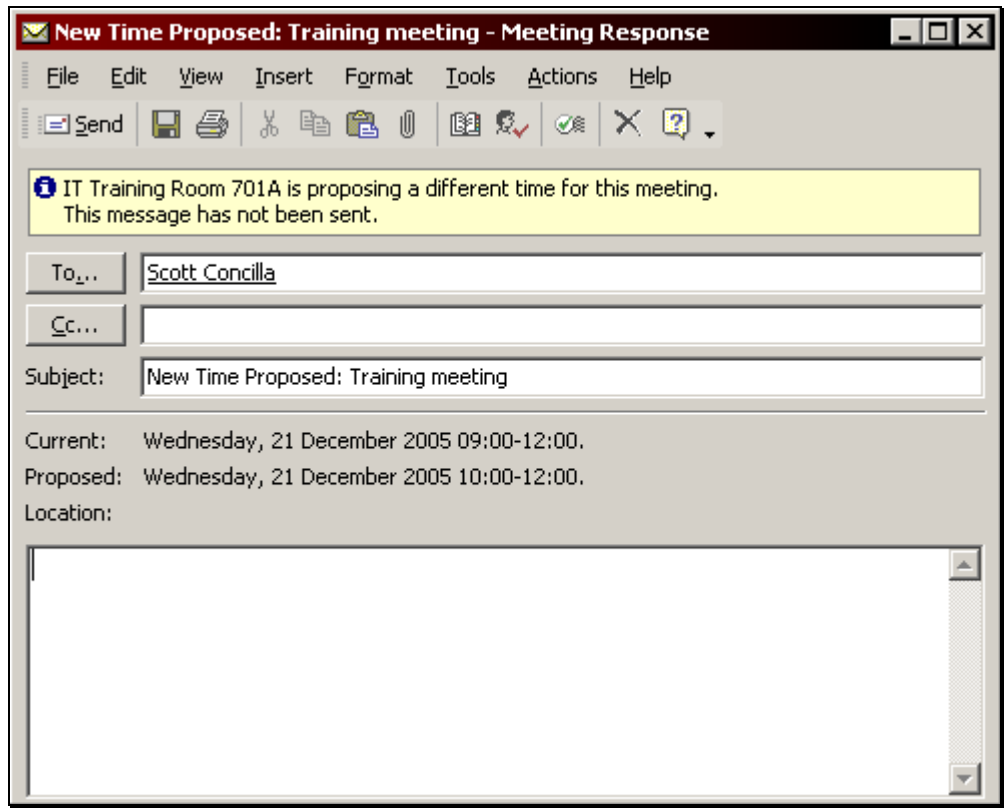

- 4. Type a message if desired and set any message options as needed.
- 5. Click the **Send** button on the **Meeting Response** toolbar to send the proposal to the meeting organizer.

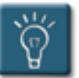

### **Tips:**

- To quit creating a new time proposal and return to the original meeting invitation, click **Cancel** in the **Propose New Time** window.
- To cancel a new time proposal before it is sent, **Close** the e-mail without sending it.

#### **Cancelling Attendance at a Meeting**

After a meeting has been accepted and placed on the calendar, a meeting attendee may choose at a later date to cancel their attendance. Use either of the procedures below to cancel meeting attendance.

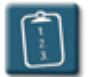

#### **Procedure:**

- 1. **Select** the meeting in the calendar.
- 2. Click the **Delete** button on the **Calendar** toolbar.

**OR** 

Press the **[Delete]** key. The **Confirm Delete** dialog box displays:

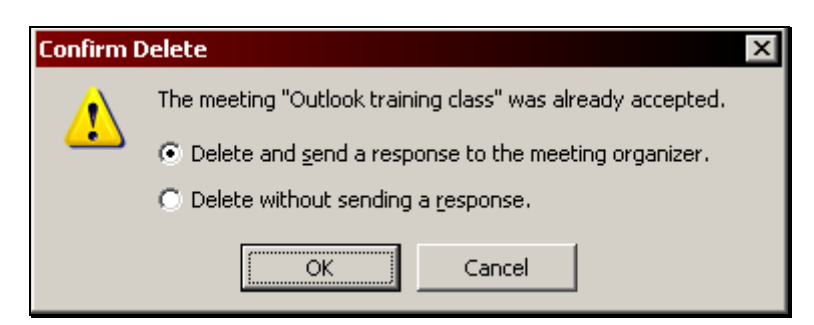

- 3. Choose the desired option and click **OK**.
- 4. If the **Delete and send a response** option was selected, the following dialog box displays:

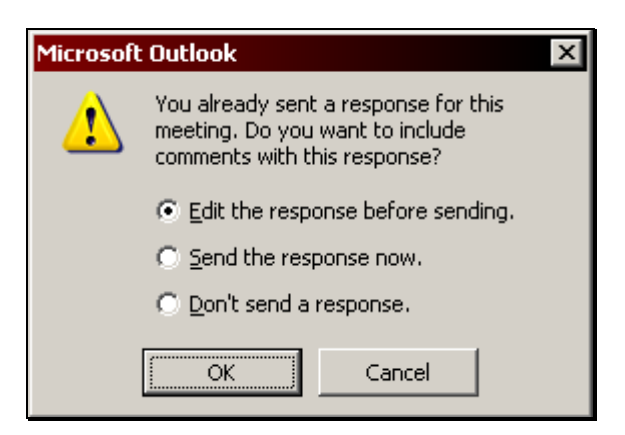

5. Choose the desired option and click **OK**.

- 6. If **Edit the response before sending** option was selected, Outlook displays a **Meeting Response** window with **Declined** in the **Subject**.
- 7. Write a response and set any other message options as desired.
- 8. **Example 2.** Click the **Send** button on the **Meeting Response** toolbar to reply to the meeting organizer.

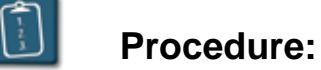

- 
- 1. **Open** the meeting on the calendar.
- 2. Select the **Actions** menu of the meeting and choose **Decline**.

**OR** 

 $\times$  Decline Click the **Decline** button on the **Meeting** toolbar. The following dialog box displays:

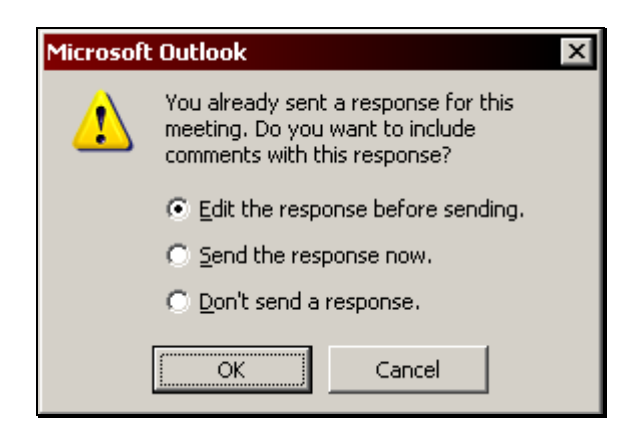

- 3. Choose the desired option and click **OK**.
- 4. If **Edit the response before sending** was selected, Outlook displays a **Meeting Response** window with **Declined** in the **Subject**.
- 5. Write a response and set any other message options as desired.
- 6. Click the **Send** button on the **Meeting Response** toolbar to reply to the meeting organizer.

#### **Receiving a Meeting Cancellation**

When a meeting is cancelled by the organizer, Outlook will send a notice to all meeting attendees if the organizer has selected the **Send cancellation and delete meeting** option.

#### **Procedure:**

1.

⊈ In the Inbox, open the meeting cancellation notice. The **Canceled: Meeting** notice displays:

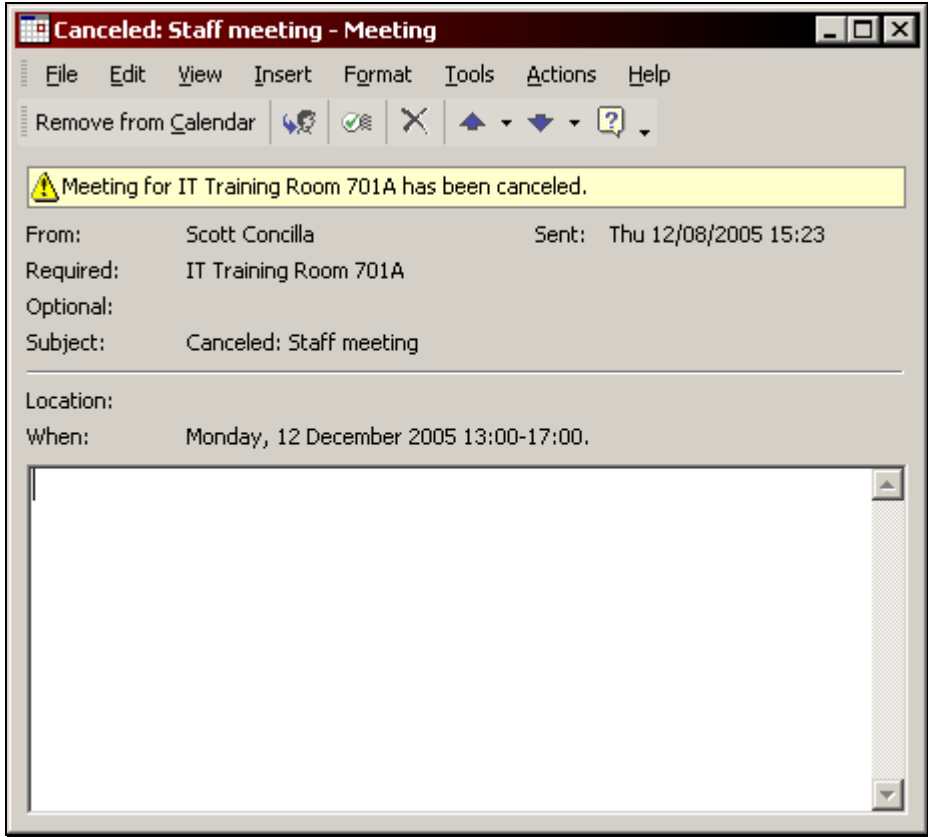

2. Remove from Calendar Click the **Remove from Calendar** button on the **Meeting Cancellation** toolbar to have Outlook automatically delete the meeting from the calendar.

3. The meeting cancellation notice is automatically moved to the **Deleted Items** folder.

#### **Working with Recurring Meetings**

Like appointments and events, meetings can be made to recur on a regular basis, such as weekly or monthly. Recurring meetings are created, edited and modified, and deleted in the same manner as recurring appointments.

Recurring meetings will have the recurring symbol next to the subject of the meeting in the calendar.

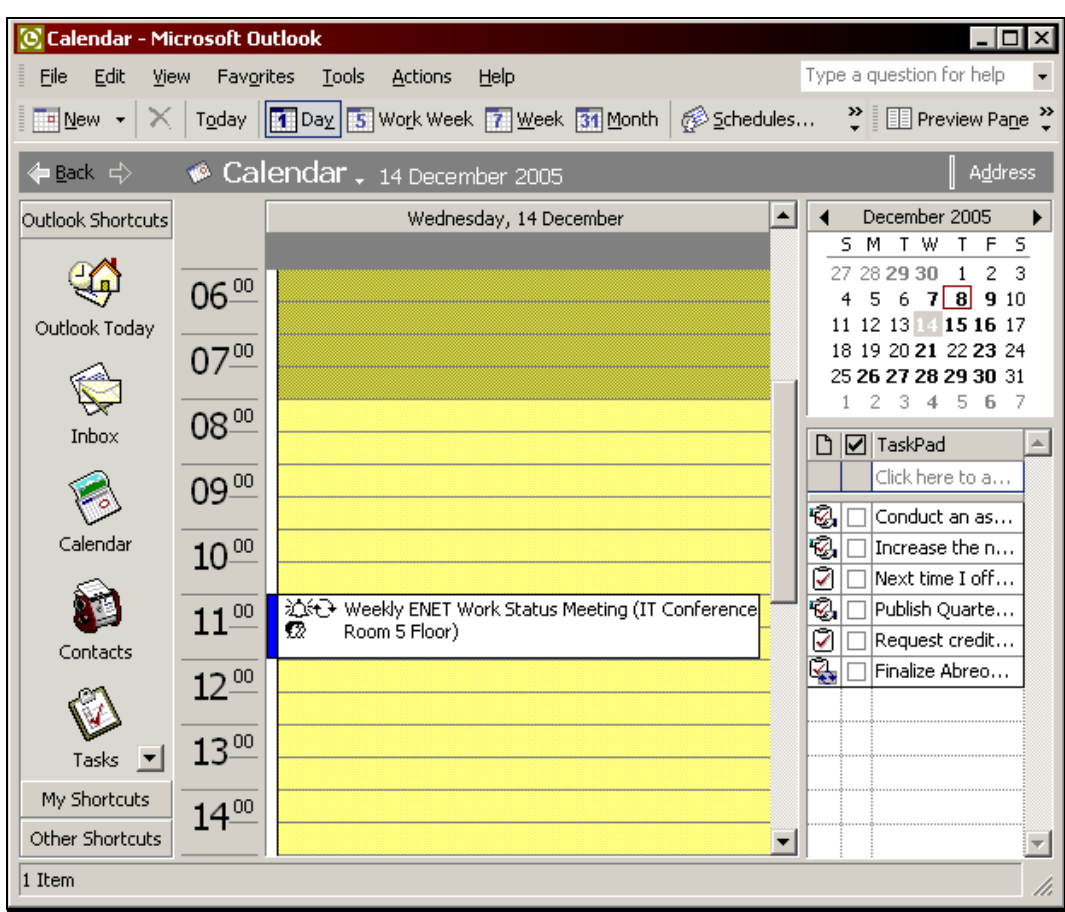

Please refer to the topics **Creating a Recurring Appointment**, **Editing a Recurring Appointment**, and **Deleting a Recurring Appointment** in **Chapter 2 – Working with Appointments** of this manual for the specific procedures.

For meeting organizers, when creating a recurring meeting, choose **New Recurring Meeting** instead of New Recurring Appointment.

For meeting attendees, attendance at recurring meetings is the same as regular meetings. Attendance at a single occurrence or the entire meeting series can be modified using the previously outlined procedures.

# **Chapter 5**

# **Using Calendar Coloring**

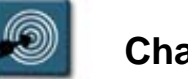

## **Chapter Objectives:**

- Assigning Color to Calendar Items
- Editing the Calendar Coloring Labels
- Assigning Color Automatically

#### **Overview**

A new feature of Outlook XP is the ability to use color as a tool to identify appointments, meetings, and events. The easiest way to assign color to a calendar item is to use the **Label** drop-down list in the item window.

The labels can be customized to suit an individual users' needs. Each item can have only one label, but exceptions can be used to apply a color to individual item in a series that is different from the default color of the series.

Rules can also be created that direct Outlook to assign color and labels automatically based on the criteria specified by the user.

#### **Assigning Color to Calendar Items**

Calendar items can be colored with one of 10 predefined colors, each of which has a corresponding text label. The default label choices are:

- Important
- **Business**
- Personal
- Vacation
- **Must Attend**
- Travel Required
- Needs Preparation
- **Birthday**
- Anniversary
- Phone Call

Color can be assigned to a calendar item when it is created via the **Label** drop-down list box, it can be added later using the **Calendar Coloring** button on the **Calendar** toolbar, or it can be added using the pop-up menu.

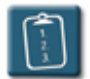

**Procedure:** (To assign color using the Label drop-down list)

1. **Open** the calendar item. The corresponding window displays:

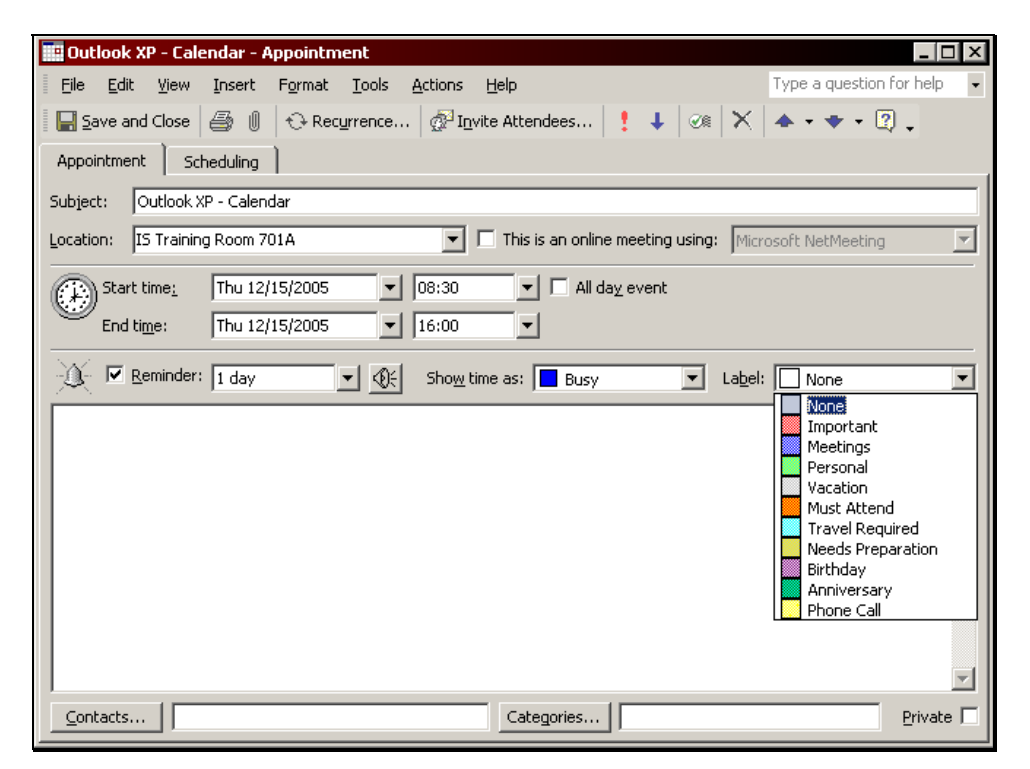

- 2. Select the **Label** drop-down list and choose a label name and color.
- 3. Click the **Save and Close** button on the toolbar. Outlook displays the calendar item with the selected background color.
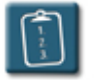

**Procedure:** (To assign color via the Calendar Coloring toolbar button)

- 1. **Select** the calendar item in the calendar.
- 2. Click the **Calendar Coloring** button on the **Calendar** toolbar. The **Calendar Coloring** menu displays:

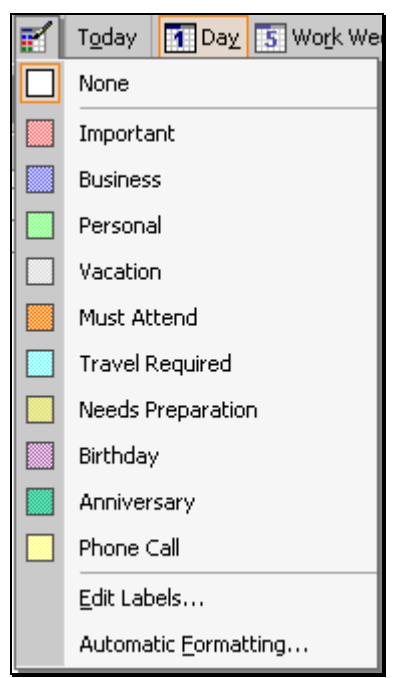

3. Choose the desired label and color. Outlook changes the background of the calendar item to the selected color.

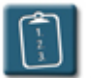

**Procedure:** (To assign color via the pop-up menu)

1. Select the calendar item by *right*-clicking its left border. A pop-up menu displays:

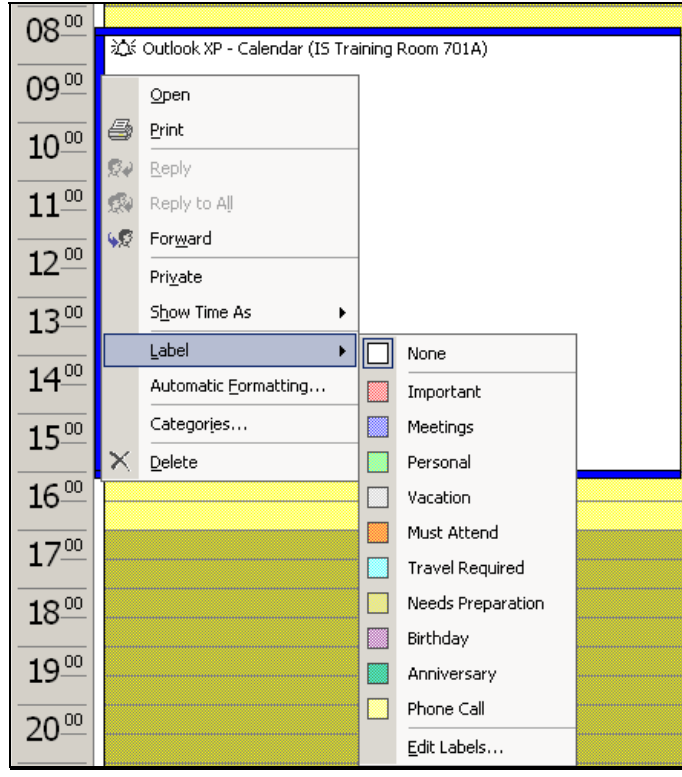

- 2. Select the **Label** menu. The color choices display.
- 3. Select a label and color. Outlook changes the background of the calendar item to the selected color.

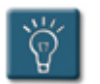

# **Tips:**

- The color choices on the Calendar Coloring menu will be dimmed if no calendar item is selected.
- Color can be removed by choosing **None** from the menu.
- Meeting organizers can assign color to a meeting, however, it will not be received by the meeting attendees.

### **Editing the Calendar Coloring Labels**

While the number and choice of colors is limited, Outlook does allow customization of the text of the individual color labels.

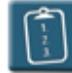

# **Procedure:**

- 1. Click the **Calendar Coloring** button on the **Calendar** toolbar. The **Calendar Coloring** drop-down menu displays.
- 2. Choose **Edit Labels**. The **Edit Calendar Labels** dialog box displays:

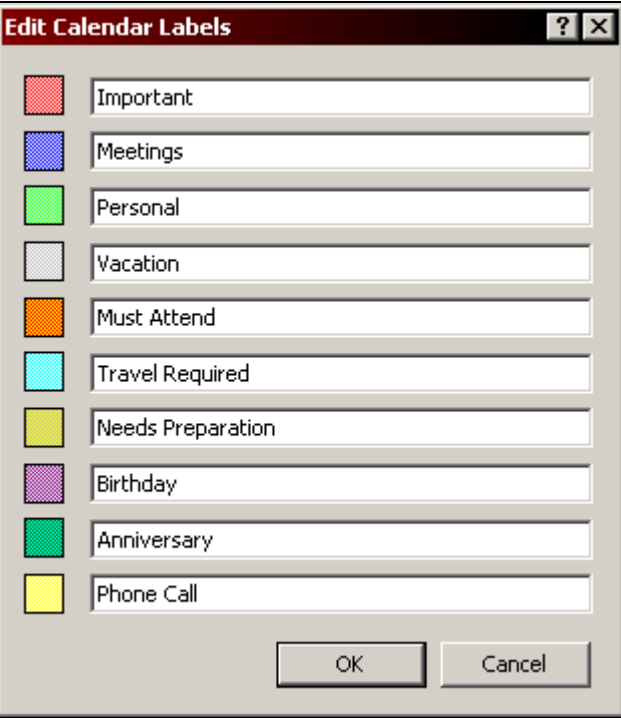

- 3. Choose a label to modify by clicking in the field. Delete the displayed text and type the new label.
- 4. Repeat step 3 for all labels to be modified.
- 5. Click **OK** when completed.

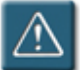

# **Warnings:**

- When using the **Edit Labels** feature to change the text for a label, be sure to keep a list of the original label text and the new text. Outlook does not have a "restore" or "reset" feature to return the list to its default. The original or default list can be found at the beginning of this chapter.
- When grouping or filtering based on the **Label** field in a table-based calendar view, Outlook will ignore the customized label text and continue to present the original default label text. However, the placement of the label in the list remains the same.

For example, in the appointment below, the label displays the customized text of **Training Classes**:

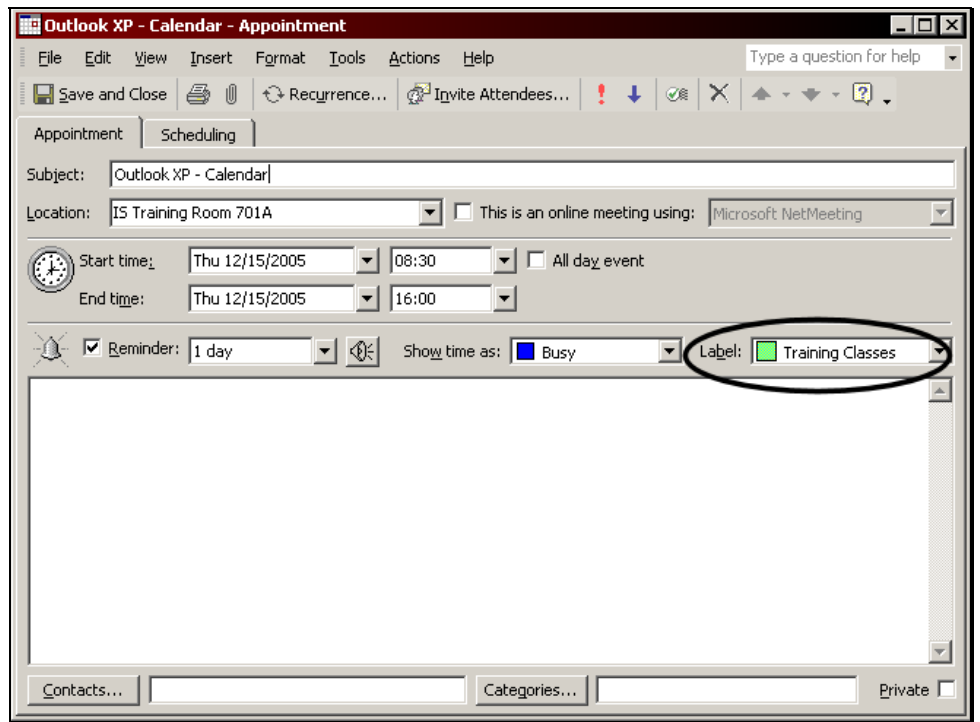

 However, if the calendar is in a table view, the group and column display the original label of **Personal**:

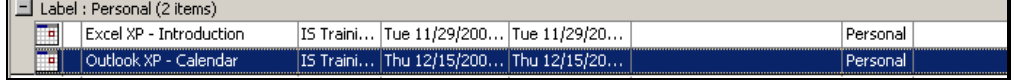

# **Assigning Color Automatically**

Outlook also allows the creation of rules to automatically color appointments that meet established criteria. For example, a specific color could be applied to all meeting requests from a particular person.

Manual coloring always takes precedence over automatic coloring, so if manual coloring has been applied to an item, automatic coloring will not be applied to it.

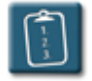

### **Procedure:**

1. Click the **Calendar Coloring** button on the **Calendar** toolbar. The **Calendar Coloring** drop-down menu displays:

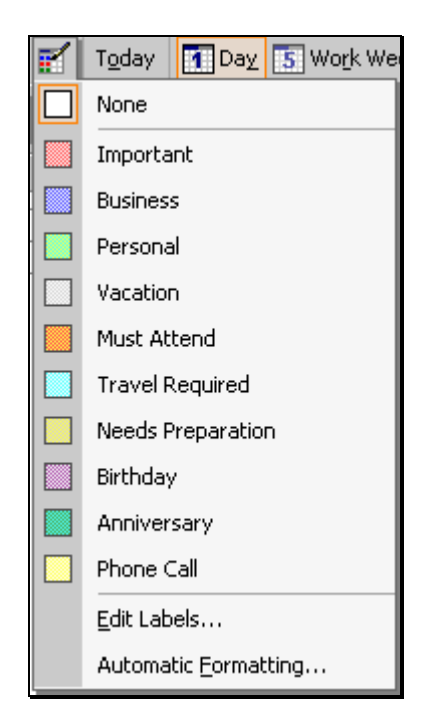

2. Choose **Automatic Formatting**. The **Automatic Formatting** dialog box displays:

# **Chapter 5 – Using Calendar Coloring**

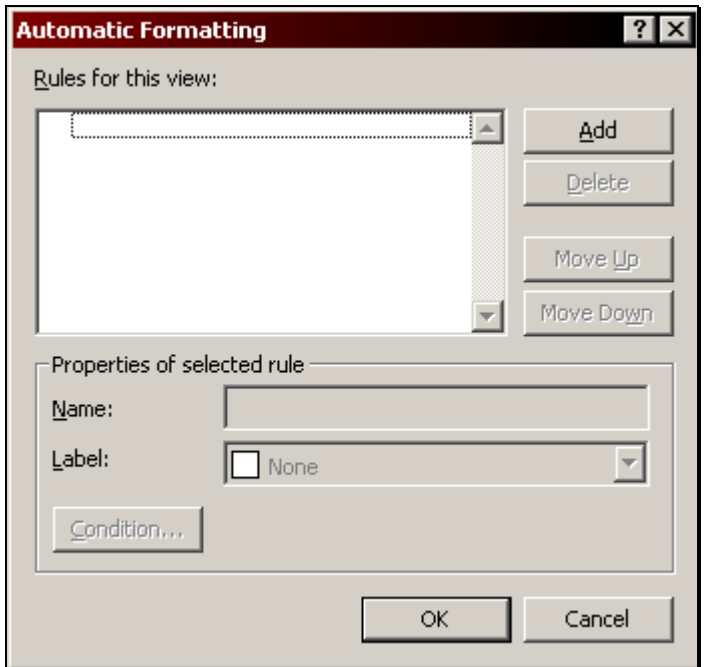

- 3. Click **Add** to add a new rule.
- 4. The **Name** field will be highlighted with the word **Untitled** in the field. Type a new name for the rule.
- 5. From the **Label** drop-down list, choose a label color and name.
- 6. Click **Condition** to create the conditions for when the color rule should be applied. The **Filter** dialog box displays:

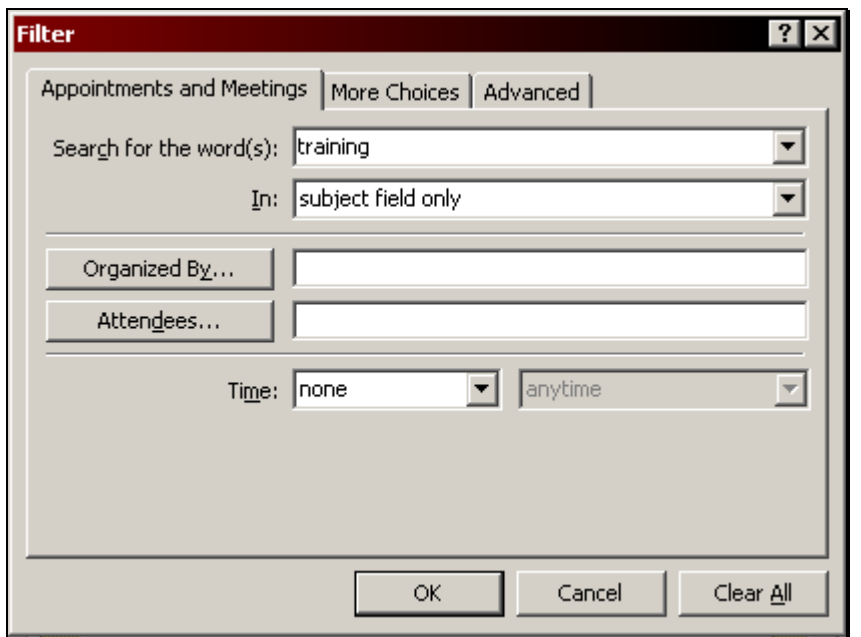

- 7. Using the fields and tabs in the **Filter** dialog box, create the condition(s) for the rule.
- 8. Click **OK** to close the **Filter** dialog box.
- 9. If desired, click **Add** to create another rule and repeat steps 4 through 8.
- 10. Click **OK** to close the **Automatic Formatting** dialog box.

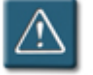

# **Warning:**

• Outlook maintains separate **Automatic Formatting** rules for every calendar view. Therefore, when automatic formatting rules are created, they will only be applied in the view in which they were created. For example, if an automatic formatting rule is created in the **Day/Week/Month** view (the default calendar view), that rule will not be present or applied in any other view, such as **Day/Week/Month with AutoPreview**.

# **Chapter 6**

# **Managing Group Schedules**

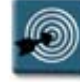

# **Chapter Objectives:**

- Creating a Group Schedule
- Adding a Distribution List to a Group Schedule
- Viewing a Group Schedule
- Editing or Modifying a Group Schedule
- Setting up a Meeting or Sending E-mail using a Group Schedule
- Deleting a Group Schedule

#### **Overview**

Previous chapters explained how to use Outlook to set up appointments and meetings. However, there is an additional tool for planning and scheduling meetings: **Group Schedules**. Because all user calendar information is stored in a single database, users have easy access to the calendars for all members of the organization.

For example, managers can get an overview of what their teams are doing by viewing the team members' joint schedules, or an administrative assistant who needs to locate employees can check a group schedule for Outlook calendars.

A group schedule allows anyone to view other calendars without having to go through the process of scheduling a meeting. It should be noted however that the availability information will be generic, unless the other users have granted additional permissions to their calendars.

This chapter will show how to create and manage group schedules, as well as how to use group schedules to perform such tasks as e-mailing a group of users and scheduling meetings.

### **Creating a Group Schedule**

Group schedules can be thought of as "distribution lists" for calendars. Distribution lists consist of e-mail addresses under a single title or name, while group schedules consist of multiple calendars under a single title or name.

Creating a group schedule is very similar to the process of scheduling a meeting. The group schedule window is almost exactly the same as the Meeting Planner window. See **Chapter 4 – Working with Meetings** for a complete description of the Meeting Planner window.

## **Procedure:**

1. Select the **Actions** menu and choose **View Group Schedules**.

**OR** 

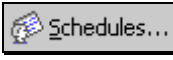

 Click the **Schedules** button on the **Calendar** toolbar. The **Group Schedules** dialog box displays:

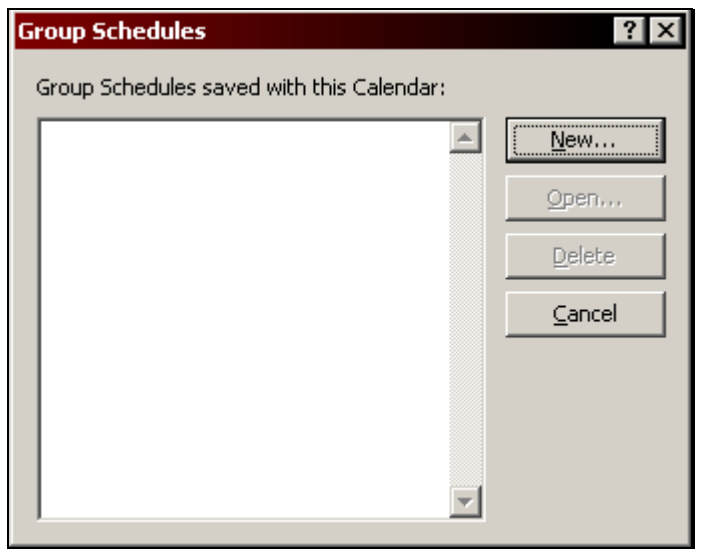

2. Click **New**. The **Create New Group Schedule** dialog box displays:

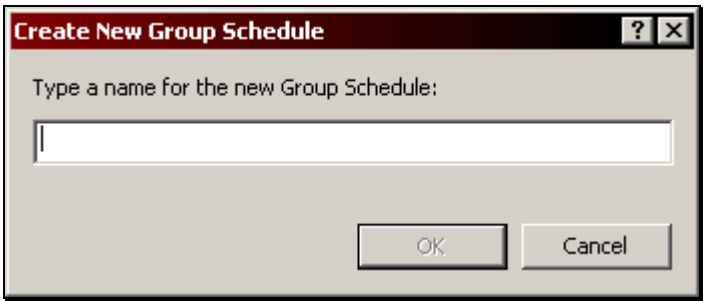

3. Type a descriptive name for the group schedule and click **OK**. The group schedule window displays:

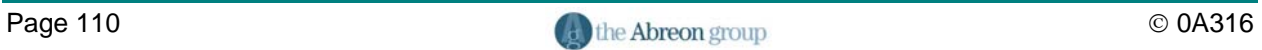

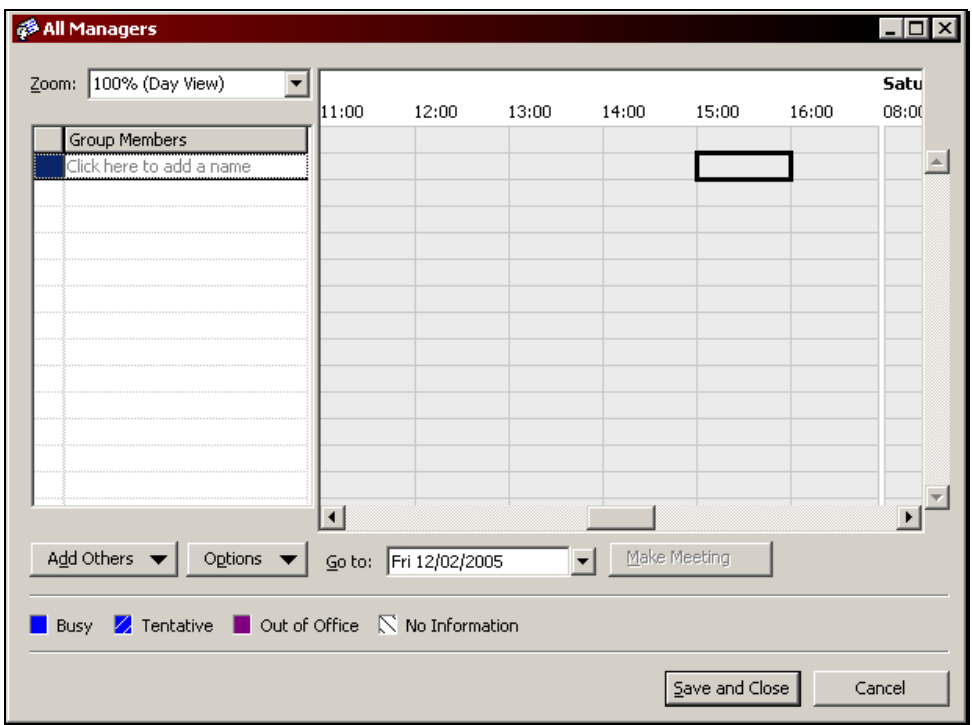

4. To add names from the Global Address List to the schedule, click **Add Others** and choose **Add from Address Book**.

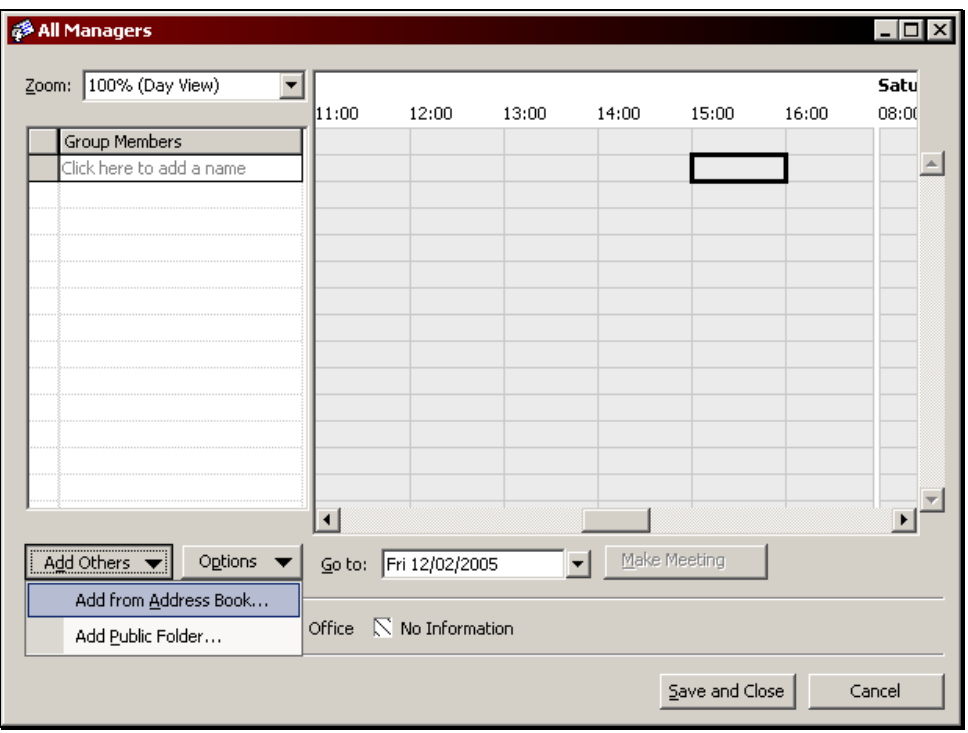

The **Select Members** dialog box displays:

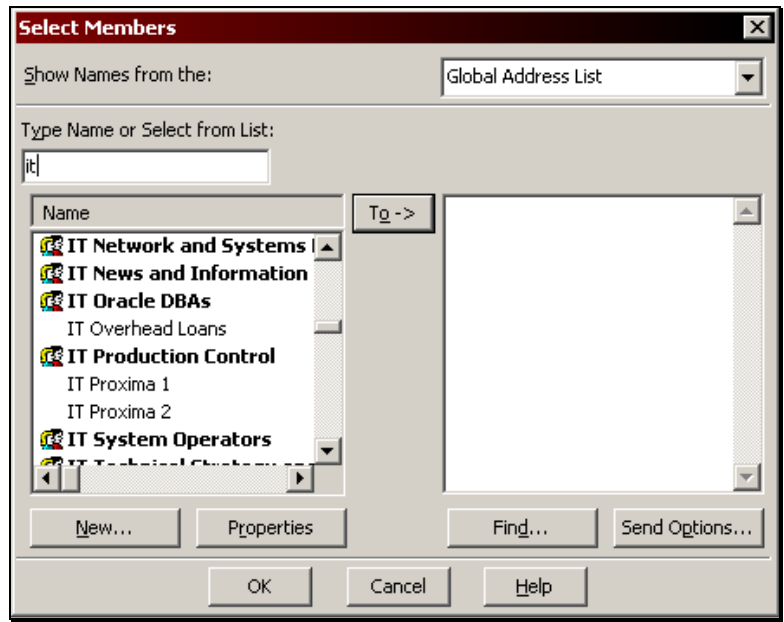

5. Choose members by scrolling, highlighting the name(s), and clicking **To**. Click **OK** when all members have been selected. Outlook displays the group schedule window with the selected members and their availability information:

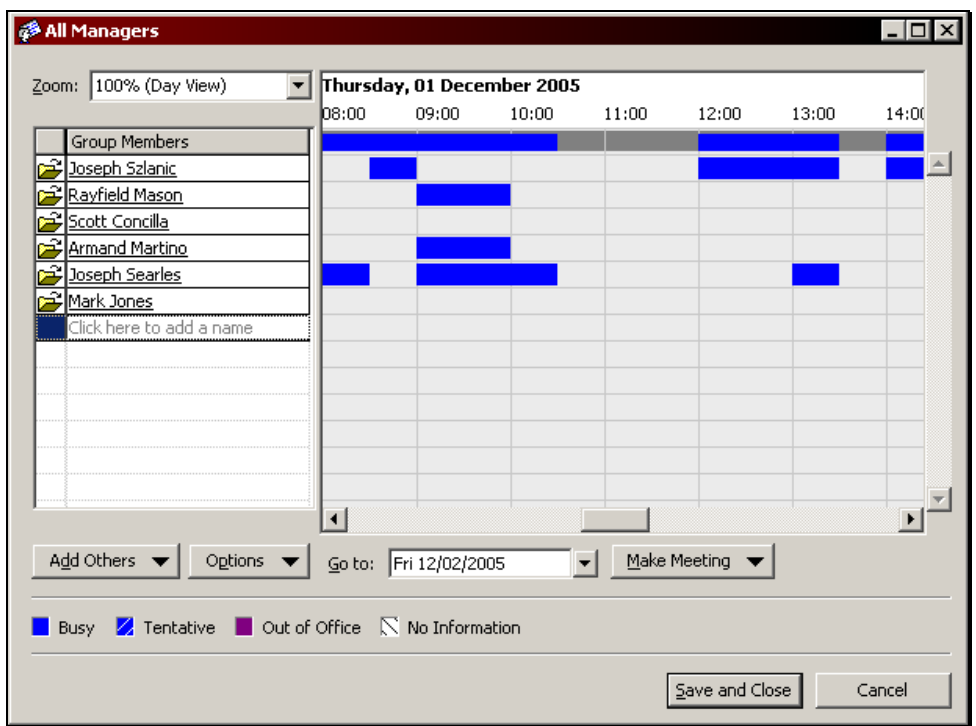

6. Click **Save and Close** to save the member list and close the group schedule.

## **Adding a Distribution List to a Group Schedule**

Outlook distribution lists can also be added to group schedules. This can be used as a shortcut for adding an already existing list of people to a group schedule, or as a convenient way to display multiple schedules on one line.

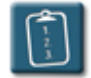

# **Procedure:**

1. Select the **Actions** menu and choose **View Group Schedules**.

#### **OR**

Schedules...

 Click the **Schedules** button on the **Calendar** toolbar. The **Group Schedules** dialog box displays.

- 2. Select a schedule and click **Open**. The selected group schedule window displays.
- 3. Click **Add Others** and choose **Add from Address Book**. The **Select Members** dialog box displays:

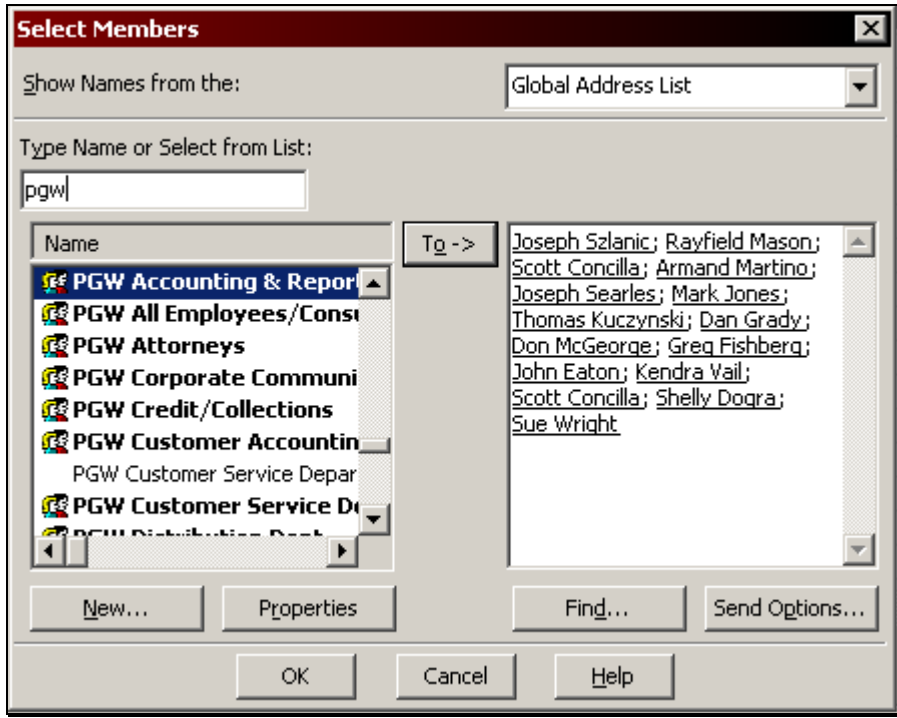

4. Select the distribution list name and click **To**.

- 5. Click **OK** to return to the group schedule.
- 6. The list name will appear in the **Group Member** list with a plus sign **[+]**  next to the name of the list.

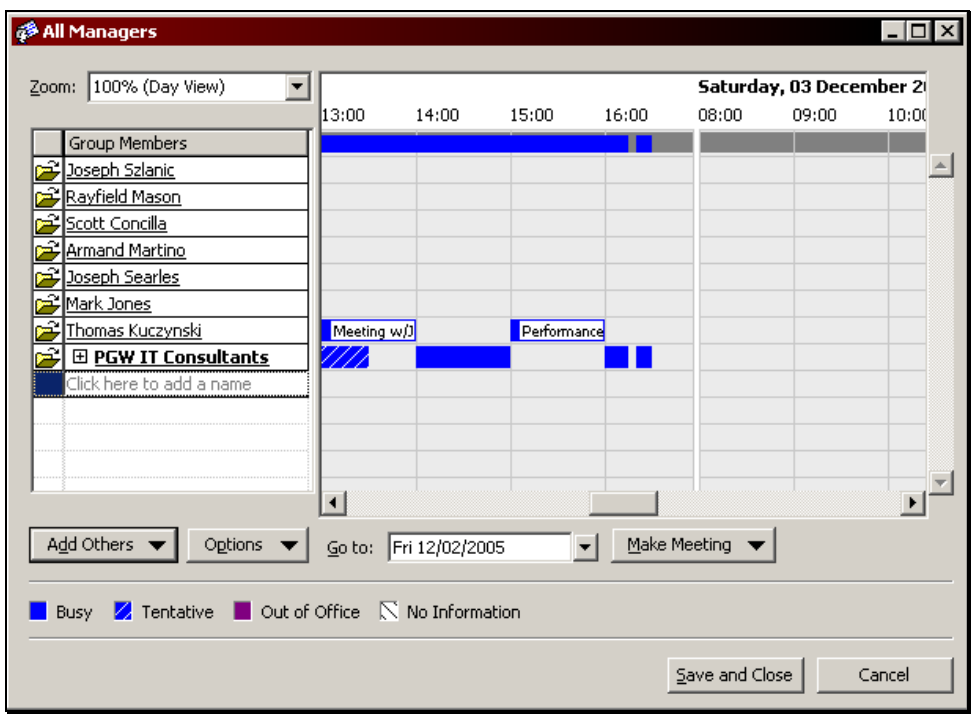

7. If desired, click the plus sign **[+]** to expand the list into its individual member names. The **Expand List** warning displays:

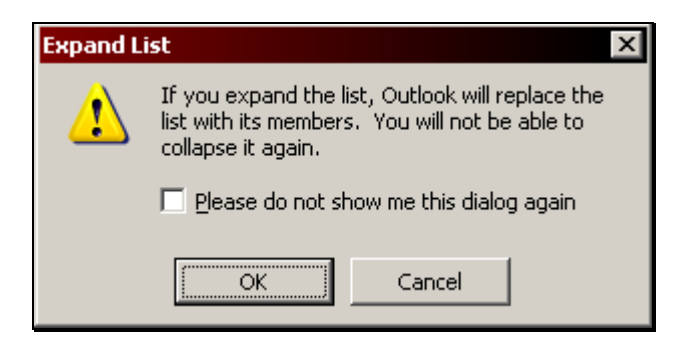

8. Click **OK** to proceed. Outlook expands the list into the individual member names and displays their calendars:

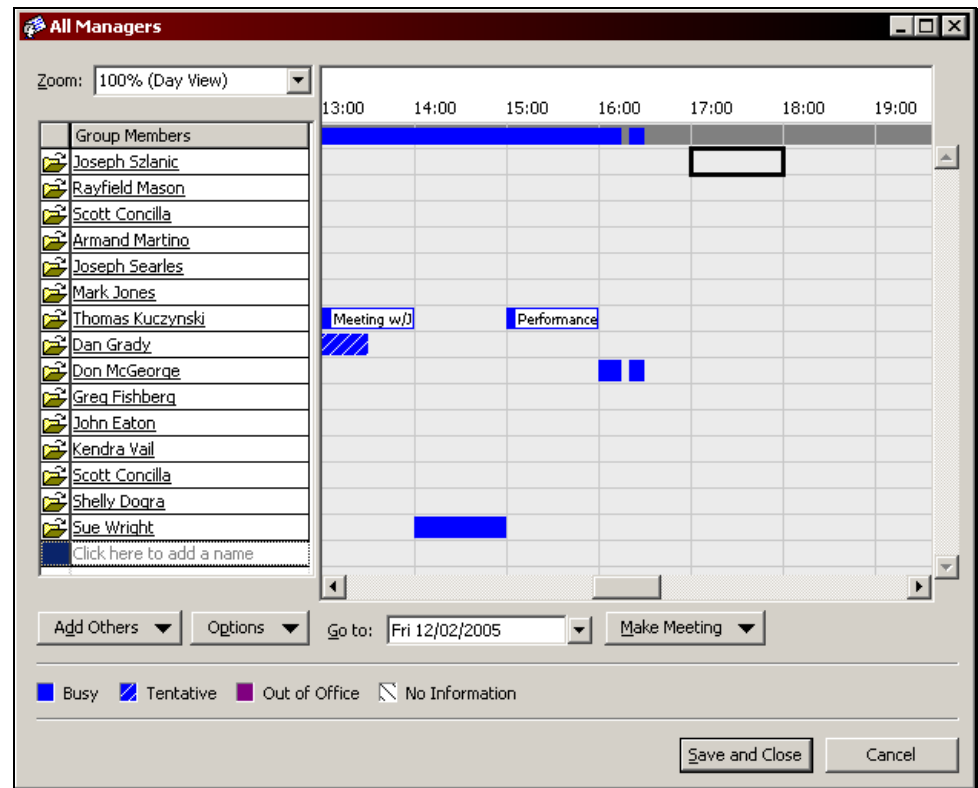

9. Click **Save and Close** to save changes and close the group schedule window.

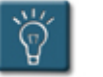

# **Tip:**

• To not be warned in the future when expanding a list, select the **Please do not show me this dialog again** check box.

### **Viewing a Group Schedule**

A group schedule can be viewed at any time. For example, viewing a group schedule can be used to help get an idea of when to plan a meeting, or it could be used to see which team members are currently in the office.

The group schedule window is nearly identical to the **Plan a Meeting** window or the **Scheduling** tab in a meeting invitation. See the topic **Understanding the Meeting Planner Window** in **Chapter 4 – Working with Meetings** for a complete description of the window features and options.

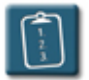

# **Procedure:**

1. Select the **Actions** menu and choose **View Group Schedules**.

#### **OR**

 Click the **Schedules** button on the **Calendar** toolbar. The **Group Schedules** dialog box displays:

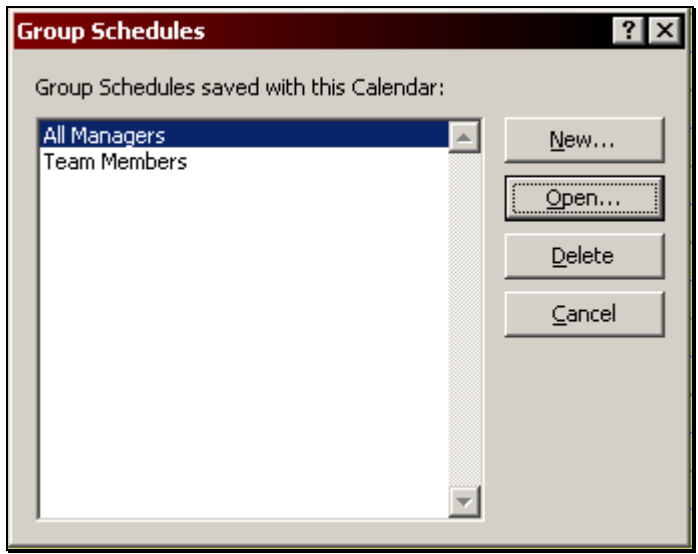

2. Choose a group schedule and click **Open**. The selected group schedule displays:

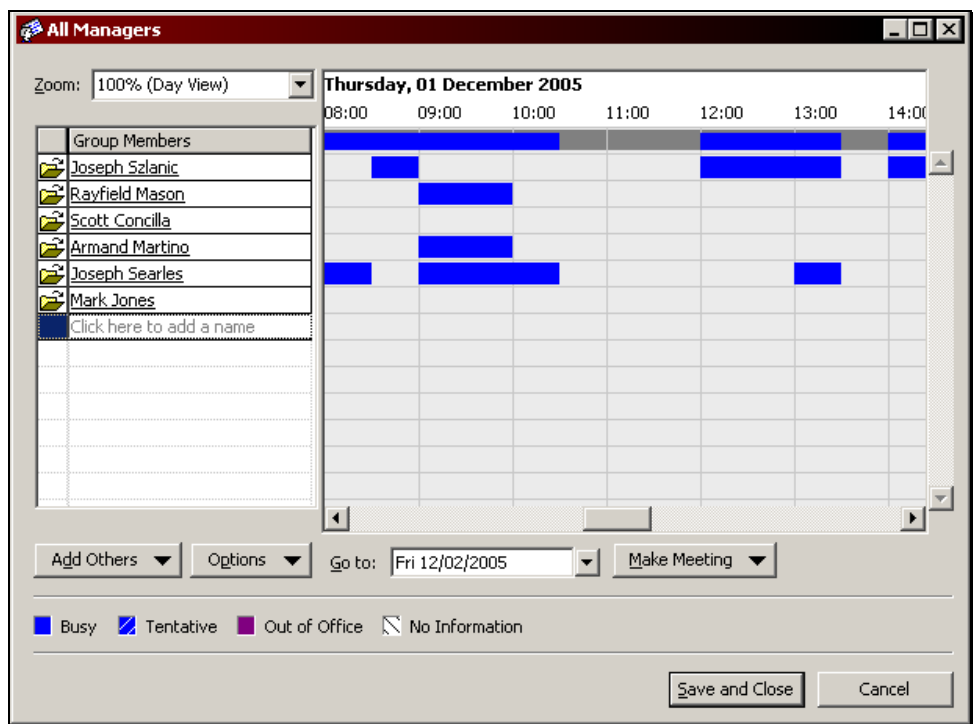

3. Click **Save and Close** when finished viewing the calendar.

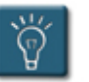

### **Tips:**

- Instead of using the scroll bars, use the **Go to** drop-down box to choose a different date.
- The amount of detail shown for each member's calendar will depend upon the permissions that the member has granted for specific individuals or groups. If the member has not granted any permission, no calendar details will be available, regardless of the setting of the **Show Calendar Details** option.
- **If adequate permission has been granted, any member's calendar** can be viewed in a separate window by clicking the **Open Folder** icon in the left-hand column next to the member's name.
- There are no Start and End bars or AutoPick in a group schedule.

## **Editing or Modifying a Group Schedule**

A group schedule can be edited or modified at any time. For instance, a user may wish to add or remove a people from the group schedule.

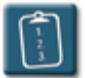

**Procedure:** (To add members to the group schedule)

- 1. **Open** the group schedule to be modified.
- 2. In the group schedule window, click **Add Others** and choose **Add from Address Book**. The **Select Members** dialog box displays.
- 3. Choose additional members by scrolling, highlighting the name(s), and clicking **To**.
- 4. Click **OK** when all members have been selected.
- 5. Outlook displays the group schedule window with the added members and their availability information.
- 6. Click **Save and Close** to save the changes and close the **Group Schedule** window.

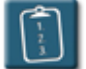

**Procedure:** (To remove members from a group schedule)

- 1. **Open** the group schedule to be modified.
- 2. Click the member name to activate the listing, then click the member name again to highlight it and then press the **[Delete]** key.

#### **OR**

*Right*-click the member name and select **Clear**.

- 3. The member's name is removed from the list. Repeat step 2 for additional names.
- 4. Click **Save and Close** to save the changes and close the **Group Schedule** window.

## **Setting up a Meeting or Sending E-mail Using a Group Schedule**

A group schedule can be used as a starting point for setting up a meeting or sending an e-mail message. When choosing one of these options, Outlook opens a new meeting request window or a message window and the meeting request or the message is created as normal.

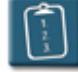

**Procedure:** (To send an e-mail to a group schedule)

1. **Open** the desired group schedule.

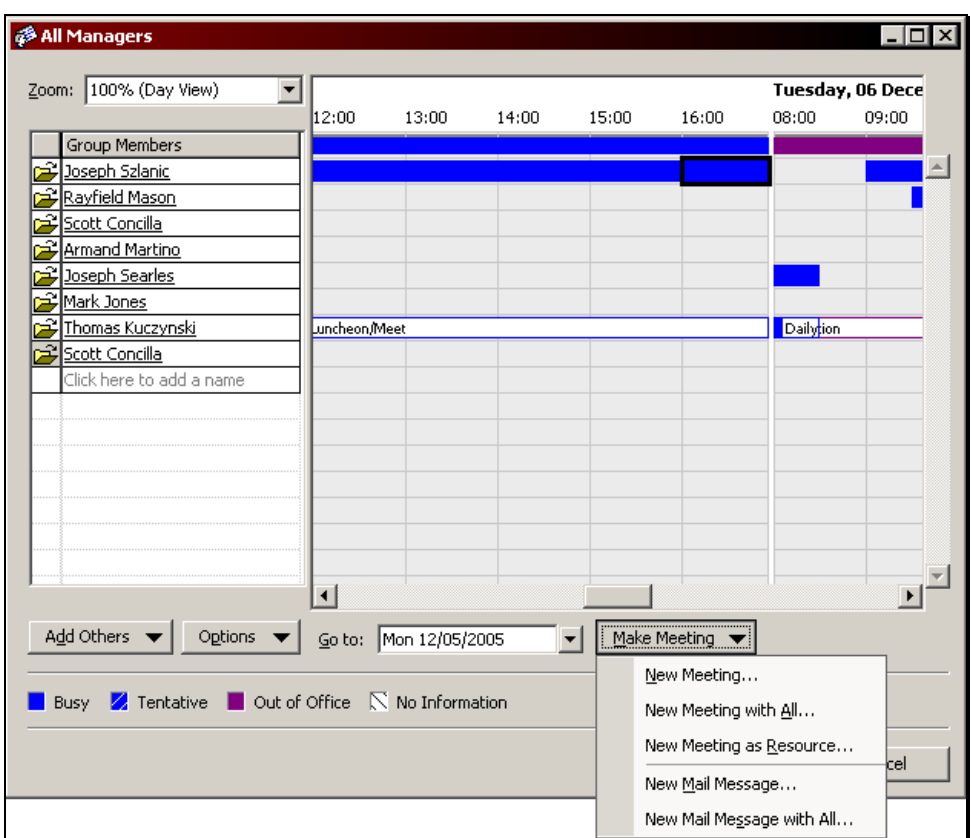

2. Click **Make Meeting**. A drop-down menu displays:

3. Choose **New Mail Message with All**. A **Message** window with the member addresses and the group schedule name as the **Subject** displays:

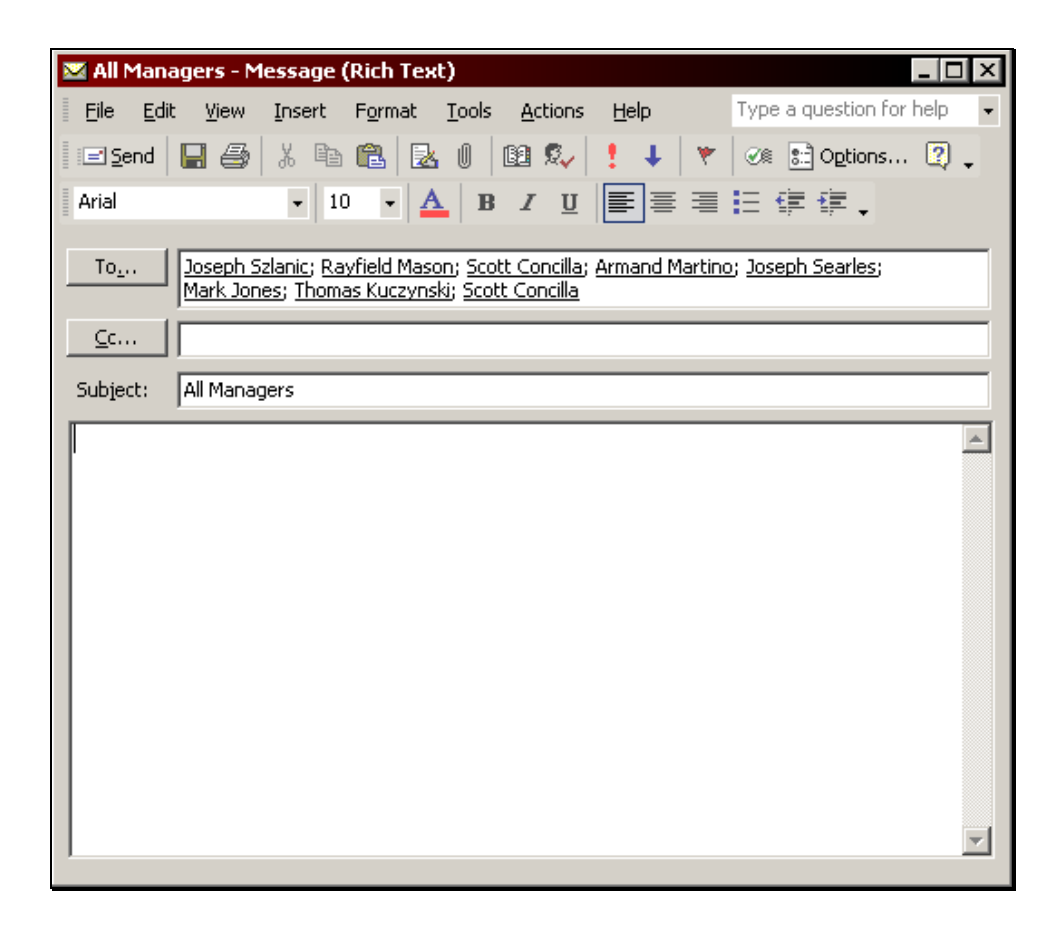

- 4. Change the subject if desired and compose the message.
- 5. Click the **Send** button on the **Message** toolbar to send the message.
- 6. Click **Save and Close** to close the group schedule window.

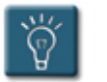

# **Tip:**

• To send a message to a single member of the list, first select any time block of the member's calendar, then click the **Make Meeting** dropdown menu, and choose **New Mail Message**.

 $\left(\begin{smallmatrix} 1\\ 1\\ 1 \end{smallmatrix}\right)$ 

**Procedure:** (To create a meeting with the members of a group schedule)

- 1. **Open** the desired group schedule.
- 2. Using the mouse, drag over the desired meeting date and time in the planner on one member's calendar (it does not matter whose calendar is selected). Outlook will highlight the time block with a solid black border.

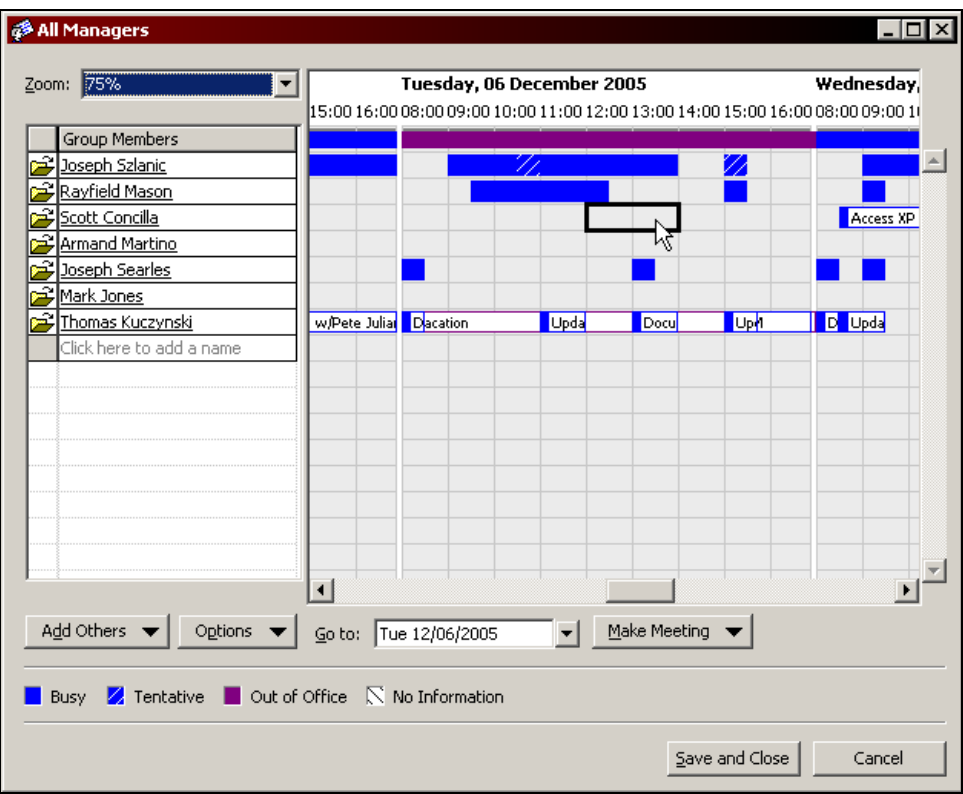

3. Click **Make Meeting**. A drop-down menu displays:

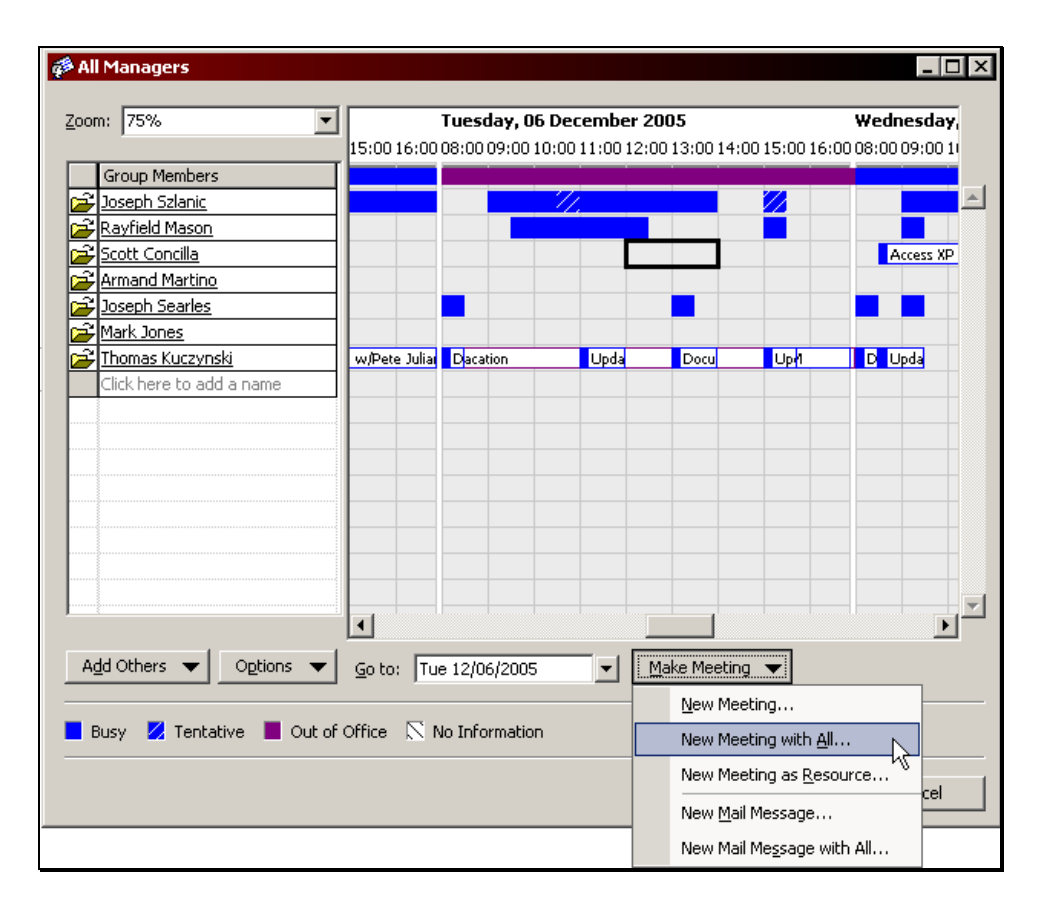

4. Choose **New Meeting with All**. A **Meeting** window with the group members in the **To** field displays:

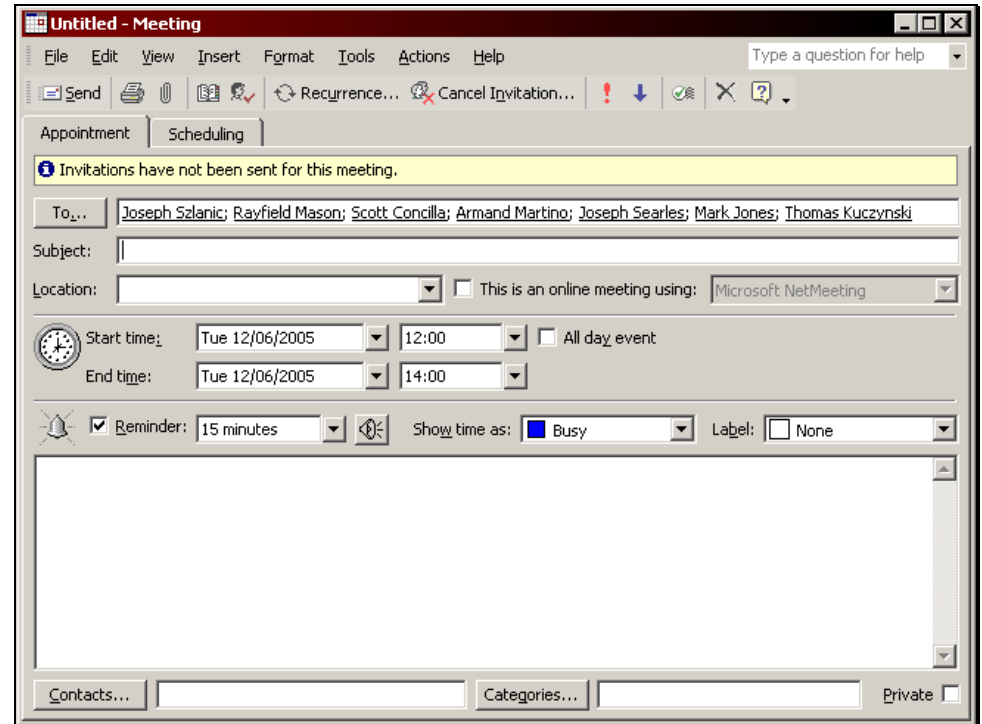

- 5. Fill out the rest of the meeting fields as desired (See the table in **Chapter 4 – Working with Meetings** for a complete description of these fields).
- 6. Click **Send** to send the meeting invitation.
- 7. Click **Save and Close** to close the group schedule window.

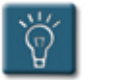

# **Tips:**

- To create a meeting with a single member of the list, select the desired date and time block in that member's calendar, click the **Make Meeting** drop-down menu, and choose **New Meeting**.
- To cancel the creation of a meeting, **Close** the meeting invitation window without saving changes.

# **Deleting a Group Schedule**

If it is no longer needed, a group schedule can be deleted from Outlook.

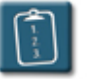

# **Procedure:**

1. Select the **Actions** menu and choose **View Group Schedules**.

#### **OR**

Schedules...

Click the **Schedules** button on the **Calendar** toolbar.

2. Select a group schedule and click **Delete**. The **Delete Group Schedule** dialog box displays:

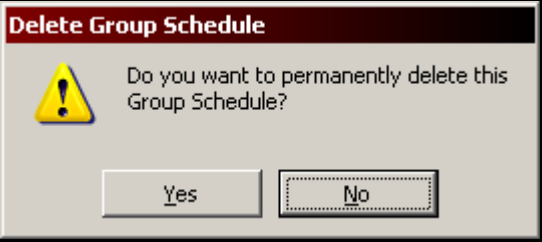

3. Click **Yes** to permanently delete the group schedule. Click **No** to cancel and return to the group schedule list.

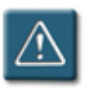

# **Warning:**

• Once deleted, a group schedule **cannot** be recovered with the **Undo** command, nor will it be present in the **Deleted Items** folder.

# **Chapter 7**

# **Sharing Calendars**

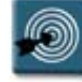

# **Chapter Objectives:**

- Viewing Another User's Calendar
- Designating a Delegate
- Granting Access Permission to a Calendar
- Marking a Calendar Item as Private
- Forwarding Calendar Items to Local Users
- Forwarding Calendar Items to Outside Users
- Publishing a Calendar as a Web Page

#### **Overview**

Outlook has many powerful features for sharing calendars and calendar items between users in a network environment. This access is granted not by system administrators, but by the calendar author and users themselves. This allows users to individually customize the access to their calendar without having to involve a system administrator.

Users can be designated as delegates, which will give them access permission to the calendar and send on behalf permissions, or a calendar author can grant simple read permission to a group of users.

Calendar items can also be forwarded as attachments to both local users and, using the iCalendar standard, to users on the Internet.

This chapter will cover how to view the calendars of other Outlook users, create delegates, grant calendar permissions, and how to forward calendar items to both local and outside users.

#### **Viewing Another User's Calendar**

Outlook offers the ability to view another user's or another resource's calendar and meeting rooms. Unlike a group schedule, this feature opens a full calendar window that can be browsed and navigated.

First it is necessary that the calendar is open to the public, or that the user otherwise has access to it, by way of delegates or permissions. Viewing another calendar can help determine available meeting times, as well as check the availability of meeting rooms and equipment.

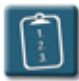

#### **Procedure:**

1. Select the **File** menu, choose **Open**, then **Other User's Folder**. The **Open Other User's Folder** dialog box displays:

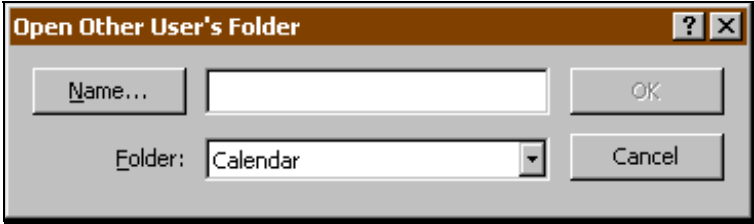

2. Click **Name**. The **Select Name** dialog box displays:

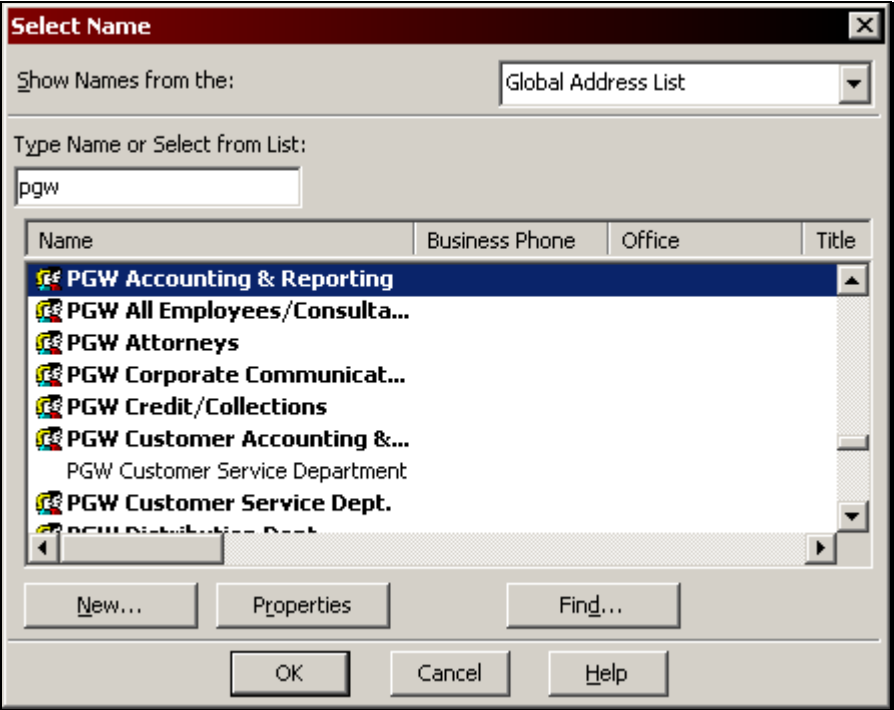

3. Select the name from the **Type Name or Select from List** area and choose **OK**. The **Open Other User's Folder** dialog box displays with the selected name:

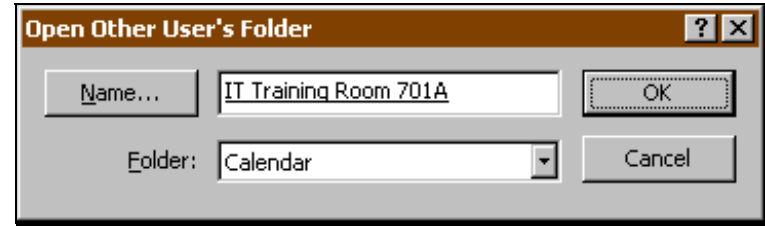

- 4. Verify that the **Folder** selected is **Calendar**. If it is not, use the dropdown list to select it.
- 5. Click **OK** when complete. The calendar for the selected user or resource displays as a separate window:

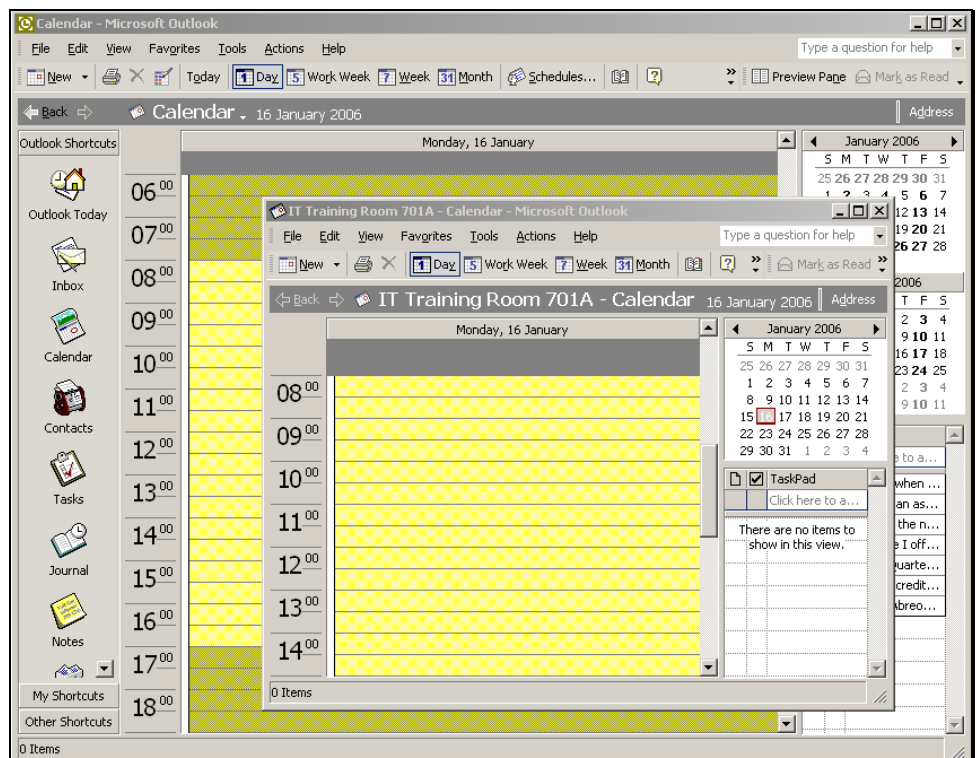

6. If the user does not have rights to view the calendar, the following dialog box displays:

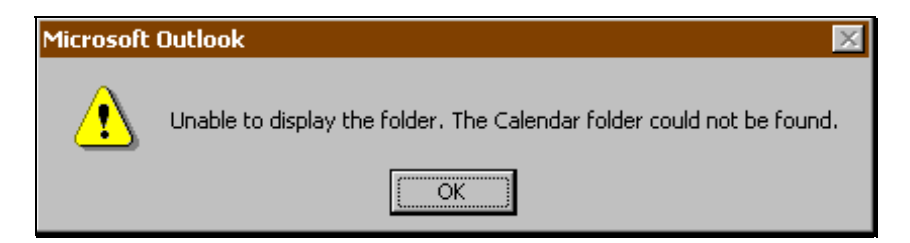

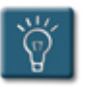

# **Tip:**

- Rights to view a calendar are granted by the calendar owner. Check with that user if access is needed or required.
- Calendars that have been previously opened will appear on the **File**, **Open** submenu. Select a calendar from the list and click to open the calendar without having to complete all the steps in this procedure.

# **Designating a Delegate**

A delegate is another user who has been given complete access to a calendar. For instance, a manager can make their administrative assistant a delegate so that the delegate can administer the calendar on the manager's behalf.

Delegates can also be configured to receive and answer all meeting requests from other users. The delegate will then receive meeting requests and manage the responses.

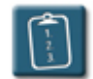

## **Procedure:**

- 1. Select the **Tools** menu and choose **Options**.
- 2. Select the **Delegates** tab.

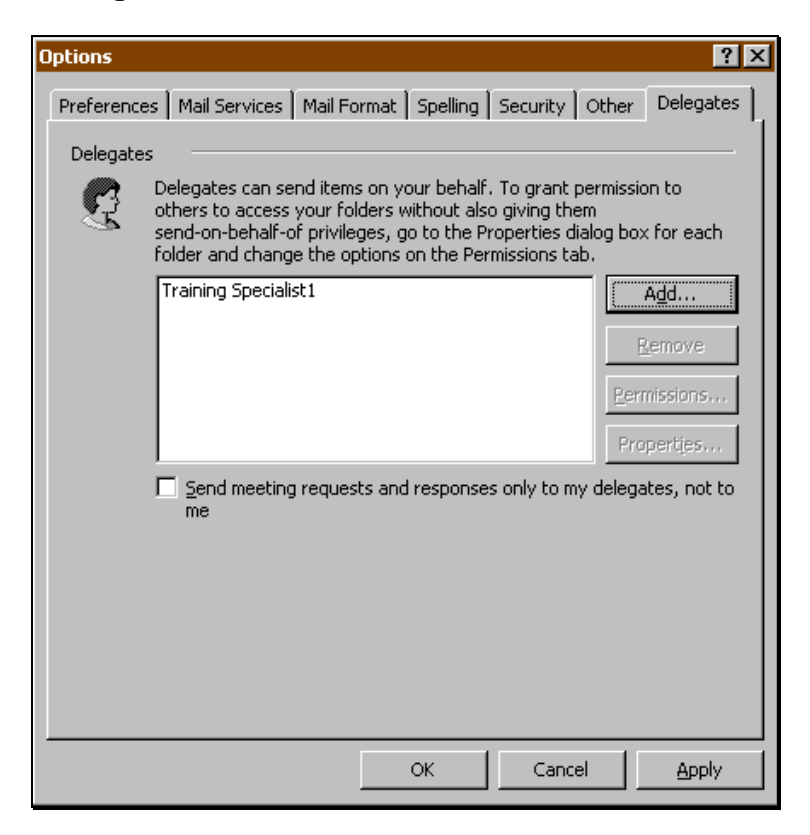

3. Click **Add**. The **Add Users** dialog box displays:

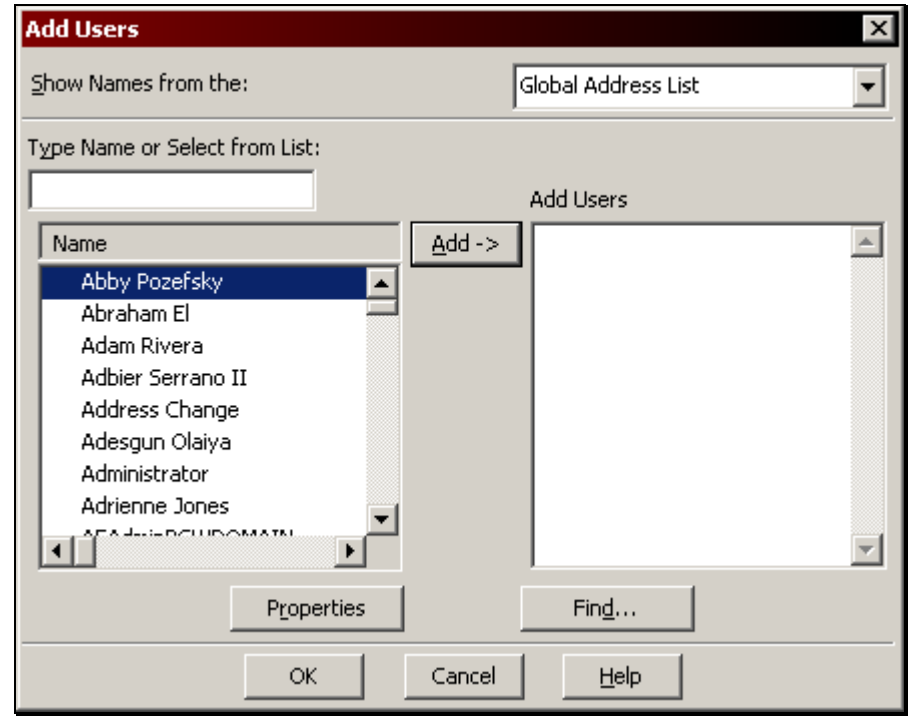

- 4. Select a user and click **Add**.
- 5. Click **OK**. The **Delegate Permissions** dialog box displays:

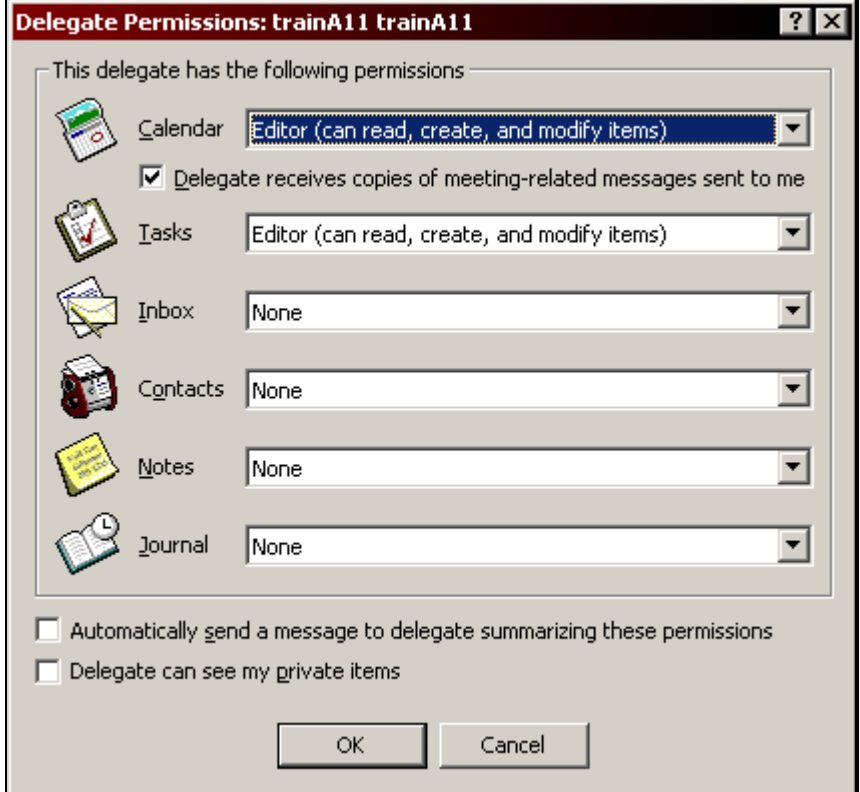

6. In the **Calendar** drop-down list, select one of the following permission levels for the delegate:

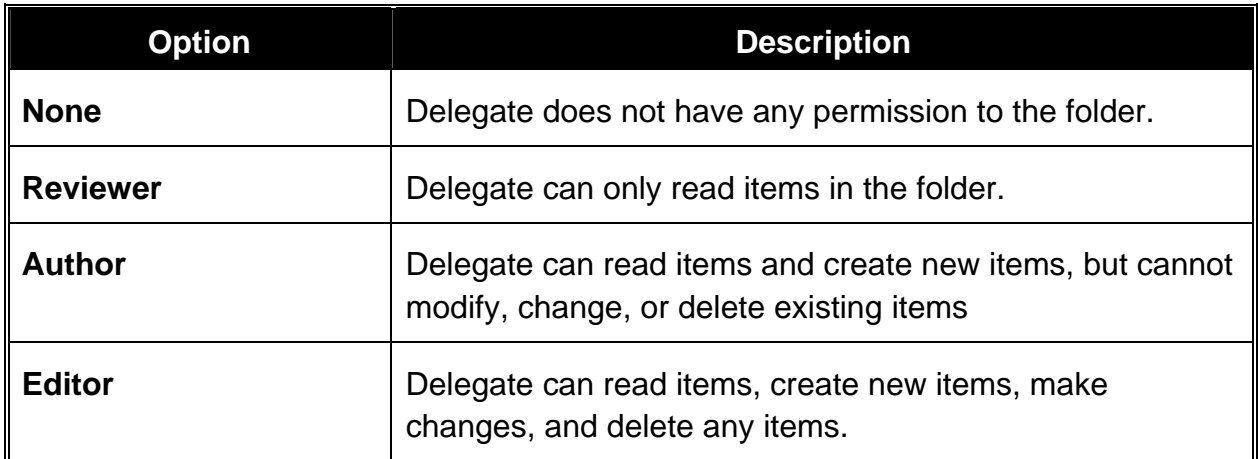

7. Select any of the following additional options:

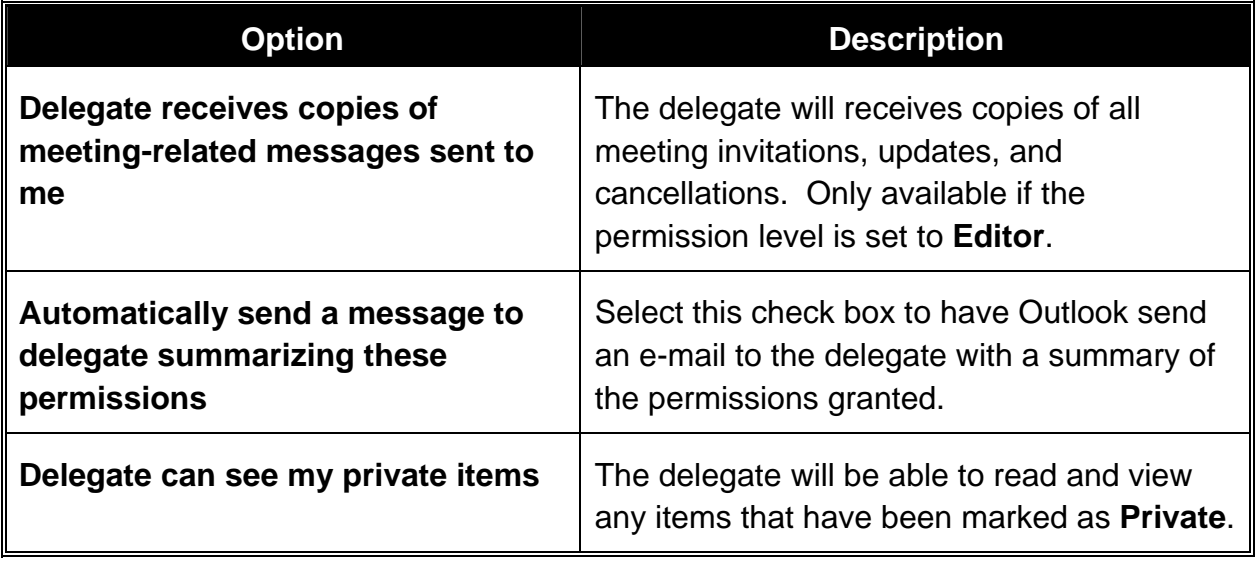

8. Click **OK** when completed. The **Options** window displays:

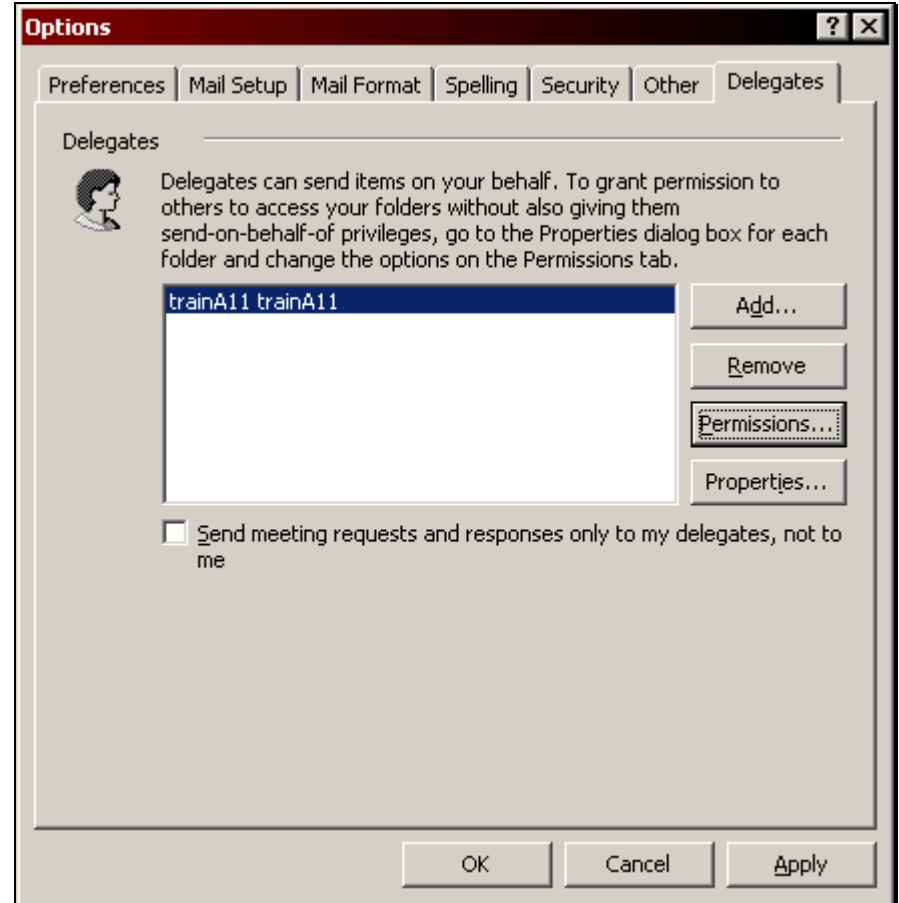

- 9. If the delegate was granted **Editor** permission to the calendar, the **Send meeting requests and responses only to my delegates, not to me** check box will be enabled. Select this check box to have all meetingrelated e-mails be sent ONLY to the delegate.
- 10. Click **OK** when completed.

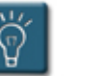

# **Tip:**

The recipient of a meeting request created by a delegate sees the message as coming from the calendar's owner, not the delegate. When the recipient opens the message, however, the header indicates that the message was sent by the delegate on behalf of the owner. Responses to the meeting request come back to the delegate and a copy goes to the owner, unless the **Send meeting requests and responses only to my delegates, not to me** option has been enabled.

# **Granting Access Permission to a Calendar**

There may be times when designating a delegate is "overkill" – that is, the user being granted permission to the calendar may not need all the extra options that being a delegate affords. Or a calendar owner may not want other users to have too much access to their calendar.

In these cases, a user can grant a certain level of access permission to their calendar, so that others can access the calendar, but not perform any other special functions unless granted by the owner.

Also, if the calendar owner wishes to grant a large number of people access to their calendar, it is better to set access permissions than to create a lengthy list of delegates. For instance, the calendar owner can grant read access to all members of their department.

# **Procedure:**

1. From the **File** menu, select **Folder**, then from the submenu select **Properties for "Calendar"**

#### **OR**

*Right*-click the calendar folder in the folder list and select **Properties**. The **Calendar Properties** dialog box displays.

2. Select the **Permissions** tab.
## **Chapter 7 – Sharing Calendars**

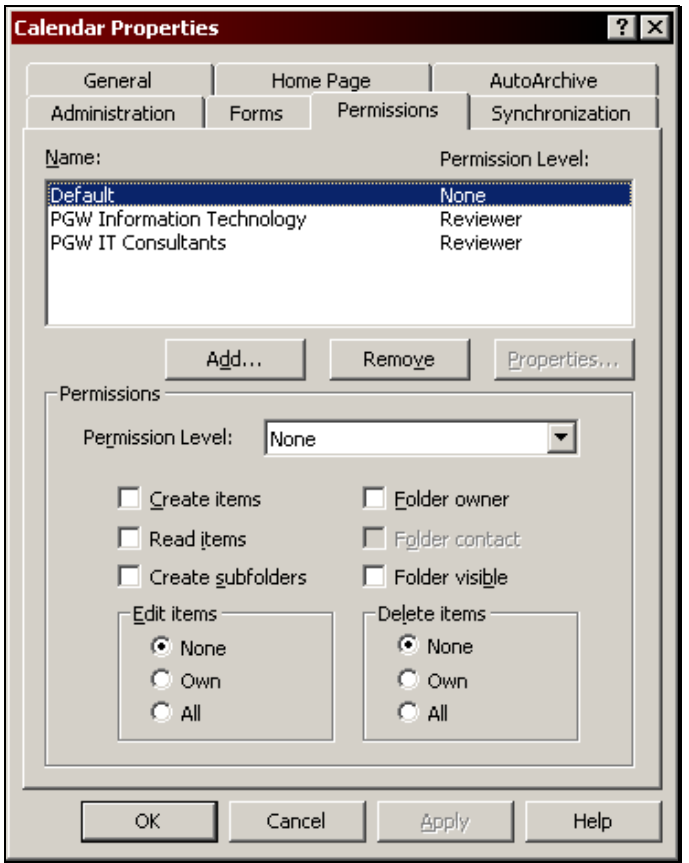

3. Click **Add**. The **Add Users** dialog box displays:

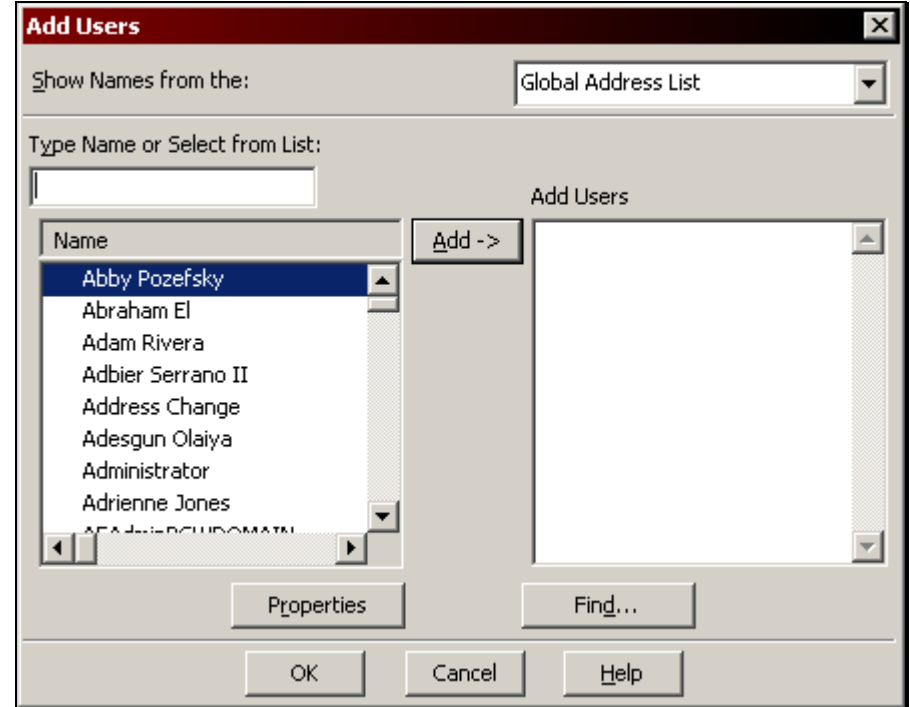

- 4. Select a user name or names, or distribution list, and click **Add**.
- 5. Click **OK** when completed. The **Name** list of the **Permission** tab displays the added user, users, or distribution list with a **Permission Level** of **None**.

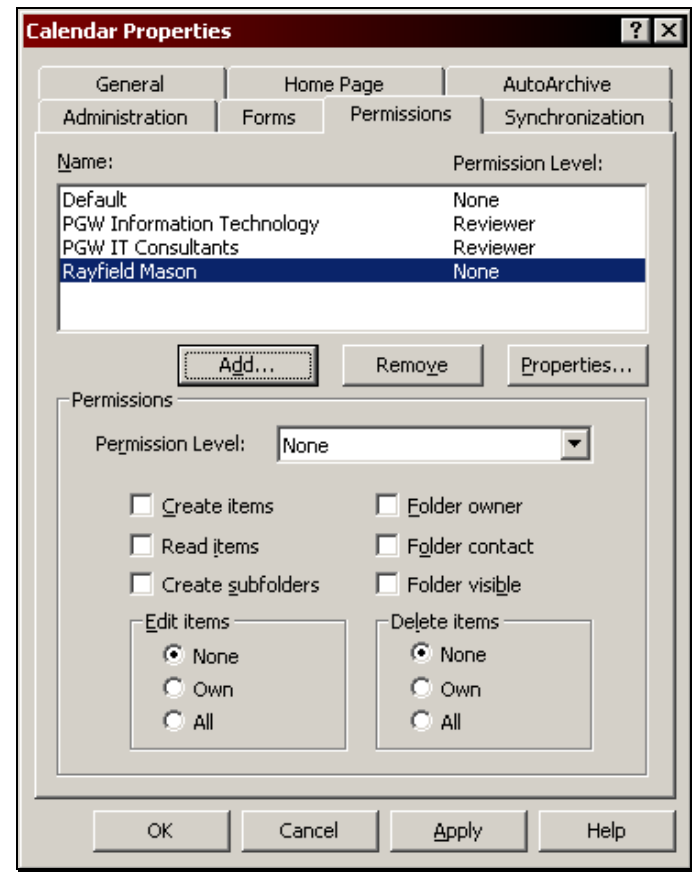

6. Select a **Name** in the list and assign a **Permission Level** from the dropdown list. The following table describes the access granted for each **Permission Level**:

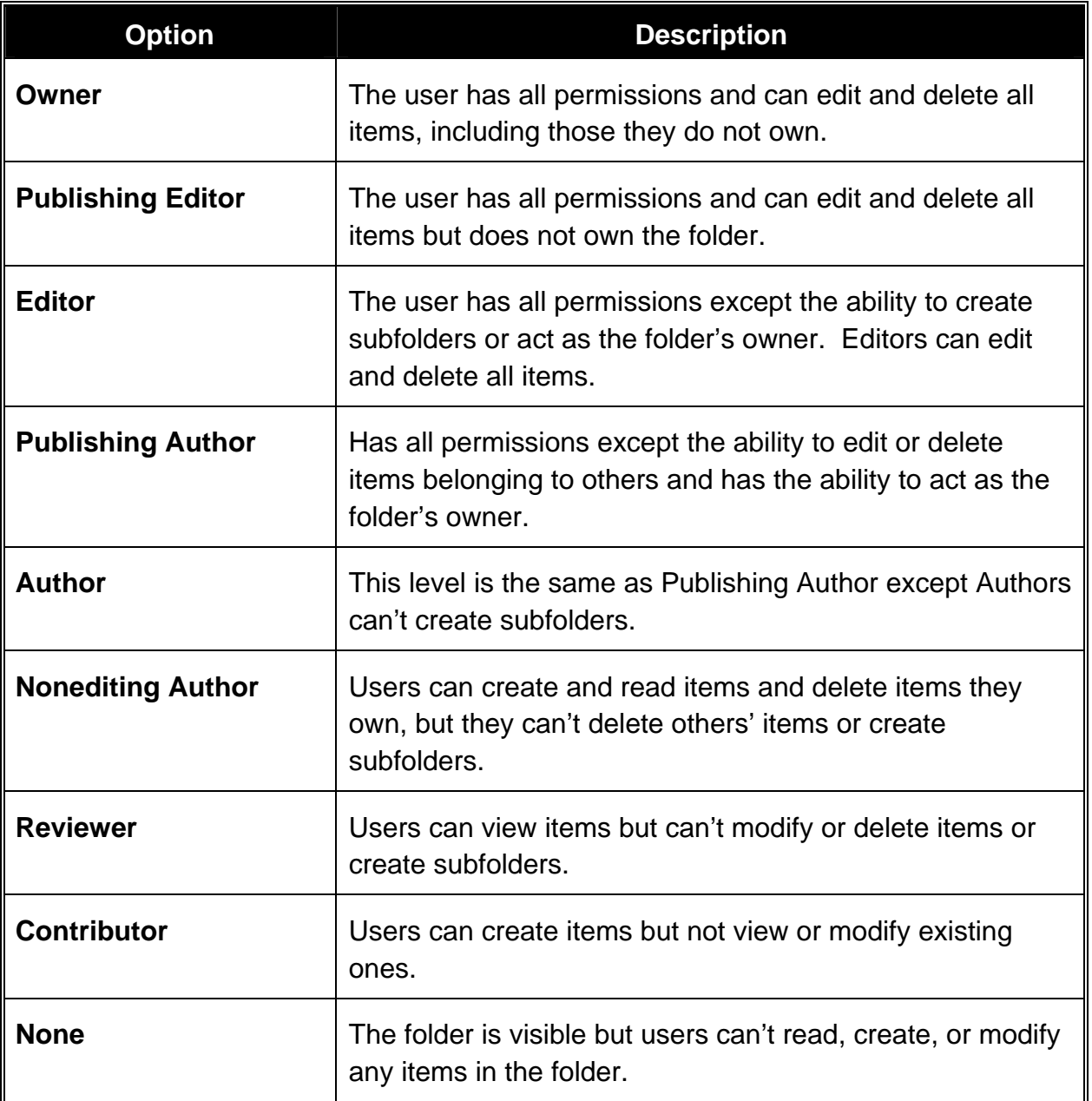

7. If none of the predefined **Permission Levels** are satisfactory, create a custom set of permissions using the check boxes and option buttons. The following table lists what each permission allows a user to do:

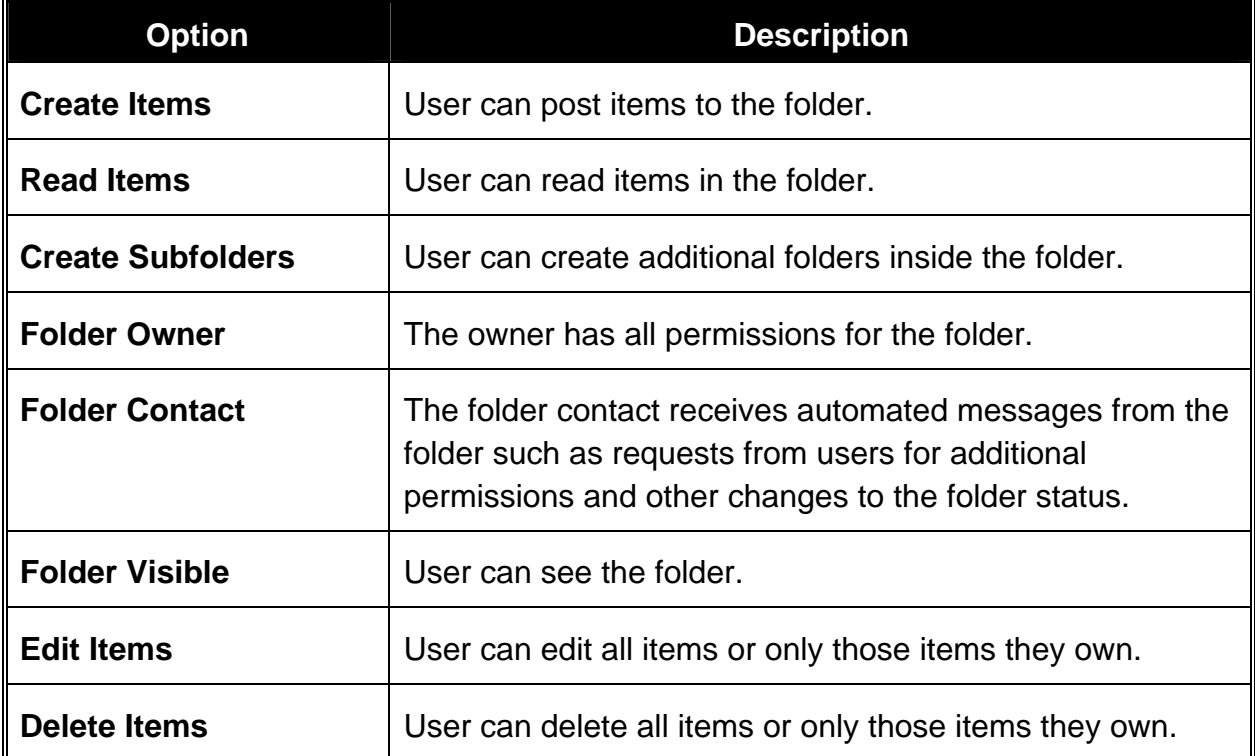

8. Click **OK** when completed.

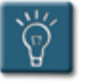

### **Tip:**

- To revoke a user's permission, select their name in the **Permissions** tab and click **Remove**.
- It may be necessary for both the user granting permission and the user receiving permission to exit Outlook and start again in order for the permissions to take effect.

#### **Marking a Calendar Item as Private**

Marking an appointment or meeting as private will make the description of that item unavailable to all users except the author. This allows the author to have items on their calendar that cannot be read by delegates or other users with read permission.

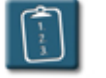

### **Procedure:**

- 1. Create a new calendar item and fill out the required fields or open an existing item.
- 2. Check the box labeled **Private**.

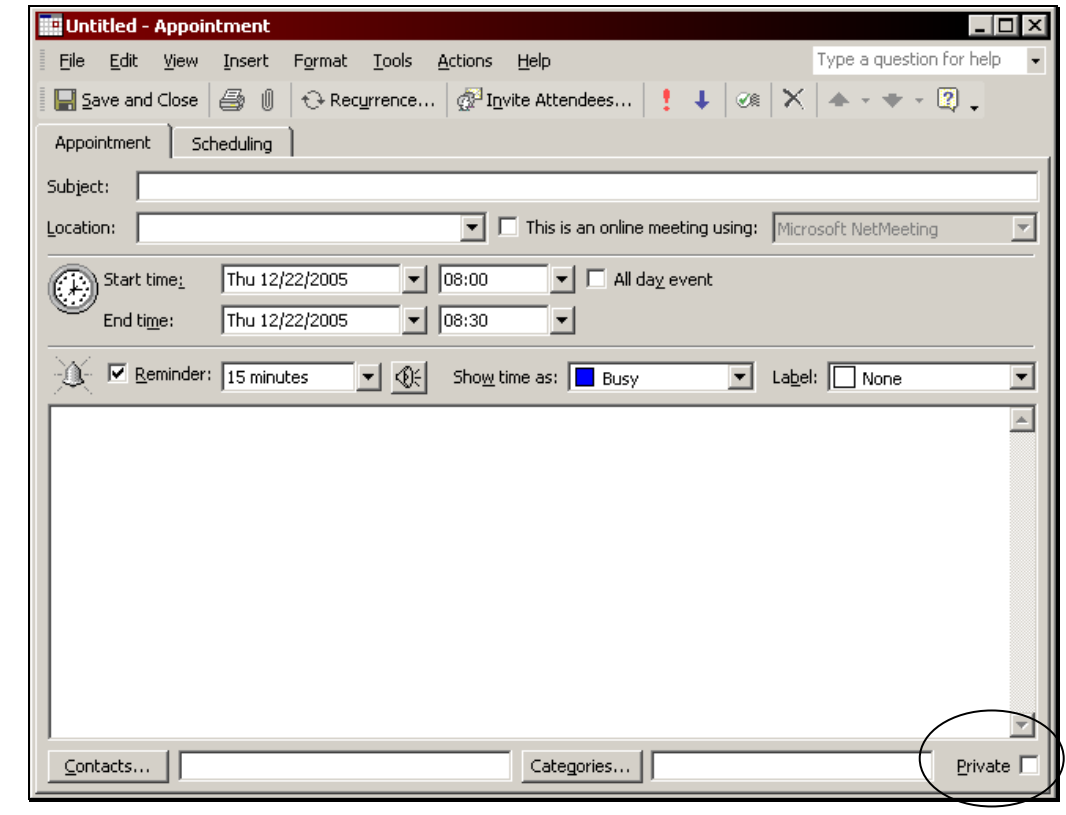

3. **Collage and Close** Click the **Save and Close** button on the item toolbar.

#### **Forwarding Calendar Items to Local Users**

Any calendar item can be forwarded to another local user so that they can add it to their calendar. This is not the same as creating a meeting. With a meeting, the calendar items of the meeting organizer and attendees are "connected". When forwarding, a copy of the item is sent to the destination user and there is no connection between the original and the copy.

Forwarding calendar items works well for situations such as classes, workshops, or parties where the list of attendees may be constantly changing. The organizer of the event can simply forward a calendar item to each attendee at the time of their sign up, which the attendee can then add to their own calendar. However, if the event is cancelled, each user will have to remove the item from their calendar individually.

The forwarded item inherits all the properties and settings of the original calendar item. For instance, if the item had a 30-minute reminder set, the forwarded item will have a 30-minute reminder as well.

When a forwarded calendar item is received, it can easily be added to the calendar.

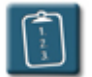

**Procedure:** (To forward a calendar item)

1. *Right*-click the calendar item and choose **Forward**.

#### **OR**

 Select the calendar item. Select the **Actions** menu and choose **Forward**.

#### **OR**

 Select the calendar item. Press **[Ctrl]** + **[F]**. A forward e-mail window displays with the calendar item as an attachment in the message:

### **Chapter 7 – Sharing Calendars**

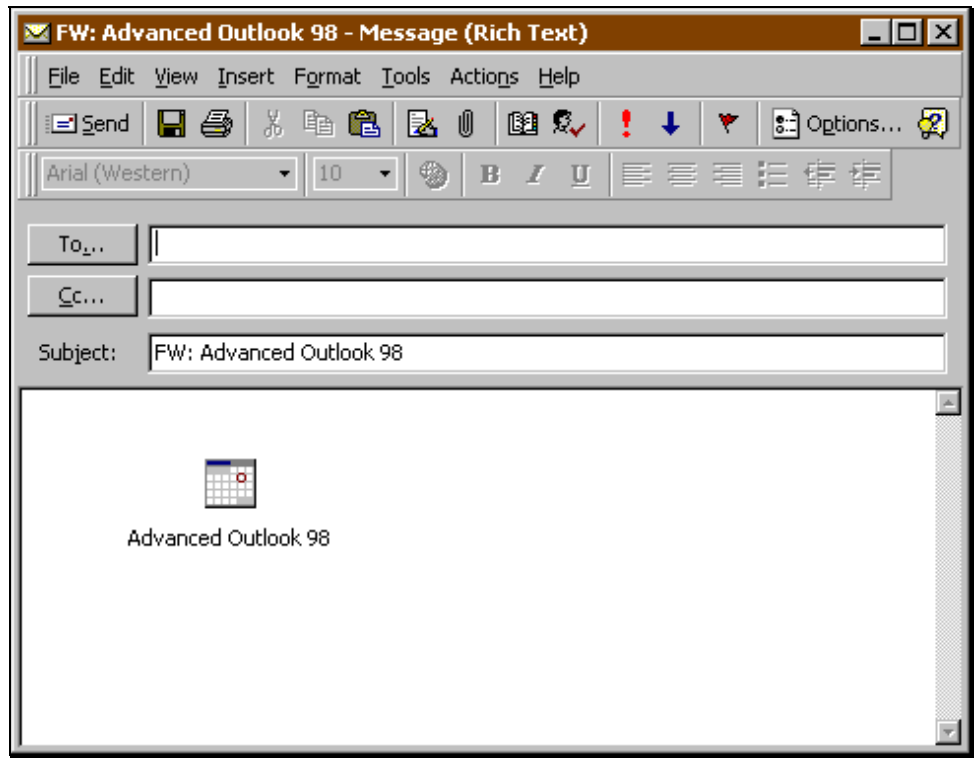

- 2. Select the user or users to receive the message. The item can be forwarded to a single user, multiple users, or a distribution list.
- 3. Type a message and/or add any other e-mail options as desired.
- 4. **Elgend** Click **Send** on the e-mail toolbar when completed.

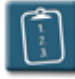

**Procedure:** (To add a forwarded item to the calendar)

- 1. **Open** the message containing the calendar item or view it in the Preview Pane.
- 2. Drag the icon in the message to the **Calendar** icon on the Outlook shortcut bar.

**OR** 

Drag the icon in the message to the **Calendar** folder in the folder list.

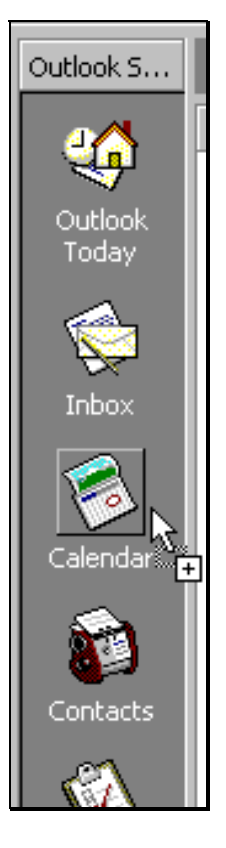

- 3. When the plus sign appears next to the pointer, release the mouse.
- 4. The calendar item will be added to the calendar.

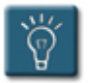

### **Tip:**

• To view the details of the item before adding it to the calendar, *double*click the icon in the message. The item will open as a separate window. **Close** the item window before adding the item to the calendar.

#### **Forwarding Calendar Items to Outside Users**

Outlook users can share calendar items with others who are not on the local e-mail system or with people do not use Outlook. Outlook offers two formats for exchanging calendar items – **iCalendar** and **vCalendar**.

iCalendar and vCalendar are internet-based standards for exchanging calendar information between people who use different calendaring programs. iCalendar is essentially a newer version of vCalendar and should be the first choice when sending calendar items to Internet users.

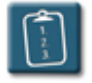

**Procedure:** (To forward an iCalendar item)

- 1. **Select** or **Open** the calendar item to be sent.
- 2. Select the **Actions** menu and choose **Forward as iCalendar**. A **Message** window with the calendar item as an attachment displays:

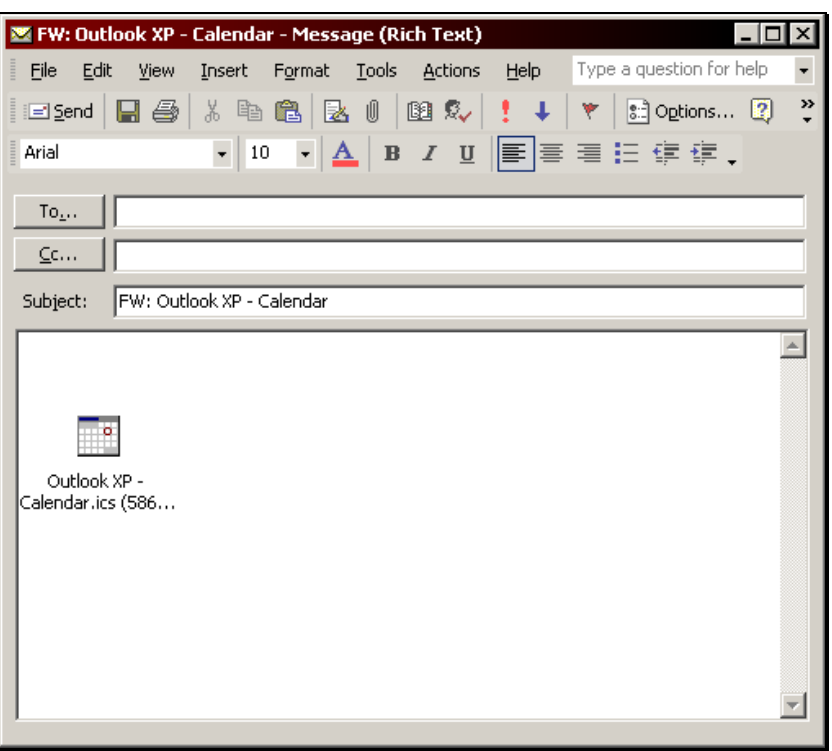

- 3. Enter the recipient's Internet e-mail address and set any other message options as desired.
- 4. Click **Send** on the **Message** toolbar when completed.

#### **Publishing a Calendar as a Web Page**

Another method for allowing users who are not running Outlook or are outside the local e-mail system to view a calendar is to save it as Web page. The calendar can be saved to any Web server using FTP, and to some servers using HTTP.

The **Save as Web Page** feature creates a very functional online calendar that can be easily viewed with any web browser, without requiring any knowledge of HTML, a common web page language.

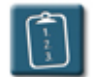

### **Procedure:**

1. From the calendar folder, select the **File** menu and choose **Save as Web Page**. The **Save as Web Page** dialog box displays:

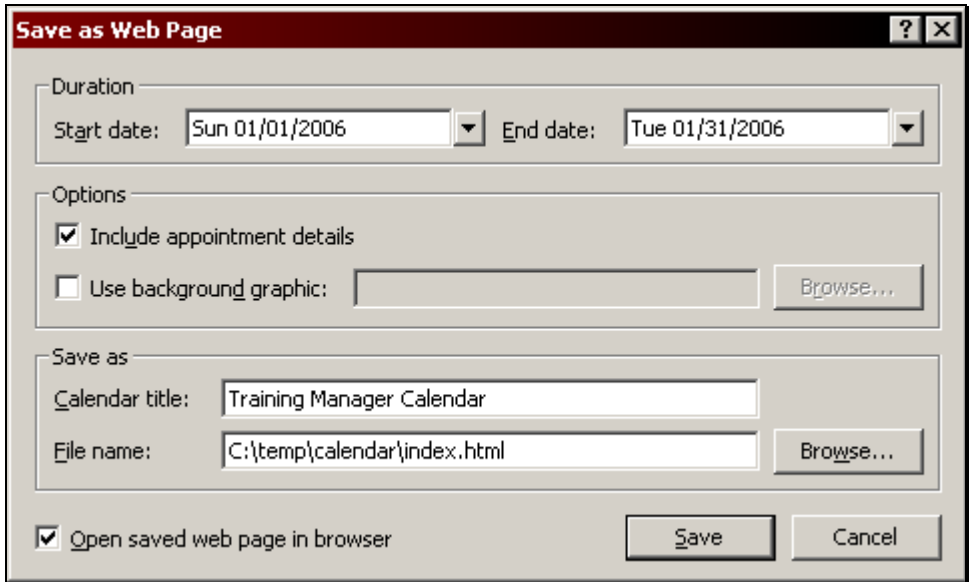

2. Use the following table to complete the options is this dialog box:

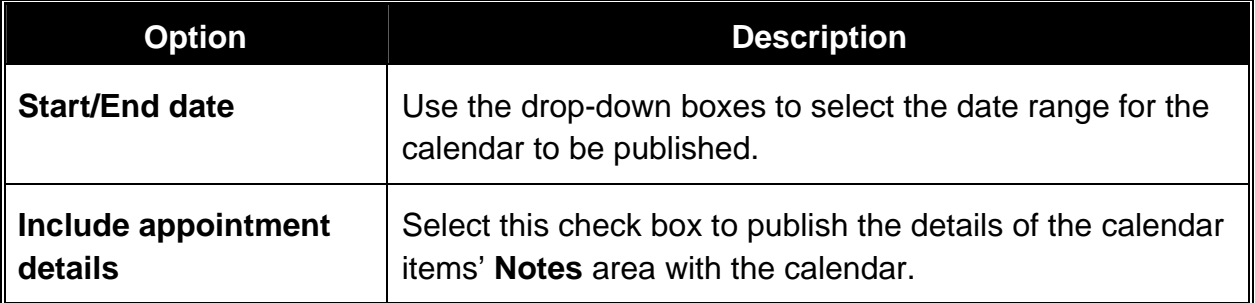

## **Chapter 7 – Sharing Calendars**

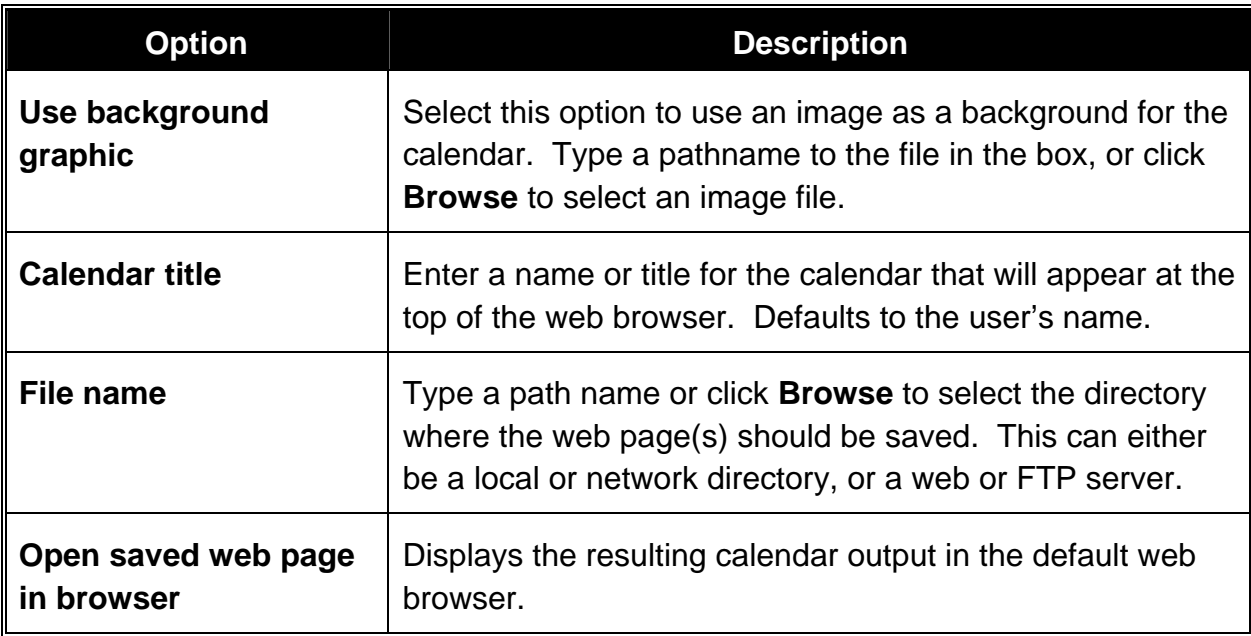

- 3. When all desired options have been selected, click **Save**.
- 4. Outlook creates the calendar HTML files, and if selected, displays the calendar in the web browser:

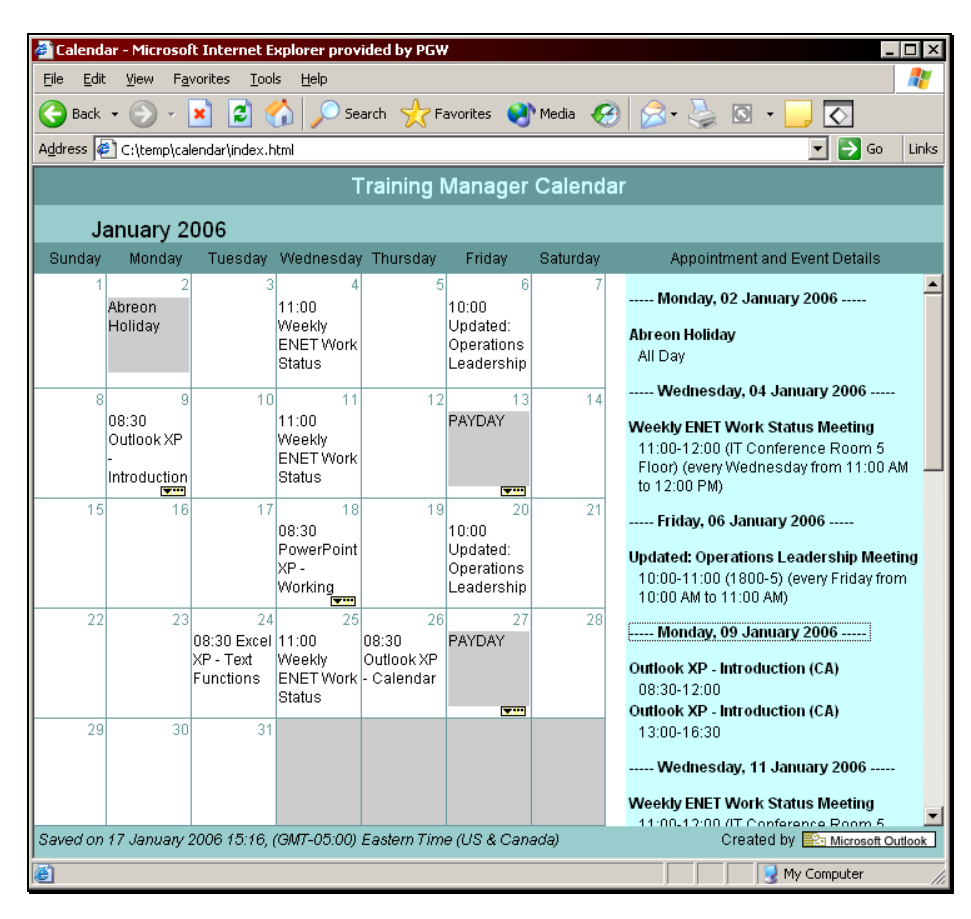

5. When finished previewing, **Close** the web browser.

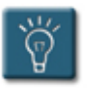

### **Tip:**

- The **Save as Web Page** dialog box will remember the previous settings used. This makes it easy to publish calendars on a regular basis without having to re-enter all of the options.
- Once displayed in the web browser, click any date to have the **Appointment and Event Details** list scroll to that date's details.

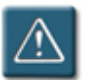

#### **Warning:**

• The calendar created by this method is not dynamic, that is, if changes are made to the Outlook calendar, the web version will have to be created again with the new details and uploaded again to the server.

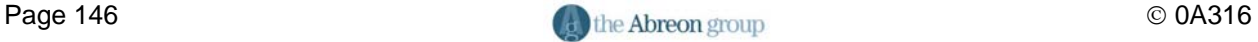

# **Chapter 8**

# **Printing Calendars**

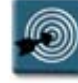

### **Chapter Objectives:**

- Printing Individual Calendar Items
- Printing in Calendar-Based Views
- Printing in Table-Based Views
- Changing the Page Setup Options
- Creating a Custom Print Style
- Deleting a Print Style
- Resetting a Print Style

#### **Overview**

Many people work in Outlook and never print any of the items in the calendar. For others, the ability to print calendars and individual items is important, such as for use in a day planner or appointment book.

The type of printout that can be created depends on the initial view of the calendar. The following table lists the default views for the calendar, the view type, and the print styles available for each view.

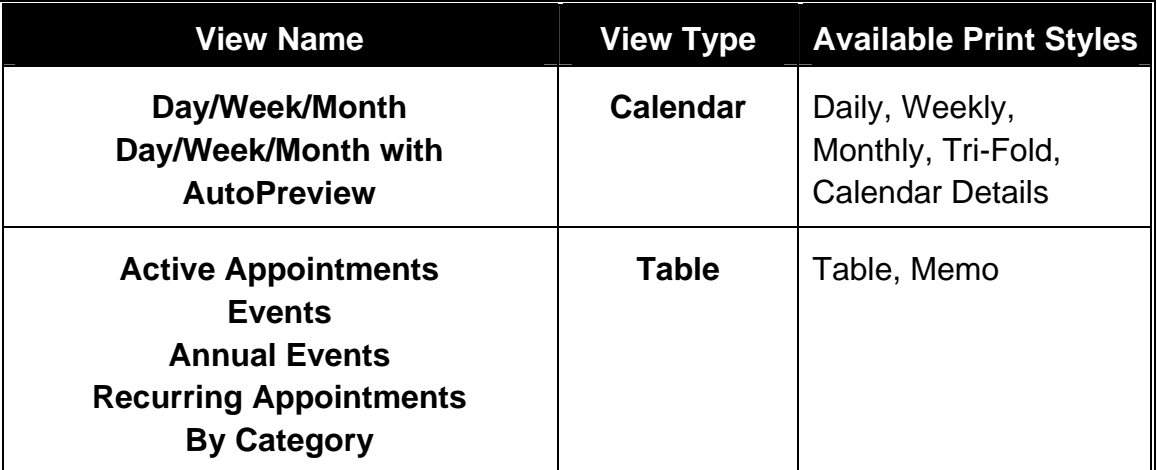

This chapter examines the options and methods for printing calendars, appointments, and meetings. It also explains how to customize the print styles provided by Outlook to create custom styles to suit an individual's preferences or needs.

#### **Printing Individual Calendar Items**

Any individual calendar item, such as an event, appointment, or meeting, can be printed. Individual items are printed in memo style. Each item must be selected and printed separately.

Multiple individual items can be printed at once, however, a table-based view (see table above) must be selected first. See **Printing in Table-Based Views** later in this chapter for more information.

### **Chapter 8 – Printing Calendars**

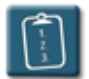

**Procedure:** (To print one copy of an item to the default printer)

1. *Right*-click the item and select **Print** from the pop-up menu.

**OR** 

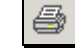

**Open** the item and click the **Print** button on the item toolbar.

#### **OR**

**Open** the item, select the **File** menu, choose **Print**, and then click **OK**.

- 2. One copy of the item will be printed to the default printer.
- 3. **Close** the item if necessary.

**Procedure:** (To access the Print dialog box and set options)

- 1. **Open** the item to be printed.
- 2. Select the **File** menu and choose **Print**. The **Print** dialog box displays:

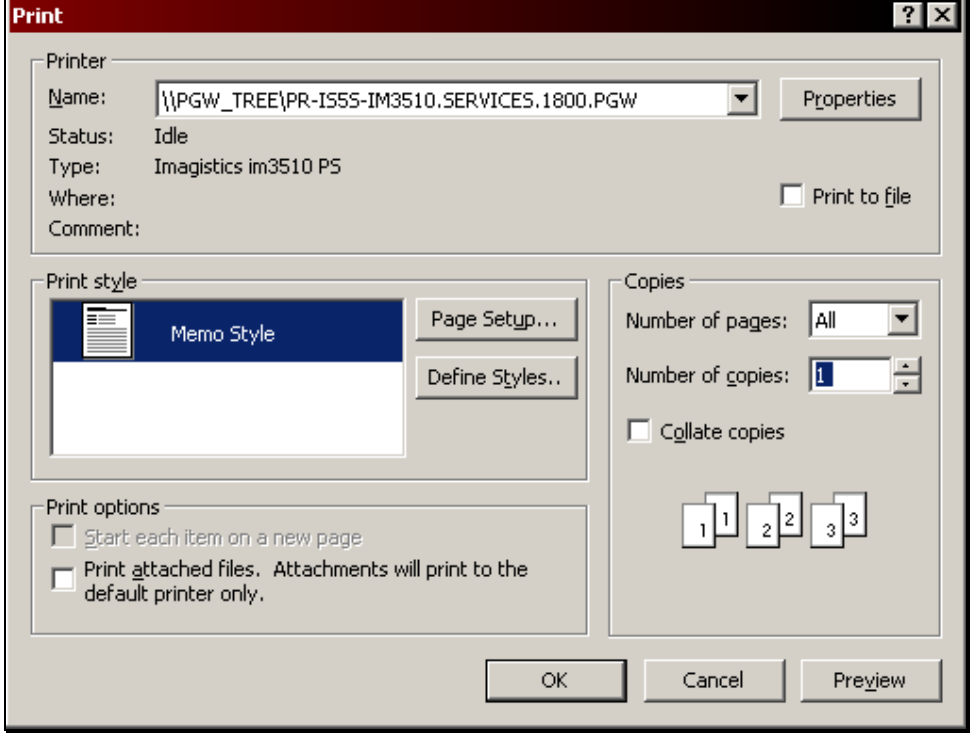

- 3. To select a printer other than the default printer, select the **Name** dropdown list in the **Printer** area and choose a printer.
- 4. In the **Print style** area, click **Page Setup** to access options for the appearance of the printout. (See the **Changing the Page Setup Options** topic in this chapter for more information.)
- 5. In the **Copies** area, select the number of copies to be printed.
- 6. In the **Print Options** area, select the **Print attached files** check box if any item attachments should be printed.
- 7. To preview the printout, click **Preview**. Click the **Print** button on the **Print Preview** toolbar to return to the **Print** dialog box.
- 8. Click **OK** to print the item.

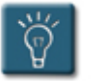

#### **Tips:**

**Memo** style is the only option for printing individual calendar items, however, custom print styles can be created based on the memo style and saved in the **Print style** list. See **Creating a Custom Print Style** later in this chapter for more information.

#### **Printing in Calendar-Based Views**

Printing in a calendar-based view is the most common way to print in Outlook. These printouts are the ones that most closely resemble traditional calendars. Outlook offers several basic calendar print styles that can be customized to suit a variety of needs.

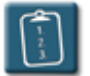

#### **Procedure:**

- 1. Select a calendar-based view (see the table at the beginning of this chapter for the default calendar-based views).
- 2. Select the **File** menu and choose **Print**.

#### **OR**

 Click the **Print** button on the **Calendar** toolbar. The **Print** dialog box displays:

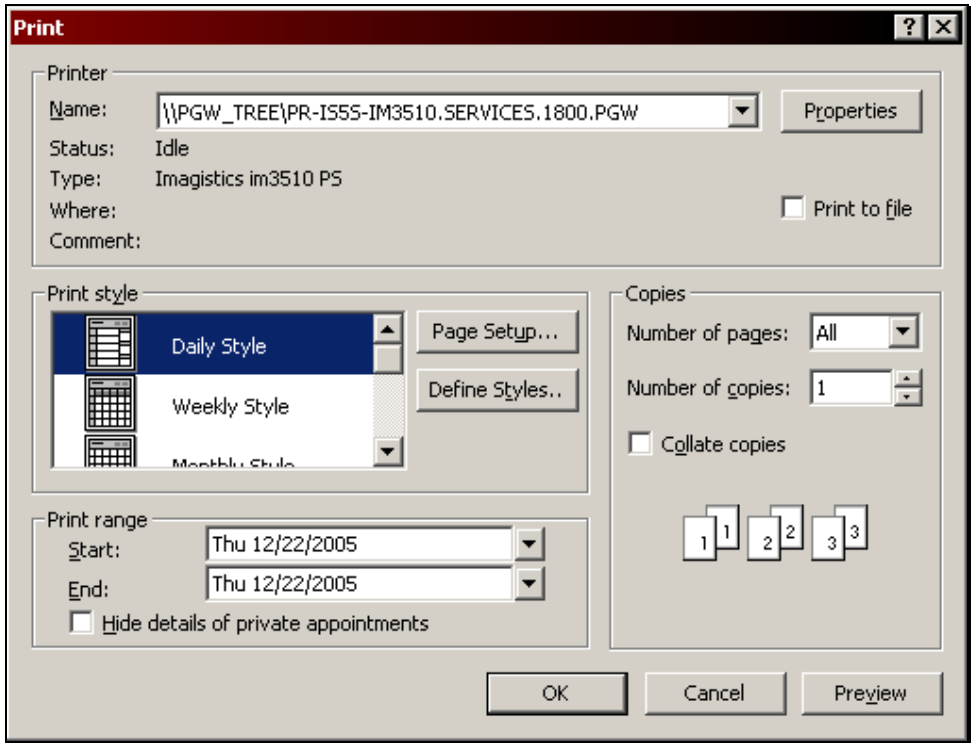

3. To select a printer other than the default printer, select the **Name** dropdown list in the **Printer** area and choose a printer.

4. Select a **Print style**. This list will default to the style that most closely matches the current calendar view, however, any style can be selected. The following table describes the built-in print styles:

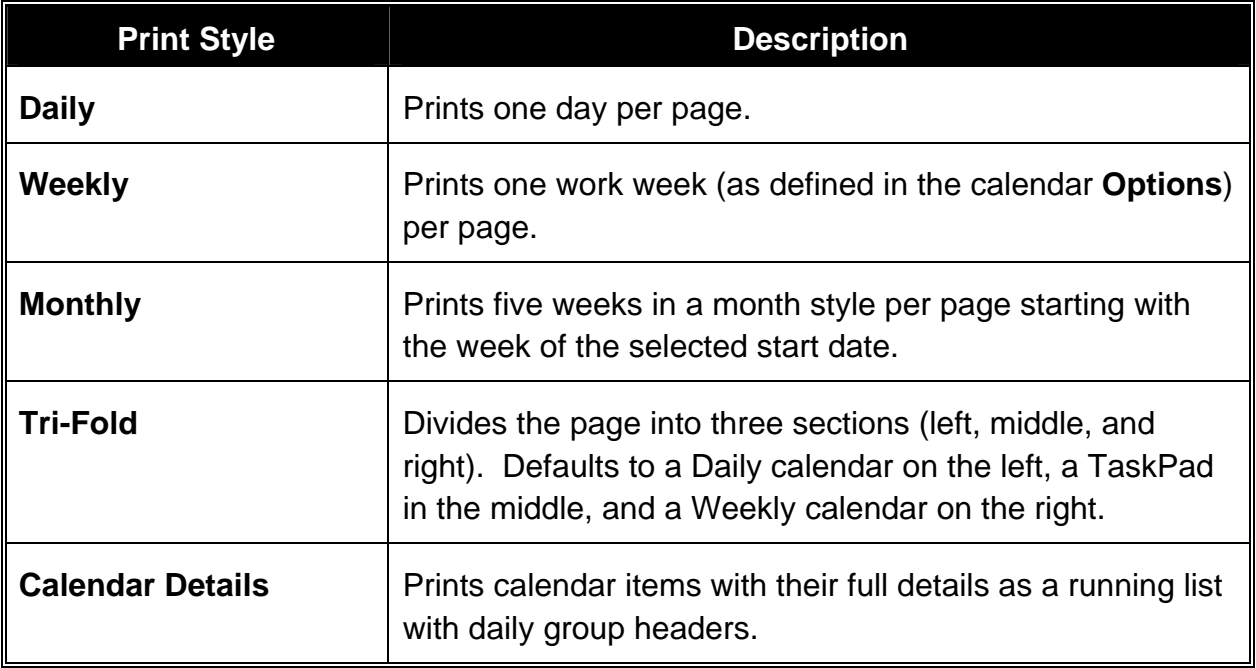

- 5. If desired, click **Page Setup** to access options for the appearance of the printout. (See the **Changing the Page Setup Options** topic in this chapter for more information.)
- 6. In the **Print Range** area, use the **Start** and **End** drop down menus to select the date range to be printed.
- 7. In the **Copies** area, select options for the number of copies, what pages should print (all, even, odd), and if multiple pages should be collated.
- 8. To view a preview of the printout, select **Preview**. The **Print Preview** window displays:

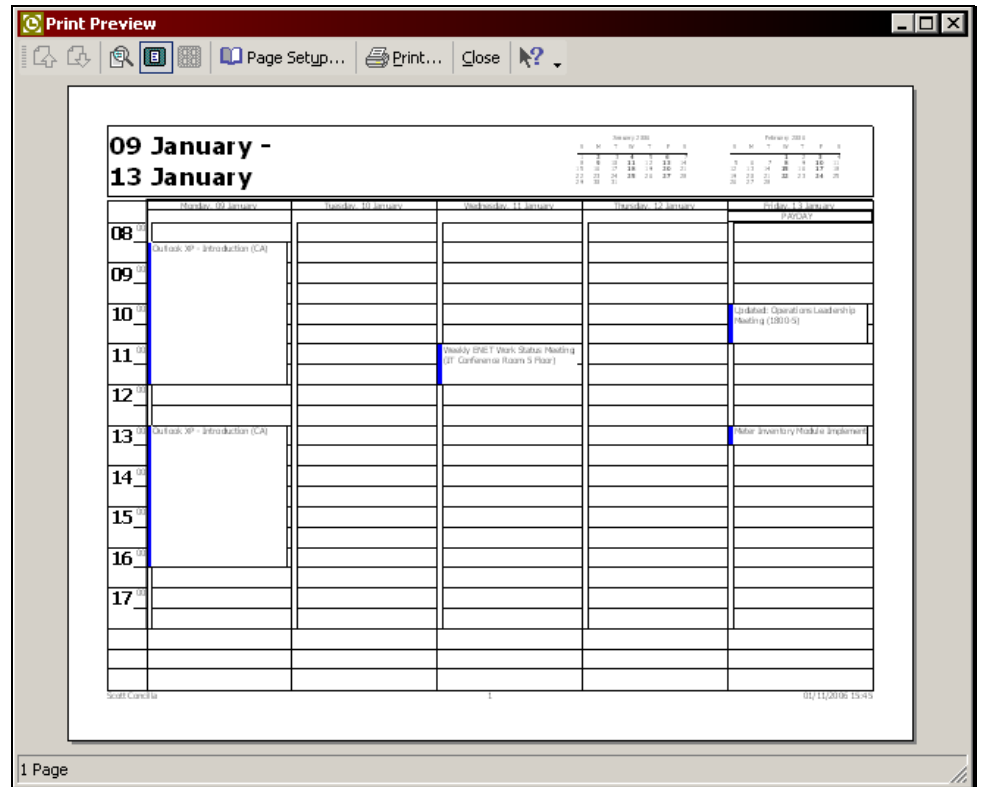

- 9. Click the **Print** button on the **Print Preview** toolbar to return to the **Print** dialog box.
- 10. Click **OK** to print.

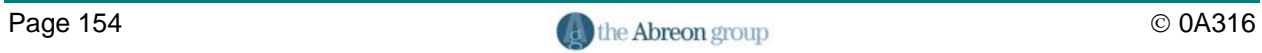

#### **Printing in Table-Based Views**

Printing in a table-based view is ideal when a list of calendar items of a particular type is desired. Table-based views are also the only way to print multiple individual items without having to select them one at a time.

When printing in a table-based view, only the **Table** and **Memo** print styles are available. The **Table** print style prints items in rows with column headings, similar to a Word table or Excel spreadsheet. The **Memo** print style prints the entire contents of an item before printing the next item, similar to printing records in Access.

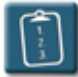

#### **Procedure:**

- 1. Select a table-based calendar view (see the table at the beginning of this chapter for the default table-based views).
- 2. If desired, hold down the **[Ctrl]** or **[Shift]** keys and click with the mouse to select individual items to be printed.
- 3. Select the **File** menu and choose **Print**.

**OR** 

 Click the **Print** button on the **Calendar** toolbar. The **Print** dialog box displays:

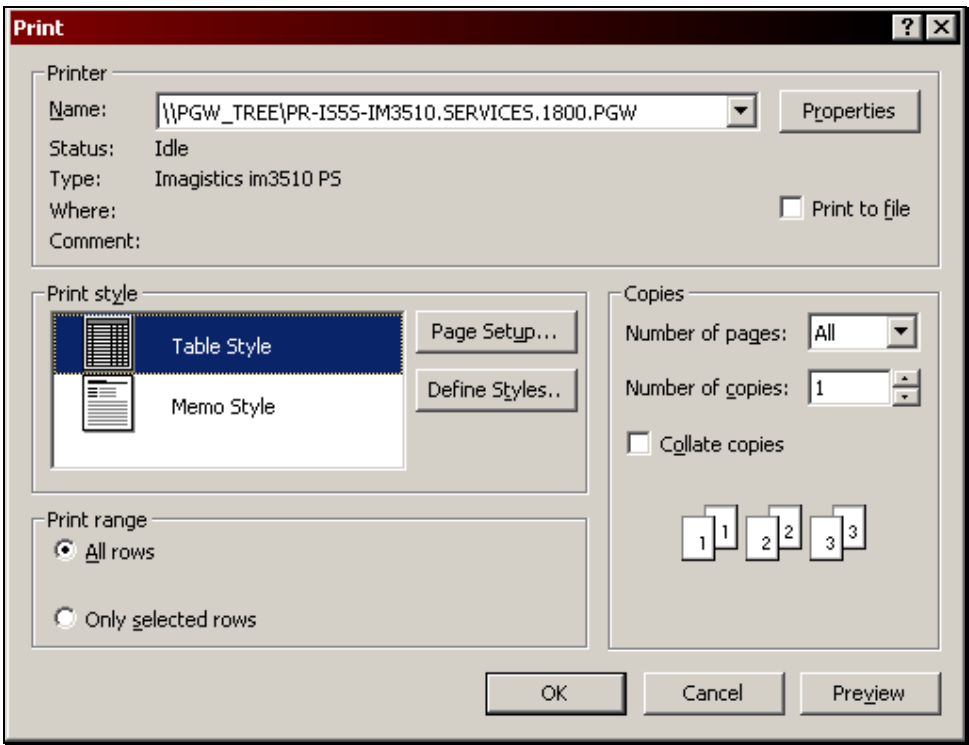

- 4. Select either the **Table** or **Memo** print style.
- 5. If the **Table** print style is selected, select either **All rows** in the **Print Range** area to print all items in the list, or select **Only selected rows** to print only the items that were selected in step #2.
- 6. If the **Memo** print style is selected, select the **Start each item on a new page** check box to have each item in the table printed on a separate sheet of paper, or uncheck the box to have multiple items printed on a page. Select the **Print attached files** check box to additionally print any attachments that the calendar items may have.

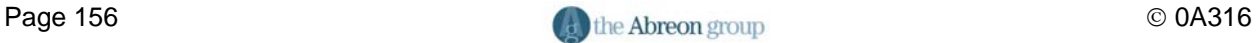

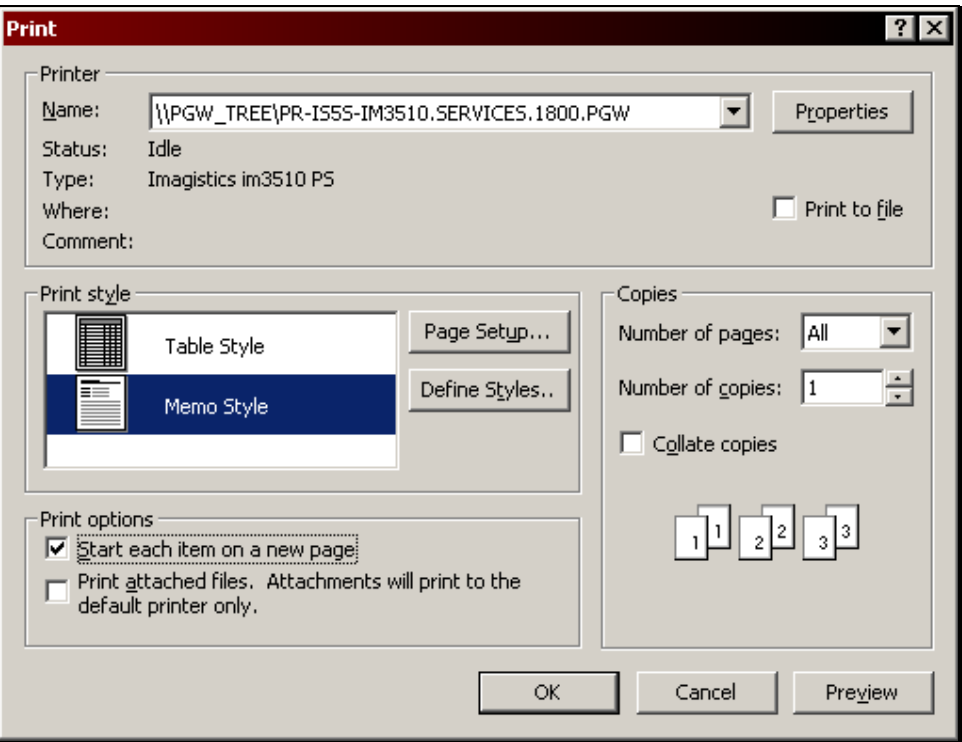

- 7. If desired, click **Page Setup** to access options for the appearance of the printout. (See the **Changing the Page Setup Options** topic in this chapter for more information.)
- 8. Select any other **Printer** and **Copies** options as desired.
- 9. To view a preview of the printout, click **Preview**. Click the **Print** button on the **Print Preview** toolbar to return to the **Print** dialog box.
- 10. Click **OK** to print.

#### **Changing the Page Setup Options**

In all print styles, Outlook offers the ability to customize the printout that is created. The **Page Setup** dialog box has three main tabs – **Format**, **Paper**, and **Header/Footer**. The **Paper** and **Header/Footer** tabs are the same for every print style, however, the **Format** tab will offer different options for each print style.

If the page setup options are changed for a particular print style, those settings are maintained by Outlook for subsequent printings. For instance, if the **Daily** style is changed from portrait to landscape orientation, it will always print as landscape until it is reset or changed again.

The **Page Setup** dialog box also plays a key role in creating custom print styles as described later in this chapter.

The following procedure describes how to access the page setup options. The subsections describe each tab and its parts in detail.

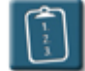

#### **Procedure:**

- 1. Open the **Print** dialog box as described in the previous procedures.
- 2. Click **Page Setup**.
- 3. Using the **Format**, **Paper**, and **Header/Footer** tabs, select the desired print options.
- 4. Click **OK** or **Print** to return to the **Print** dialog box, or click **Print Preview** to view a preview.
- 5. Click **OK** in the **Print** dialog box to print.

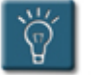

#### **Tip:**

• Due to the number of options for print styles, it is recommended that **Print Preview** be used before printing to determine if the printout contains the correct and/or desired options. Click the **Page Setup** button on the **Print Preview** toolbar to return to the dialog box if needed to make changes.

#### *The Format Tab*

This tab controls what elements should appear on a printout and what fonts should be used. It contains three sections – **Options**, **Fonts**, and **Shading**. The **Format** tab of the **Daily Style** is pictured below.

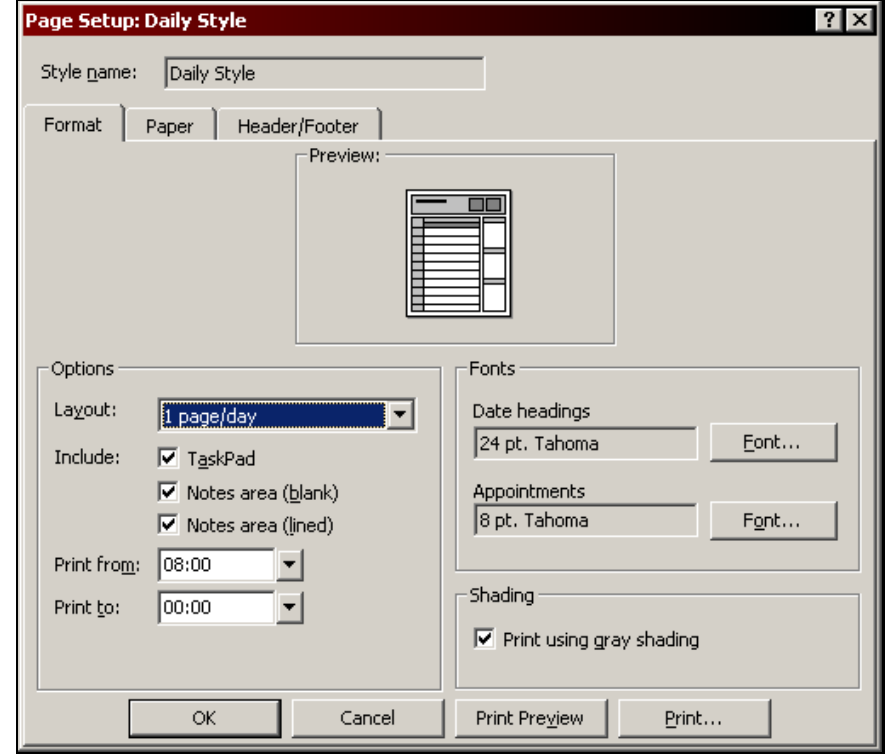

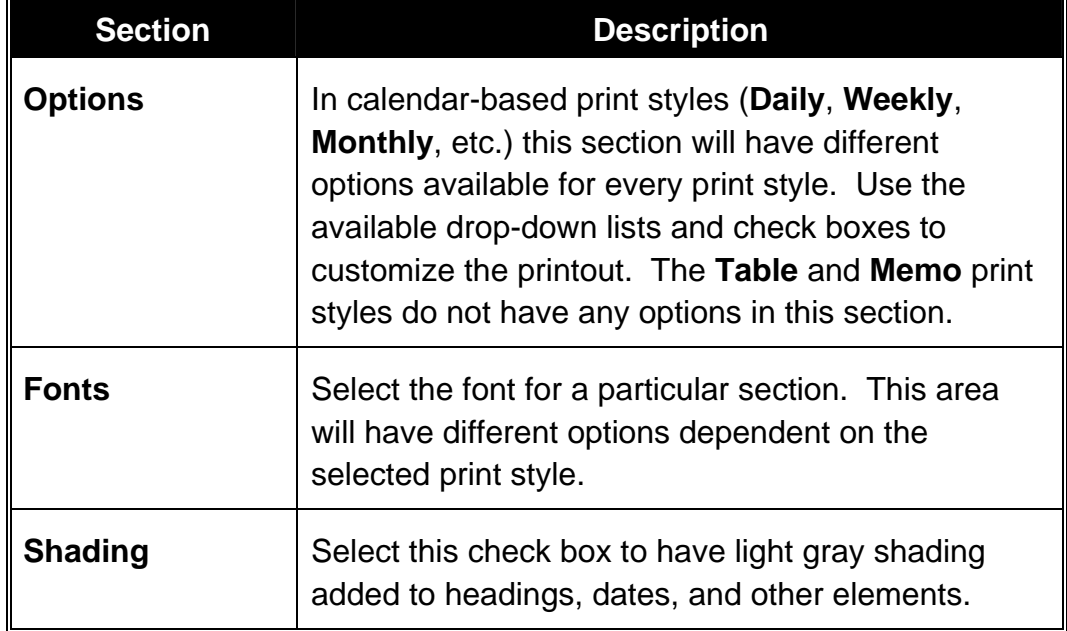

#### *The Paper Tab*

This tab controls the settings for the paper that the printout will appear on and the page layout.

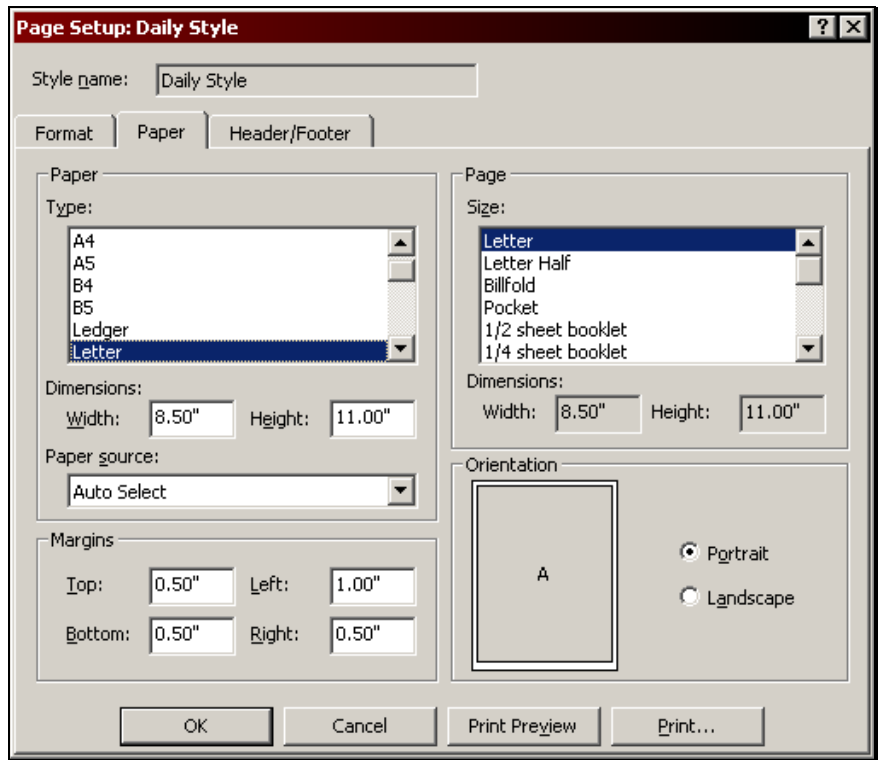

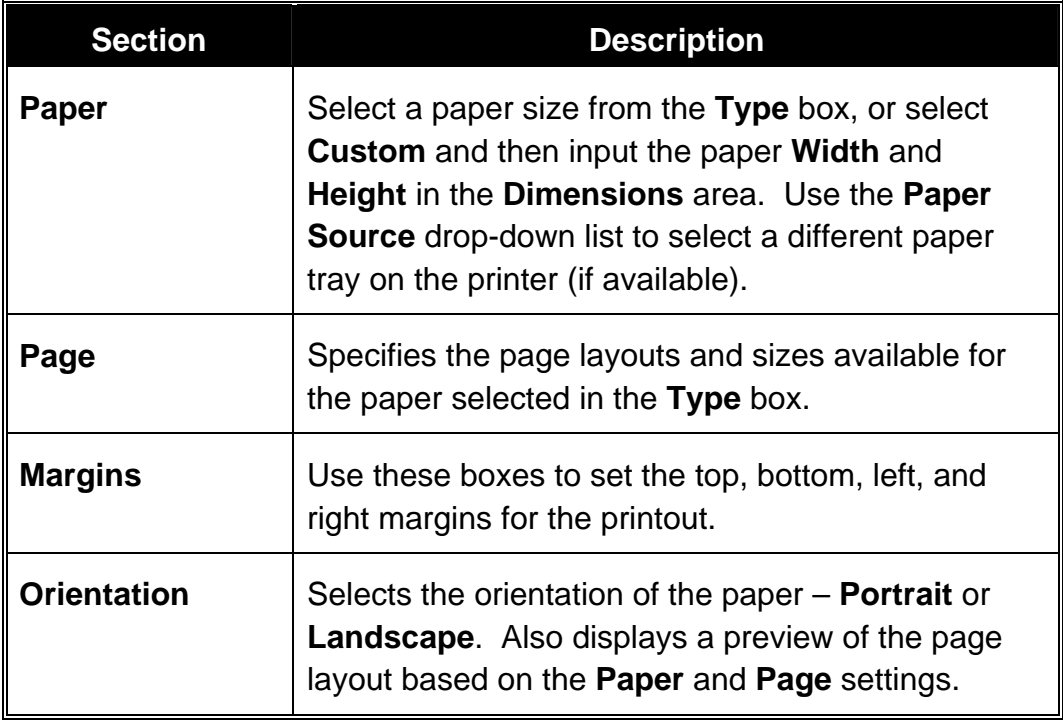

#### *The Header/Footer Tab*

This tab contains options for the header and footer of a printout. Both the header and the footer are constructed in the same manner, with sections for the left side, middle, and right side. The tab has the same options for all print styles.

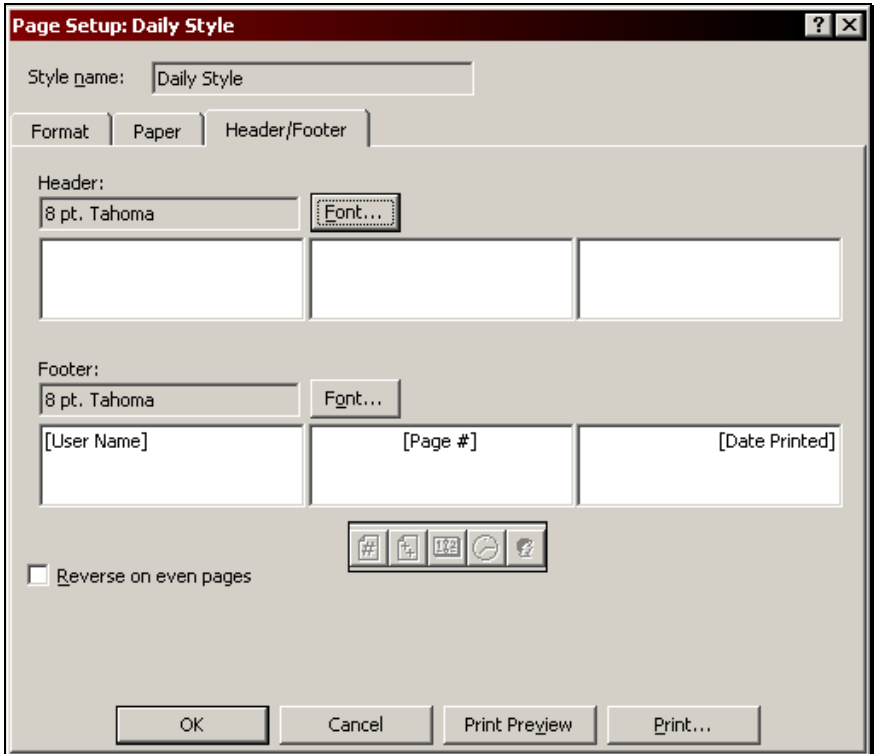

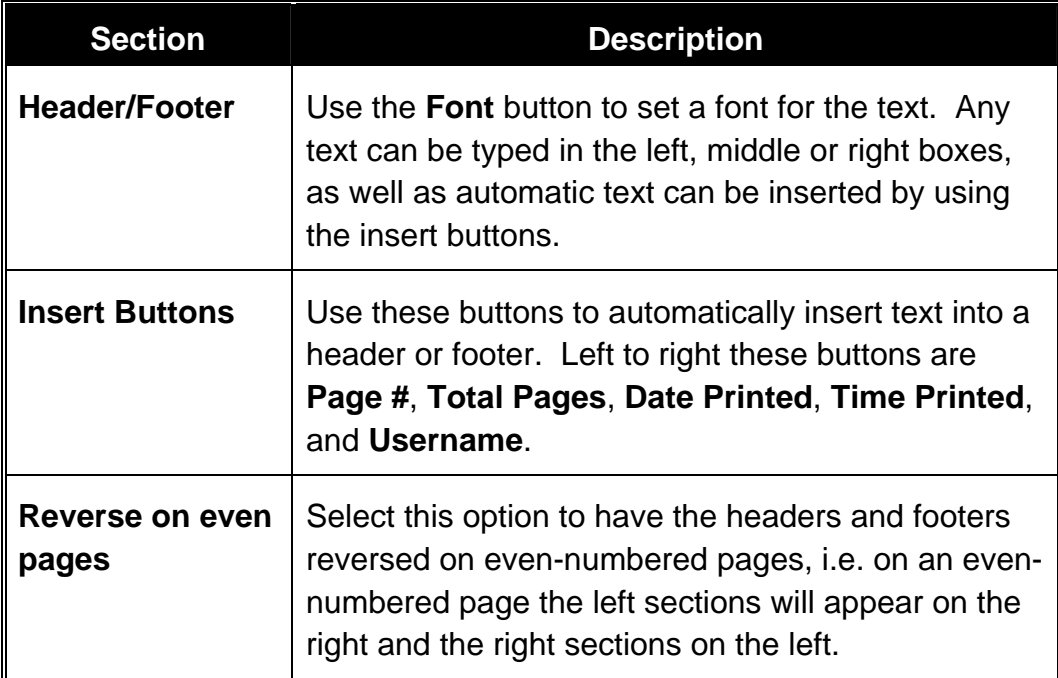

#### **Creating a Custom Print Style**

Outlook provides a broad range of print styles for calendars, so it is likely that one of the styles will fit most printing needs. When these print styles don't quite offer what is needed, a custom print style can be created.

Outlook offers two methods for creating custom print styles – modifying an existing print style, or copying a style and then modifying the copy to incorporate the changes needed.

If the same modifications are always made to a particular print style, it would be best to simply modify that existing style rather than create a new one. If the default style is used occasionally but its properties are modified for most other print jobs, consider creating a custom print style based on the existing one so that both are available.

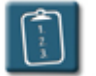

#### **Procedure:**

1. Select the **File** menu and choose **Print**. In the **Print** dialog box, click **Define Styles**.

**OR** 

 Select the **File** menu, choose **Page Setup**, then **Define Print Styles**. The **Define Print Style** dialog box displays:

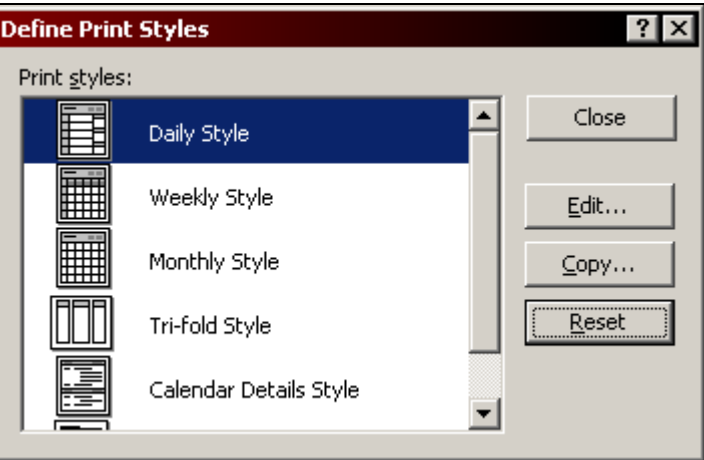

- 2. Select a print style from the list.
- 3. To create a new style based on an existing style, click **Copy**. To modify an existing style, click **Edit**. The **Page Setup** dialog box displays:

### **Chapter 8 – Printing Calendars**

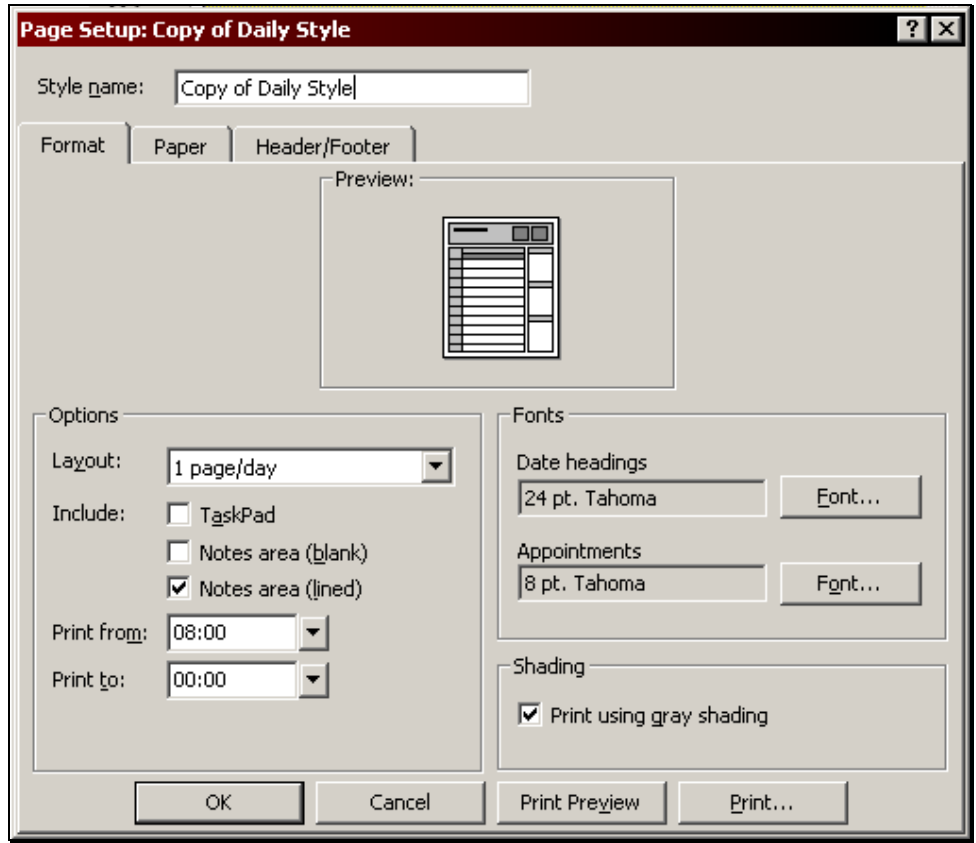

- 4. If the style is a copy, enter a new **Style name**, otherwise this option will be dimmed.
- 5. Using the **Format**, **Paper**, and **Header/Footer** tabs, set the other print style options as desired. See **Changing the Page Setup Options** in this chapter for more information on the available options.
- 6. Click **OK** when completed.
- 7. If a new style was created it will now appear in the **Define Print Styles** list. It will also be available in the **Print style** list of the **Print** dialog box.

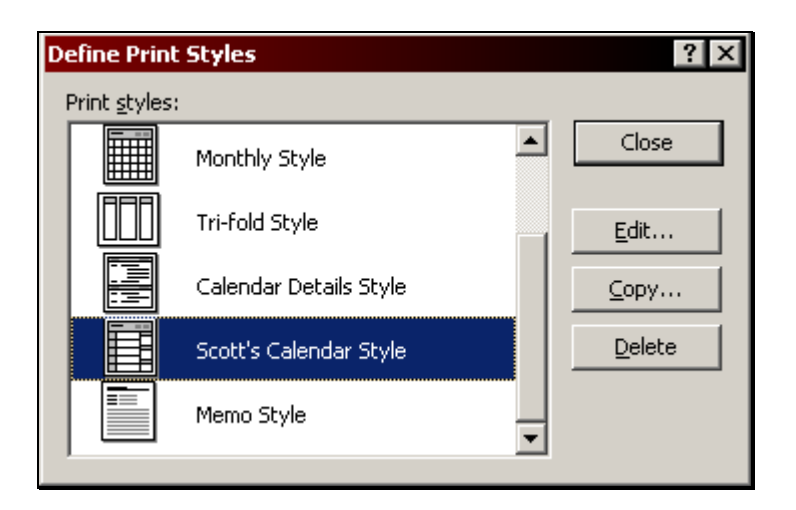

*New print style in the Define Print Styles dialog box* 

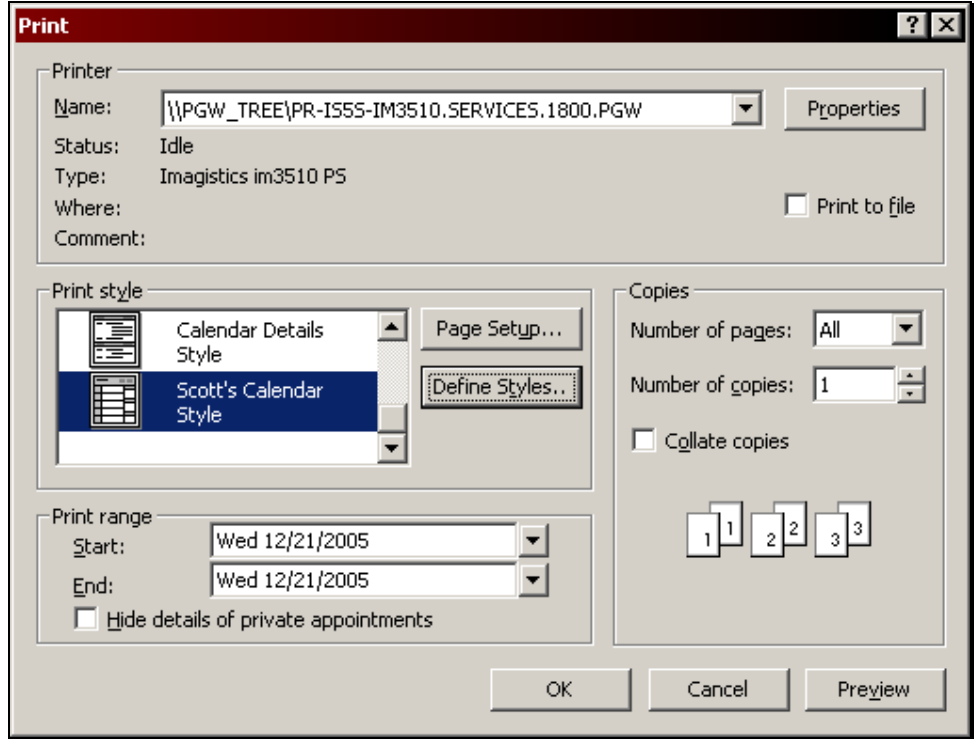

*New print style listed in the Print style area of the Print dialog box* 

8. Click **Close** to close the dialog box and (if open) return to the **Print** dialog box.

#### **Deleting a Print Style**

If custom print styles have been created but are no longer used or needed, they can be deleted from the print style list.

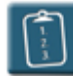

#### **Procedure:**

- 1. Open the **Define Print Styles** dialog box as described in the previous procedure.
- 2. Select the print style to be deleted and click **Delete**. The following message displays:

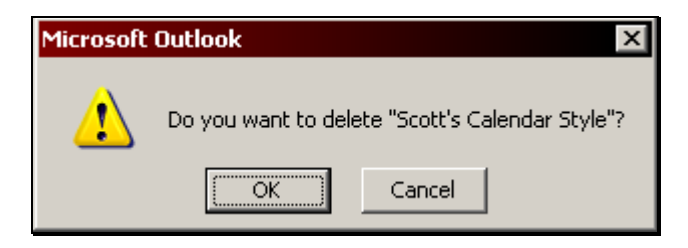

- 3. Click **OK** to delete the style or **Cancel** to keep it.
- 4. Click **Close** to close the **Define Print Styles** dialog box.

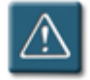

### **Warning:**

• Once deleted, a custom print style **cannot** be recovered with the **Undo** command, nor will it be present in the **Deleted Items** folder.

#### **Resetting a Print Style**

The standard print styles provided by Outlook cannot be deleted but they can be modified, either via the **Page Setup** settings or through the **Define Styles** option. This presents a problem if the user wishes to return the print style to its original setup, but does not remember the original settings.

Use the following procedure to have Outlook return a print style to its original default settings.

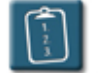

#### **Procedure:**

- 1. Open the **Define Print Styles** dialog box as described previously.
- 2. Select the print style to be restored to its original settings and click **Reset**. The following message displays:

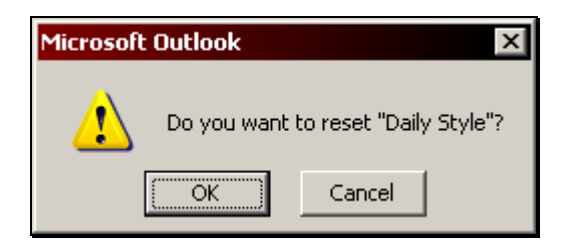

- 3. Click **OK** to reset the style or **Cancel** to keep the modified settings.
- 4. Click **Close** to close the **Define Print Styles** dialog box.

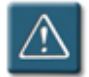

#### **Warning:**

- Once reset, custom print style settings **cannot** be recovered with the **Undo** command. The custom settings will have be to be recreated.
- Since they are created by the user, custom print styles cannot be reset.

# **Chapter 9**

# **Customizing the Calendar**

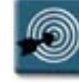

### **Chapter Objectives:**

- **Setting Reminder Options**
- Setting Calendar Options
- Setting the Planning Grid Options
- Adding Holidays as Events
- Setting Free and Busy Options
- Processing Meeting Requests Automatically
- Setting Time Zone Options
- Changing the Date Navigator Font
- Making Calendar the Default Outlook Folder
- Modifying a Calendar View

#### **Overview**

Outlook's calendar has an extensive number of options that can be set to control how it looks, behaves, and functions. This allows each user to configure the calendar in a way that works best for them.

This chapter will explore the many options users have available to them for configuring the calendar's options, as well as some of the features relating to modifying the calendar views.

#### **Setting Reminder Options**

Reminders are a valuable tool when working with calendar, especially if a calendar has numerous appointments and meetings. Outlook can be configured so that all appointments, meetings, and events have a default reminder set when creating an item. This saves time when creating the item.

This setting is the default that will be applied to a calendar item when it is created. During the creation process, or at any time, the reminder for an item can be turned on or off, and/or the time can be changed.

Additionally, the reminders have two advanced options to control what happens when they come due.

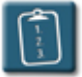

**Procedure:** (To set the default reminder)

1. Select the **Tools** menu and choose **Options**. The **Options** dialog box displays:

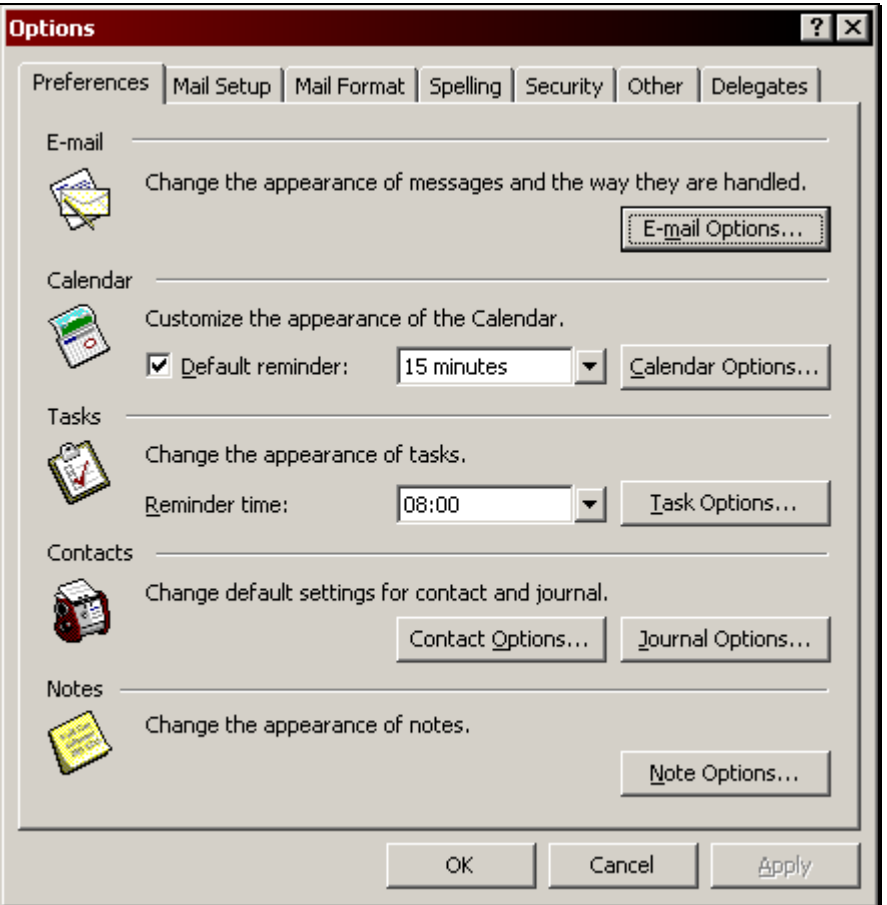

- 2. In the **Calendar** section of the **Preferences** tab, select the **Default reminder** check box to enable reminders to be on by default when creating an appointment, event, or meeting. Clear this check box to turn off default reminders.
- 3. In the drop-down list, select the amount of time prior to the start of an item that the reminder should appear, or type a time amount in the box.
- 4. Click **OK** when completed.

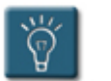

#### **Tip:**

• When creating an item that occurs in the past, the reminder will be cleared and dimmed, regardless of the default setting.
**Procedure:** (To set advanced reminder options)

- 1. Select the **Tools** menu and choose **Options**. The **Options** dialog box displays.
- 2. Select the **Other** tab.

 $\sqrt{\frac{2}{3}}$ 

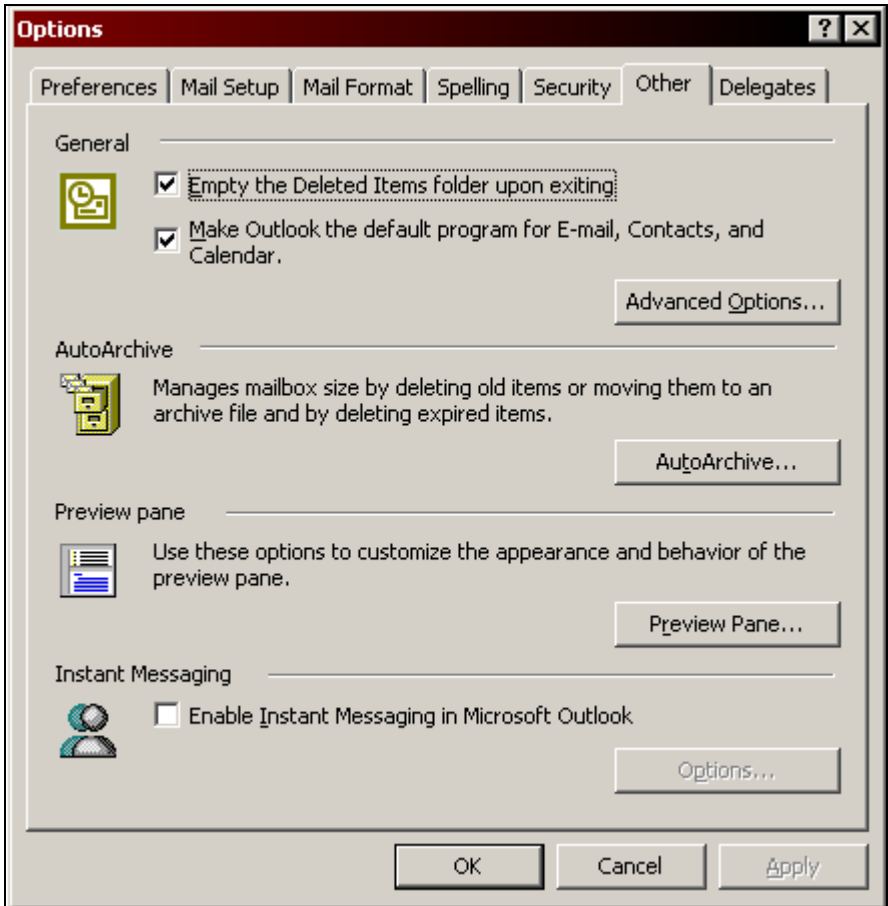

3. Click **Advanced Options**. The **Advanced Options** dialog box displays:

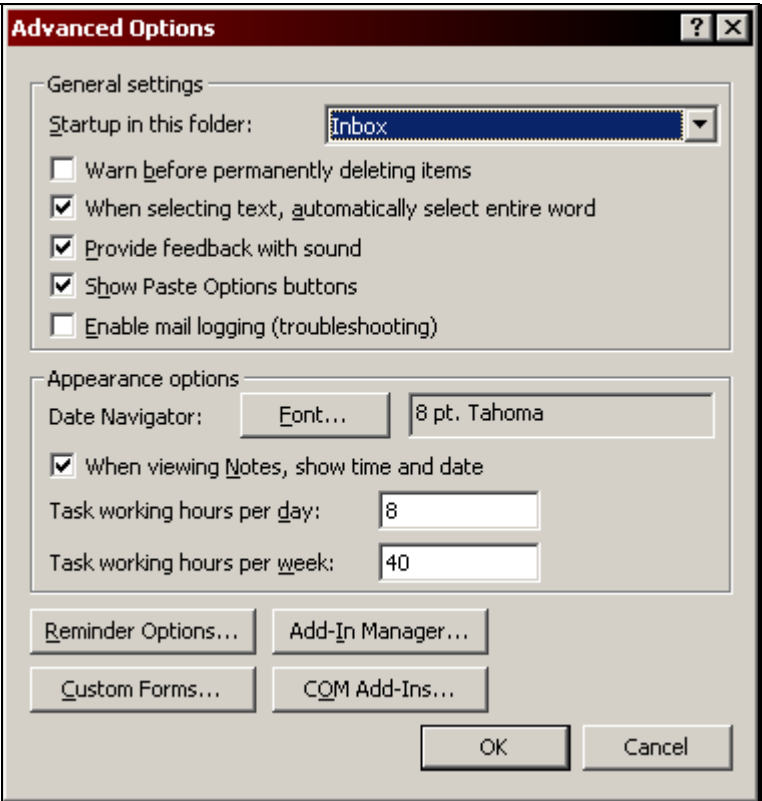

4. Click **Reminder Options**. The **Reminder Options** dialog box displays:

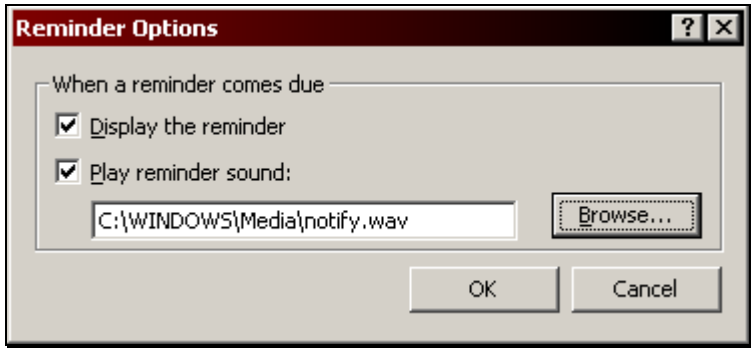

- 5. Select the **Display the reminder** check box to have Outlook display the **Reminders** window when reminders come due. Clear this check box to prevent the window from displaying.
- 6. To have Outlook play a sound when a **Reminder** window displays, select the **Play reminder sound** check box and click **Browse** to select a sound file. Clear this check box to turn off the sound.
- 7. Click **OK** to confirm the changes and close each dialog box when completed.

#### **Setting Calendar Options**

The following procedure and table give a general description of the options available for configuring the calendar found in the **Tools**, **Options** menu. Further procedures in this chapter will go into more detail regarding several of the options found here.

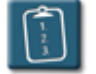

#### **Procedure:**

- 1. Select the **Tools** menu and choose **Options**. The **Options** dialog box displays.
- 2. Click **Calendar Options**. The **Calendar Options** dialog box displays:

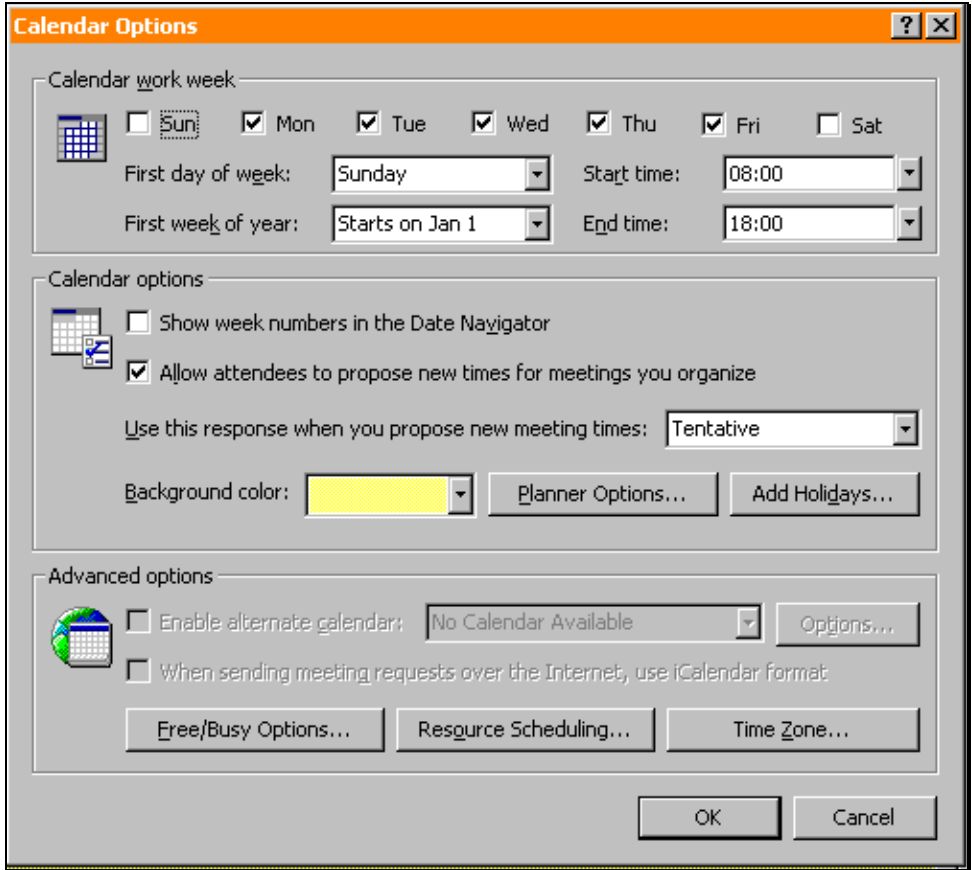

3. Use the following table to set the options for the calendar:

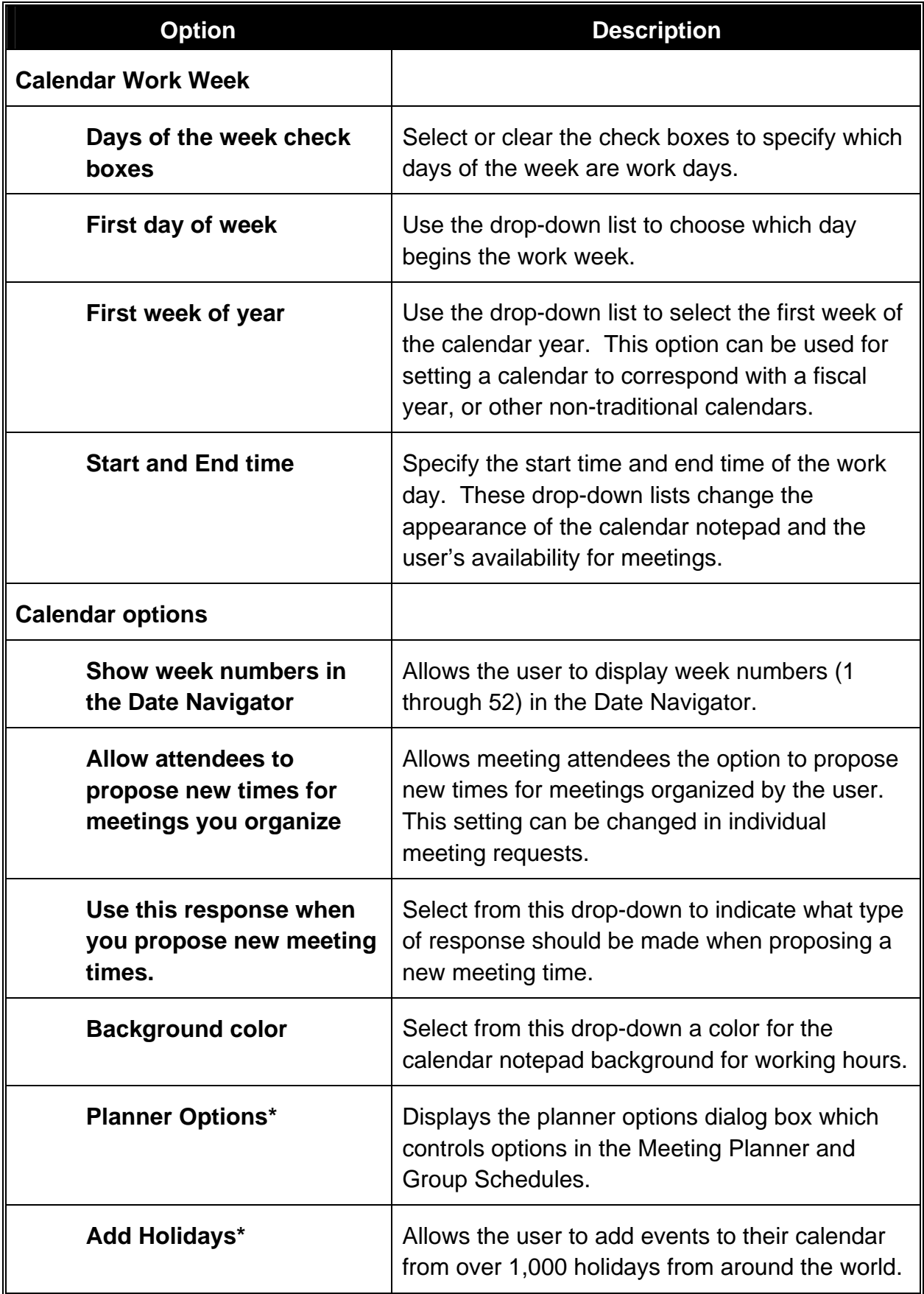

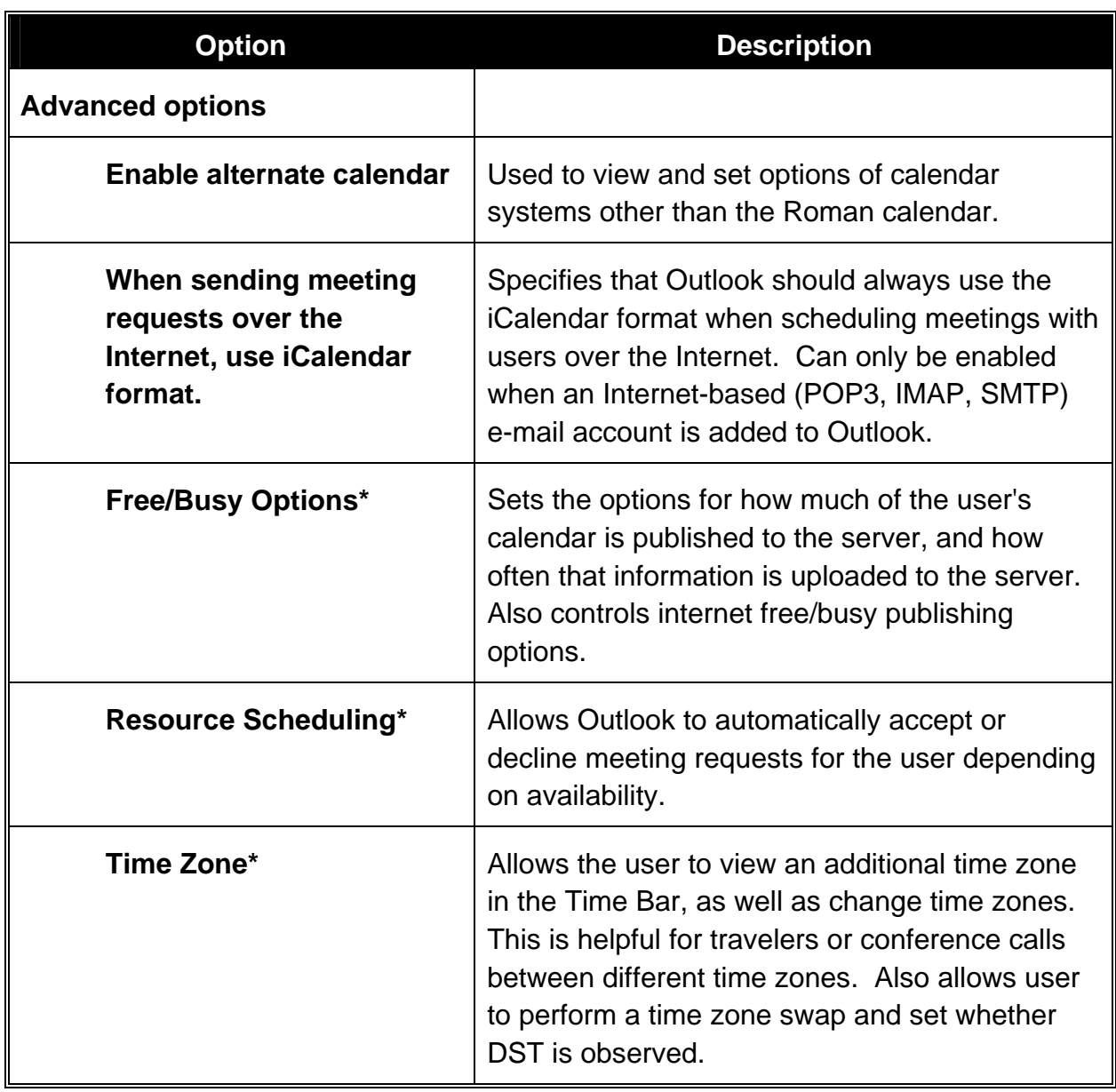

- 4. Choose the desired options and click **OK** to accept.
- 5. Click **OK** to close the **Options** dialog box.

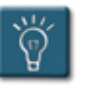

### **Tip:**

• The options marked with an asterisk (\*) have further information and procedures in this chapter.

#### **Setting the Planning Grid Options**

As described in previous chapters, meetings and group schedules use an improved planning grid for viewing other users' calendars and coordinating meetings. The following options control how much information is displayed in the planning grid. These options will only display information if at least read permission has been granted to the user for that calendar.

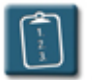

#### **Procedure:**

1. In the **Calendar Options** dialog box, click **Planner Options**. The **Planner Options** dialog box displays:

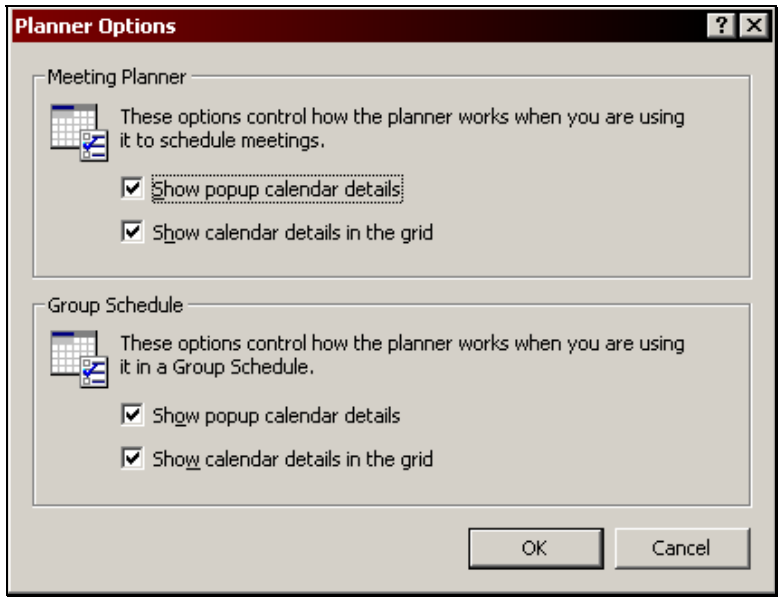

2. In the **Meeting Planner** and **Group Schedule** sections, select or clear the following check boxes:

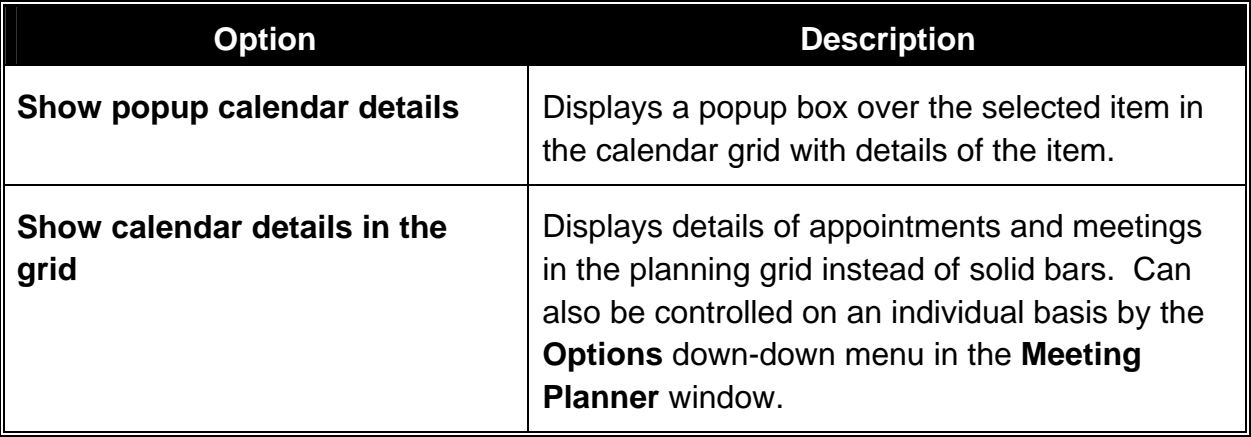

3. Click **OK** to confirm the changes and close each dialog box when completed.

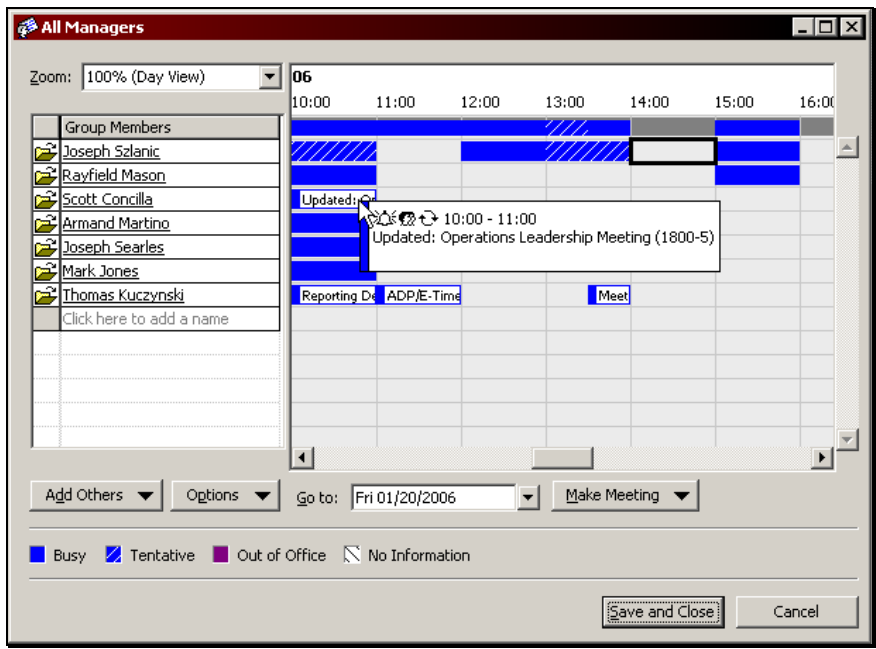

*Planning grid with both options enabled.* 

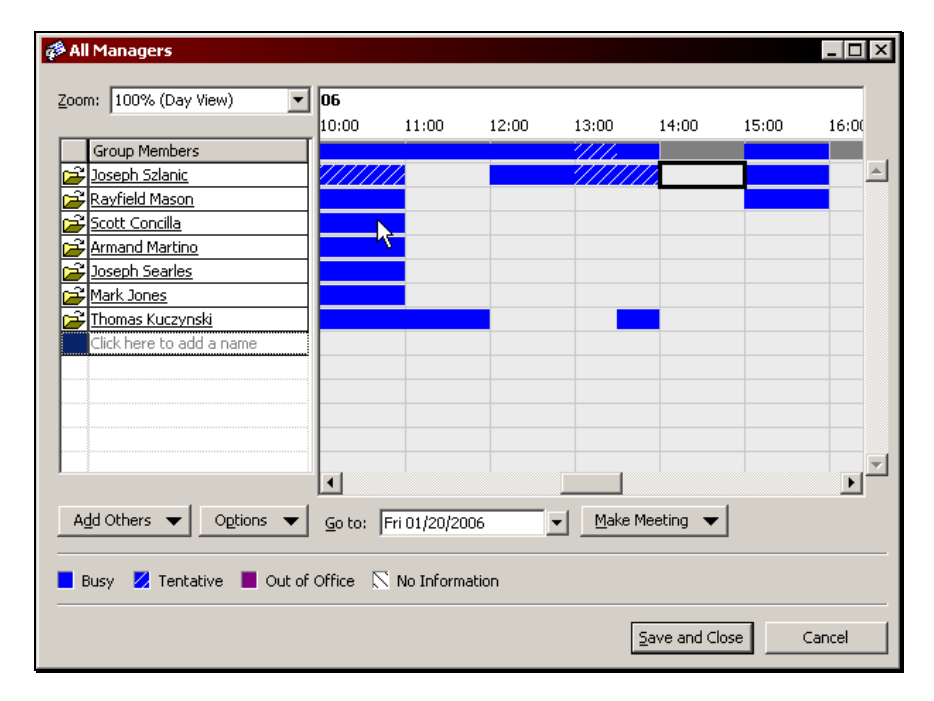

*Planning grid with both options disabled.* 

#### **Adding Holidays as Events**

Outlook has the ability to automatically add holidays to the calendar as events. Using this feature holidays are scheduled as single-occurring events, not annually recurring events.

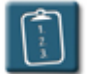

#### **Procedure:**

1. In the **Calendar Options** dialog box, click **Add Holidays**. The **Add Holidays to Calendar** dialog box displays:

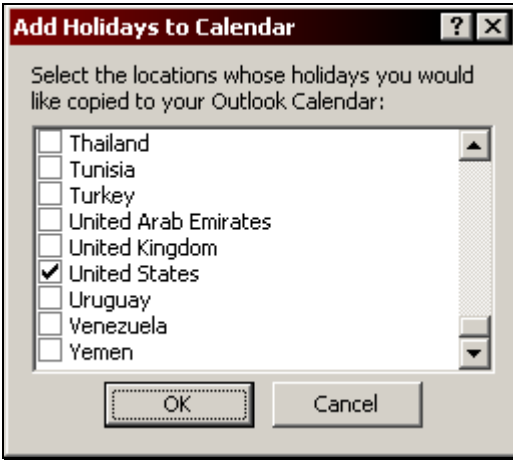

- 2. Select the check boxes of the countries whose holidays should be added.
- 3. Click **OK**. Outlook adds the holidays to the calendar.

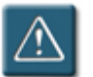

#### **Warning:**

- The holiday list that is part of Outlook XP only contains holidays through the end of 2005. In order to use this feature to add holidays for 2006 and beyond, an update must be downloaded from Microsoft. Check Microsoft's support website – http://support.microsoft.com - for more information.
- This process only needs to be done once. If repeated, the holidays will be added again to all dates.

#### **Setting Free and Busy Options**

The following options control how many months of a user's calendar is made publicly available for scheduling meetings, and how often calendar information is updated with the server.

This is not the same as granting read permission to a calendar. Any user can view other users' calendars to see if they are available for meetings, however, they will not be able to see any details or specifics of appointments or meetings unless read permission has been granted.

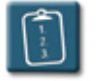

#### **Procedure:**

1. In the **Calendar Options** dialog box, click **Free/Busy Options**. The **Free/Busy Options** dialog box displays:

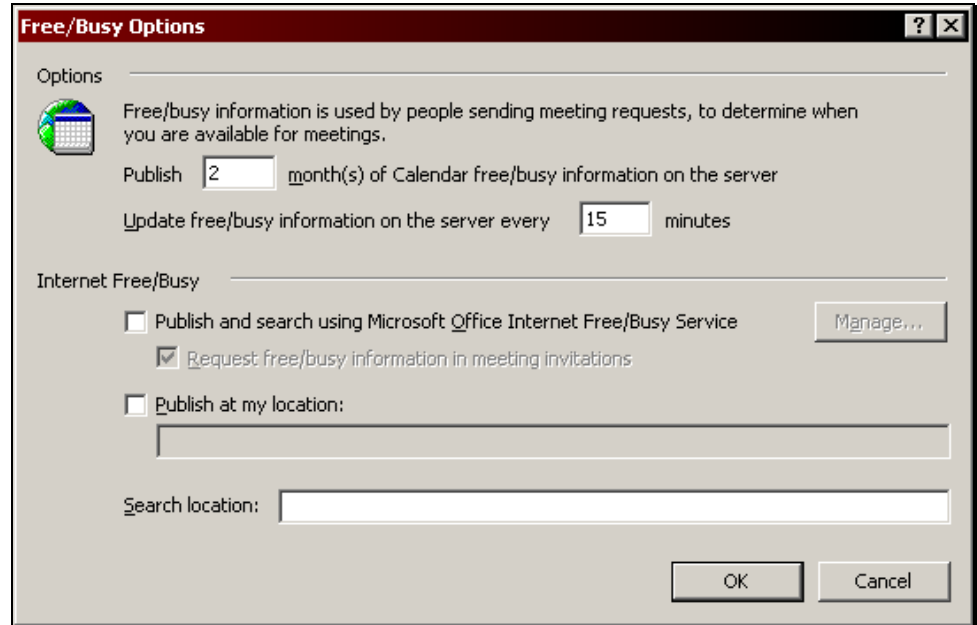

- 2. In the **Publish** box, type the number of months of information that should be available to other users in the planning grid.
- 3. In the **Update** box, type how often calendar information should be updated with the server.
- 4. Click **OK** to confirm the changes and close each dialog box when completed.

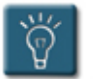

### **Tip:**

• To have no information available on the server, enter **0** (zero) months in the **Publish** box. However, this is not recommended, as it will make it impossible for others to view your availability.

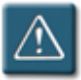

#### **Warning:**

- It is not recommended to change the **Update** setting beyond the range of 10 to 30 minutes. Setting too low of a value will cause increased network traffic. Setting too high of a value will cause other users to see outdated information.
- The **Microsoft Office Internet Free/Busy Service** is no longer supported by Microsoft. Visit Microsoft's support website for more information on alternative methods of sharing this information with nonlocal users.

#### **Processing Meeting Requests Automatically**

The Inbox and Calendar can be configured to automatically handle meeting requests as they are received. These options are ideal for resource calendars such as conference rooms, but can be enabled by any user to help manage meeting requests.

Additionally, a user can control what happens to a meeting request in the Inbox once it is processed.

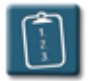

**Procedure:** (To set automatic processing)

1. In the **Calendar Options** dialog box, click **Resource Scheduling**. The **Resource Scheduling** dialog box displays:

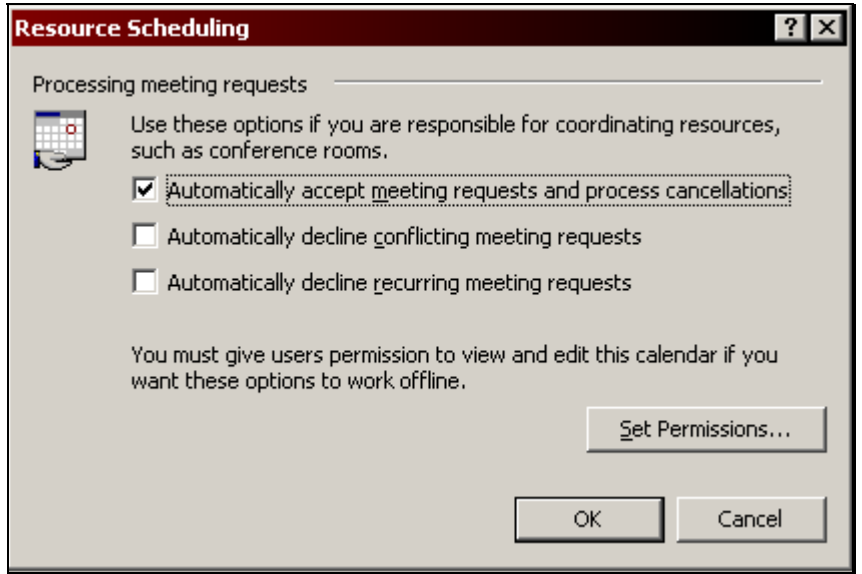

- 2. Select or clear the **Automatically accept meeting requests and process cancellations** check box. If selected, the following two check boxes will be enabled. Select or clear these check boxes as desired.
- 3. Click **OK** to confirm the changes and close each dialog box when completed.

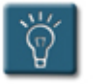

#### **Tip:**

• The **Set Permissions** option is not needed in a network environment.

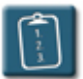

**Procedure:** (To change how meeting requests are handled in the Inbox)

- 1. Select the **Tools** menu and choose **Options**. The **Options** dialog box displays.
- 2. Click **E-mail Options**. The **E-mail Options** window displays.
- 3. Click **Advanced E-mail Options**. The **Advanced E-mail Options** window displays:

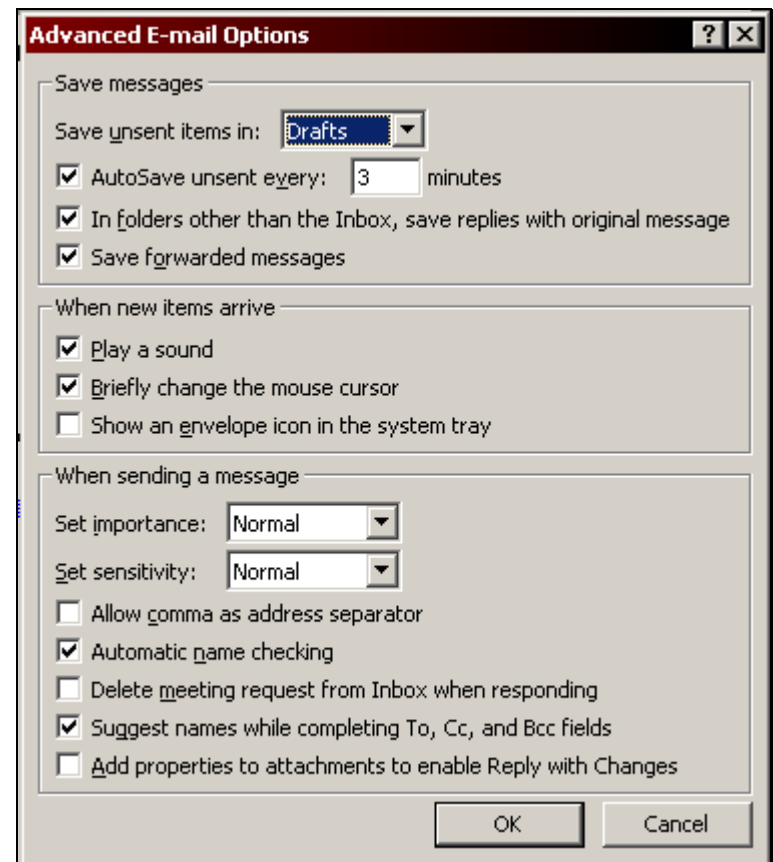

- 4. In the **When sending a message** section, select or clear the **Delete meeting request from Inbox when responding** check box. Selecting this check box will cause meeting requests to be deleted automatically once they have been responded to. Clearing the check box will keep the meeting request e-mail in the Inbox until it is deleted by the user.
- 5. Click **OK** to confirm the changes and close each dialog box when completed.

#### **Setting Time Zone Options**

Outlook offers a great deal of flexibility when it comes to time zones on the calendar. Time zones can be changed easily, as well as a second time zone can be added to the calendar.

For instance, a project manager who deals with a consultant in a different time zone would be able to quickly reference the calendar with both time zones to simplify scheduling.

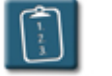

#### **Procedure:**

1. In the **Calendar Options** dialog box, click **Time Zone**. The **Time Zone** dialog box displays:

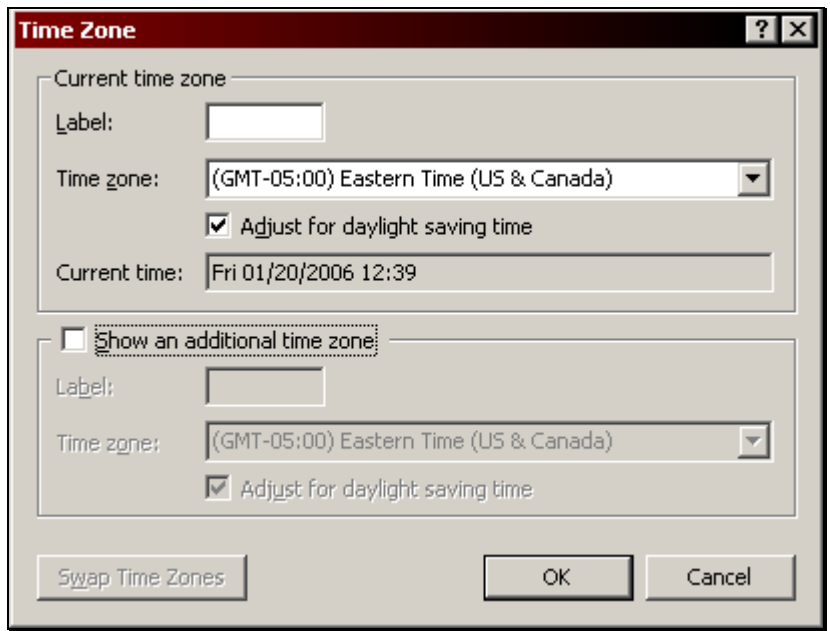

2. Use the following table to select and set options:

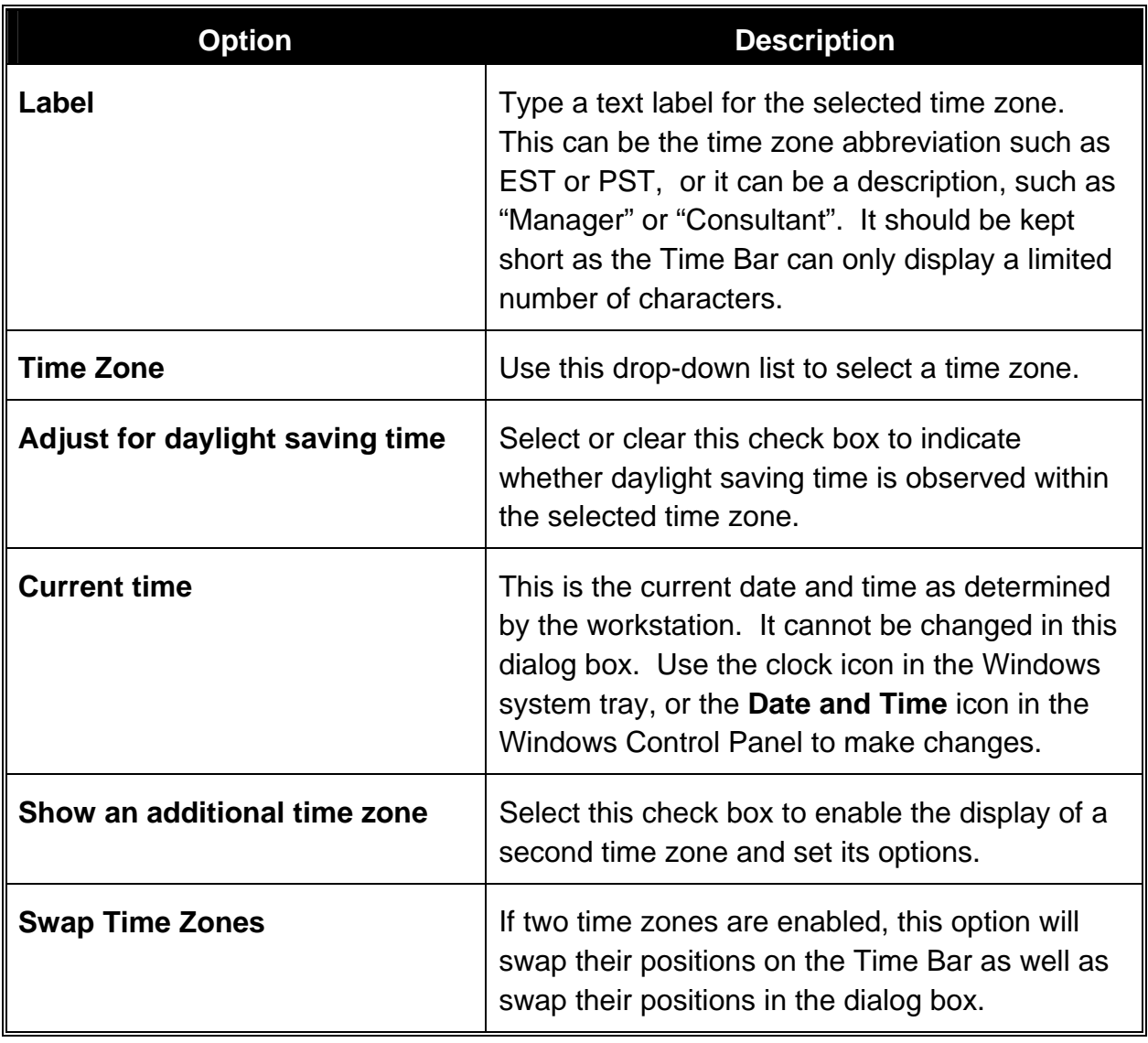

3. Click **OK** to confirm the changes and close each dialog box when completed.

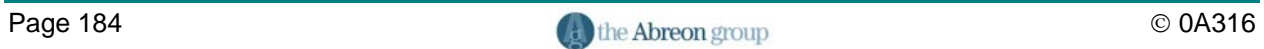

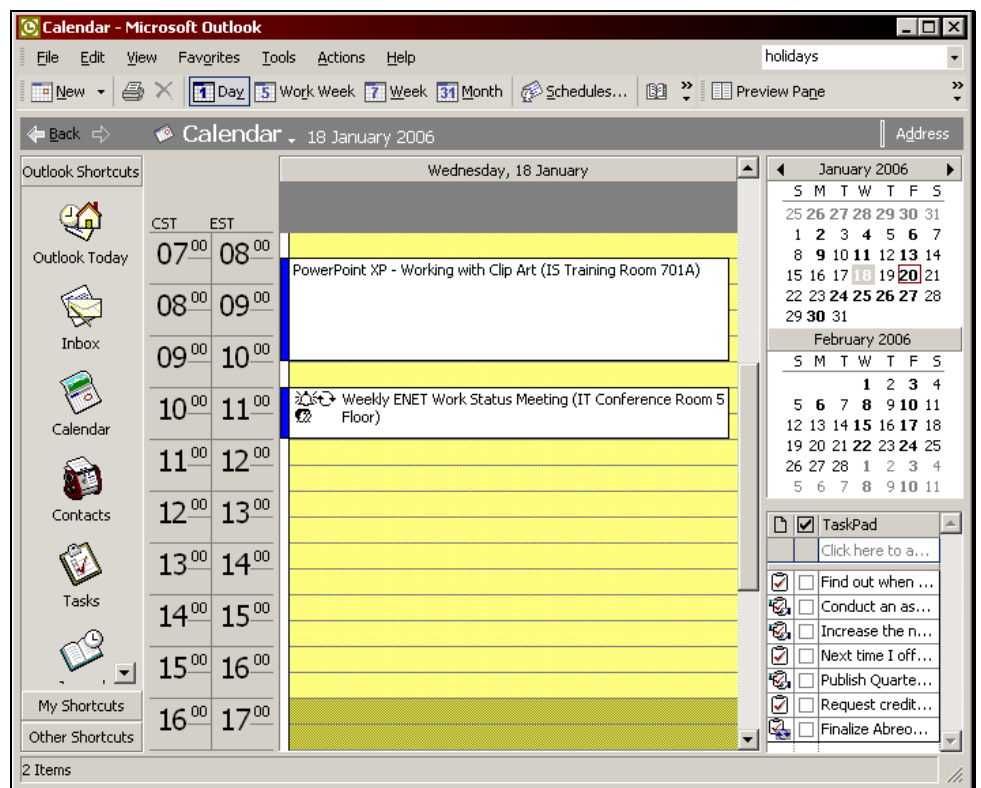

*Calendar with two time zones displayed.* 

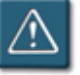

#### **Warning:**

- Changing the first time zone has the same effect as changing the time zone in the **Date and Time** icon in the Windows Control Panel.
- When changing the time zone, the time of appointments and meetings adjusts as well. Appointments will stay at their scheduled time in the original time zone but will move to the appropriate time in the new time zone. For example, an appointment scheduled for 10:00 a.m. in the GMT-5 time zone (Eastern Standard Time) will move to 9:00 a.m. if the time zone is changed to GMT-6 (Central Standard Time). Appointments are scheduled in absolute time by Outlook, regardless of the time zone.

#### **Changing the Date Navigator Font**

The **Date Navigator**, located in the upper-right corner of most calendarbased views, allows easy selection of any date in the calendar. One of the options that can be changed for the Date Navigator is the font and font size that are used in the display.

The option for how dates with items appear in the Date Navigator are discussed in the view options topic later in this chapter.

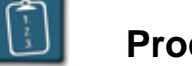

#### **Procedure:**

- 1. Select the **Tools** menu and choose **Options**. The **Options** dialog box displays.
- 2. Select the **Other** tab.
- 3. Click **Advanced Options**. The **Advanced Options** dialog box displays:

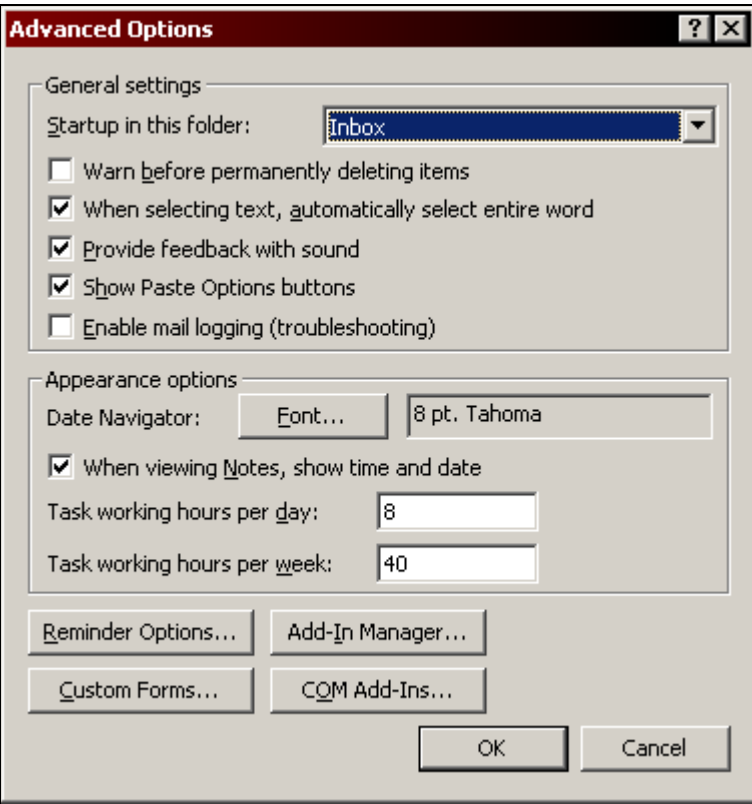

4. In the **Appearance options** section, next to **Date Navigator**, click **Font**. The **Font** dialog box displays:

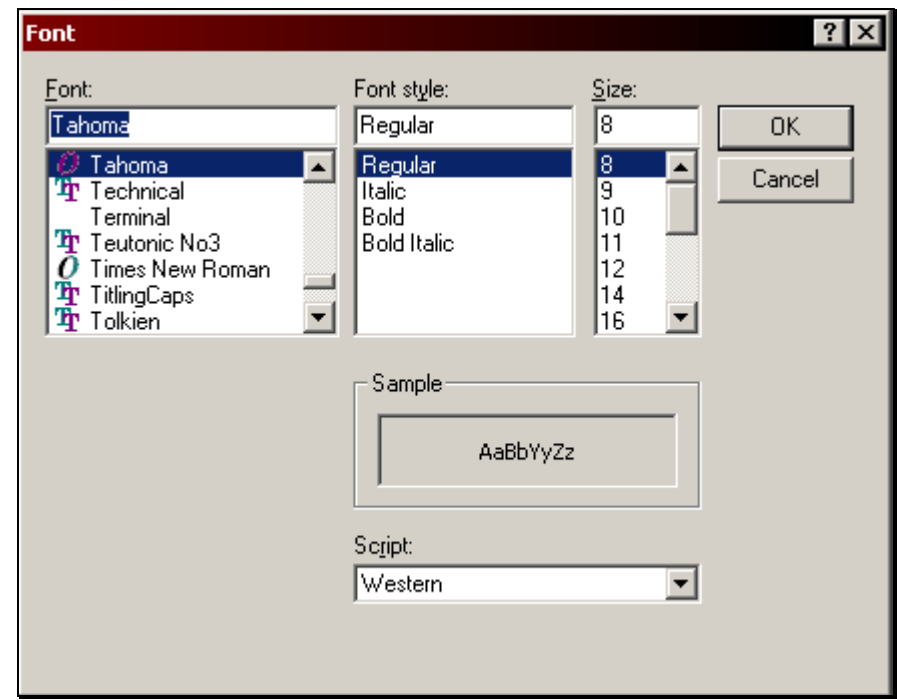

- 5. Use the **Font**, **Font style**, and **Size** lists to select a new font. The **Sample** area displays how the selected options will appear.
- 6. Click **OK** to confirm the changes and close each dialog box when completed.

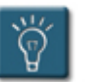

#### **Tip:**

• The Date Navigator font should be kept relatively small (less than 12 points). Larger fonts will make it more difficult to display several months at a time and take up valuable Outlook interface space.

#### **Making Calendar the Default Outlook Folder**

By default, Outlook is configured so that the Inbox is the first folder displayed when the program is started. However, this setting can be changed so that the **Calendar** folder is displayed instead.

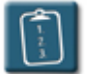

#### **Procedure:**

- 1. Select the **Tools** menu and choose **Options**. The **Options** dialog box displays.
- 2. Select the **Other** tab.
- 3. Click **Advanced Options**. The **Advanced Options** dialog box displays:

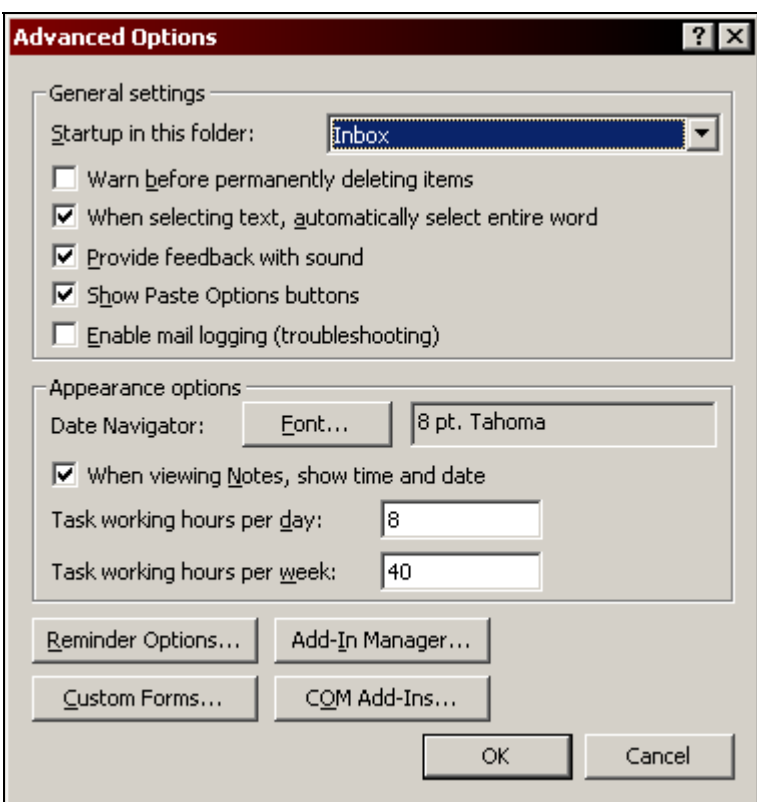

- 4. From the **Startup in this folder** drop-down list, select **Calendar**.
- 5. Click **OK** to confirm the changes and close each dialog box when completed.

#### **Modifying a Calendar View**

Views are a powerful feature of Outlook that allow a user to customize how and what information is displayed in the calendar, as well as all folders of Outlook. **Chapter 1** of this manual explored the built-in views that come with calendar, including the calendar-based and table-based views.

A complete discussion of creating and customizing views is beyond the scope of this course, however, the following procedure and table explores the **Other Settings** view options that can be set by the user when working in a calendar-based view (i.e. the Day/Week/Month views).

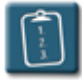

#### **Procedure:**

1. Select the **View** menu, choose **Current View**, then **Customize Current View**. The **View Summary** dialog box displays:

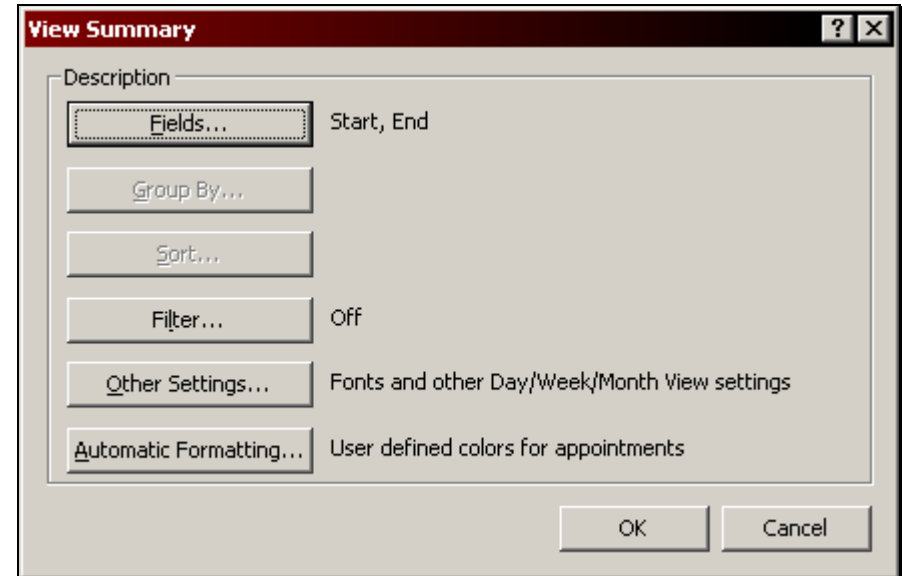

2. Click **Other Settings**. The **Format View** dialog box displays:

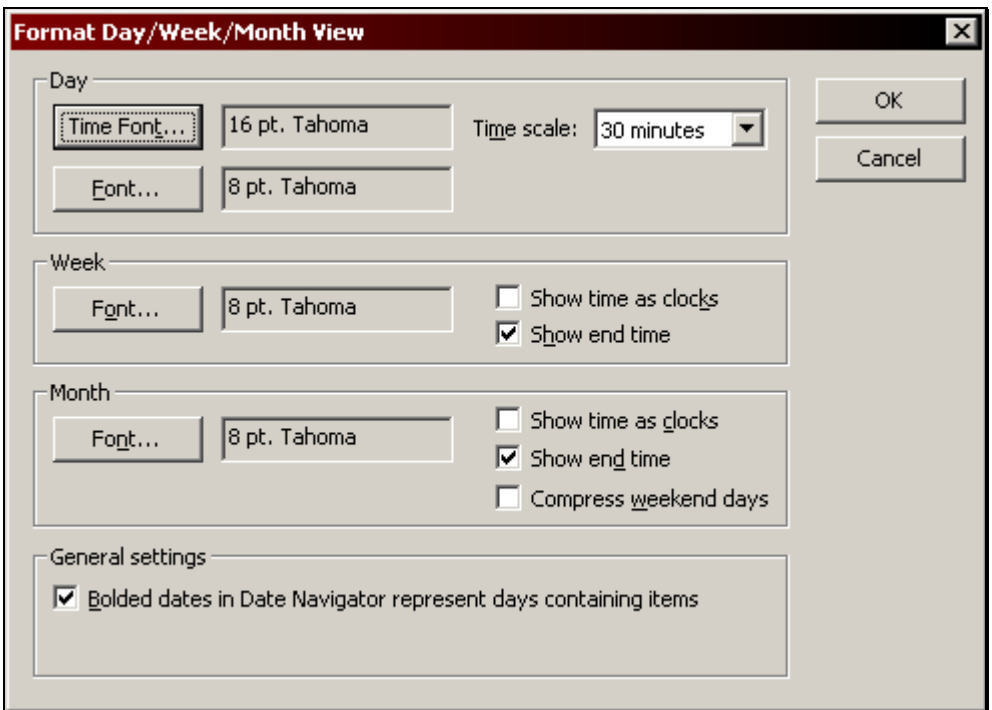

3. Use the following table to change or set options in this dialog box:

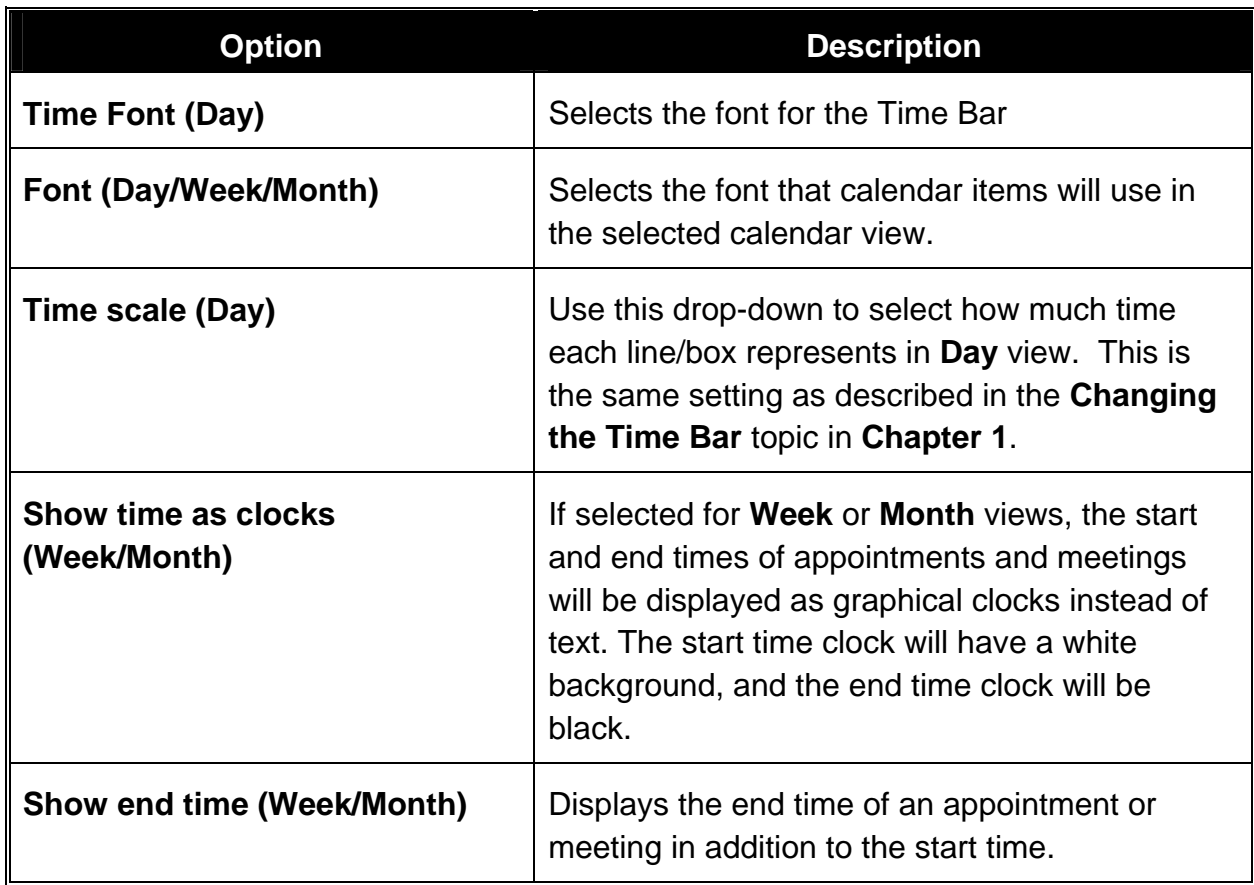

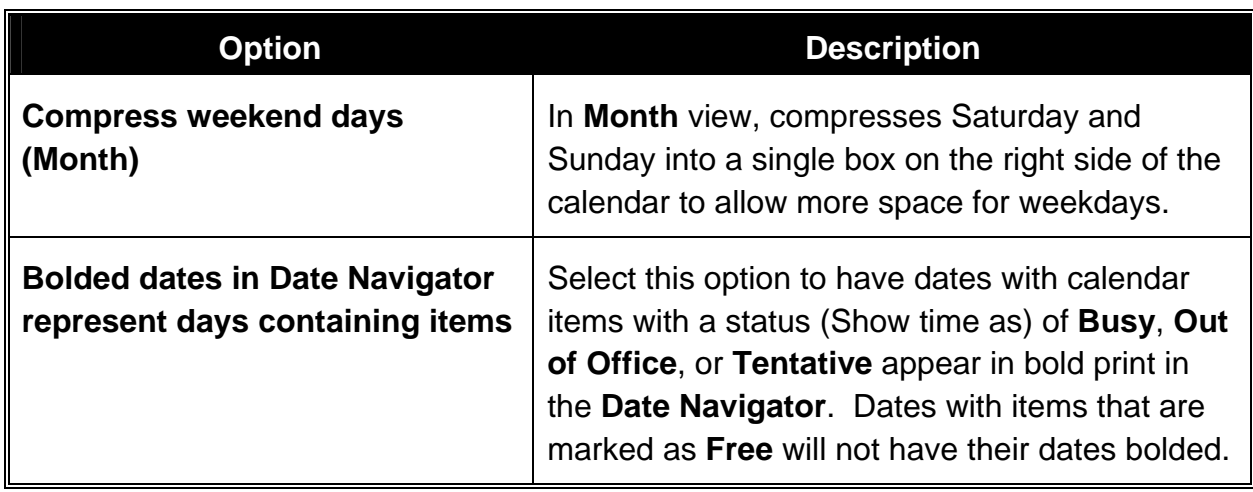

- 4. Click **OK** when complete.
- 5. Click **OK** again to close the **View Summary** dialog box and return to the calendar.

# **Appendix A**

# **Toolbars**

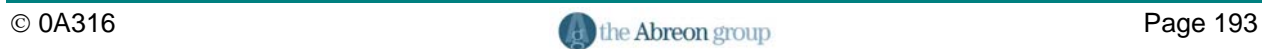

#### **Appointment and Event Toolbar**

This toolbar appears on all appointments and events, including those that are recurring. The title bar of windows with this toolbar will display either **Appointment**, **Recurring Appointment**, **Event**, or **Recurring Event**.

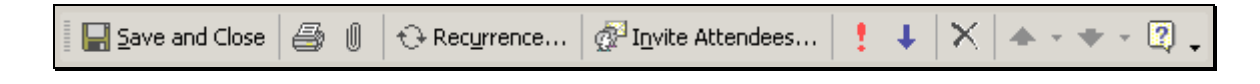

#### **The Meeting Organizer Toolbars**

This toolbar appears when a meeting is being organized. The title bar of this window displays **Meeting**.

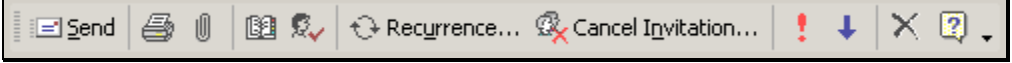

This toolbar appears on a meeting that has already been organized. The title bar of this window displays **Meeting**.

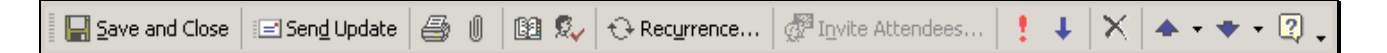

This toolbar appears on a meeting response e-mail to the organizer. The title bar of this window displays **Meeting Response**.

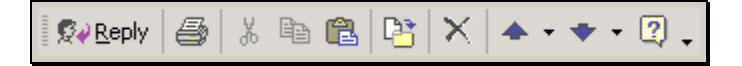

This toolbar appears on a meeting response e-mail to the organizer that has a new time proposal. The title bar of this window displays **Meeting Response**.

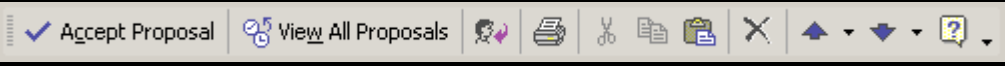

### **Appendix A – Toolbars**

#### **The Meeting Attendee Toolbars**

This toolbar appears when a meeting attendee receives a meeting invitation e-mail. The title bar of this window displays **Meeting**.

7 Propose New Time  $\overline{\odot}$  Calendar...  $98X$  $+ -$ ← Accept ? Tentative  $\times$  Decline

This toolbar appears on a meeting that is in the attendee's calendar. The title bar of this window displays **Meeting**.

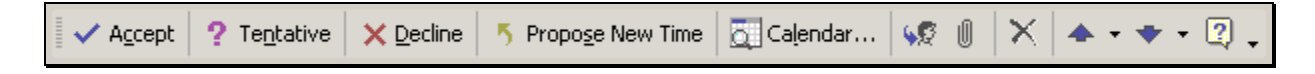

This toolbar appears on a meeting cancellation notice e-mail. The title bar of this window displays **Meeting**.

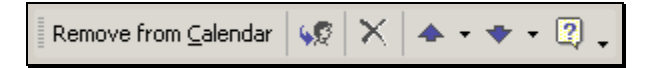

This toolbar appears on the response e-mail an attendee sends to the organizer. The title bar of this window displays **Meeting Response**.

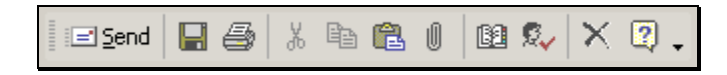

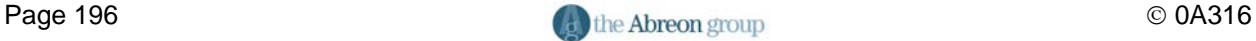

#### **Calendar Item Toolbar Buttons**

The following table lists alphabetically all of the toolbar buttons found on the calendar item toolbars as shown in this appendix and a description of their function.

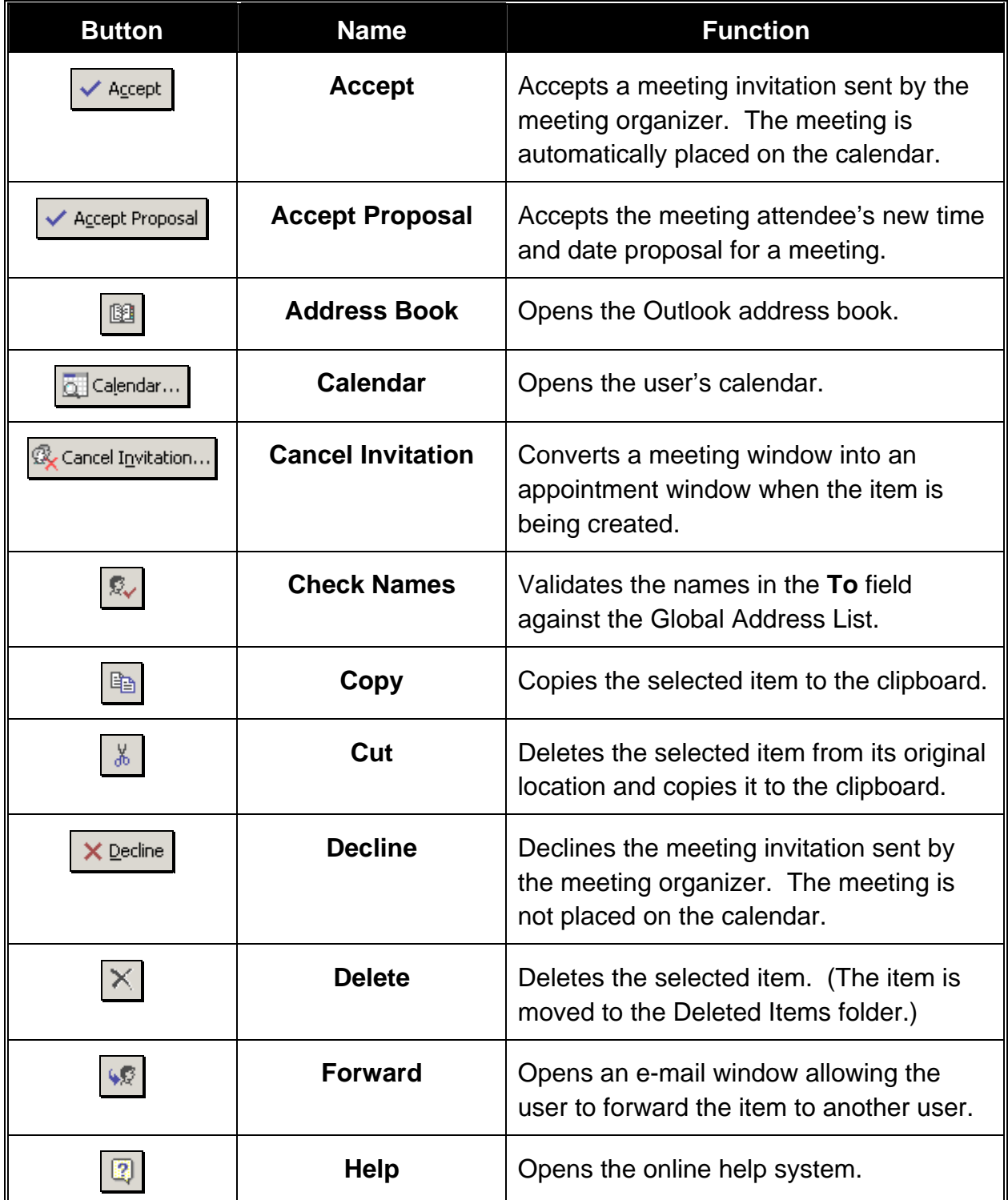

# **Appendix A – Toolbars**

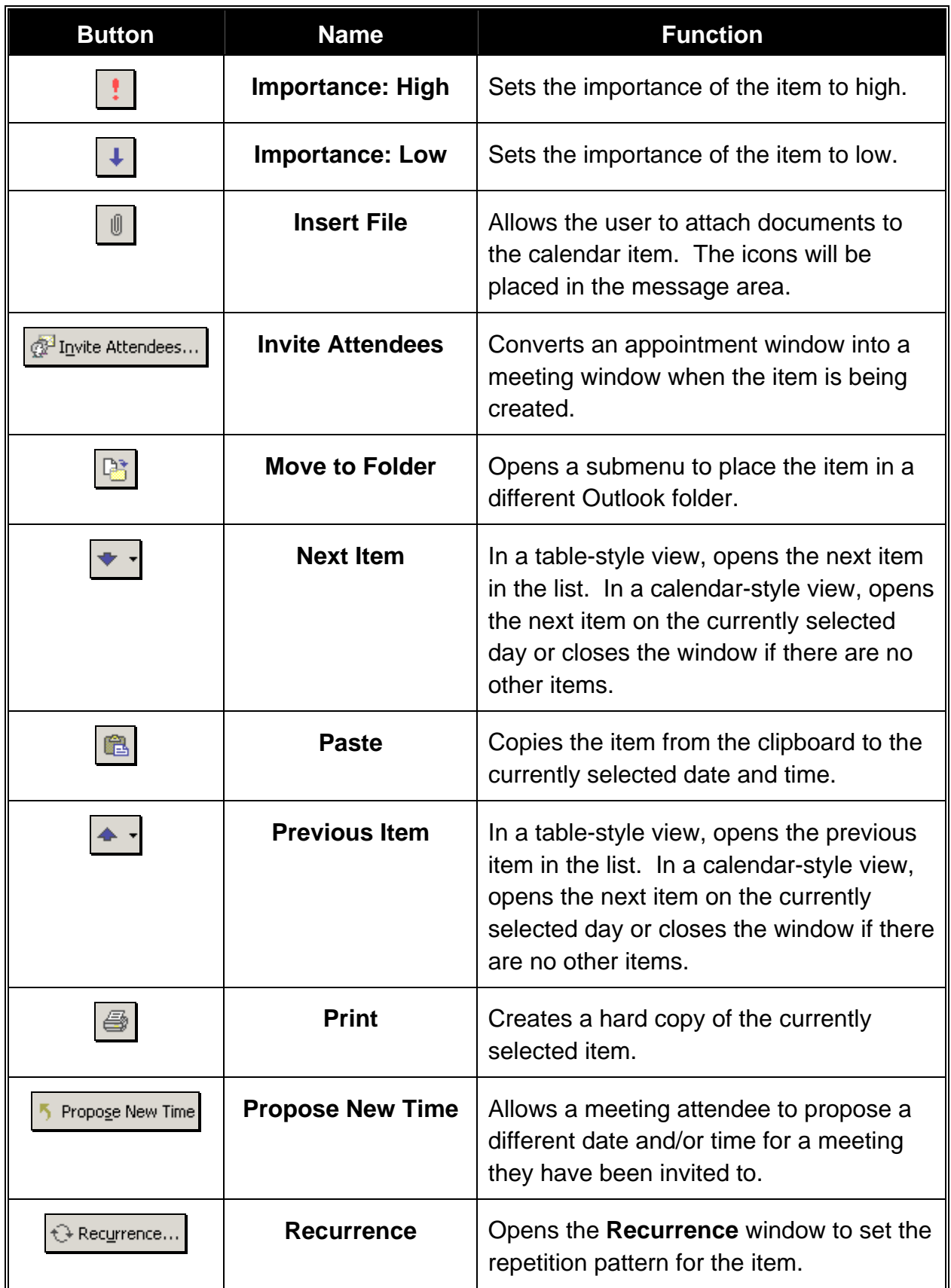

# **Appendix A – Toolbars**

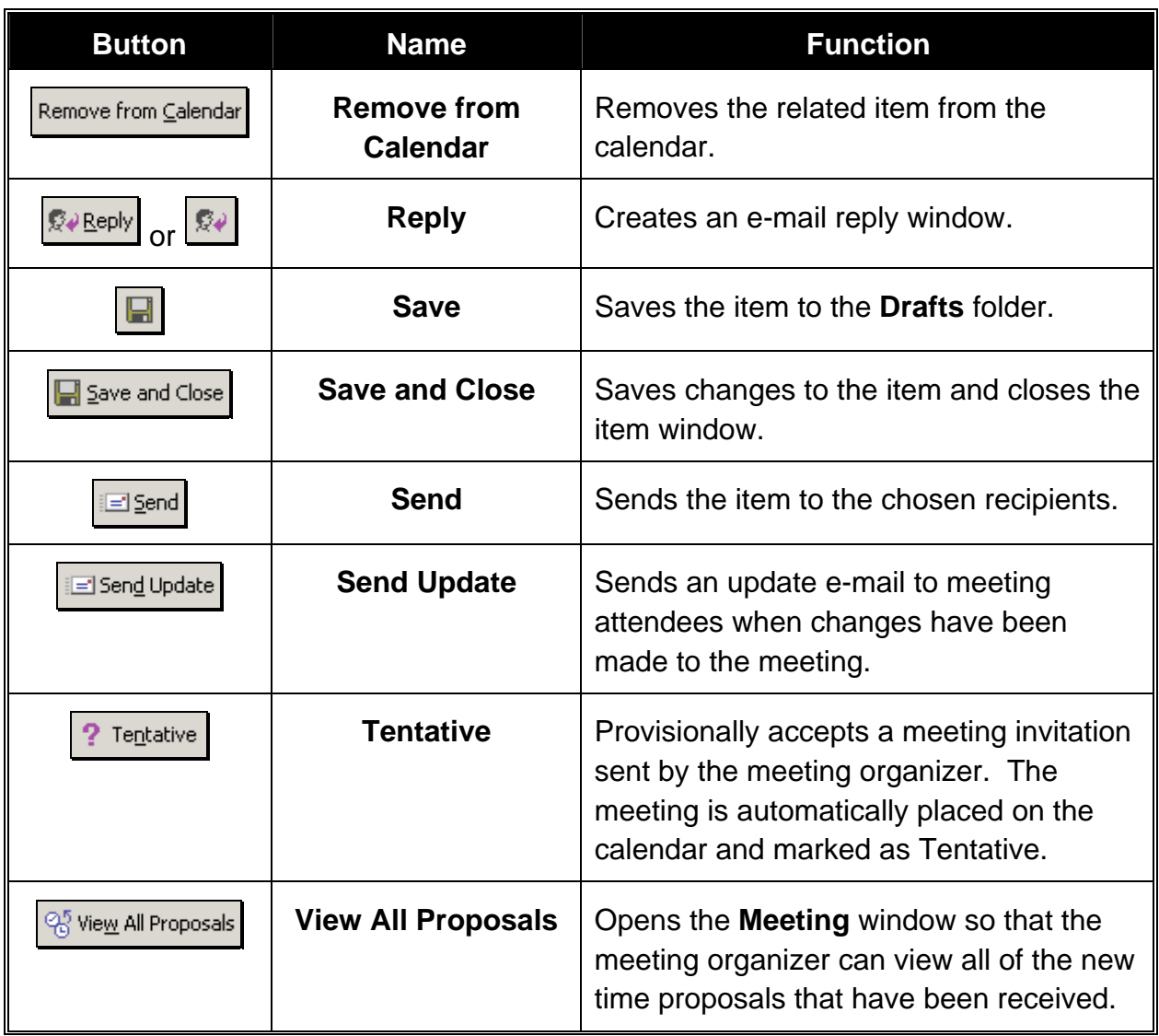

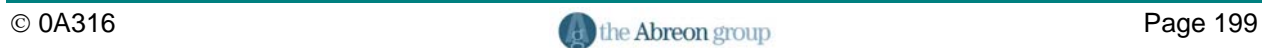

# **Appendix B**

# **Symbols and Icons**

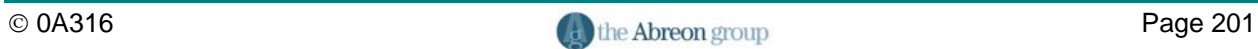

The following tables list the symbols and icons that appear in the calendar and on calendar-related e-mails.

#### **Icons in Calendar Views**

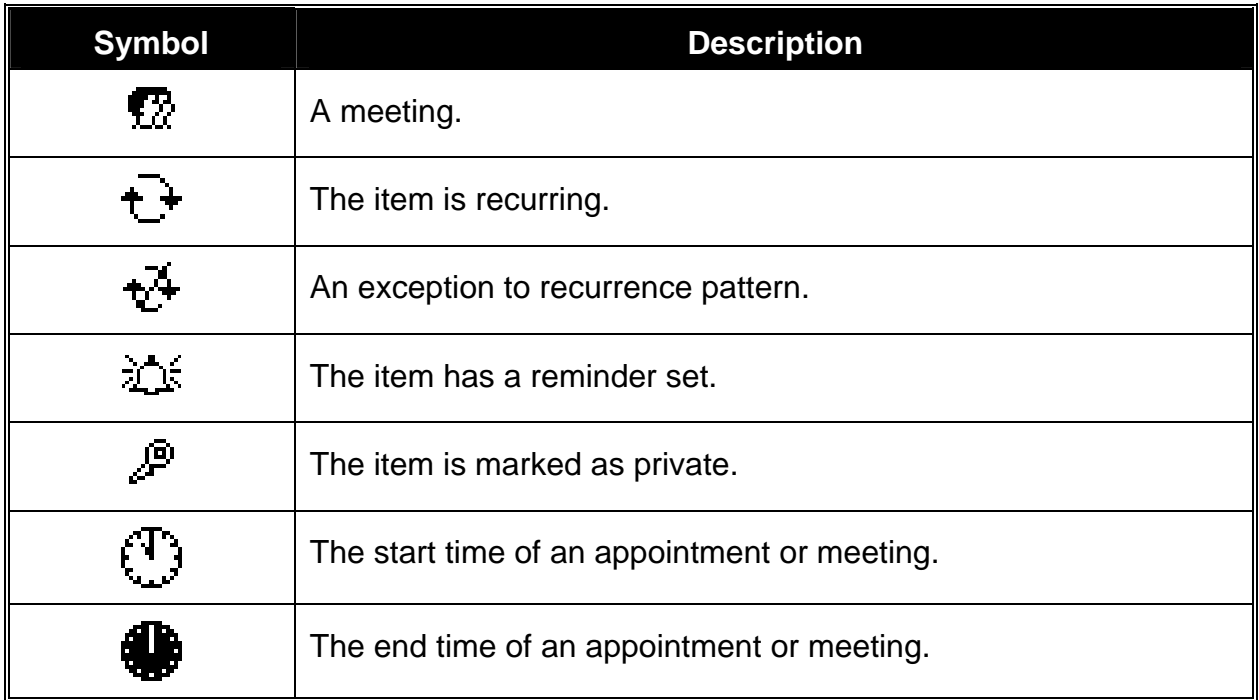

#### **Icons in Table Views**

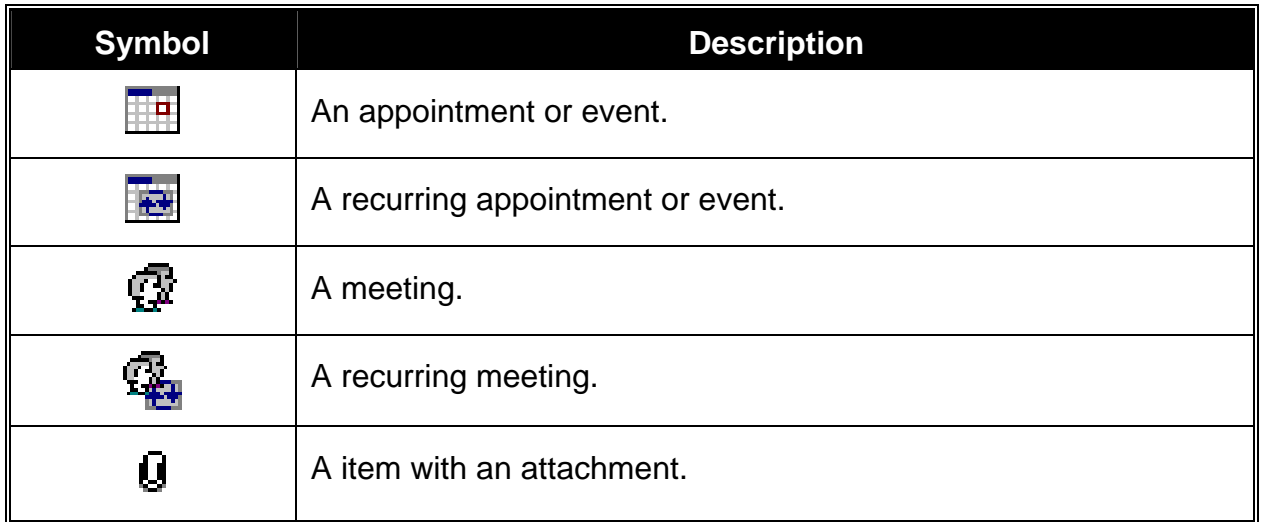

#### **Calendar-Related E-Mail Icons**

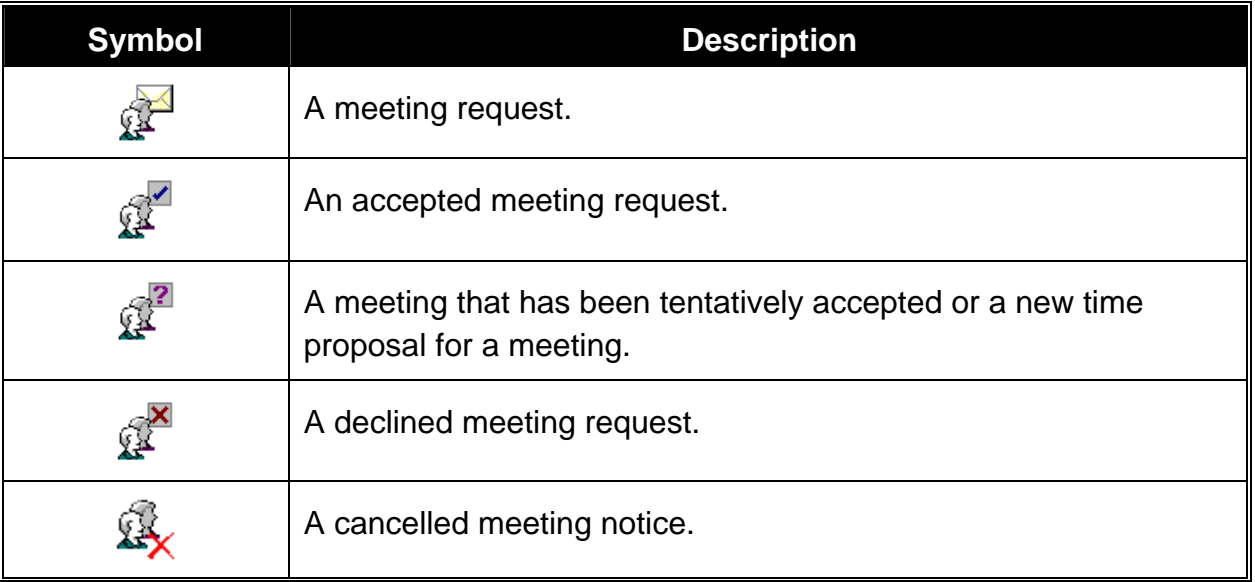

#### **Calendar Folder Icons**

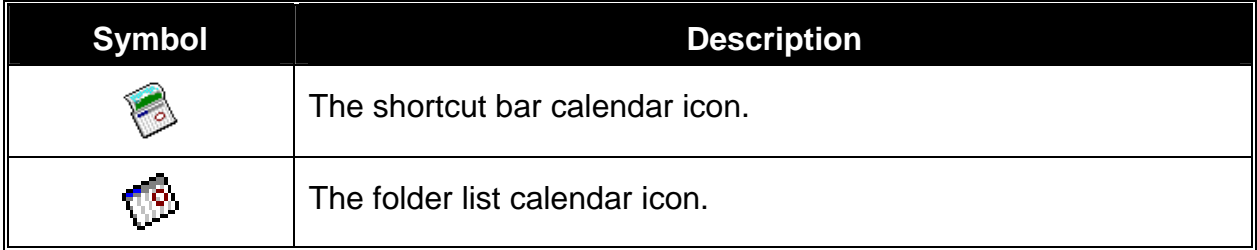

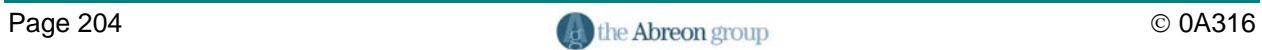

# **Appendix C**

# **Keyboard Shortcuts**

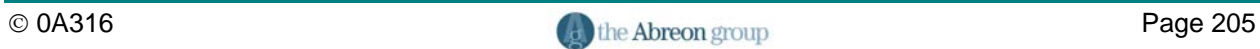
The following is a list of keyboard shortcuts for working in the calendar. It is not a comprehensive list of Outlook keyboard shortcuts, but rather, a list of shortcuts that are most relative to working in the calendar.

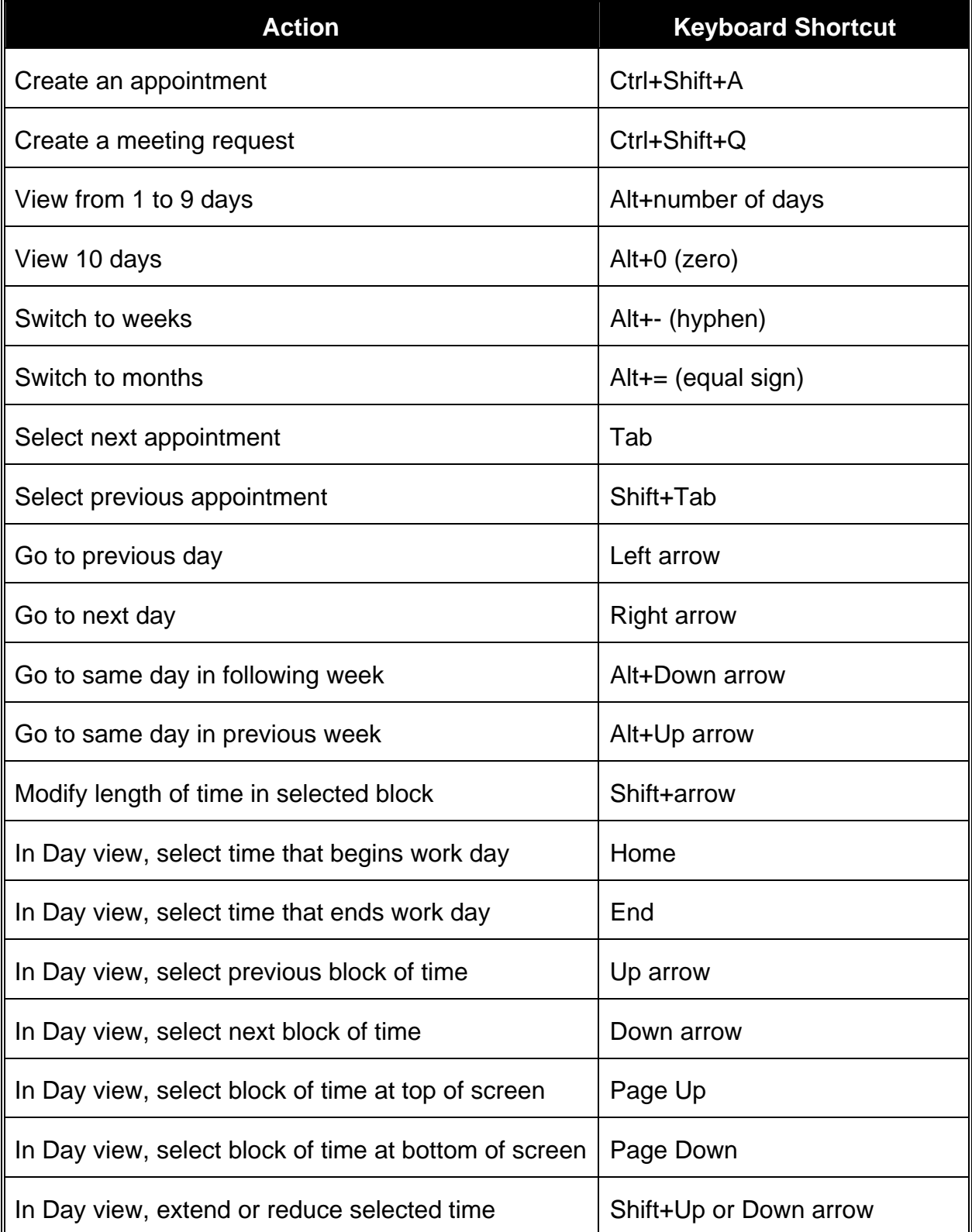

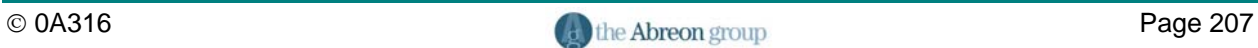

## **Appendix C – Keyboard Shortcuts**

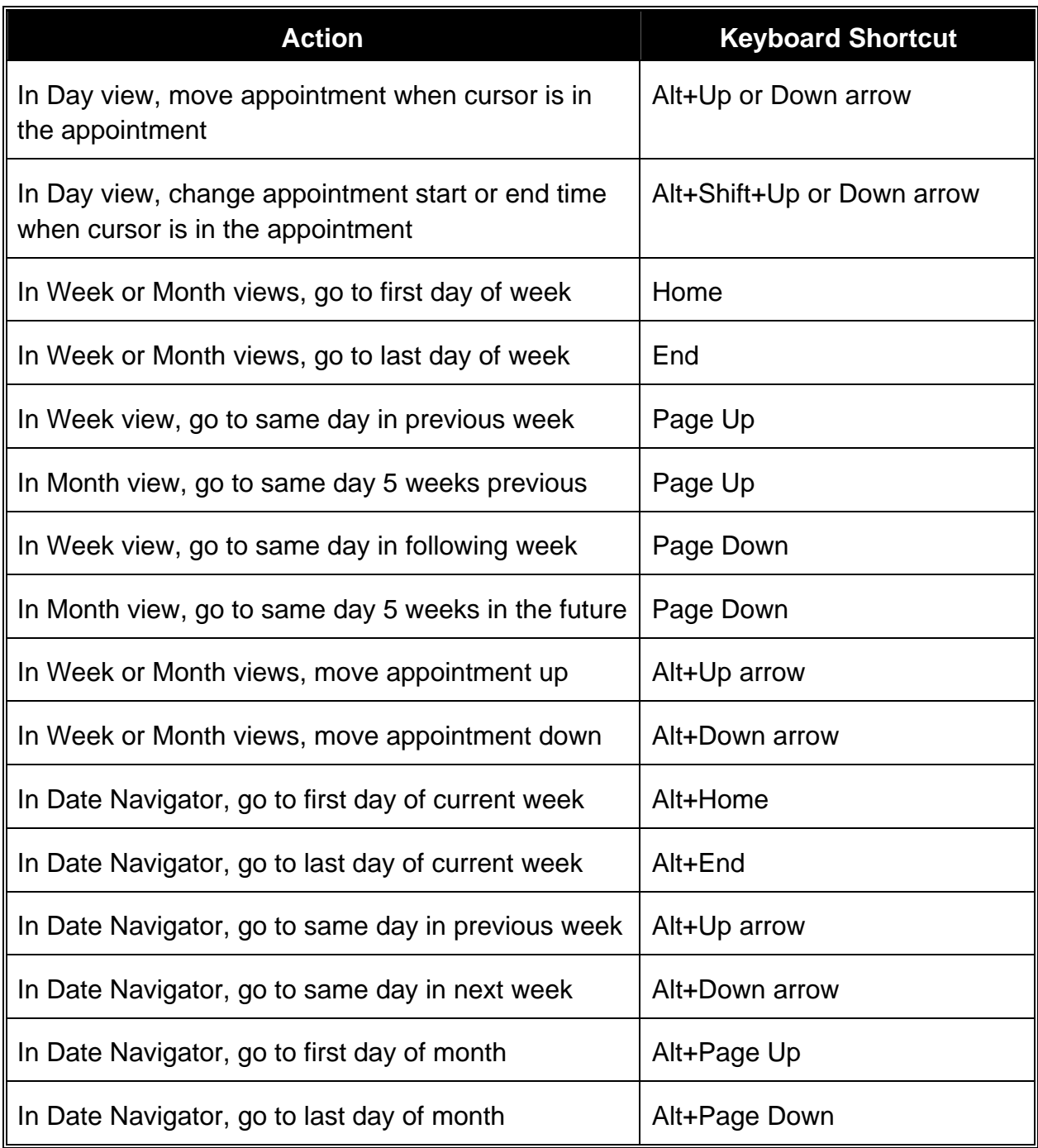

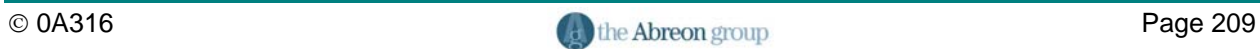

#### $\mathbf{A}$

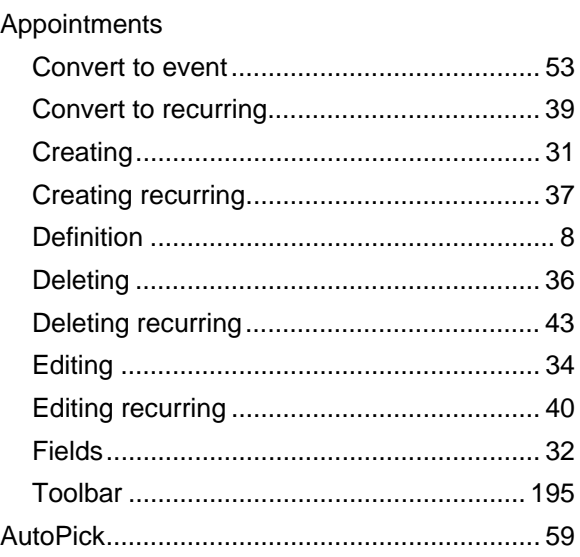

#### $\, {\bf B} \,$

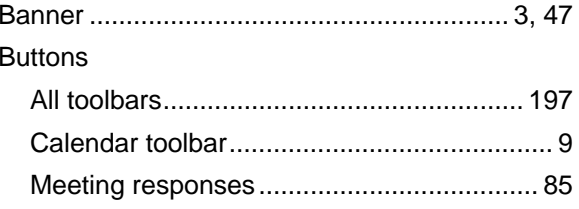

#### $\mathbf C$

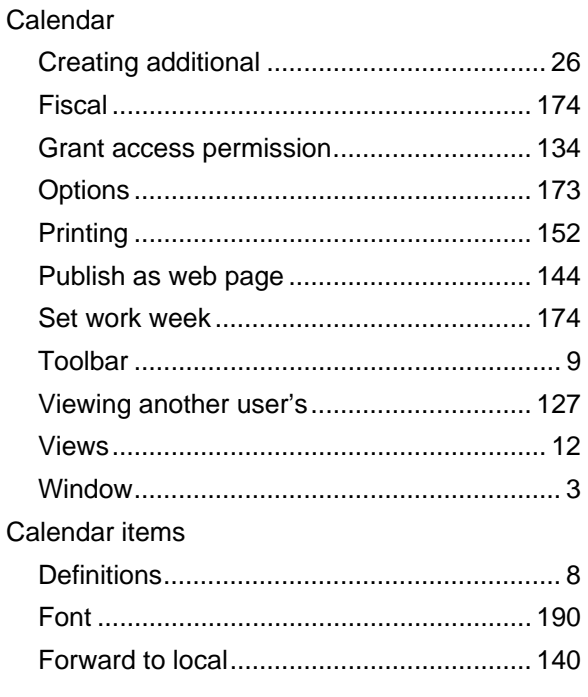

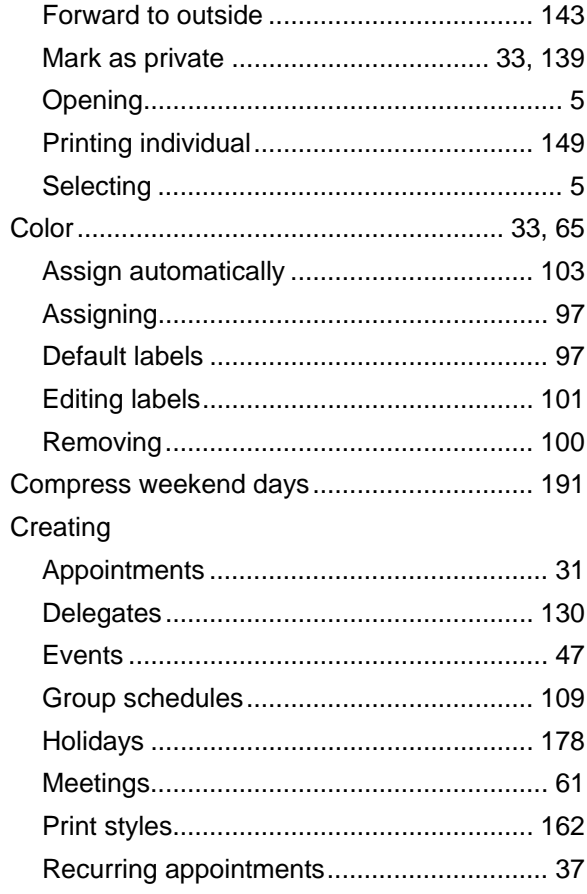

#### $\mathsf D$

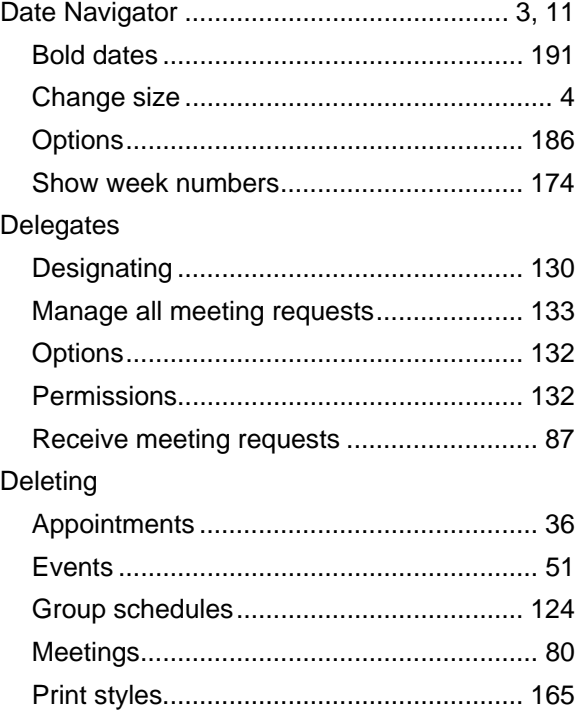

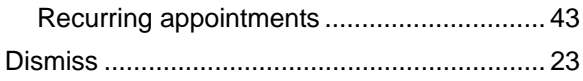

#### $\mathsf E$

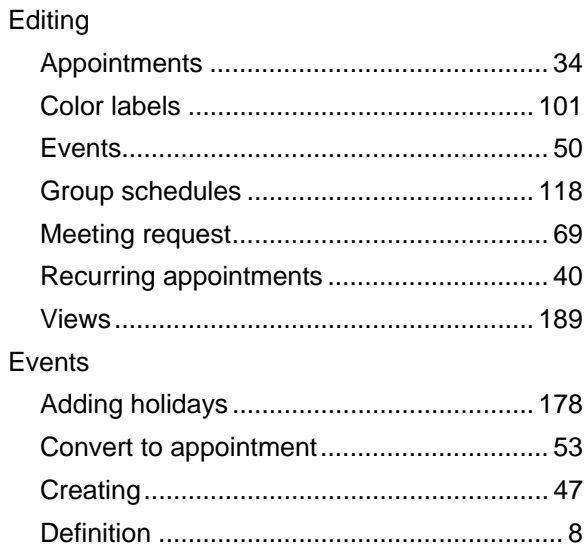

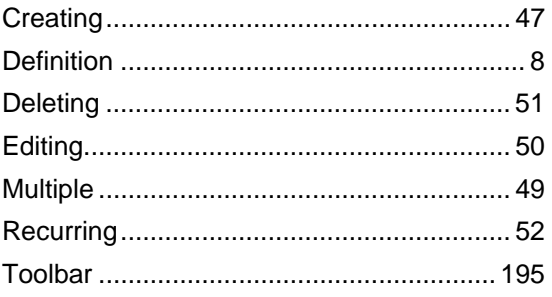

#### $\bar{\mathsf{F}}$

#### Font

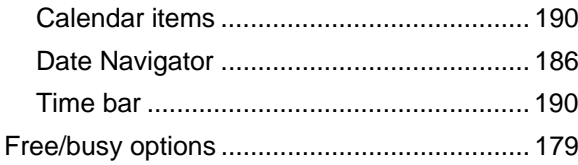

#### G

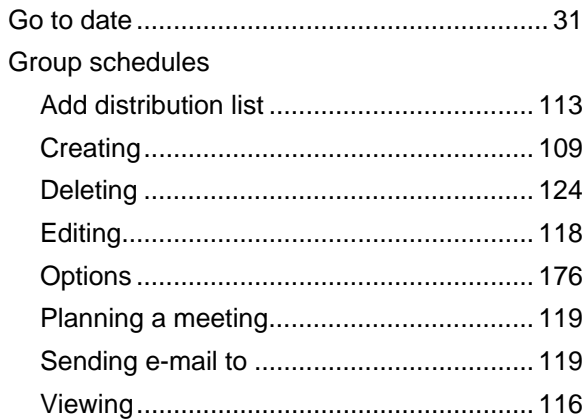

#### $\overline{\mathbf{H}}$

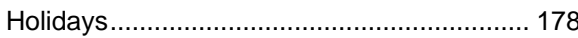

#### $\overline{1}$

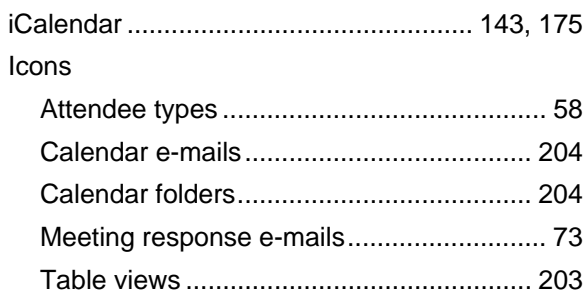

#### $\mathsf{M}$

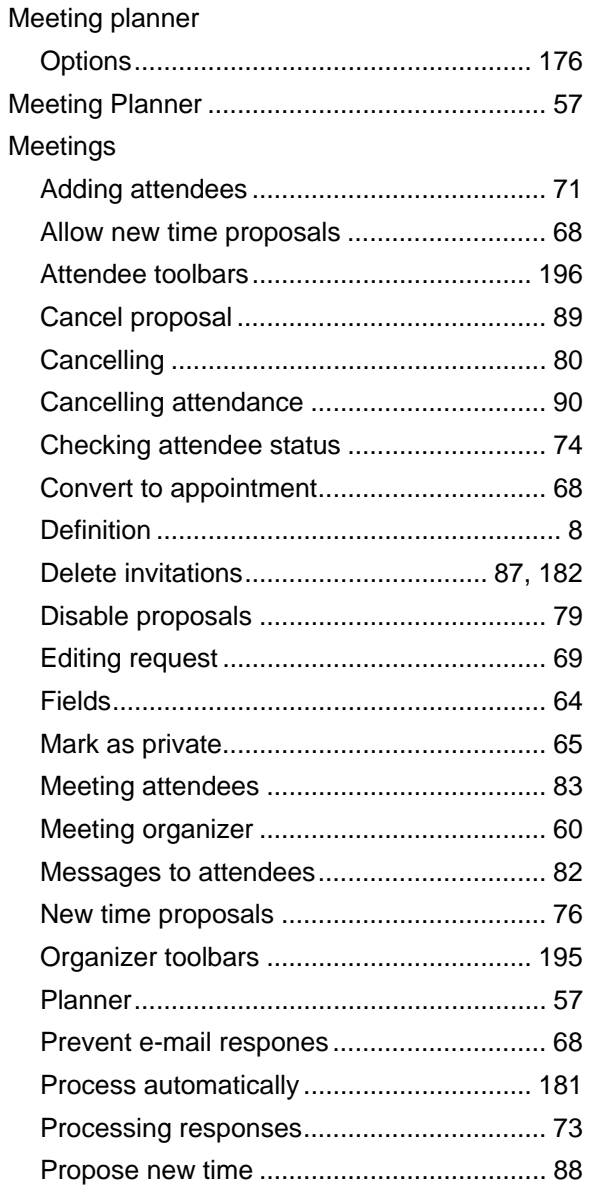

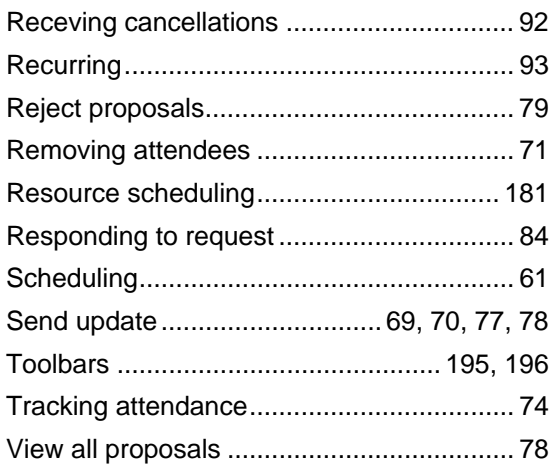

#### $\mathbf{o}$

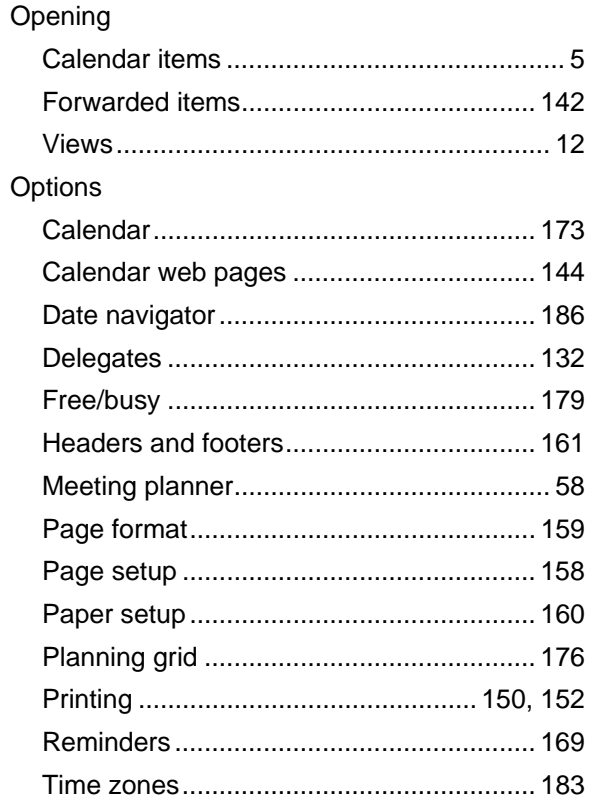

#### $\mathsf P$

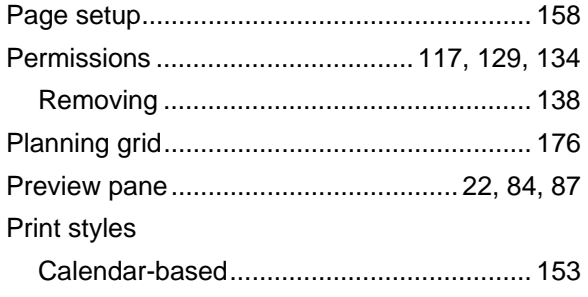

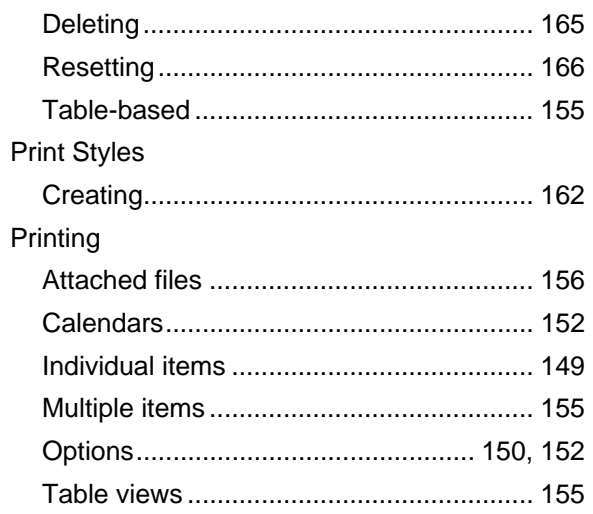

### $\mathsf{R}$

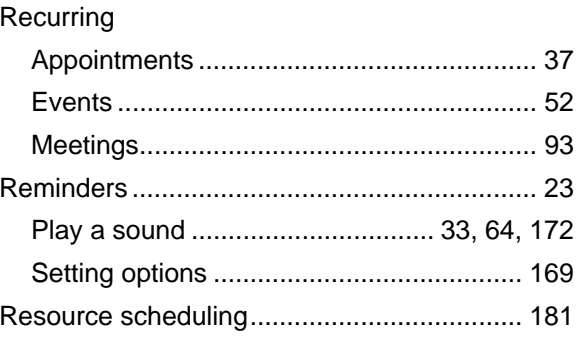

### $\mathbf S$

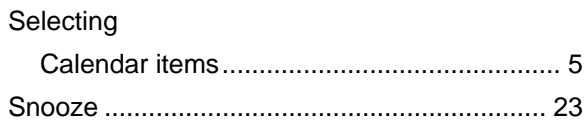

#### $\mathbf T$

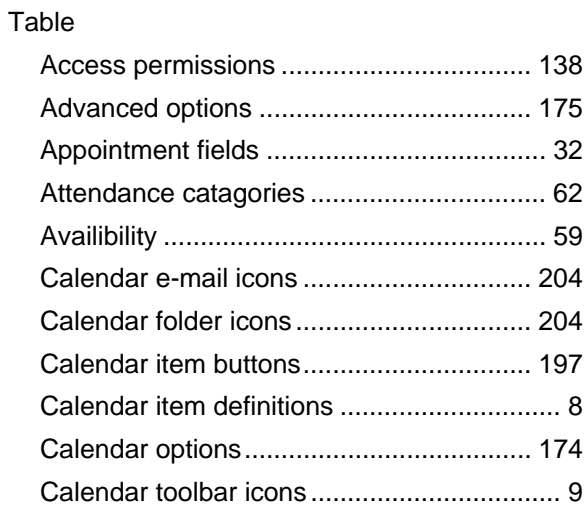

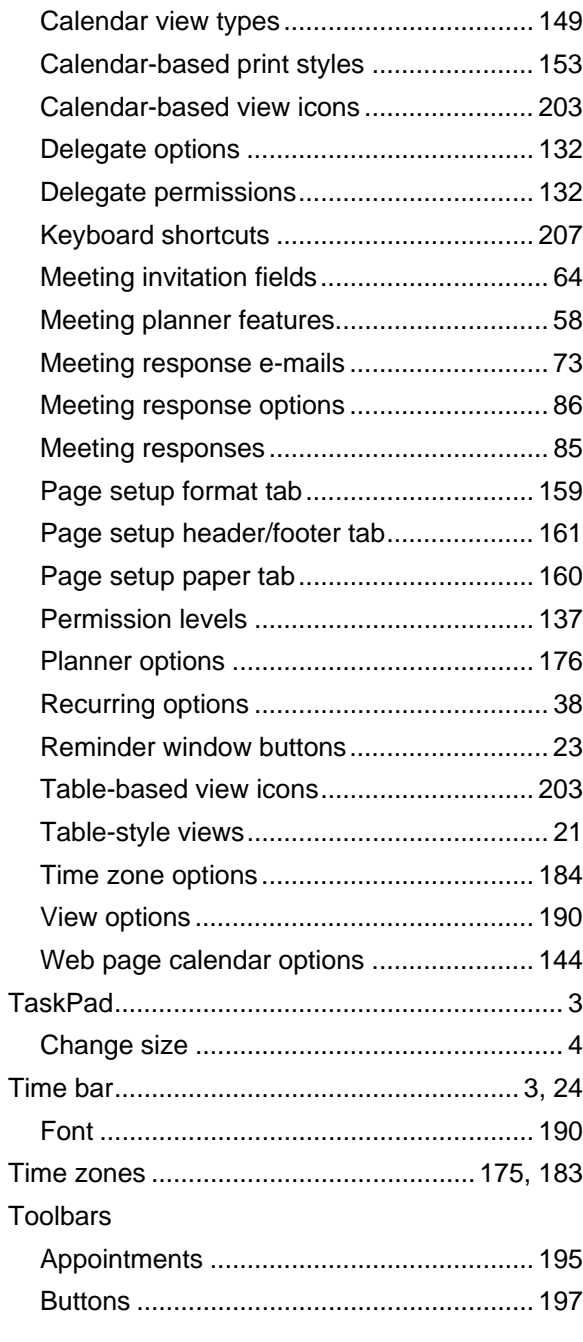

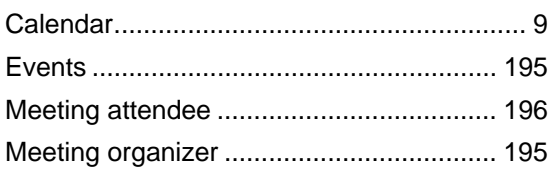

#### $\mathbf V$

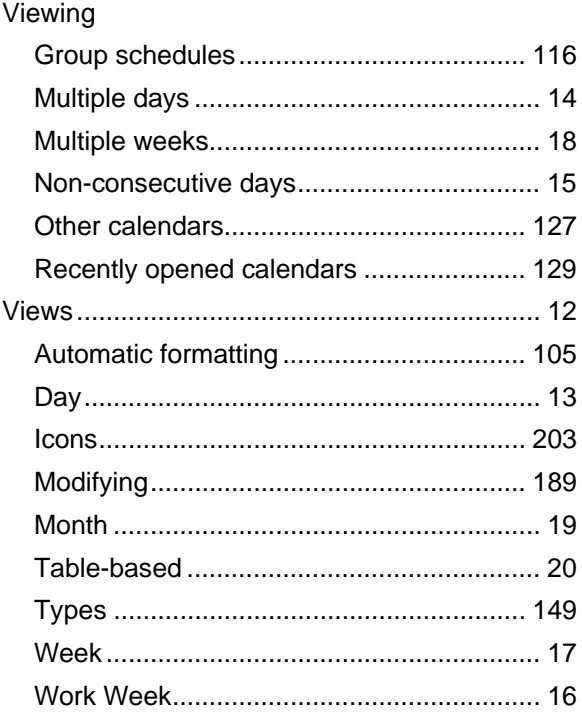

#### W

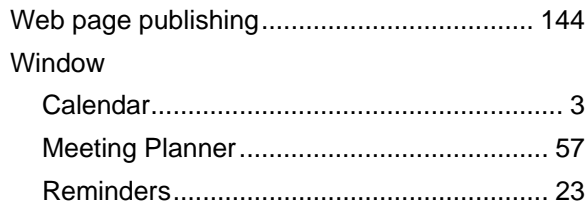